# **Dell Precision 7530**

Szervizelési kézikönyv

**Szabályozó modell: P74F Szabályozó típus: P74F001 március 2022. Mód. A02**

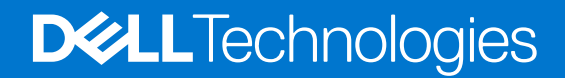

#### Megjegyzés, Vigyázat és Figyelmeztetés

**MEGJEGYZÉS:** A MEGJEGYZÉSEK a számítógép biztonságosabb és hatékonyabb használatát elősegítő, fontos tudnivalókat tartalmazzák.

<mark>∧ FIGYELMEZTETÉS:</mark> A "FIGYELMEZTETÉS" üzenet hardver-meghibásodás vagy adatvesztés potenciális lehetőségére **hívja fel a figyelmet, egyben közli a probléma elkerülésének módját.**

**VIGYÁZAT: A VIGYÁZAT jelzés az esetleges tárgyi vagy személyi sérülés, illetve életveszély lehetőségére hívja fel a figyelmet.**

© 2018–2021 Dell Inc. vagy leányvállalatai. Minden jog fenntartva. A Dell, az EMC és egyéb védjegyek a Dell Inc. vagy leányvállalatainak védjegyei. Minden egyéb névjegy a vonatkozó vállalatok védjegye lehet.

# Tartalomjegyzék

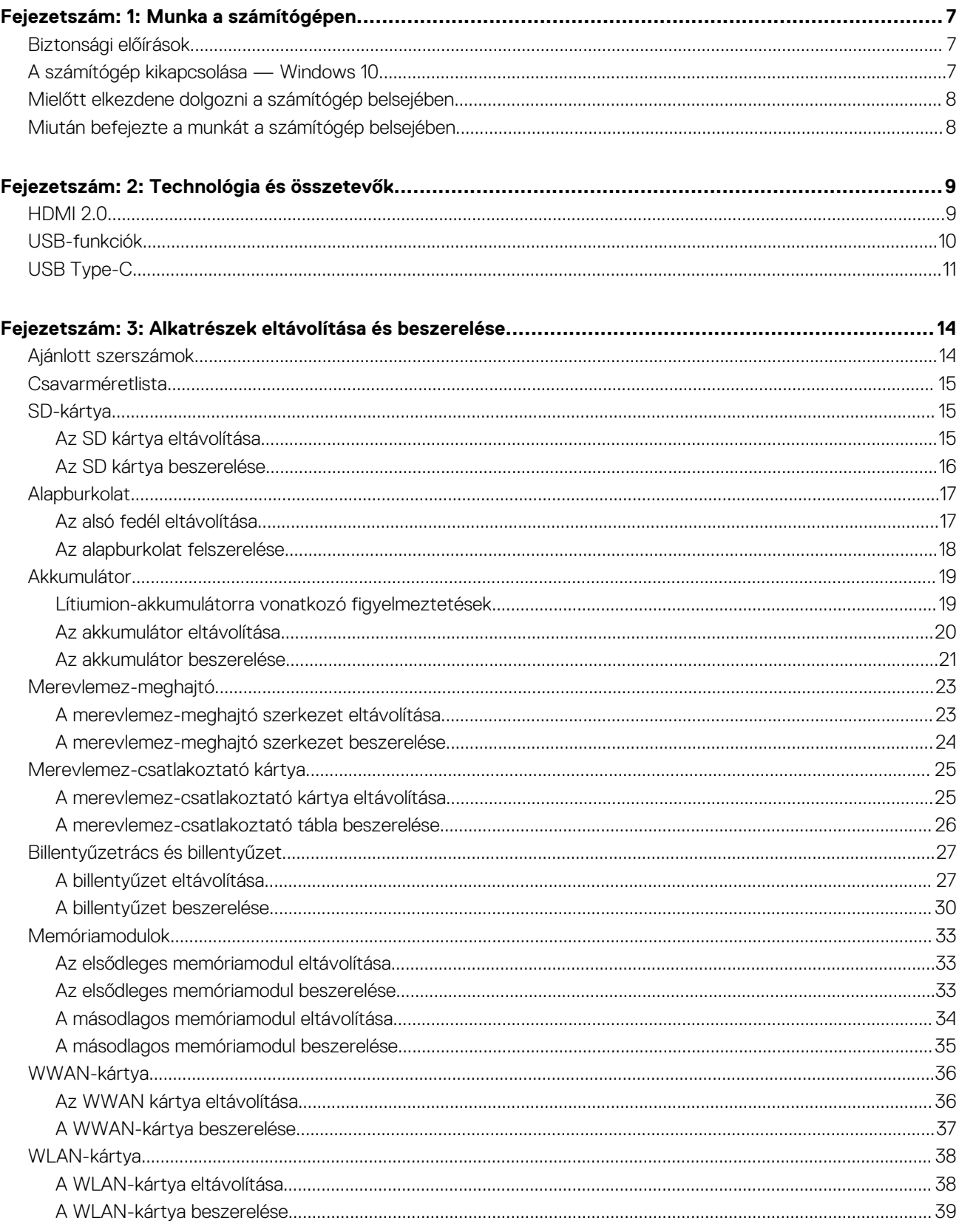

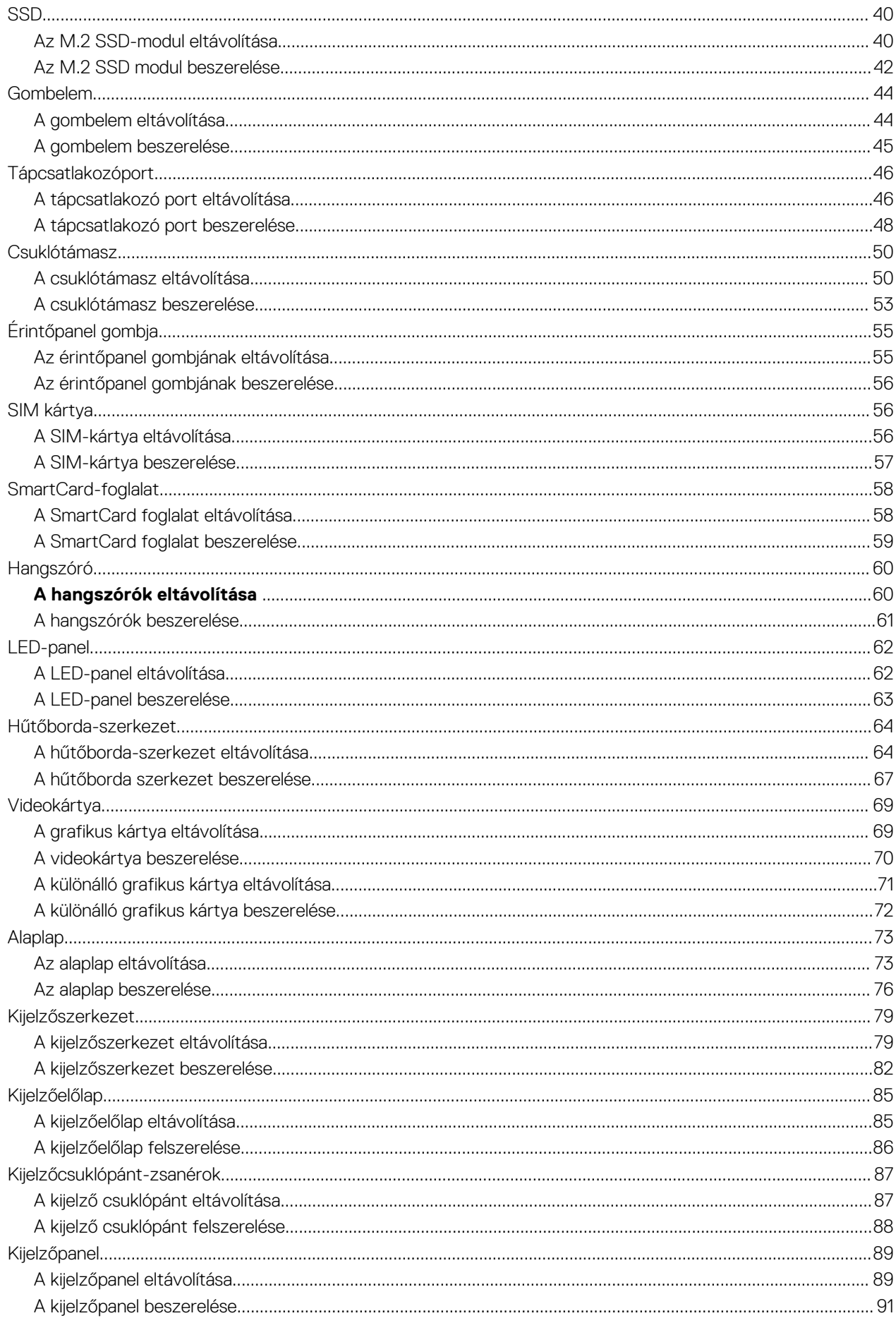

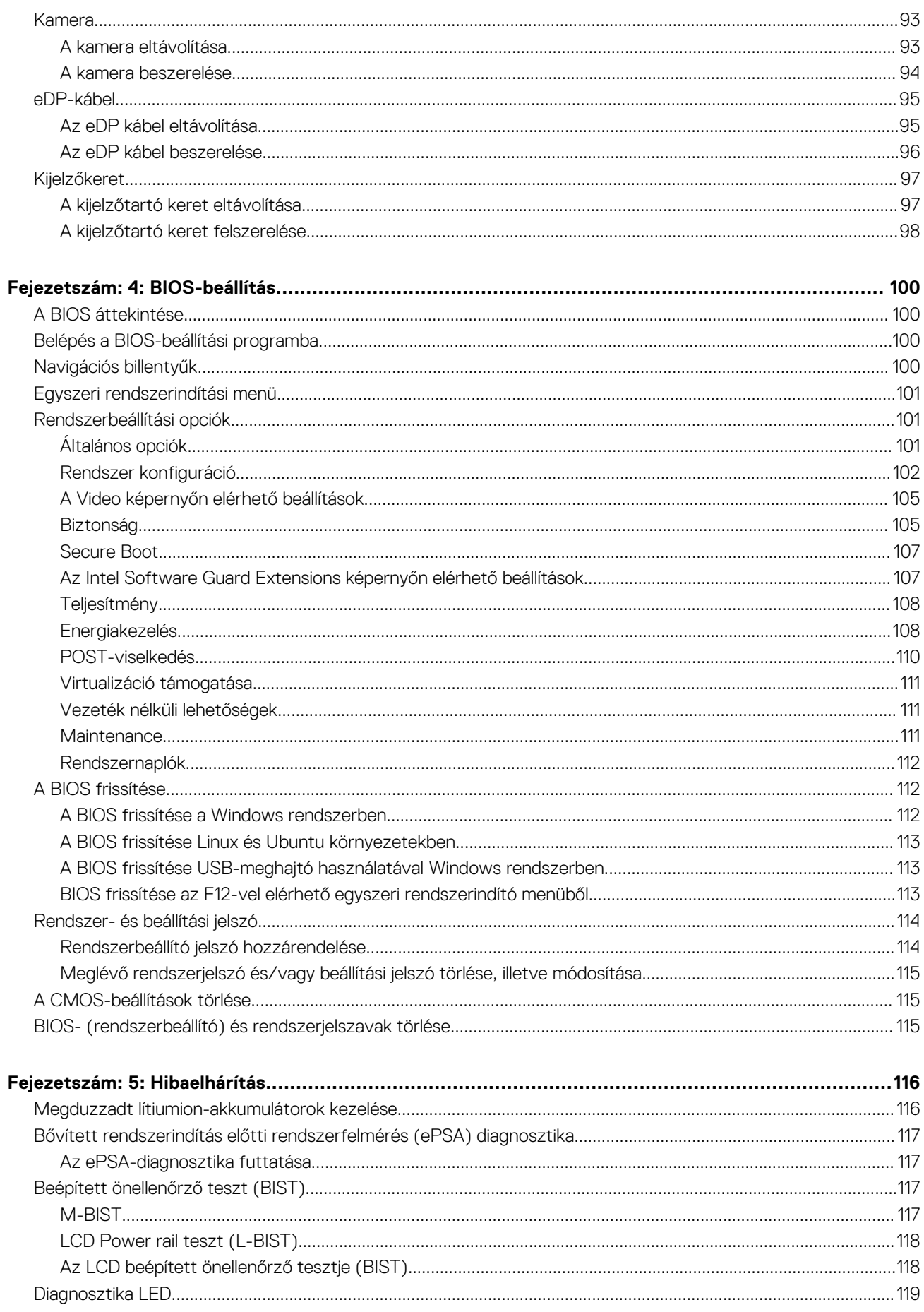

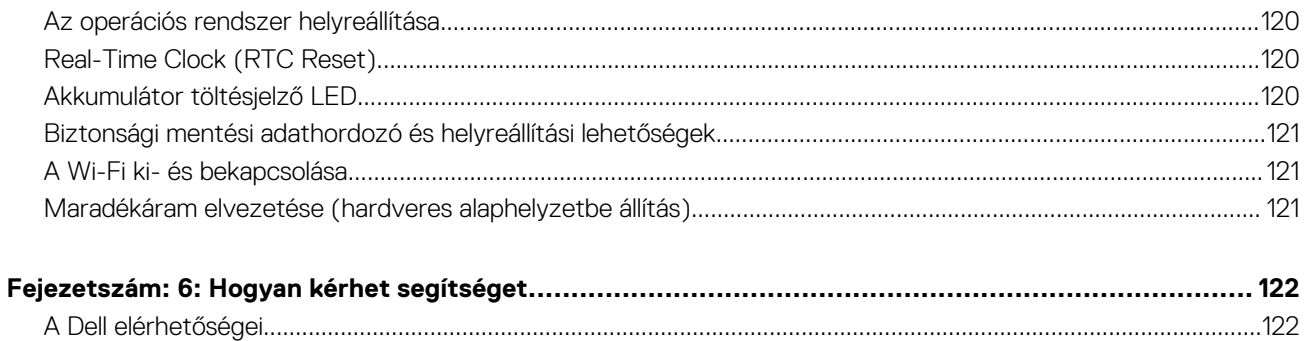

# **Munka a számítógépen**

**1**

#### <span id="page-6-0"></span>**Témák:**

- Biztonsági előírások
- A számítógép kikapcsolása Windows 10
- [Mielőtt elkezdene dolgozni a számítógép belsejében](#page-7-0)
- [Miután befejezte a munkát a számítógép belsejében](#page-7-0)

## **Biztonsági előírások**

A számítógép potenciális károsodásának elkerülése és a saját biztonsága érdekében ügyeljen az alábbi biztonsági szabályok betartására. Ha másképp nincs jelezve, a jelen dokumentumban leírt minden művelet a következő feltételek teljesülését feltételezi:

- Elolvasta a számítógéphez mellékelt biztonsággal kapcsolatos tudnivalókat.
- A számítógép alkatrészeinek visszaszerelése vagy ha az alkatrészt külön vásárolták meg beépítése az eltávolítási eljárás lépéseinek ellentétes sorrendben történő végrehajtásával történik.
- **VIGYÁZAT: A számítógép belsejében végzett munka előtt olvassa el figyelmesen a számítógéphez mellékelt biztonsági** Λ **tudnivalókat. További biztonsági útmutatásokat a [Megfelelőségi honlapon](https://www.dell.com/learn/regulatory-compliance) találhat**
- **FIGYELMEZTETÉS: Sok olyan javítási művelet van, amelyet csak szakképzett szerviztechnikus végezhet el. Önnek csak azokat a hibaelhárítási és egyszerű javítási műveleteket szabad elvégeznie, amelyek a termék dokumentációja, vagy a támogatási csoport online vagy telefonon adott utasítása szerint megengedettek. A Dell által nem jóváhagyott szerviztevékenységre a garanciavállalás nem vonatkozik. Olvassa el és tartsa be a termékhez mellékelt biztonsági előírásokat.**
- **FIGYELMEZTETÉS: Az elektrosztatikus kisülés elkerülése érdekében, földelje magát csuklóra erősíthető földelőkábellel vagy úgy, hogy közben rendszeresen megérint egy festetlen fémfelületet, például a számítógép hátulján található csatlakozókat.**
- **FIGYELMEZTETÉS: Bánjon óvatosan a komponensekkel és kártyákkal. Ne érintse meg a kártyákon található komponenseket és érintkezőket. A kártyát tartsa a szélénél vagy a fém szerelőkeretnél fogva. A komponenseket, például a mikroprocesszort vagy a chipet a szélénél, ne az érintkezőknél fogva tartsa.**
- **FIGYELMEZTETÉS: A kábelek kihúzásakor ne a kábelt, hanem a csatlakozót vagy a húzófület húzza meg. Néhány kábel csatlakozója reteszelő kialakítással van ellátva; a kábel eltávolításakor kihúzás előtt a retesz kioldófülét meg kell nyomni. Miközben széthúzza a csatlakozókat, tartsa őket egy vonalban, hogy a csatlakozótűk ne görbüljenek meg. A tápkábelek csatlakoztatása előtt ellenőrizze mindkét csatlakozódugó megfelelő helyzetét és beállítását.**
- **MEGJEGYZÉS:** Mielőtt felnyitná a számítógép burkolatát vagy a paneleket, csatlakoztasson le minden tápellátást. Miután befejezte a számítógép belsejében a munkát, helyezzen vissza minden fedelet, panelt és csavart még azelőtt, hogy áramforráshoz csatlakoztatná a gépet.
- **FIGYELMEZTETÉS: Legyen óvatos a laptopok lítiumion-akkumulátorának kezelése során. Ne használja tovább a megdagadt akkumulátort! Cserélje le a lehető leghamarabb, és ártalmatlanítsa a megfelelő módon.**
- **MEGJEGYZÉS:** A számítógép színe és bizonyos komponensek különbözhetnek a dokumentumban leírtaktól.

## **A számítógép kikapcsolása — Windows 10**

**FIGYELMEZTETÉS: Az adatvesztés elkerülése érdekében a számítógép kikapcsolása előtt mentsen és zárjon be minden nyitott fájlt, és lépjen ki minden futó programból, vagy távolítsa el az oldalsó burkolatot.**

- <span id="page-7-0"></span>1. Kattintson a **ikonra, vagy érintse meg azt.**
- 2. Kattintson a  $\bigcup$  ikonra, vagy érintse meg azt, majd tegyen ugyanígy a **Leállítás** ikonnal is.

**MEGJEGYZÉS:** Győződjön meg arról, hogy a számítógép és a csatlakoztatott eszközök ki vannak kapcsolva. Ha az operációs rendszer leállásakor a számítógép és a csatlakoztatott eszközök nem kapcsolódnak ki automatikusan, akkor a kikapcsoláshoz tartsa nyomva a bekapcsológombot mintegy 6 másodpercig.

## **Mielőtt elkezdene dolgozni a számítógép belsejében**

- 1. Gondoskodjon róla, hogy a munkafelület kellően tiszta és sima legyen, hogy megelőzze a számítógép fedelének karcolódását.
- 2. Kapcsolja ki a számítógépet.
- 3. Amennyiben a számítógép dokkolva van, válassza le a dokkolóállomásról.
- 4. Húzzon ki minden hálózati kábelt a számítógépből (ha vannak).

**FIGYELMEZTETÉS: Ha számítógépe RJ45 porttal is rendelkezik, távolítsa el a hálózati kábelt. A művelet során első lépésként a számítógépből húzza ki a kábelt.**

- 5. Áramtalanítsa a számítógépet és minden csatolt eszközt.
- 6. Nyissa ki a kijelzőt.
- 7. Nyomja meg és néhány másodpercig tartsa lenyomva a bekapcsológombot az alaplap leföldeléséhez.
	- **FIGYELMEZTETÉS: Az elektromos áramütés elkerülése érdekében a 8. lépés elvégzése előtt mindig húzza ki a tápkábelt.**
	- **FIGYELMEZTETÉS: Az elektrosztatikus kisülés elkerülése érdekében, földelje magát csuklóra erősíthető földelőkábellel vagy úgy, hogy közben rendszeresen megérint egy festetlen fémfelületet, például a számítógép hátulján található csatlakozókat.**
- 8. Távolítsa el az esetleg a foglalatokban lévő ExpressCard vagy Smart Card kártyákat.

## **Miután befejezte a munkát a számítógép belsejében**

Miután befejezte a visszahelyezési eljárásokat, győződjön meg róla, hogy csatlakoztatta-e a külső eszközöket, kártyákat, kábeleket stb., mielőtt bekapcsolná a számítógépet.

- **FIGYELMEZTETÉS: A számítógép károsodásának elkerülése érdekében csak az adott Dell számítógéphez tervezett akkumulátort használja. Ne használjon más Dell számítógépekhez készült akkumulátorokat.**
- 1. Csatlakoztassa a külső eszközöket (portreplikátor, lapos akkumulátor, médiabázis stb.), és helyezze vissza a kártyákat (pl. ExpressCard kártya).
- 2. Csatlakoztassa az esetleges telefon vagy hálózati kábeleket a számítógépére.

**FIGYELMEZTETÉS: Hálózati kábel csatlakoztatásakor először dugja a kábelt a hálózati eszközbe, majd a számítógépbe.**

- 3. Csatlakoztassa a számítógépét és minden hozzá csatolt eszközt elektromos aljzataikra.
- 4. Kapcsolja be a számítógépet.

# **Technológia és összetevők**

<span id="page-8-0"></span>Eza fejezet a rendszerben alkalmazott technológiákat és az alkatrészeket ismerteti. **Témák:**

- HDMI 2.0
- [USB-funkciók](#page-9-0)
- [USB Type-C](#page-10-0)

## **HDMI 2.0**

Ez a témakör a HDMI 2.0 technológiát, annak jellemzőit, valamint előnyeit ismerteti.

A HDMI (High-Definition Multimedia Interface) egy széles iparági támogatást élvező, tömörítetlen, tisztán digitális hang- és videojel-átvitelt biztosító csatolófelület. A HDMI csatolófelületen keresztül bármilyen kompatibilis digitális hang- és videojelforrás (például DVD-lejátszó, A/V vevő) összeköthető kompatibilis digitális hang- és/vagy videojelvevőkkel, például digitális TV-vel. A szabvány eredetileg HDMI TV-khez és DVD-lejátszókhoz készült. A egyik fő előnye, hogy csökkenti a kábeligényt, és lehetővé teszi a digitális tartalom védelmét. A HDMI lehetővé teszi normál, javított és HD minőségű videojel, valamint többcsatornás digitális hang átvitelét egyetlen kábelen keresztül.

## A HDMI 2.0 jellemzői

- **HDMI Ethernet-csatorna** Nagy sebességű hálózati adattovábbítást kölcsönöz a HDMI-kapcsolatnak, így a felhasználók teljes mértékben kihasználhatják IP-kompatibilis eszközeiket anélkül, hogy külön Ethernet-kábelre lenne szükségük.
- **Audio Return Channel (ARC)** Lehetővé teszi, hogy egy HDMI-vel csatlakoztatott, beépített tunerrel rendelkező TV továbbküldje az adatokat egy surround hangrendszernek, így nincs szükség külön audiokábelre.
- **3D** Meghatározza az input/output protokollokat a főbb 3D videoformátumokhoz, így készítve elő az utat a valódi 3D-s játékok és a 3D-s házimozi alkalmazásokhoz.
- **Tartalomtípus** A tartalomtípusok valós idejű jelzése a kijelző és a forráseszközök között, lehetővé téve a tévé számára a képbeállítások optimalizálását az adott tartalomtípusnak megfelelően.
- **Kiegészítő színterek** Támogatást biztosít a kiegészítő színmodellekhez, amelyek a digitális fényképészetben és számítógépes grafikában használatosak.
- **4K támogatás** Messze az 1080p-t meghaladó felbontást tesz lehetővé, támogatva a következő generációs kijelzőket; ezek vetekedni fognak a Digital Cinema rendszerekkel, amelyeket számos kereskedelmi moziban használnak.
- **HDMI-mikrocsatlakozó** Új, kisebb csatlakozó a telefonok és egyéb hordozható eszközök számára, amely maximálisan 1080p videofelbontást támogat.
- **Autóipari csatlakozórendszer** Új kábelek és csatlakozók az autóipari videórendszerekhez, amelyeket olyan módon terveztek meg, hogy megfeleljenek az autós környezet sajátos igényeinek, HD-minőséget biztosítva.

### A HDMI előnyei

- A minőségi HDMI tömörítetlen digitális audio és videóátvitelt biztosít a legmagasabb, legélesebb képminőséggel
- Az alacsony költségű HDMI a digitális interfészek minőségét és funkcióit nyújtja, miközben egyszerű, költséghatékony módon támogatja a tömörítés nélküli videóformátumokat is
- Az audio HDMI több audioformátumot támogat a normál sztereó formátumtól a többcsatornás térhatású hangig
- A HDMI a videót és a többcsatornás hangot egyetlen kábelben egyesíti, így kiküszöbölve a költségeket, bonyolultságot és a sok kábel által okozott zűrzavart, amely a jelenleg használt A/V-rendszerekre jellemző
- A HDMI támogatja a videóforrás (pl. egy DVD-lejátszó és a DTV közötti kommunikációt, így új funkciókat tesz lehetővé)

## <span id="page-9-0"></span>**USB-funkciók**

Az USB (Universal Serial Bus) technológia 1996-ban jelent meg a piacon. Ez a megoldás jelentősen leegyszerűsítette a periférikus eszközök – például az egerek, billentyűzetek, külső meghajtók és nyomtatók – számítógépekhez való csatlakoztatását.

#### **1. táblázat: Az USB evolúciója**

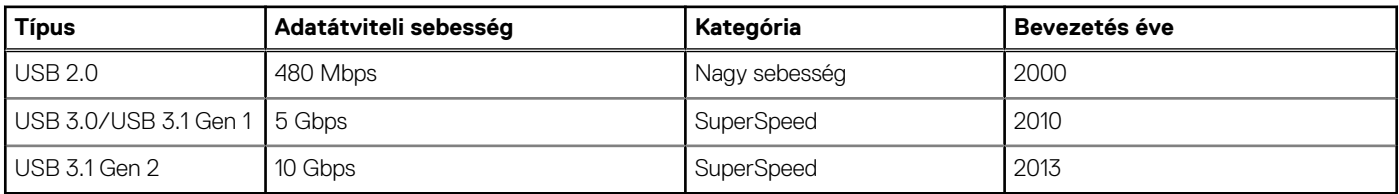

### USB 3.0/USB 3.1 Gen 1 (SuperSpeed USB)

Az USB 2.0 az évek során megkerülhetetlen de facto adatátviteli szabvánnyá vált a számítógépes iparágban, miután világszerte körülbelül 6 milliárd eladott eszközbe került be. Az egyre gyorsabb és egyre nagyobb sávszélességet igénylő hardverek azonban már nagyobb adatátviteli sebességet igényelnek. Az USB 3.0/USB 3.1 Gen 1 az elődjénél elméletileg 10-szer gyorsabb adatátvitelt tesz lehetővé, ezáltal végre megfelel a fogyasztói igényeknek. Az USB 3.1 Gen 1 jellemzői dióhéjban a következők:

- Magasabb adatátviteli sebesség (akár 5 Gbit/s)
- Fokozott maximális buszteljesítmény és nagyobb eszköz-áramfelvétel, amely jobban megfelel az egyre több energiát igénylő eszközöknek
- Új energiakezelési funkciók
- Teljes kétirányú adatátvitel és támogatás az új átviteli típusok számára
- Visszafelé kompatibilis az USB 2.0-val
- Új csatlakozók és kábel

Az alábbi témakörök az USB 3.0/USB 3.1 Gen 1 típushoz kapcsolódó leggyakrabban feltett kérdéseket fedik le.

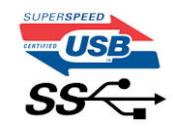

### Sebesség

A legújabb USB 3.0/USB 3.1 Gen 1 specifikáció pillanatnyilag három sebességmódot határoz meg. Super-Speed, Hi-Speed és Full-Speed. Az új SuperSpeed mód adatátviteli sebessége 4,8 Gbit/s. A specifikációban megmaradt a Hi-Speed és a Full-Speed USB-mód (közismert nevén USB 2.0 és 1.1), amelyek továbbra is 480 Mbit/s-os, illetve 12 Mbit/s-os adatátvitelt tesznek lehetővé, megőrizve ezzel a korábbi eszközökkel való kompatibilitást.

Az USB 3.0/USB 3.1 Gen 1 a következő műszaki módosítások révén nyújt jóval nagyobb teljesítményt.

- A meglévő USB 2.0 busszal párhuzamosan egy további fizikai buszt is hozzáadtak (tekintse meg az alábbi képet).
- Az USB 2.0 korábban négy vezetékkel rendelkezett (táp, földelés és egy pár differenciális adatvezeték). Az USB 3.0/USB 3.1 Gen 1 négy további vezetékkel bővül, amelyek a két további differenciális jel (fogadás és továbbítás) vezetékpárjait alkotják, így a csatlakozókban és a kábelekben nyolc vezeték található.
- Az USB 3.0/USB 3.1 Gen 1 kétirányú adatátviteli csatolófelületet használ, tehát nem az USB 2.0 fél-duplex elrendezését. Ez a módosítás elméletileg 10-szeres sávszélesség-növekedést eredményez.

<span id="page-10-0"></span>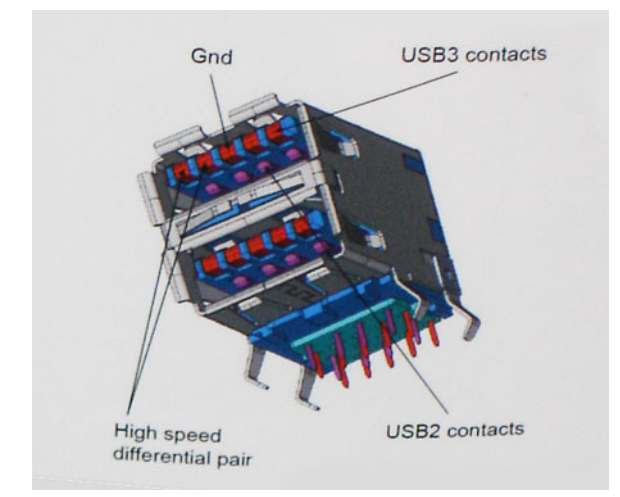

A HD videotartalom, a terabájtos kapacitású adattárolók, a sok megapixel felbontású digitális fényképezőgépek stb. elterjedésével folyamatosan nő az egyre nagyobb adatátviteli sebesség iránti igény, amellyel az USB 2.0 szabvány nem tud lépést tartani. Ráadásul az USB 2.0-s kapcsolatok soha még csak meg sem közelíthetik a 480 Mbit/s-os elméleti maximális adatátviteli sebességet, a valóban elérhető maximális sebesség körülbelül 320 Mbit/s (40 MB/s) körül alakul. Az USB 3.0/USB 3.1 Gen 1 típusú kapcsolatok ugyanígy nem érik el soha a 4,8 Gbit/s sebességet. A valós, veszteségekkel együtt mért maximális adatátviteli sebesség 400 MB/s lesz. Ezzel a sebességgel az USB 3.0/USB 3.1 Gen 1 tízszeres javulást jelent az USB 2.0-hoz képest.

### Alkalmazások

Az USB 3.0/USB 3.1 Gen 1 új sávokat nyit meg, és nagyobb teret enged az eszközöknek ahhoz, hogy jobb minőségű szolgáltatást nyújtsanak. Az USB-n keresztül videojelküldés korábban alig használható lehetőség volt (mind a maximális felbontást, mind a késleltetést és a videojel-tömörítést tekintve), de könnyen elképzelhető, hogy az 5–10-szeres elérhető sávszélességgel az USB-s videomegoldások is sokkal jobban fognak működni. Az egykapcsolatos DVI majdnem 2 Gbit/s-os adatátviteli sebességet igényel. Amíg a 480 Mbit/s korlátozó tényező volt, addig az 5 Gbit/s már több mint ígéretes. Az ígért 4,8 Gbit/s-os sebességgel a szabvány olyan termékekbe, például külső RAID tárolórendszerekbe is bekerülhet, amelyekben korábban nem volt elterjedt.

Az alábbiakban néhány SuperSpeed USB 3.0/USB 3.1 Gen 1 szabványt használó terméket sorolunk fel:

- Külső asztali USB 3.0/USB 3.1 Gen 1 merevlemezek
- Hordozható USB 3.0/USB 3.1 Gen 1 merevlemezek
- USB 3.0/USB 3.1 Gen 1 merevlemez-dokkolók és adapterek
- USB 3.0/USB 3.1 Gen 1 flash-meghajtók és olvasók
- USB 3.0/USB 3.1 Gen 1 SSD meghajtók
- USB 3.0/USB 3.1 Gen 1 RAID-ek
- Optikai meghajtók
- Multimédiás eszközök
- Hálózatépítés
- USB 3.0/USB 3.1 Gen 1 adapterkártyák és elosztók

### Kompatibilitás

Jó hír, hogy az USB 3.0/USB 3.1 Gen 1 terméket az alapoktól fogva úgy tervezték, hogy békésen megférjen az USB 2.0 mellett. Az első és legfontosabb, hogy bár az USB 3.0/USB 3.1 Gen 1 új fizikai kapcsolatokat határoz meg, és az új kábeleken keresztül kihasználhatja az új protokoll nagyobb adatátviteli sebességét, a csatlakozó szögletes alakja nem változott, és az USB 2.0 négy érintkezője is ugyanazon a helyen maradt benne. Az USB 3.0/USB 3.1 Gen 1 típusú kábelek öt új kapcsolatot létesítenek az adatok továbbítására és fogadására, de ezeket csak akkor használja az eszköz, ha megfelelő SuperSpeed USB-csatlakozóval érintkezik.

## **USB Type-C**

Az USB Type-C egy új, kis méretű fizikai csatlakozó. Ez a csatlakozó számos hasznos új USB-szabványt támogat, ilyenek például az USB 3.1 vagy az USB PD (USB-tápellátás).

## Alternatív mód

Az USB Type-C egy új, rendkívül kis méretű csatlakozószabvány. Mérete a régi USB Type-A csatlakozóénak körülbelül a harmada. Ez egy önálló csatlakozószabvány, amely bármilyen eszközön elérhető. Az USB Type-C portok különféle "alternatív módokat" használó protokollok támogatására alkalmasak, ennek köszönhetően olyan adaptereket is használhat, amelyek HDMI, VGA, DisplayPort vagy egyéb típusú csatlakozókon képesek jel kibocsátására erről az USB-portról.

### USB PD (tápellátás)

Az USB PD és az USB Type-C műszaki adatai jórészt megegyeznek. Manapság az okostelefonokat, a táblagépeket és más mobileszközöket is gyakran töltünk USB-kábelen keresztül. Az USB 2.0 csatlakozó legfeljebb 2,5 watt teljesítmény leadására képes – ez legfeljebb a telefonok töltésére elegendő. A laptopok töltése például 60 wattot igényel. Az USB PD specifikáció azonban akár 100 watt leadását is lehetővé teszi. Ez ráadásul két irányba lehetséges, vagyis a csatlakozó eszközök töltésére vagy a csatlakozón keresztüli visszatöltésre is használható. És ez még nem minden: a tápellátás akár adattovábbítás közben is működik.

Végre eljött az az idő, amikor laptopjainkat nemcsak a laptophoz kapott töltő segítségével, hanem egy standard USB-kábelen keresztül is tölthetjük. Ez azt jelenti, hogy a laptopot egy olyan hordozható akkumulátorról is feltöltheti, amelyet manapság még csak az okostelefonok és más hordozható eszközök töltésére használnak. Bedughatja laptopját egy tápkábellel csatlakoztatott külső kijelzőbe, amely használat közben is képes tölteni a gépet a kis méretű USB Type-C csatlakozón keresztül. A technológia csak akkor használható, ha az eszköz és a kábel is támogatja az USB-tápellátás funkciót. Attól, hogy az eszközén USB Type-C csatlakozó van, még nem biztos, hogy ez a funkció is támogatást élvez.

## USB Type-C és USB 3.1

Az USB 3.1 egy új USB-szabvány. Az USB 3 névleges sávszélessége 5 Gb/s, míg az USB 3.1 esetében ez 10 Gb/s. Ez dupla sávszélességet jelent, azaz eléri az első generációs Thunderbolt-csatlakozó sebességét. Az USB Type-C nem azonos az USB 3.1 csatlakozóval. Az USB Type-C csak egy forma, amely mögött az USB 2 és az USB 3.0 technológia egyaránt állhat. A Nokia N1 Android táblagépe például szintén USB Type-C csatlakozót használ, azonban az csak az USB 2.0 szabványt támogatja – még csak nem is az USB 3.0-t. Ezek a technológiák azonban közel állnak egymáshoz.

### Thunderbolt over USB Type-C

A Thunderbolt egy hardveres illesztőfelület, amely adatokat, videókat, hangot és hálózati adatokat képes egyetlen kapcsolaton keresztül továbbítani. A Thunderbolt egy soros jelben egyesíti a PCI Express (PCIe) és a DisplayPort (DP) előnyeit, és ezenfelül DC-tápellátást is biztosít – mindezt egyetlen kábelen. A Thunderbolt 1 és a Thunderbolt 2 ugyanolyan típusú csatlakozóval kapcsolódik a perifériákhoz, mint a miniDP (DisplayPort), míg a Thunderbolt 3 USB Type-C csatlakozót használ.

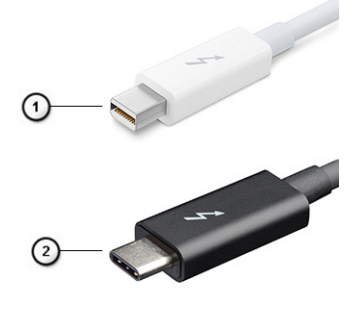

#### **1. ábra. Thunderbolt 1 és Thunderbolt 3**

- 1. Thunderbolt 1 és Thunderbolt 2 (miniDP csatlakozó)
- 2. Thunderbolt 3 (USB Type-C csatlakozó)

### Thunderbolt 3 over USB Type-C

A Thunderbolt 3 a USB Type-C segítségével akár 40 Gb/s adatátviteli sebesség elérésére is képes, így olyan kompakt portot kínál, amely szinte bármire képes: a lehető leggyorsabb, legrugalmasabb csatlakoztatást kínálja a dokkokhoz, kijelzőkhöz és adattárolási eszközökhöz

(például merevlemezekhez). A támogatott perifériás eszközökhöz való csatlakozáshoz a Thunderbolt 3 USB Type-C csatlakozót/portot használ.

- 1. A Thunderbolt 3 USB Type-C csatlakozót és kábeleket használ, amely kompakt és megfordítható
- 2. A Thunderbolt 3 támogatásával akár 40 Gb/s sebesség is elérhető
- 3. DisplayPort 1.4 kompatibilis a meglévő DisplayPort monitorokkal, eszközökkel és kábelekkel
- 4. USB-s áramellátás Akár 130 W a támogatott számítógépeken

## A Thunderbolt 3 over USB Type-C főbb jellemzői

- 1. Thunderbolt, USB, DisplayPort és tápellátás egy USB Type-C csatlakozón és egyetlen kábelen keresztül (nem minden funkció érhető el minden terméken)
- 2. Kompakt és megfordítható USB Type-C csatlakozó és kábelek
- 3. A Thunderbolt hálózatkezelési funkcióinak támogatása (\*nem minden terméken)
- 4. Akár 4K kijelzők támogatása
- 5. Max. 40 Gb/s

**MEGJEGYZÉS:** Az adatátvitel sebessége a különböző termékeknél eltérő lehet.

### Thunderbolt ikonok

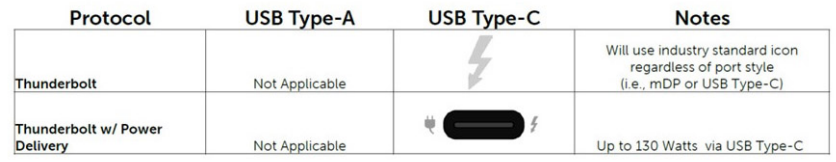

#### **2. ábra. A Thunderbolt különböző ikonjai**

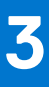

# **Alkatrészek eltávolítása és beszerelése**

<span id="page-13-0"></span>**MEGJEGYZÉS:** A jelen dokumentumban található képek a megrendelt konfigurációtól függően eltérhetnek a számítógépen megjelenő képektől.

#### **Témák:**

- Ajánlott szerszámok
- **[Csavarméretlista](#page-14-0)**
- [SD-kártya](#page-14-0)
- **[Alapburkolat](#page-16-0)**
- **[Akkumulátor](#page-18-0)**
- [Merevlemez-meghajtó](#page-22-0)
- [Merevlemez-csatlakoztató kártya](#page-24-0)
- [Billentyűzetrács és billentyűzet](#page-26-0)
- [Memóriamodulok](#page-32-0)
- [WWAN-kártya](#page-35-0)
- [WLAN-kártya](#page-37-0)
- [SSD](#page-39-0)
- [Gombelem](#page-43-0)
- [Tápcsatlakozóport](#page-45-0)
- **[Csuklótámasz](#page-49-0)**
- [Érintőpanel gombja](#page-54-0)
- [SIM kártya](#page-55-0)
- [SmartCard-foglalat](#page-57-0)
- [Hangszóró](#page-59-0)
- [LED-panel](#page-61-0)
- [Hűtőborda-szerkezet](#page-63-0)
- **[Videokártya](#page-68-0)**
- [Alaplap](#page-72-0)
- [Kijelzőszerkezet](#page-78-0)
- [Kijelzőelőlap](#page-84-0)
- [Kijelzőcsuklópánt-zsanérok](#page-86-0)
- [Kijelzőpanel](#page-88-0)
- [Kamera](#page-92-0)
- [eDP-kábel](#page-94-0)
- [Kijelzőkeret](#page-96-0)

## **Ajánlott szerszámok**

A dokumentumban szereplő eljárások a következő szerszámokat igényelhetik:

- #0 csillagcsavarhúzó
- #1 csillagcsavarhúzó
- Műanyag pálca

**MEGJEGYZÉS:** A #0 jelű csavarhúzó a 0-1-es csavarokhoz, a #1 jelű pedig a 2-4-es csavarokhoz alkalmas.

## <span id="page-14-0"></span>**Csavarméretlista**

#### **2. táblázat: Precision 7530**

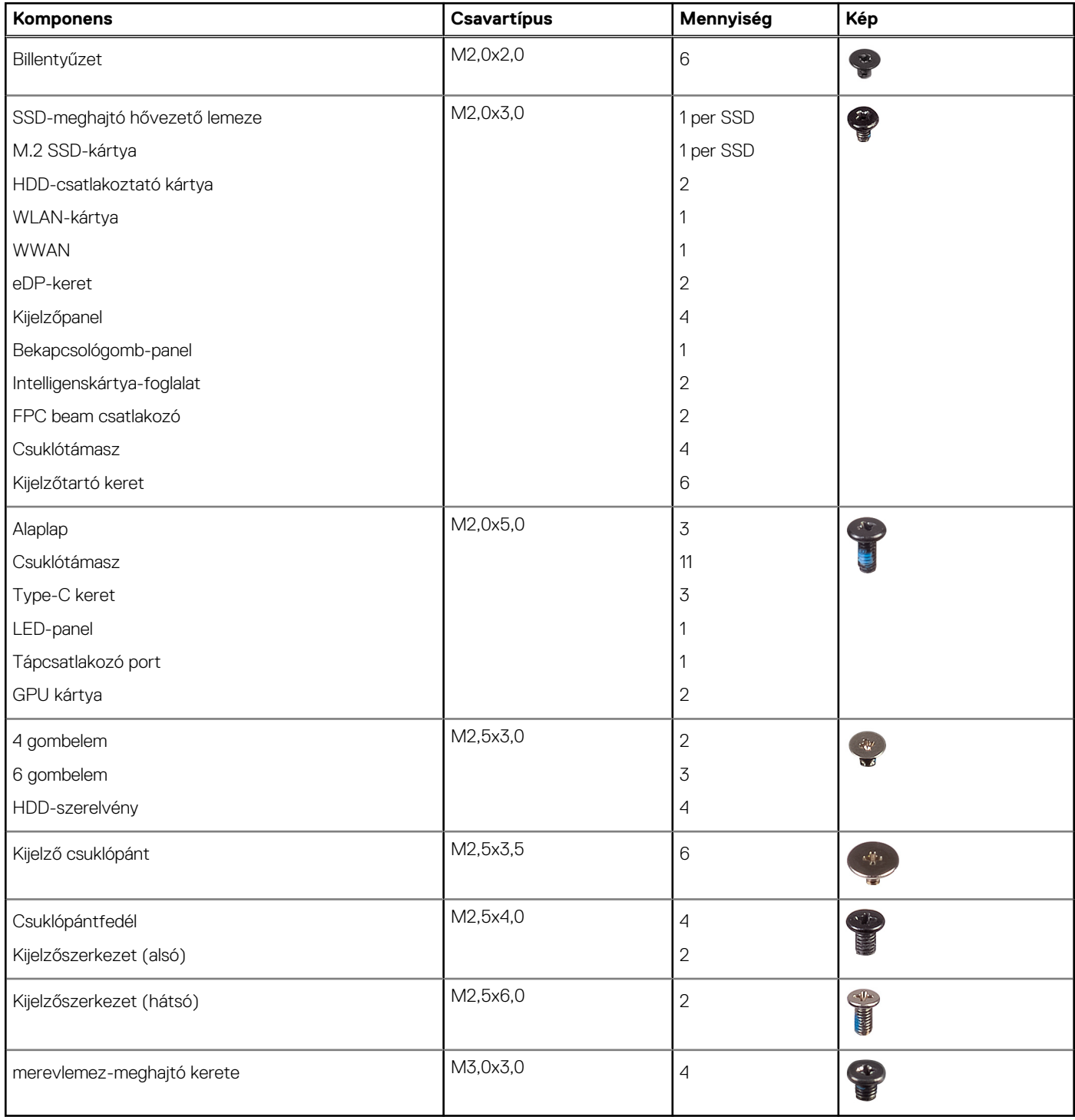

## **SD-kártya**

## **Az SD kártya eltávolítása**

1. Kövesse a [Mielőtt elkezdene dolgozni a számítógép belsejében](#page-7-0) című fejezet utasításait.

- <span id="page-15-0"></span>2. A rendszerből való eltávolítás érdekében nyomja be az SD-kártyát.
- 3. Csúsztassa ki az SD-kártyát a rendszerből.

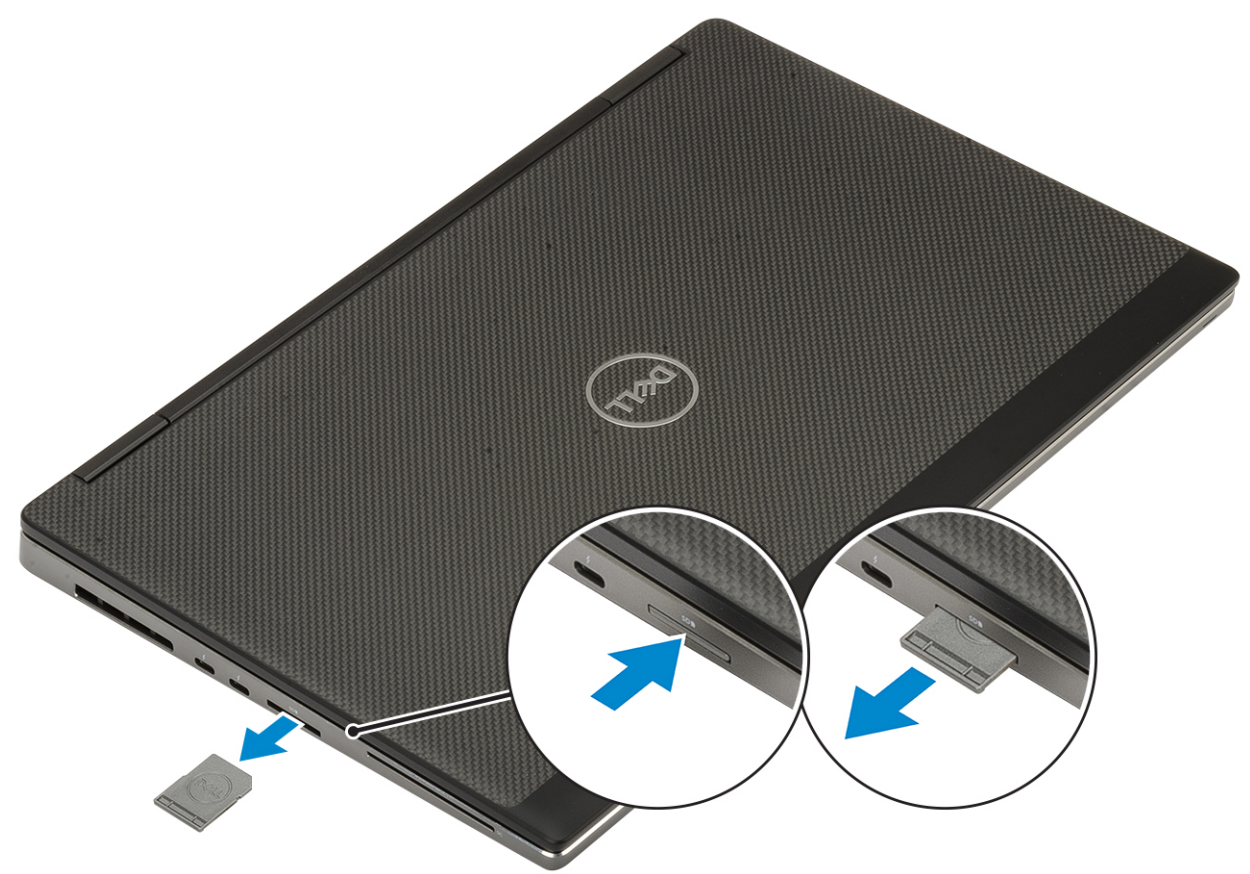

## **Az SD kártya beszerelése**

1. Csúsztassa be az SD kártyát a bővítőhelyre, amíg be nem kattan a helyére.

<span id="page-16-0"></span>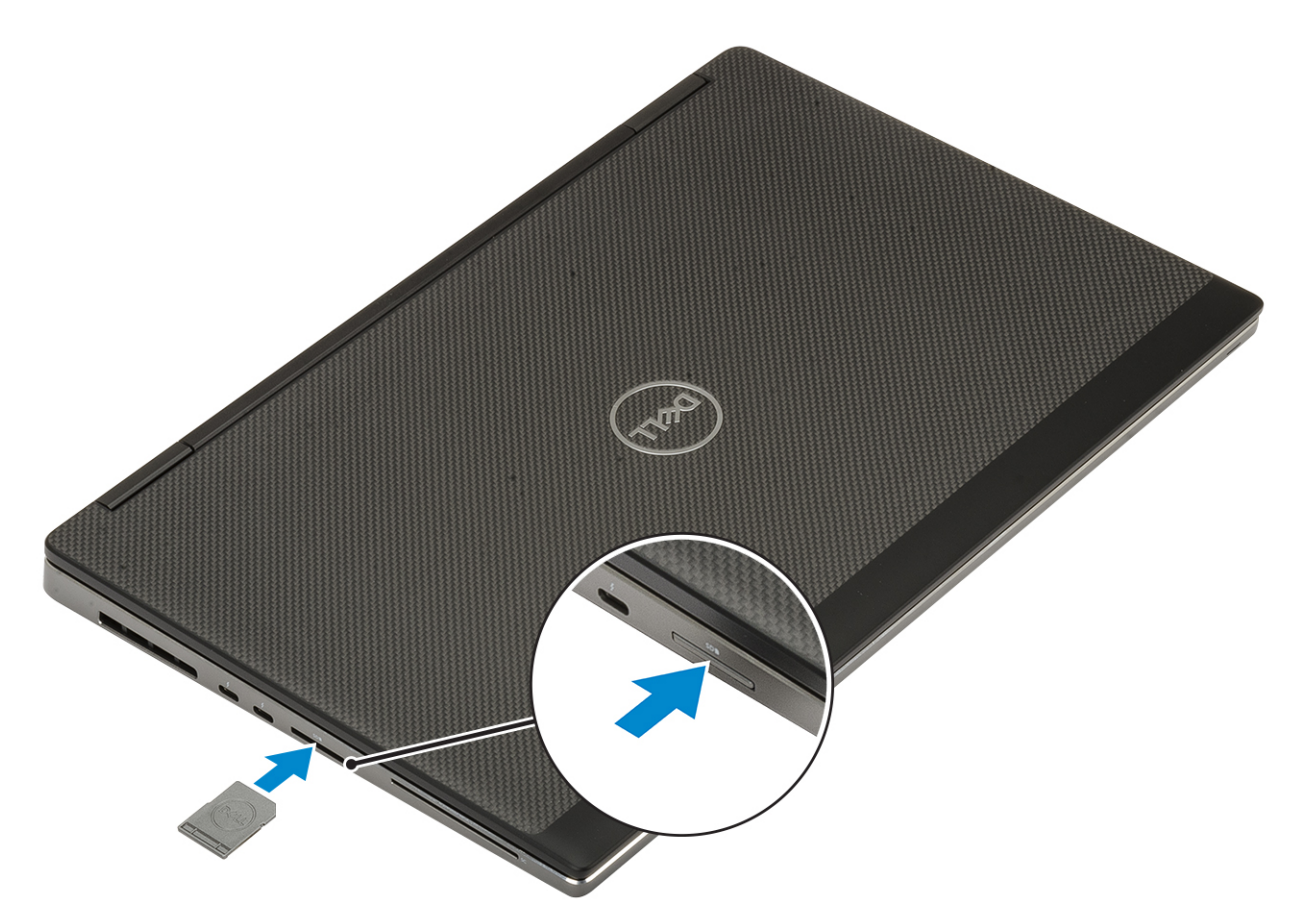

2. Kövesse a [Miután befejezte a munkát a számítógép belsejében](#page-7-0) című fejezet utasításait.

## **Alapburkolat**

### **Az alsó fedél eltávolítása**

- 1. Kövesse a [Mielőtt elkezdene dolgozni a számítógép belsejében](#page-7-0) című fejezet utasításait.
- 2. Távolítsa el az [SD-kártyát.](#page-14-0)
- 3. Az alapburkolat eltávolítása:
	- a. Lazítsa meg a 7 elveszíthetetlen csavart, amelyek az alapburkolatot a rendszerhez rögzítik [1].
	- b. A rendszer felső szélén található két bemélyedési pontnál kezdve feszítse fel az alapburkolatot [2].
	- c. Feszítse fel a körbe a teljes alapburkolatot [3].
	- d. Távolítsa el az alapburkolatot a rendszerről [4].

<span id="page-17-0"></span>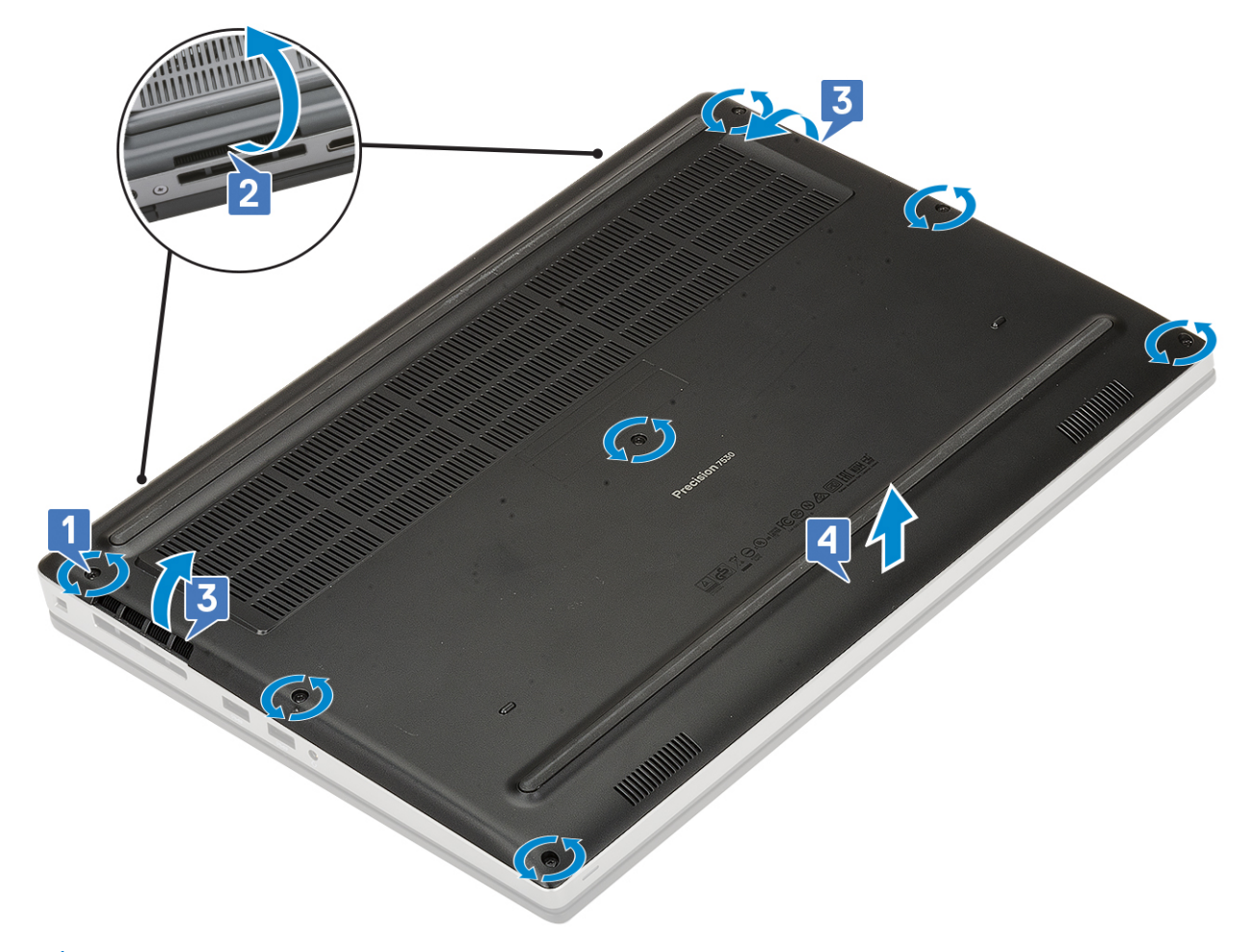

**MEGJEGYZÉS:** Az alapburkolat felfejtéséhez a kezeit vagy egy műanyag pálcát használjon–ne használjon más hegyes eszközöket, mert azok károsíthatják a számítógépházat

## **Az alapburkolat felszerelése**

- 1. Az alapburkolat felszerelése:
	- a. Csúsztassa be az WLAN-kártyát a bővítőhelyre, amíg a helyére nem kattan [1, 2].
	- b. Húzza meg az elveszíthetetlen csavarokat, amelyek az alapburkolatot a számítógéphez rögzítik [3].

<span id="page-18-0"></span>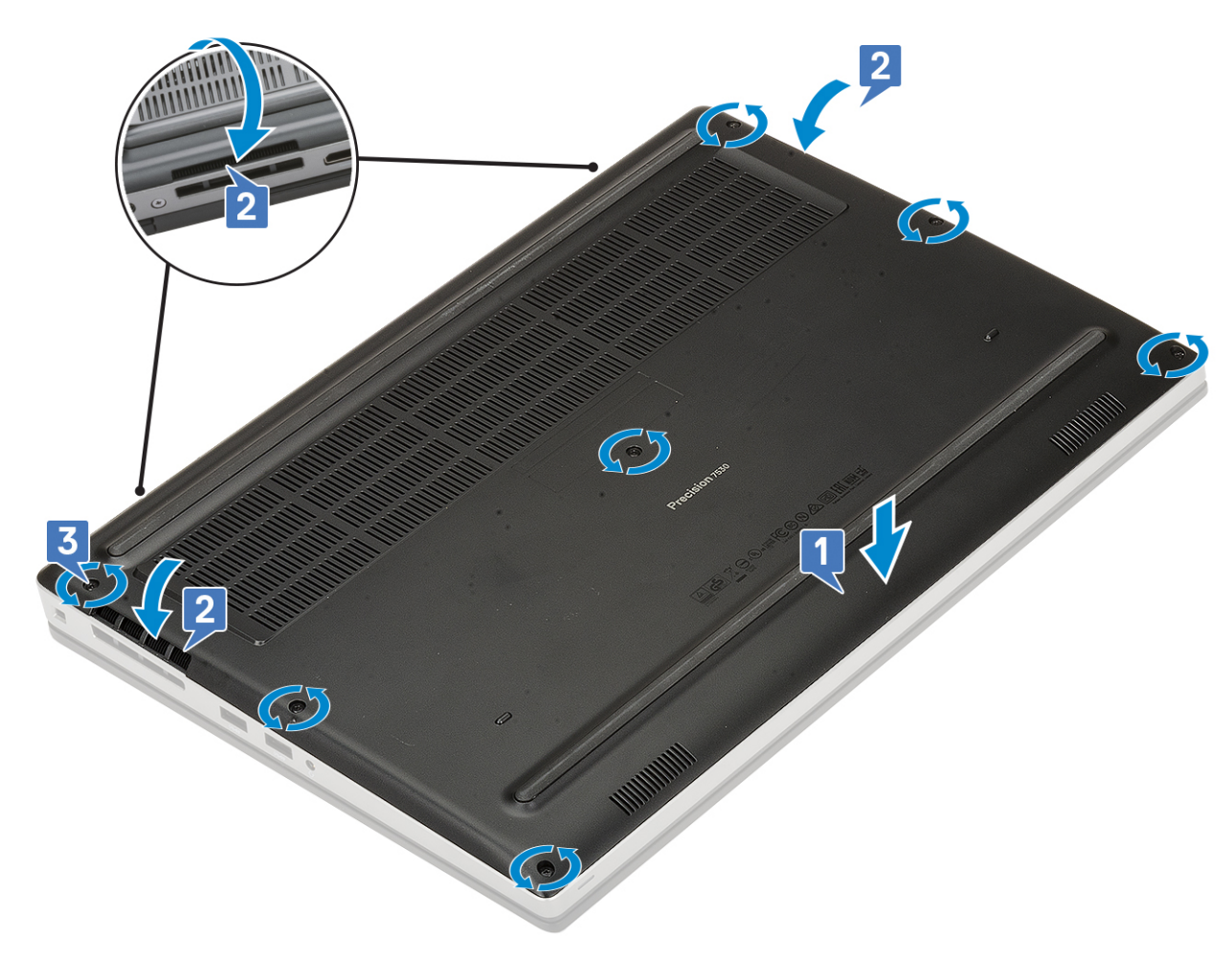

2. Szerelje be az [SD-kártyát.](#page-15-0)

3. Kövesse a [Miután befejezte a munkát a számítógép belsejében](#page-7-0) című fejezet utasításait.

## **Akkumulátor**

### **Lítiumion-akkumulátorra vonatkozó figyelmeztetések**

#### **FIGYELMEZTETÉS:**

- **● Legyen óvatos a lítium-ion akkumulátorok kezelése során.**
- **● Eltávolítás előtt teljesen merítse le az akkumulátort. Csatlakoztassa le a váltóáramú tápadaptert a rendszerről, majd kizárólag akkumulátorról üzemeltesse a számítógépet – az akkumulátor akkor merült le teljesen, ha a számítógép már nem kapcsol be a bekapcsológomb megnyomására.**
- **● Ne nyomja össze, ejtse le, vágja meg vagy szúrja át az akkumulátort idegen eszközzel.**
- **● Ne tegye ki az akkumulátort magas hőmérsékletnek vagy szerelje szét az akkumulátortelepeket vagy -cellákat.**
- **● Ne fejtsen ki nyomást az akkumulátort felületére.**
- **● Ne hajlítsa meg az akkumulátort.**
- **● Ne próbálja meg felfejteni az akkumulátort szerszámokkal.**
- **● Az akkumulátor és a rendszer többi alkatrészének megsértésének elkerülése érdekében ügyeljen rá, hogy a termék szervizelése közben ne veszítse el a csavarokat.**
- **● Ha az akkumulátor megduzzad és a számítógépbe szorul, akkor ne próbálja meg kiszabadítani, mert a lítium-ion akkumulátor átszúrása, meghajlítása vagy összenyomása veszélyes lehet. Ilyen esetben kérjen segítséget Dell műszaki ügyfélszolgálatától. Lásd a [www.dell.com/contactdell](https://www.dell.com/support) oldalt.**
- <span id="page-19-0"></span>**● Minden esetben eredeti akkumulátort vásároljon a [www.dell.com](https://www.dell.com) webhelyről vagy hivatalos Dell-partnerektől és -viszonteladóktól.**
- **● Ne használja tovább a megdagadt akkumulátort! Cserélje le a lehető leghamarabb, és ártalmatlanítsa a megfelelő módon. A megduzzadt lítiumion-akkumulátorok kezelésével és kicserélésével kapcsolatos útmutatást lásd a [Megduzzadt lítiumion-akkumulátorok kezelése](#page-115-0) fejezetben.**

### **Az akkumulátor eltávolítása**

- 1. Kövesse a [Mielőtt elkezdene dolgozni a számítógép belsejében](#page-7-0) című fejezet utasításait.
- 2. Távolítsa el a következőket:
	- a. [SD-kártya](#page-14-0)
	- **b.** [alapburkolat](#page-16-0)
- 3. A 6 cellás akkumulátor eltávolítása:
	- a. Válassza le az akkumulátor kábelét az akkumulátoron található csatlakozójáról [1].
	- b. Távolítsa el a 3 (M2,5x3,0) csavart, amelyek az akkumulátort a rendszerhez rögzítik [2].
	- c. Távolítsa el az akkumulátort a rendszerből [3].

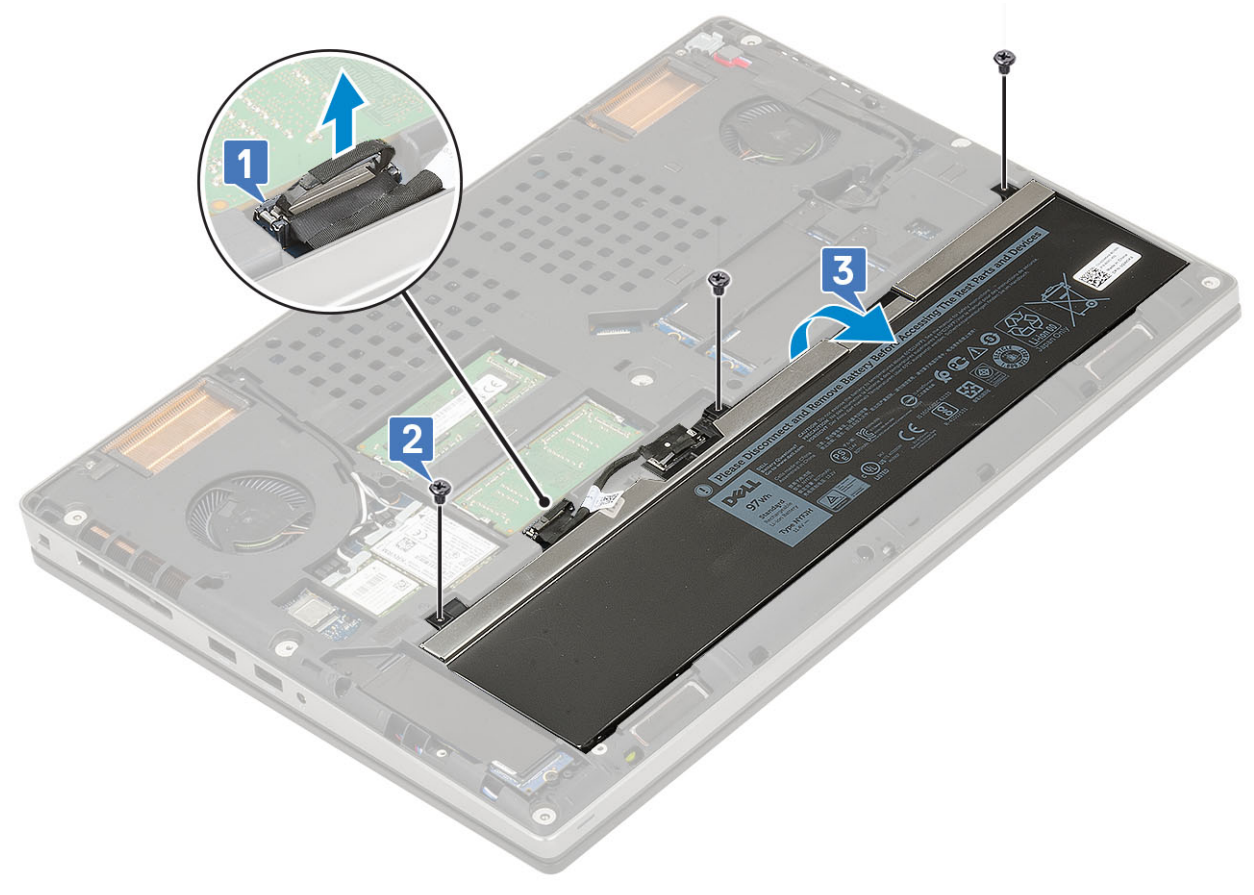

- 4. A 4 cellás akkumulátor eltávolítása:
	- a. Válassza le az akkumulátor kábelét az akkumulátoron található csatlakozójáról [1].
	- b. Távolítsa el a 2 (M2,5x3,0) csavart, amelyek az akkumulátort a rendszerhez rögzítik [2].
	- c. Távolítsa el az akkumulátort a rendszerből [3].

<span id="page-20-0"></span>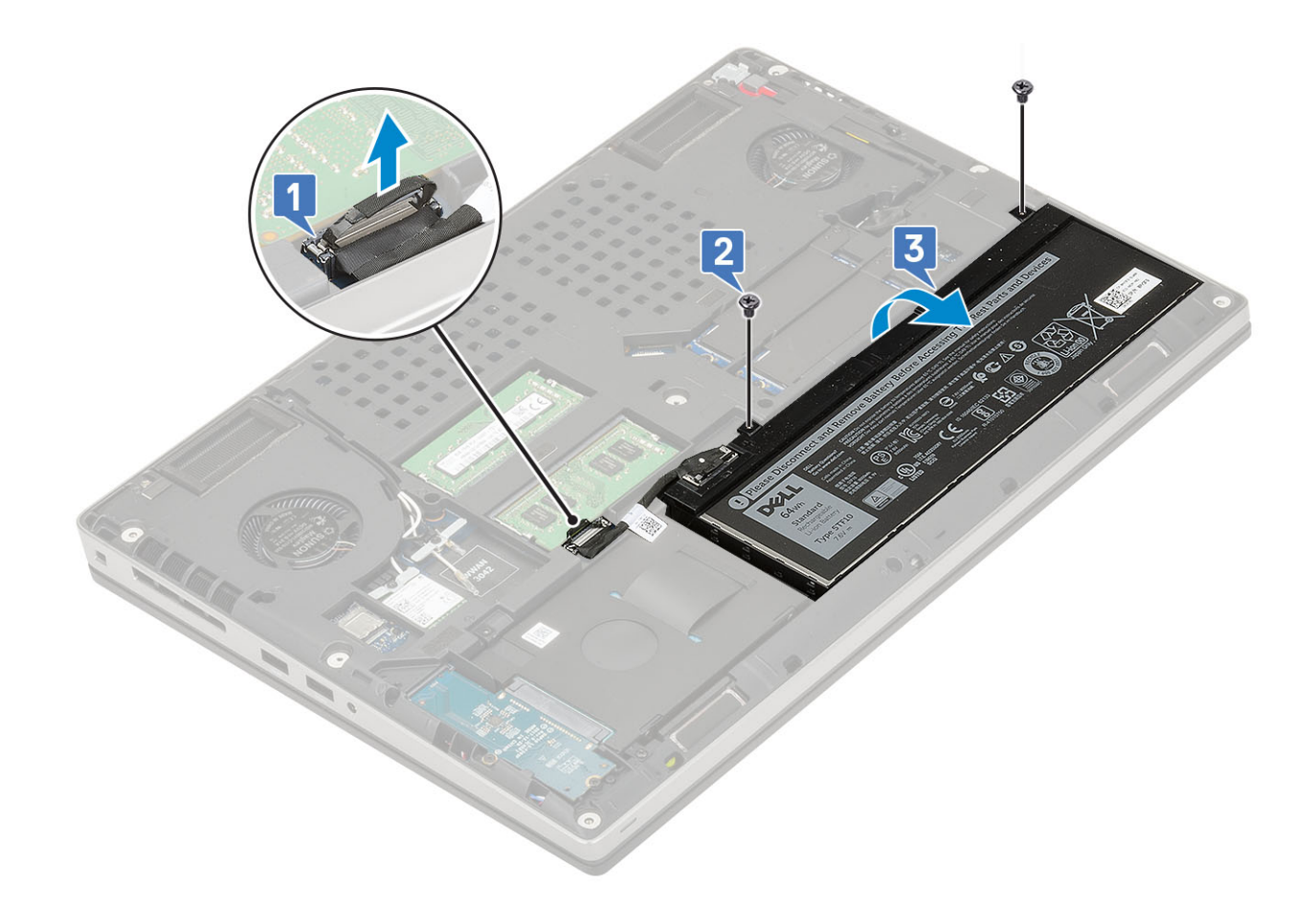

### **Az akkumulátor beszerelése**

- 1. A 6 cellás akkumulátor behelyezése:
	- a. Helyezze az akkumulátort az alaplapon található foglalatába [1].
	- b. Helyezze vissza az akkumulátort a rendszerhez rögzítő 3 (M2,5x3,0) csavart [2].
	- c. Csatlakoztassa az akkumulátor kábelét az akkumulátoron lévő csatlakozóhoz [3].

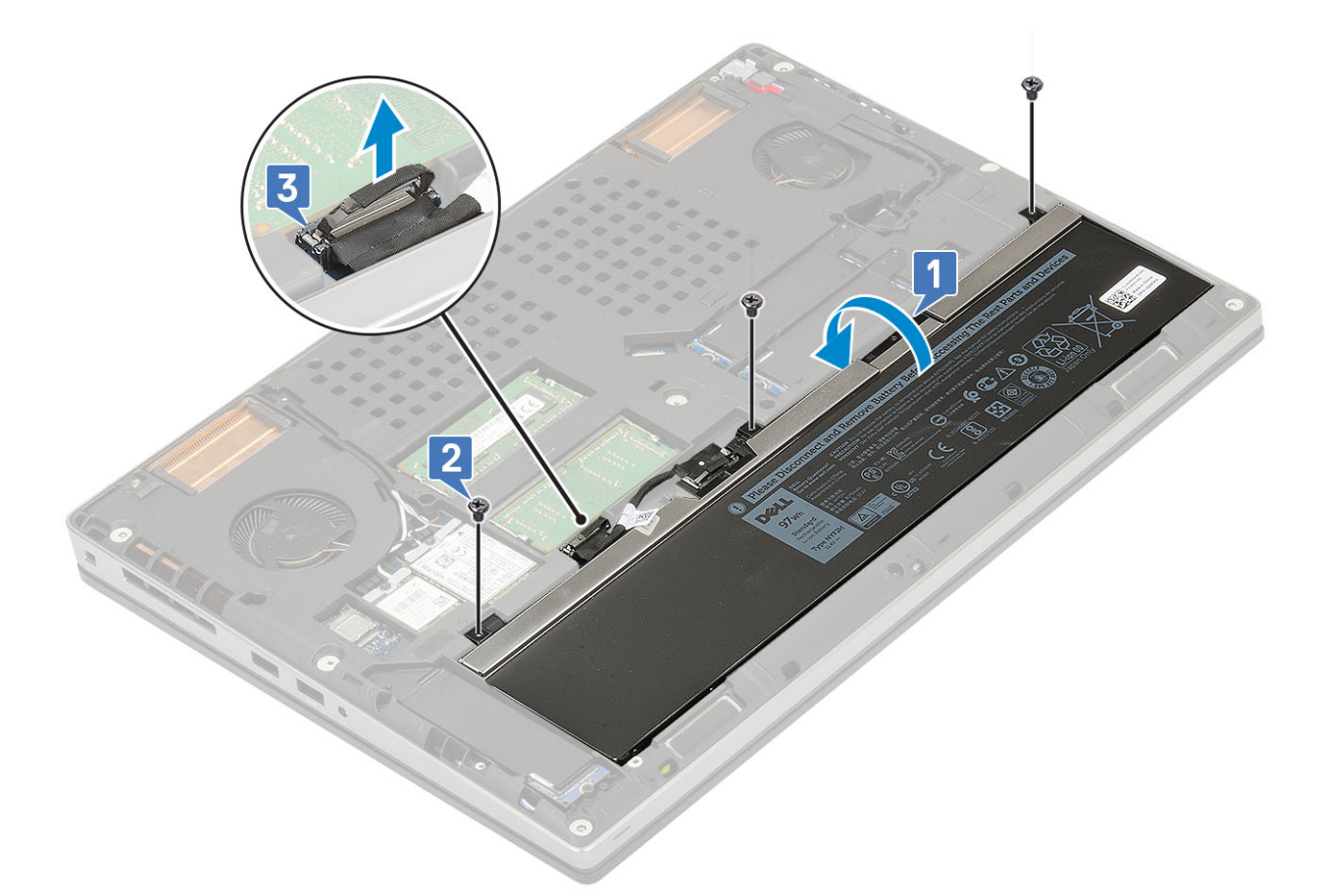

- 2. A 4 cellás akkumulátor behelyezése:
	- a. Helyezze az akkumulátort az alaplapon található foglalatába [1].
	- b. Helyezze vissza az akkumulátort a rendszerhez rögzítő 2 (M2,5x3,0) csavart [2].
	- c. Csatlakoztassa az akkumulátor kábelét az alaplapi csatlakozóhoz [3].

<span id="page-22-0"></span>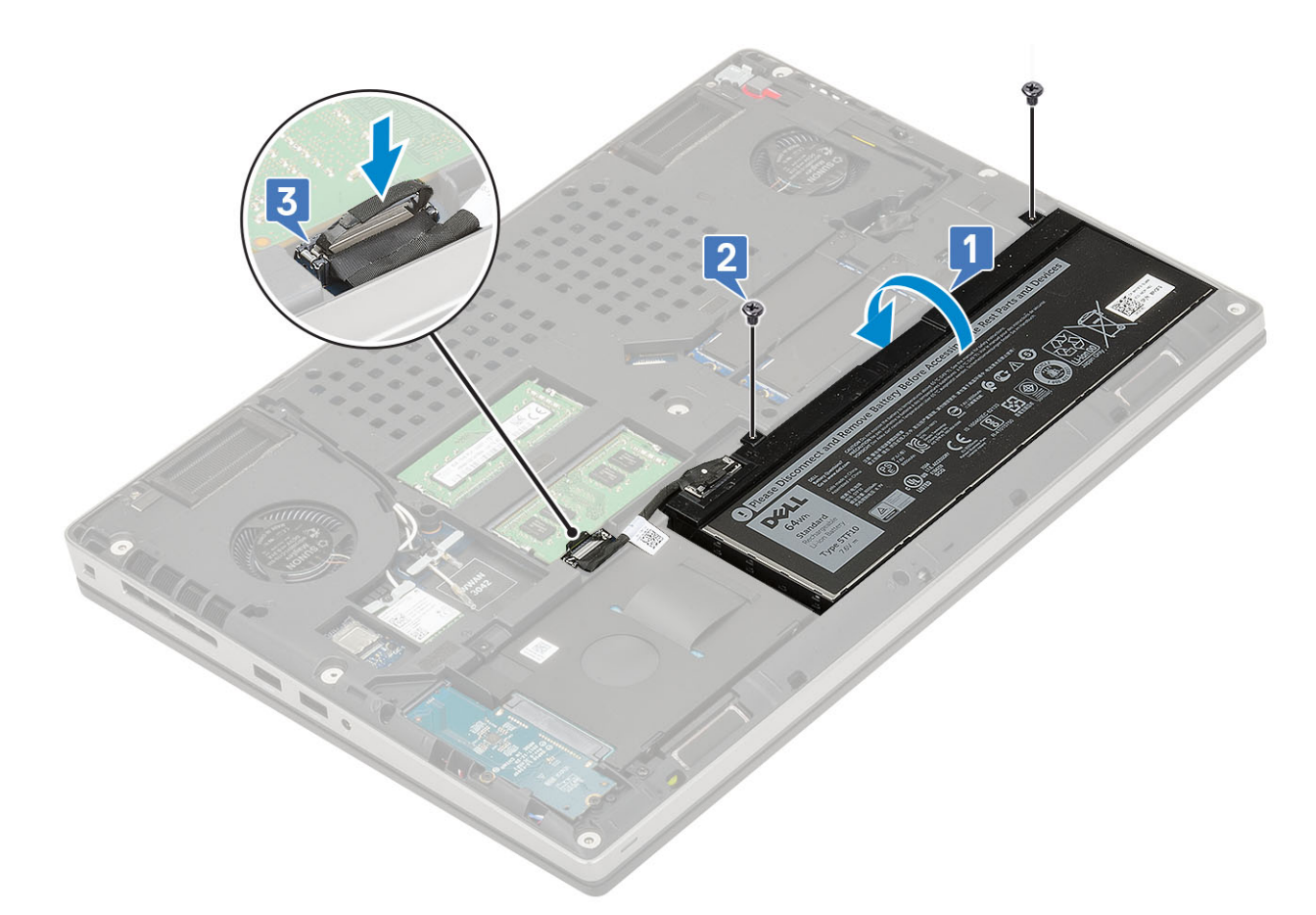

- 3. Szerelje be a következőt:
	- a. [alapburkolat](#page-17-0)
	- b. [SD-kártya](#page-15-0)
- 4. Kövesse a [Miután befejezte a munkát a számítógép belsejében](#page-7-0) című fejezet utasításait.

## **Merevlemez-meghajtó**

## **A merevlemez-meghajtó szerkezet eltávolítása**

- 1. Kövesse a [Mielőtt elkezdene dolgozni a számítógép belsejében](#page-7-0) című fejezet utasításait.
- 2. Távolítsa el a következőt:
	- a. [SD-kártya](#page-14-0)
	- b. [alapburkolat](#page-16-0)
- 3. A merevlemez-meghajtó szerkezet eltávolítása:
	- a. Távolítsa el a merevlemez-meghajtó szerkezetet a rendszerhez rögzítő 4 csavart (M2,5x3,0) [1].
	- b. A merevlemez-meghajtó szerkezetének a merevlemez-meghajtó csatlakozójából történő leválasztásához húzza meg a merevlemez-meghajtó szerkezetén lévő fület [2].

<span id="page-23-0"></span>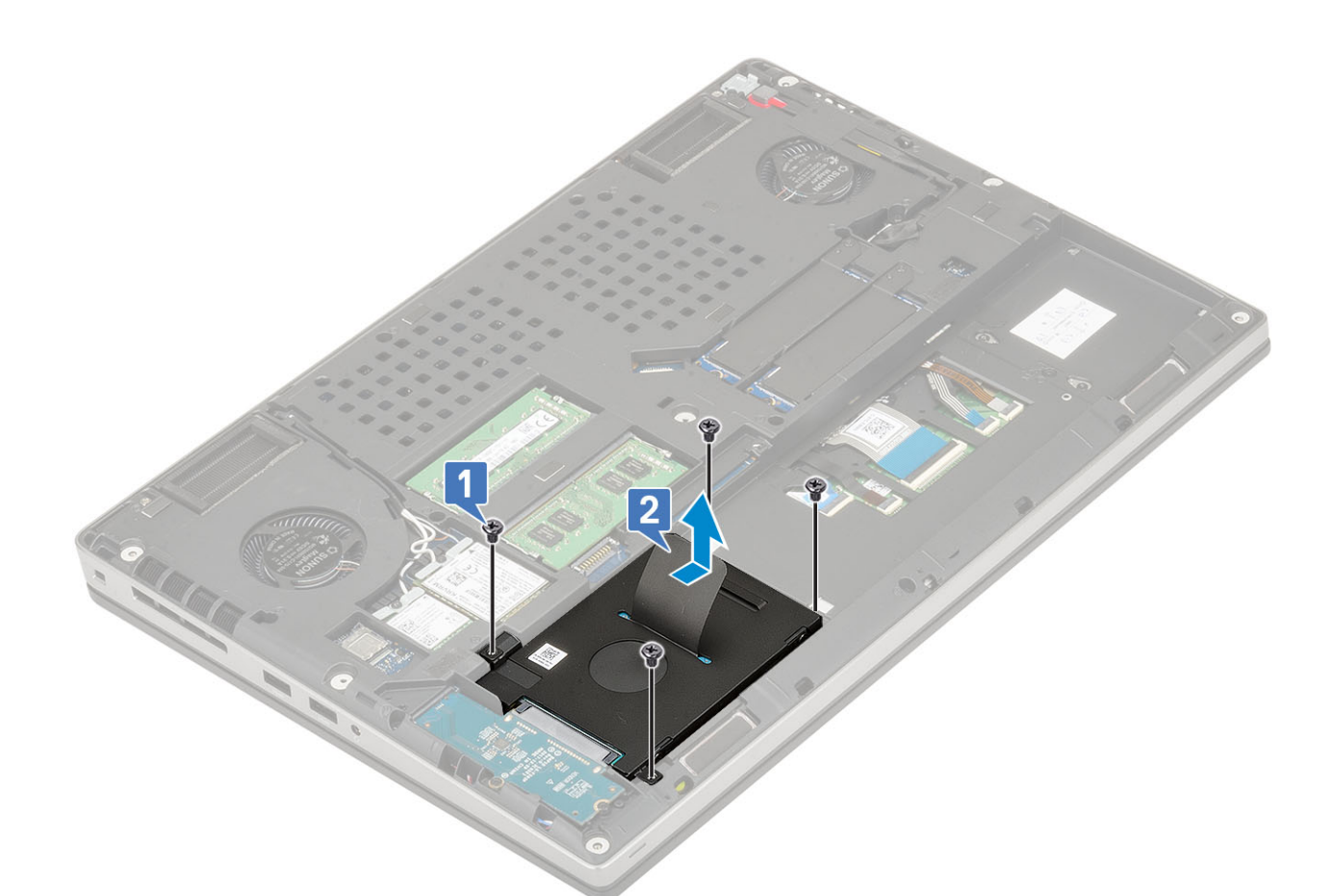

- c. Távolítsa el a merevlemez-meghajtó szerkezetét a rendszerből.
- d. Távolítsa el a merevlemez-meghajtó szerkezetét a merevlemez-kerethez rögzítő 4 csavart (M3,0x3,0).
- e. Távolítsa el a merevlemez-meghajtót a tartókeretből.

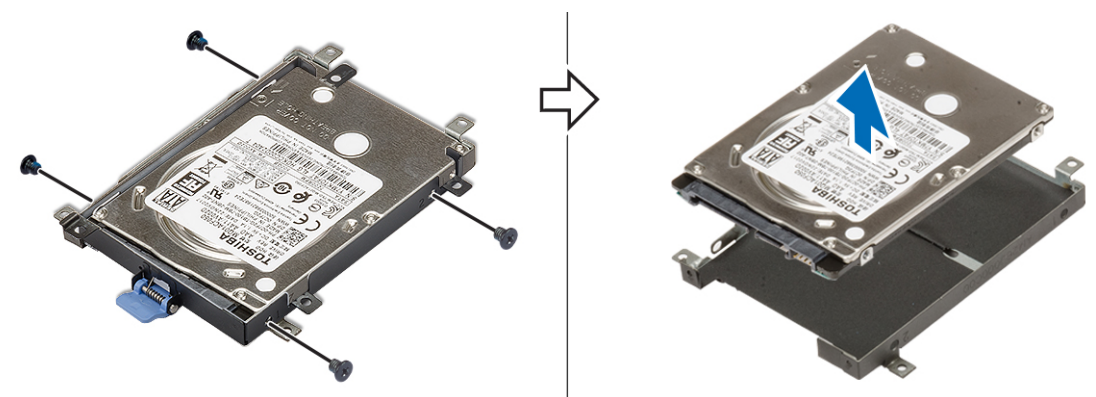

### **A merevlemez-meghajtó szerkezet beszerelése**

1. A merevlemez-meghajtó szerkezet beszerelése:

a. Helyezze a merevlemezt a merevlemez-keretbe, majd a merevlemez rögzítése érdekében szerelje be a 4 (M3,0x3,0) csavart.

<span id="page-24-0"></span>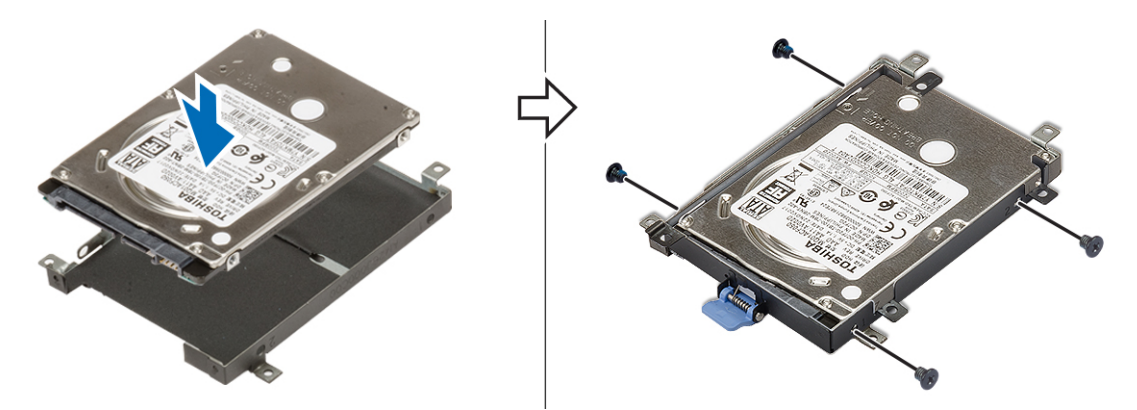

- b. Helyezze a merevlemez-meghajtó szerkezetét a rendszerben lévő foglalatába [1].
- c. Hajtsa be a merevlemez-meghajtó szerkezetet a rendszerhez rögzítő 4 csavart (M2,5x3,0) [2].

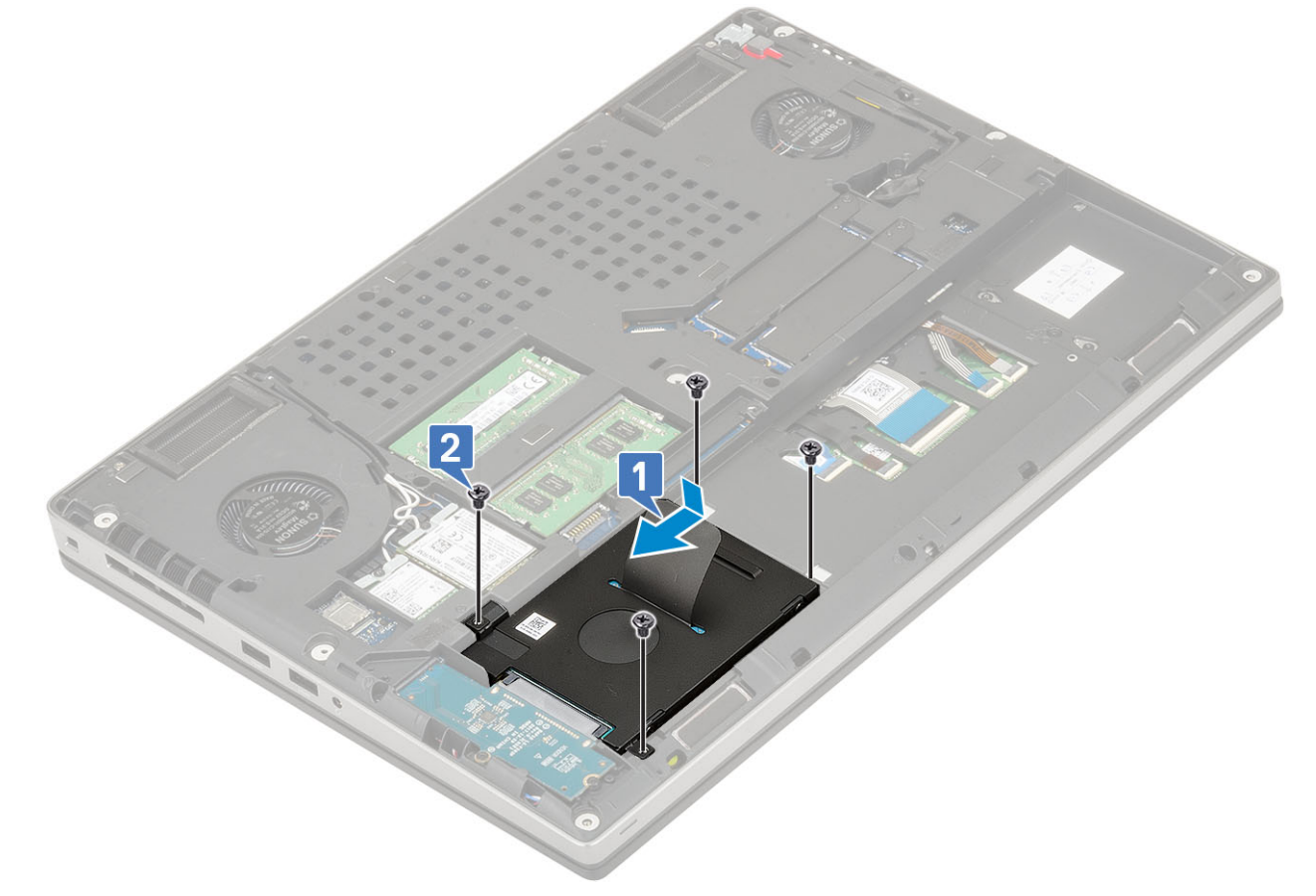

- 2. Szerelje be a következőt:
	- a. [alapburkolat](#page-17-0)
	- b. [SD-kártya](#page-15-0)
- 3. Kövesse a [Miután befejezte a munkát a számítógép belsejében](#page-7-0) című fejezet utasításait.

## **Merevlemez-csatlakoztató kártya**

## **A merevlemez-csatlakoztató kártya eltávolítása**

- 1. Kövesse a [Mielőtt elkezdene dolgozni a számítógép belsejében](#page-7-0) című fejezet utasításait.
- 2. Távolítsa el a következőt:
	- a. [SD-kártya](#page-14-0)
- <span id="page-25-0"></span>**b.** [alapburkolat](#page-16-0)
- c. [merevlemez-meghajtó](#page-22-0)
- 3. A merevlemez-csatlakoztató kártya eltávolítása:
	- a. Távolítsa el a 2 db (M2,0x3,0) csavart, amelyek a merevlemez-csatlakoztató kártyát az alaplaphoz rögzítik [1].
	- b. Távolítsa el a merevlemez-csatlakoztató kártyát a rendszerből [2].

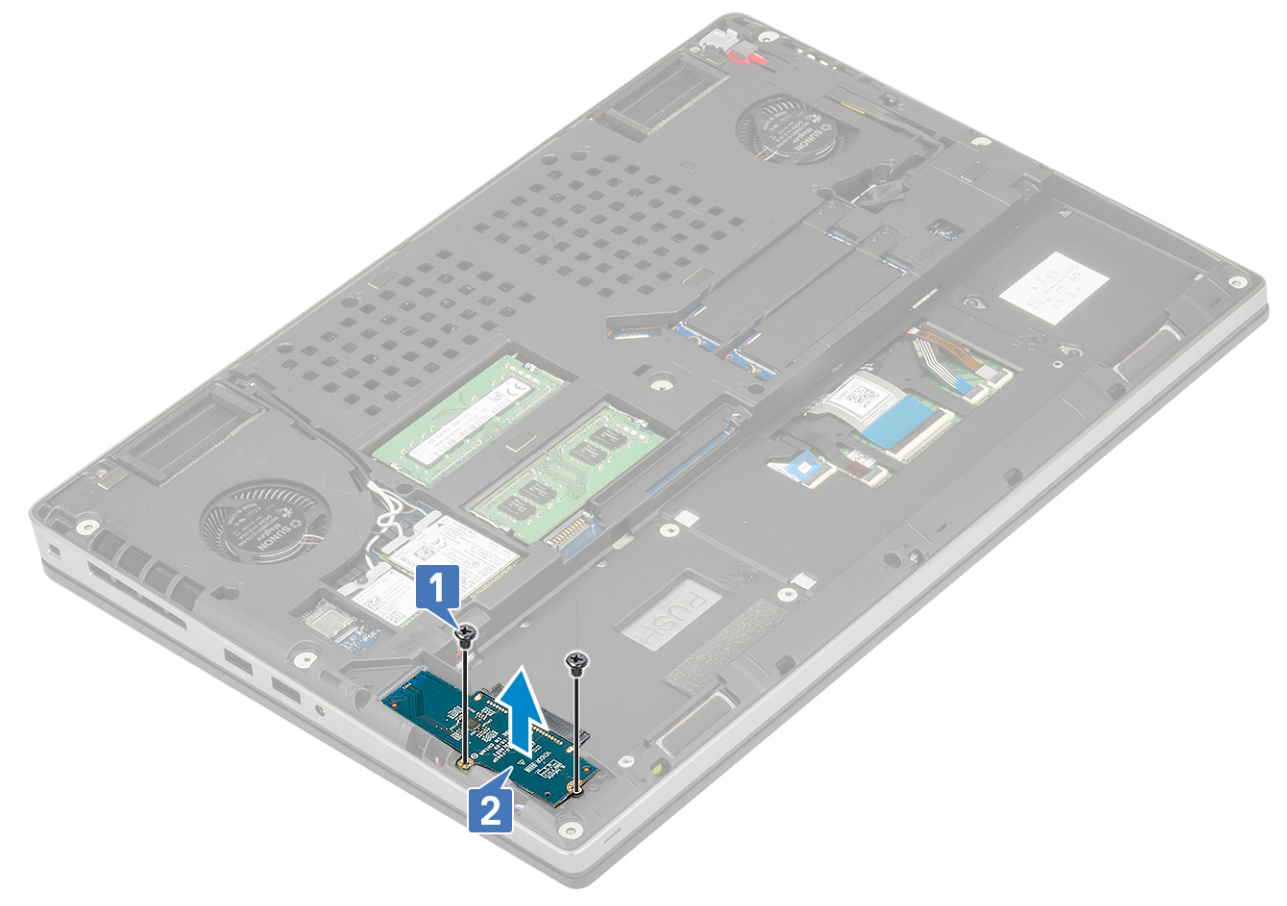

## **A merevlemez-csatlakoztató tábla beszerelése**

- 1. A merevlemez-csatlakoztató tábla beszerelése:
	- a. Igazítsa a merevlemez-csatlakoztató táblát a megfelelő helyre a rendszerben [1].
	- b. Helyezze vissza a 2 (M2,0x3,0) csavart, amely a merevlemez-csatlakoztató táblát az alaplaphoz rögzíti [2].

<span id="page-26-0"></span>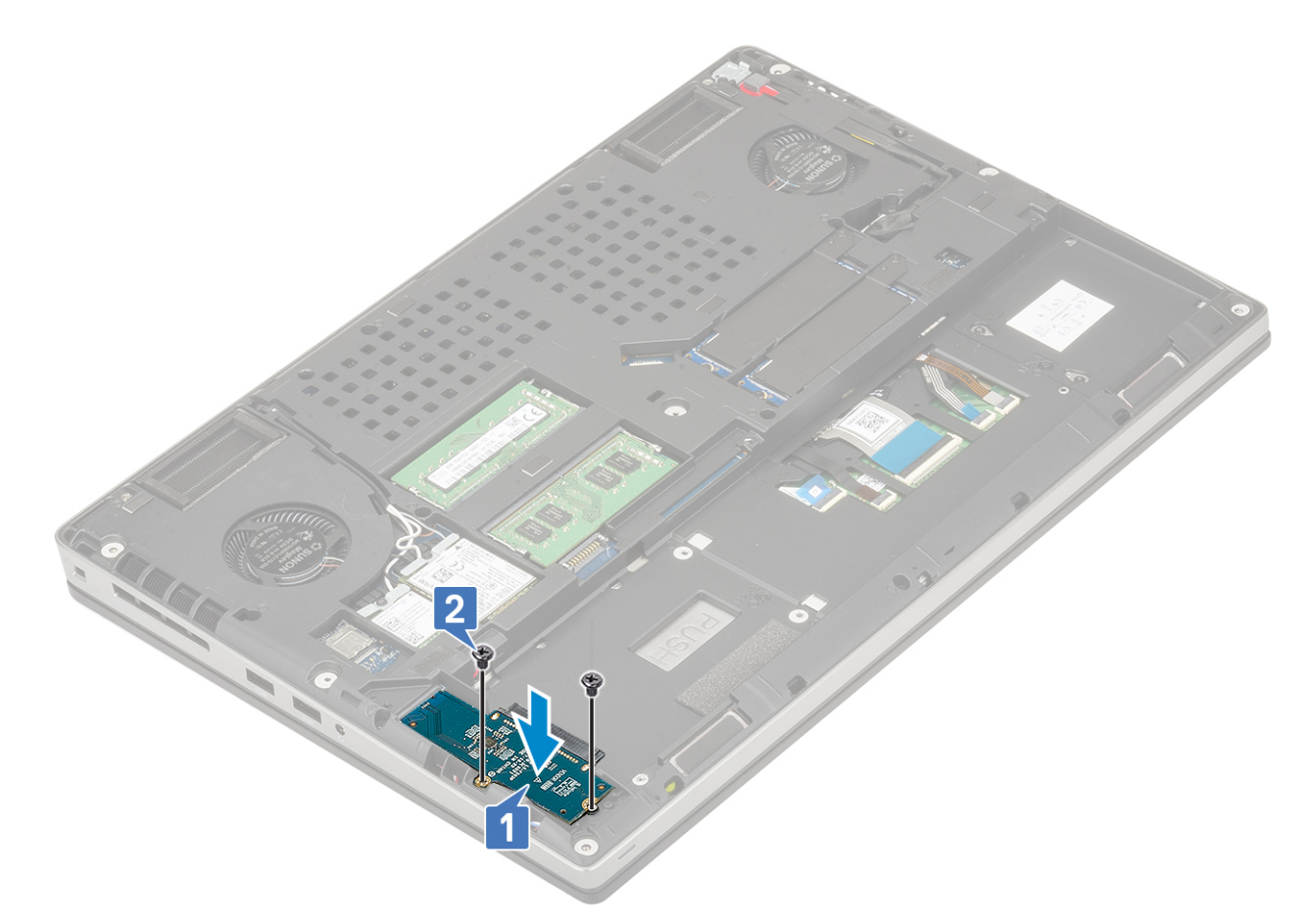

- 2. Szerelje be a következőt:
	- a. [merevlemez-meghajtó](#page-22-0)
	- **b.** [alapburkolat](#page-17-0)
	- c. [SD-kártya](#page-15-0)
- 3. Kövesse a [Miután befejezte a munkát a számítógép belsejében](#page-7-0) című fejezet utasításait.

## **Billentyűzetrács és billentyűzet**

## **A billentyűzet eltávolítása**

- 1. Kövesse a [Mielőtt elkezdene dolgozni a számítógép belsejében](#page-7-0) című fejezet utasításait.
- 2. Távolítsa el a következőt:
	- a. [SD-kártya](#page-14-0)
	- b. [alapburkolat](#page-16-0)
	- c. [akkumulátor](#page-19-0)
- 3. A billentyűzet eltávolítása:
	- a. Emelje fel a reteszt, majd válassza le a billentyűzet kábelét, az ujjlenyomat-olvasó kábelét és az ujjlenyomatolvasó-gomb kábelét az alaplapi csatlakozókról.

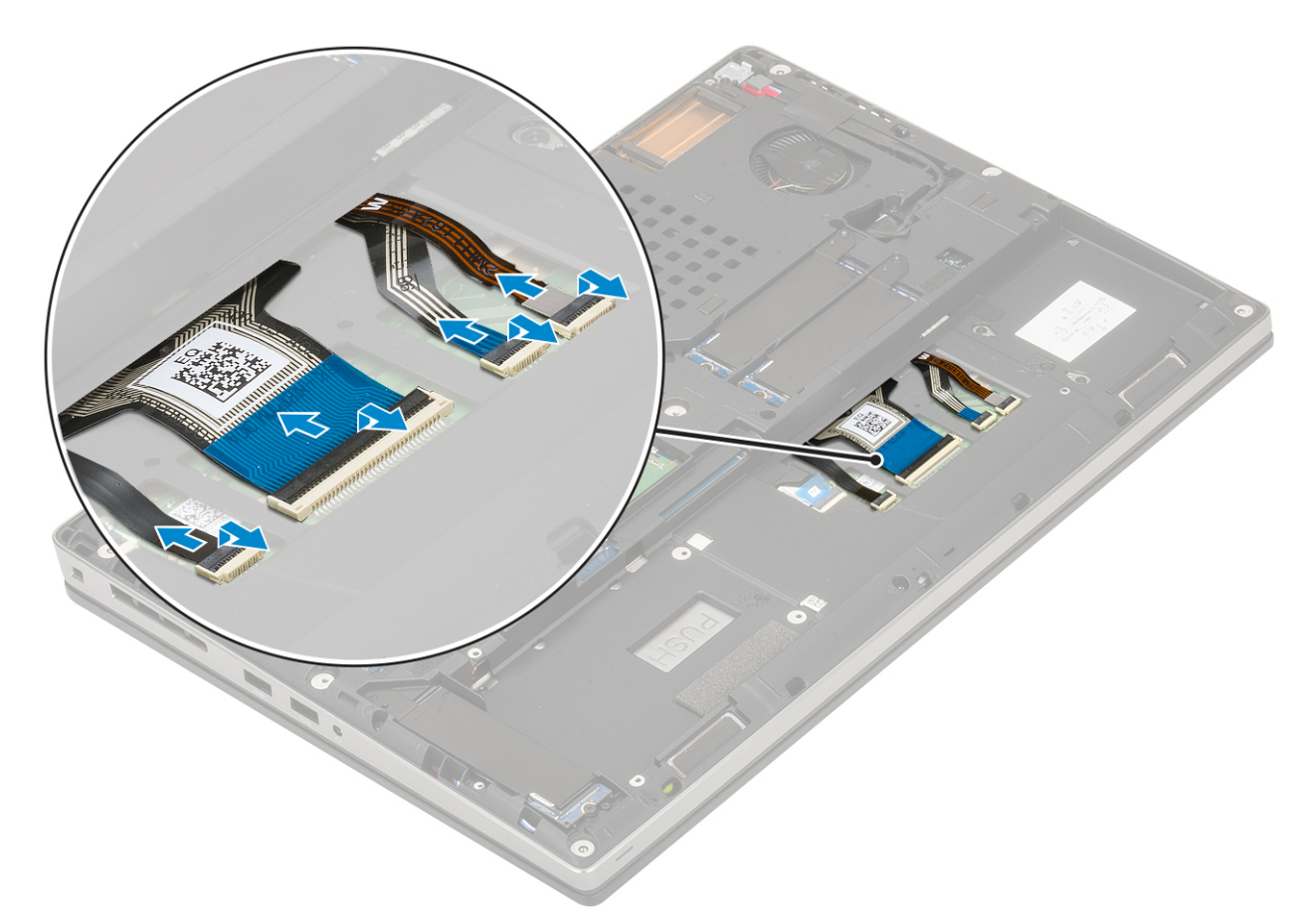

- b. Forgassa el 90°-os szögben, majd nyissa ki a rendszert.
- c. Egy műanyag pálca segítségével feszítse fel a billentyűzetrácsot a felső szélén lévő bemélyedési pontoktól [1,2] kezdve, majd haladjon a szélei és az alsó része mentén.

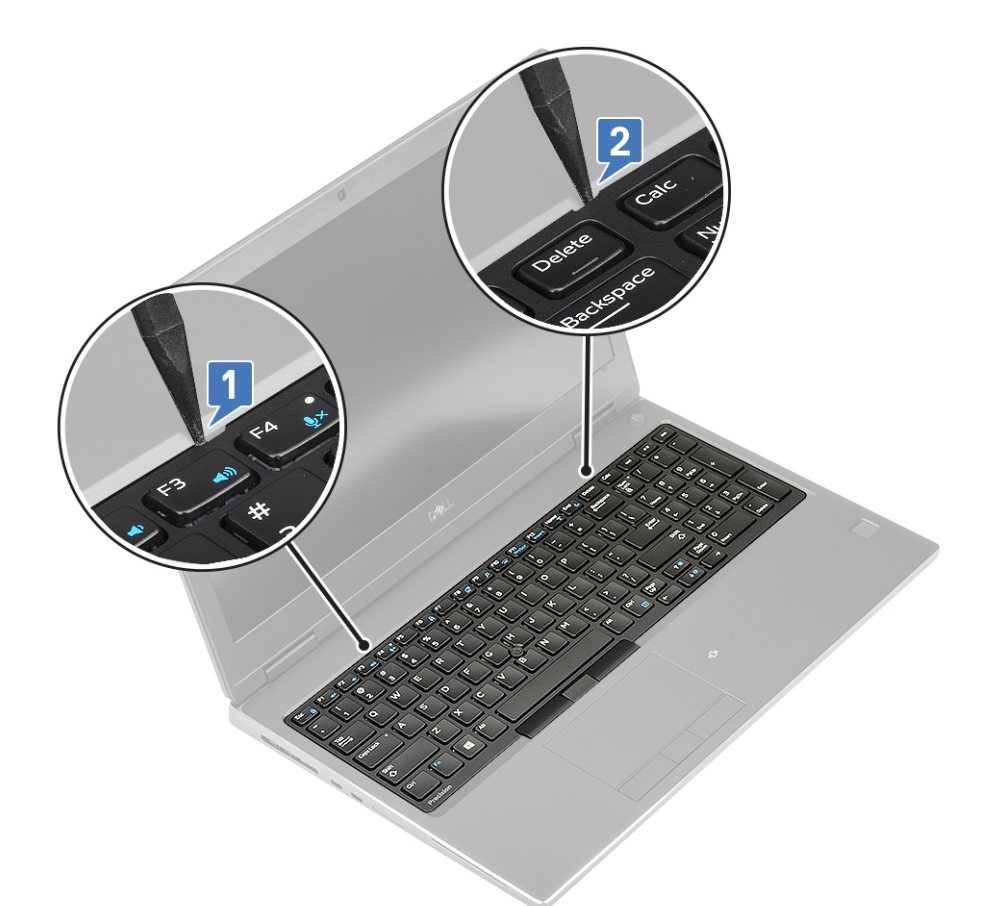

d. Emelje ki a billentyűzetrácsot a rendszerből.

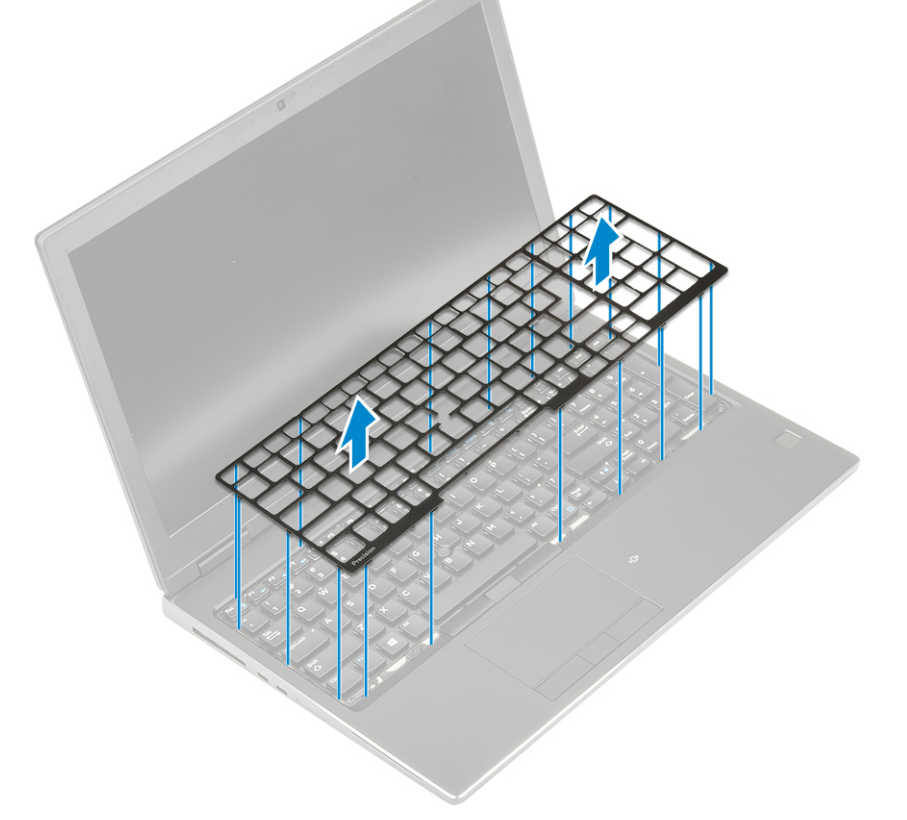

- e. Távolítsa el a billentyűzetet a csuklótámaszhoz rögzítő 6 (M2,0x2,0) csavart [1].
- f. Feszítse fel a billentyűzet alsó szélét, majd haladjon a billentyűzet bal és jobb oldala mentén [2,3,4].

<span id="page-29-0"></span>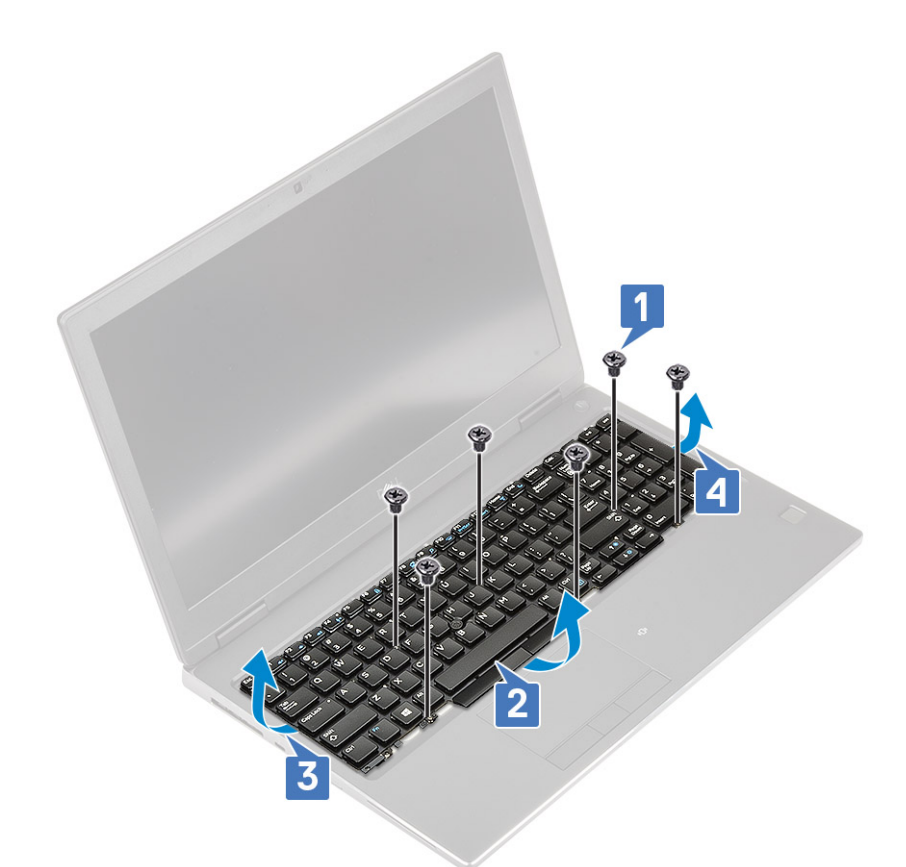

g. Csúsztassa ki, majd távolítsa el a billentyűzetet a rendszerből.

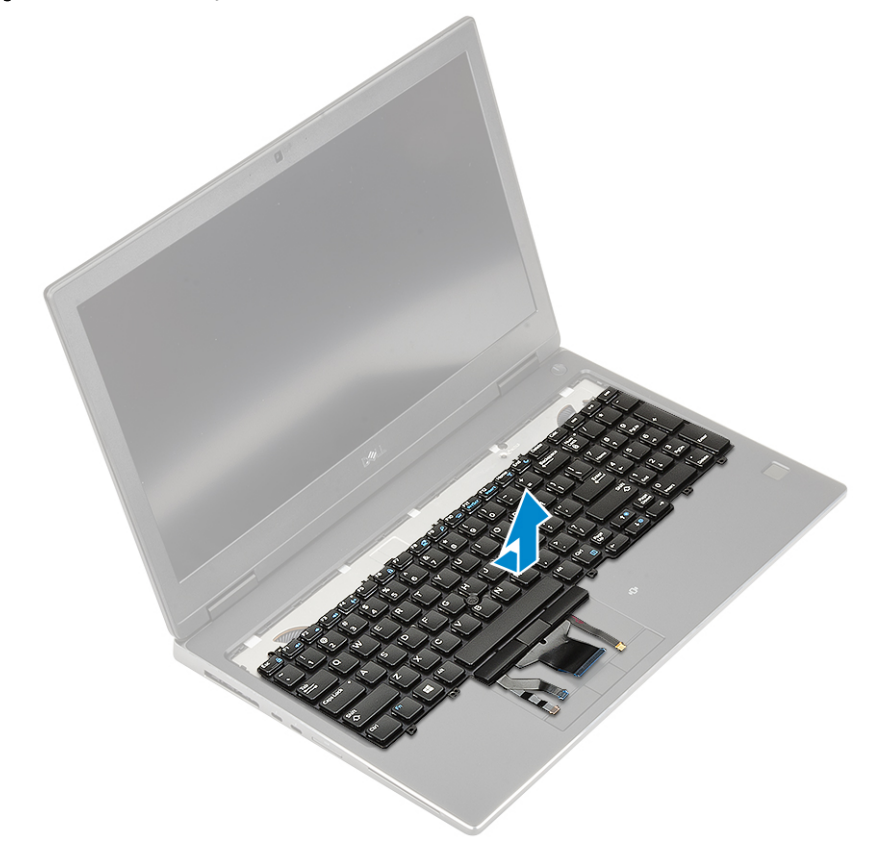

## **A billentyűzet beszerelése**

1. A billentyűzet beszerelése:

a. Illessze a helyére a billentyűzetet, majd vezesse vissza a kábeleket egészen a rekesz aljáig.

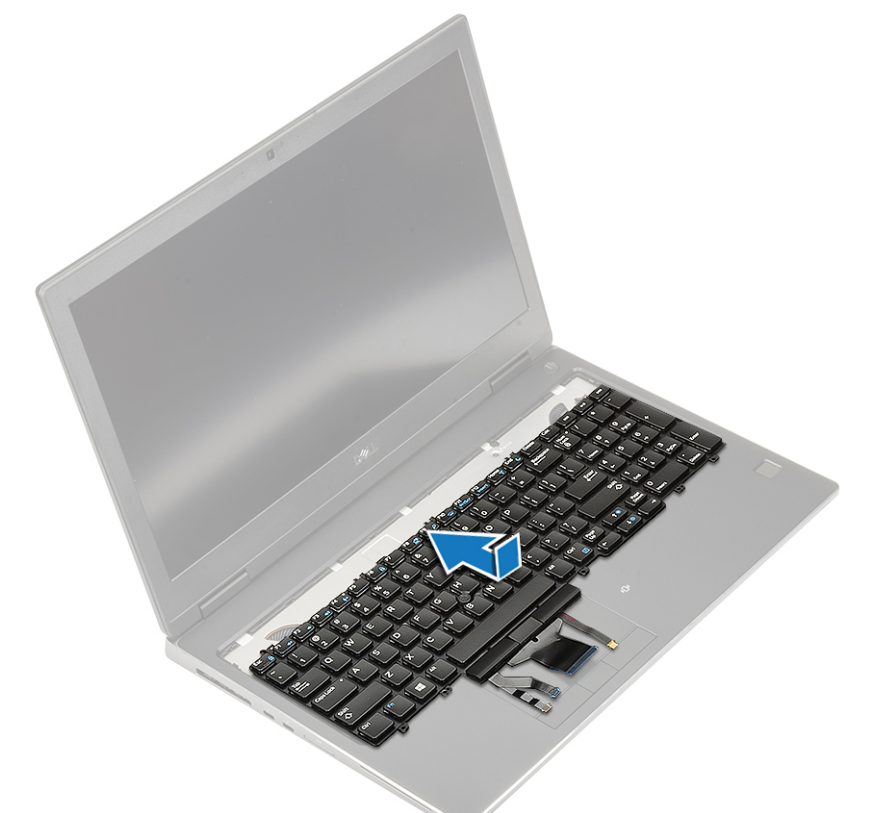

- b. Illessze a helyére, majd nyomja be a billentyűzetet a foglalatába a bal, jobb és alsó széleinél haladva [1,2,3].
- c. Hajtsa be a billentyűzetet a csuklótámaszhoz rögzítő 6 (M2,0x2,0) csavart [4].

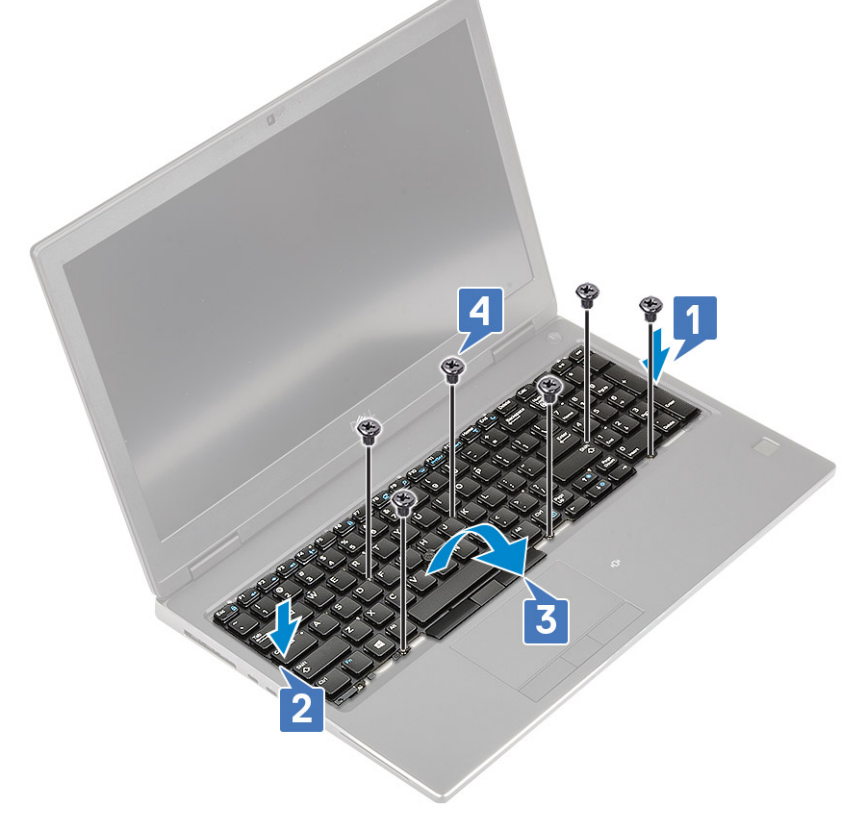

d. Illessze a billentyűzetrácsot a billentyűzeten lévő helyére, és gondoskodjon róla, hogy a helyére pattanjon.

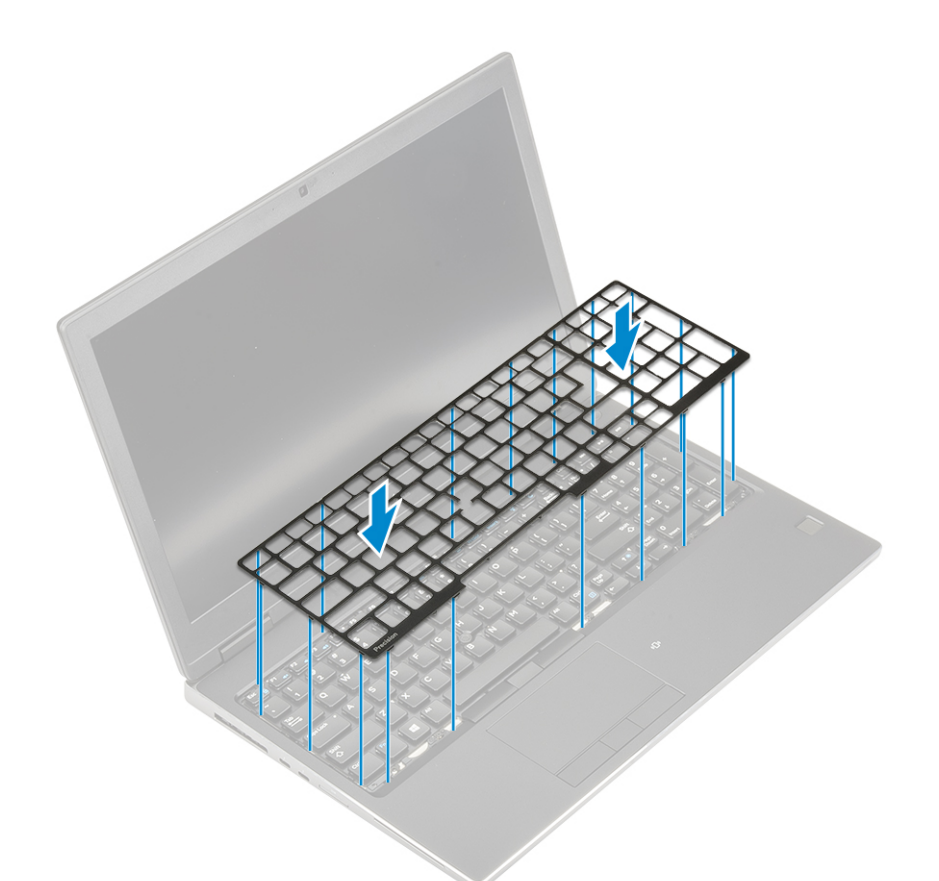

- e. Forgassa el a rendszert 90°-os szögben, hogy hozzáférjen a billentyűzet kábeleihez.
- f. Csatlakoztassa a billentyűzet, az ujjlenyomat-olvasó és az ujjlenyomatolvasó-gomb kábelét az alaplapi csatlakozókhoz.

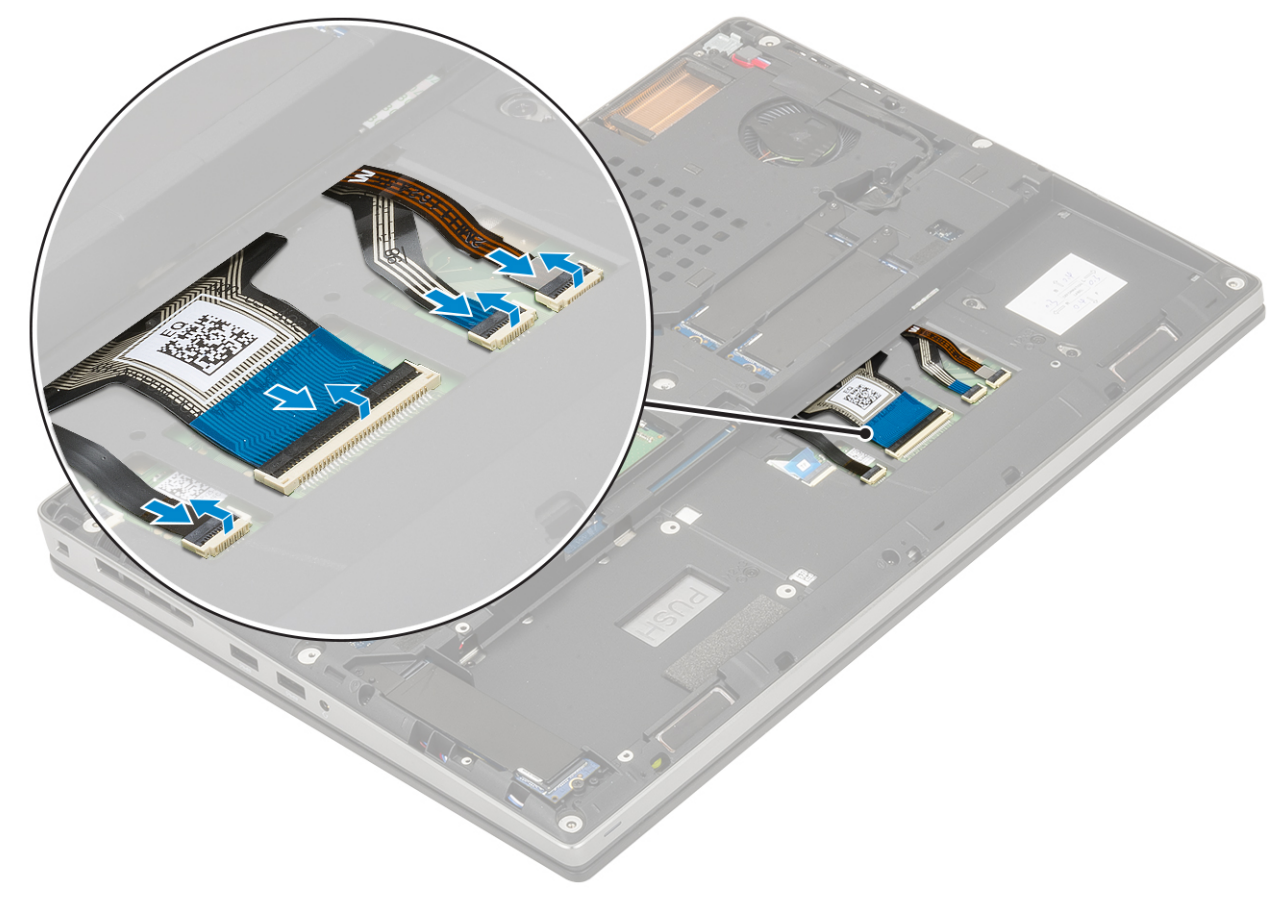

<span id="page-32-0"></span>**MEGJEGYZÉS:** Győződjön meg róla, hogy a billentyűzet adatkábelét megfelelően hajtotta-e össze.

- 3. Szerelje be a következőt:
	- a. [akkumulátor](#page-20-0)
	- **b.** [alapburkolat](#page-17-0)
	- c. [SD-kártya](#page-15-0)
- 4. Kövesse a [Miután befejezte a munkát a számítógép belsejében](#page-7-0) című fejezet utasításait.

## **Memóriamodulok**

### **Az elsődleges memóriamodul eltávolítása**

- 1. Kövesse a [Mielőtt elkezdene dolgozni a számítógép belsejében](#page-7-0) című fejezet utasításait.
- 2. Távolítsa el a következőt:
	- a. [SD-kártya](#page-14-0)
	- b. [alapburkolat](#page-16-0)
	- c. [elem](#page-19-0)
	- d. [billentyűzet](#page-26-0)
- 3. Az elsődleges memóriamodul eltávolítása:
	- a. Húzza szét a rögzítőfüleket a memóriamodulról, amíg az ki nem ugrik a helyéről.
	- b. Emelje fel a memóriamodult és vegye ki a rendszerből.

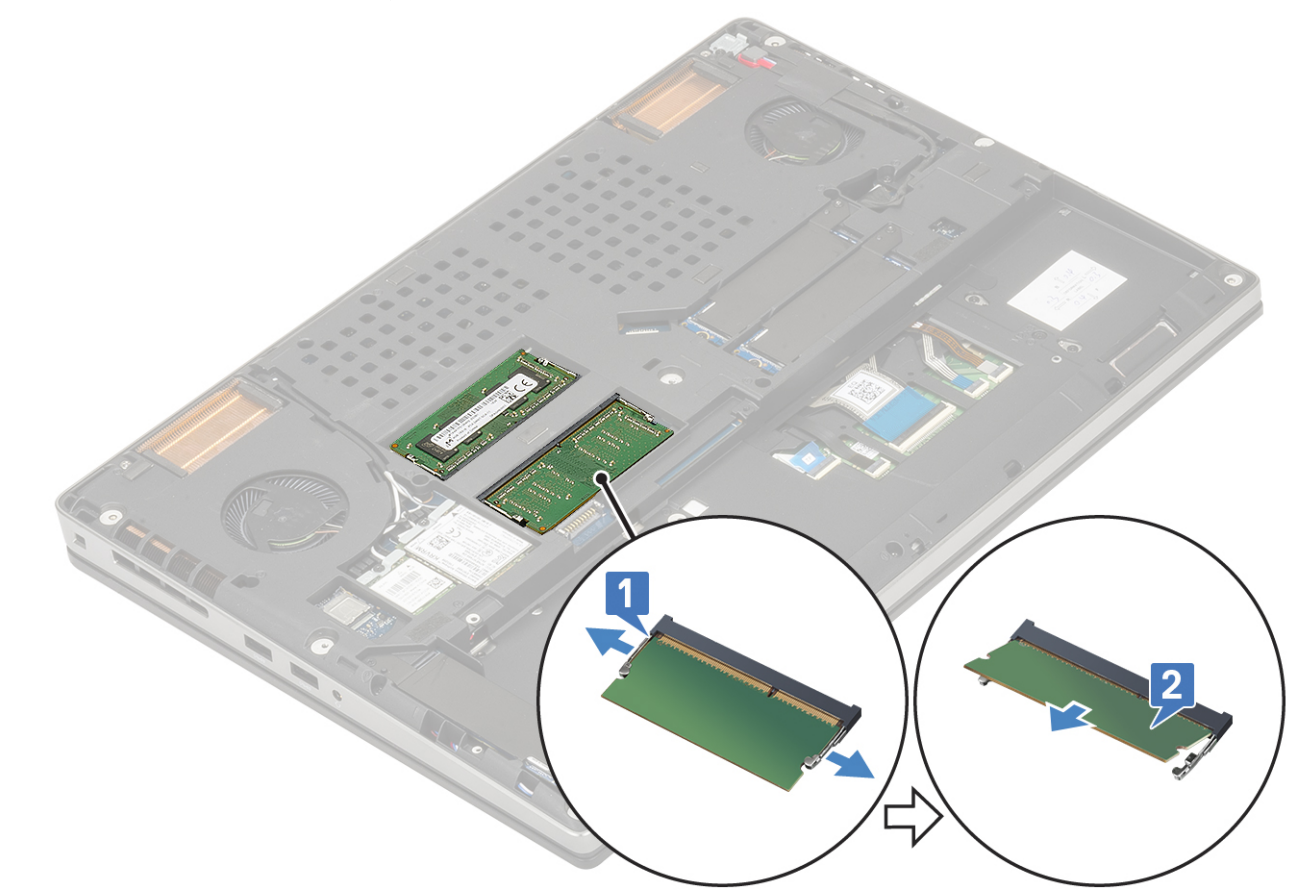

### **Az elsődleges memóriamodul beszerelése**

1. Az elsődleges memóriamodul beszerelése:

- <span id="page-33-0"></span>a. Helyezze be a memóriamodult a memóriafoglalatba.
- b. Nyomja be a memóriamodult az alaplaphoz rögzítő kapcsokat.

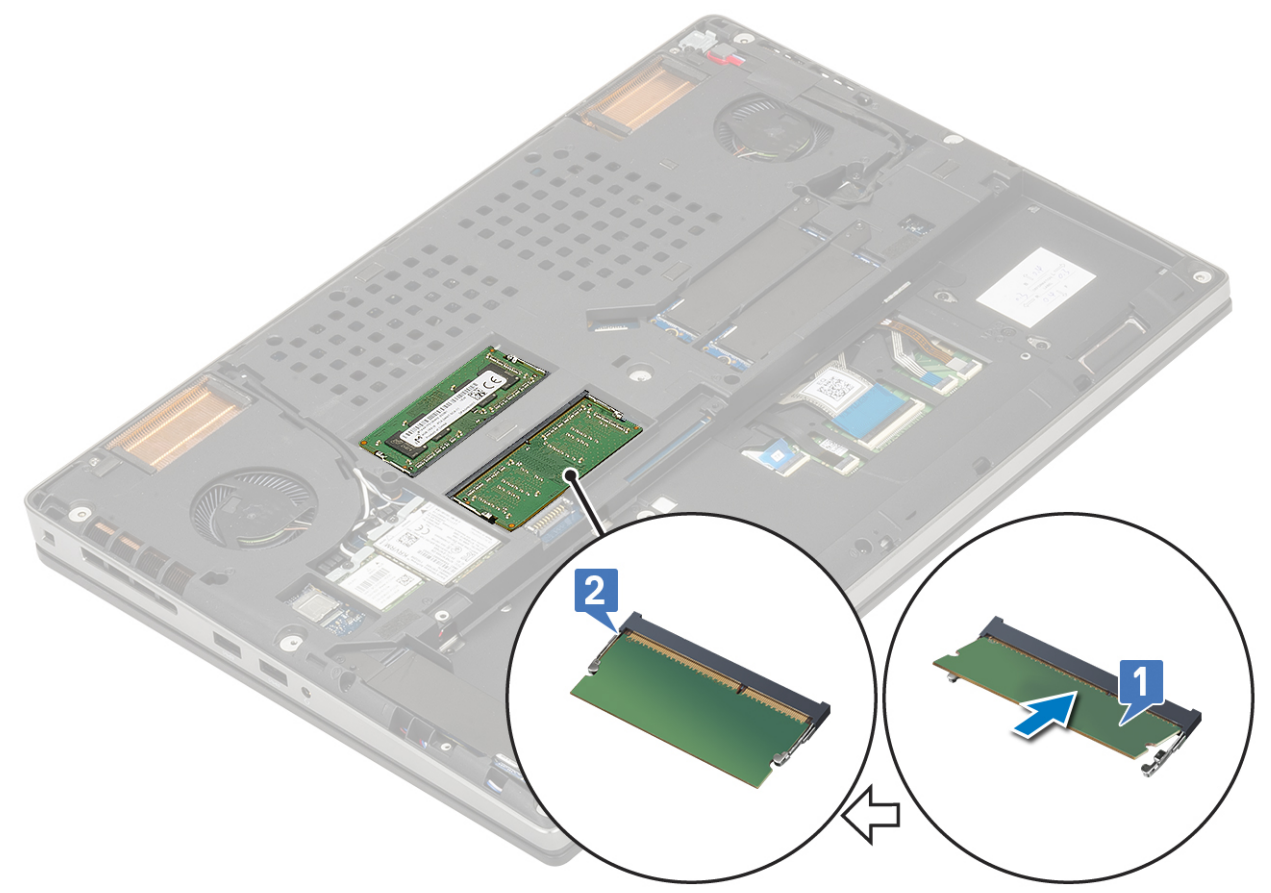

- 2. Szerelje be a következőt:
	- a. [billentyűzet](#page-26-0)
	- b. [elem](#page-20-0)
	- c. [alapburkolat](#page-17-0)
	- d. [SD-kártya](#page-15-0)
- 3. Kövesse a [Miután befejezte a munkát a számítógép belsejében](#page-7-0) című fejezet utasításait.

### **A másodlagos memóriamodul eltávolítása**

- 1. Kövesse a [Mielőtt elkezdene dolgozni a számítógép belsejében](#page-7-0) című fejezet utasításait.
- 2. Távolítsa el a következőt:
	- a. [SD-kártya](#page-14-0)
	- **b.** [alapburkolat](#page-16-0)
	- c. [elem](#page-19-0)
- 3. A másodlagos memóriamodul eltávolítása:
	- a. Távolítsa el a memóriaárnyékolást rögzítő csavart (M2,0x3,0) [1].
	- b. Húzza ki és emelje ki a memóriaárnyékolást a rendszerben lévő memóriamodulból [2].
	- c. Fejtse le a rögzítőfüleket a memóriamodulról, amíg az ki nem ugrik a helyéről [3].
	- d. Emelje fel a memóriamodult és vegye ki a rendszerből [4].

<span id="page-34-0"></span>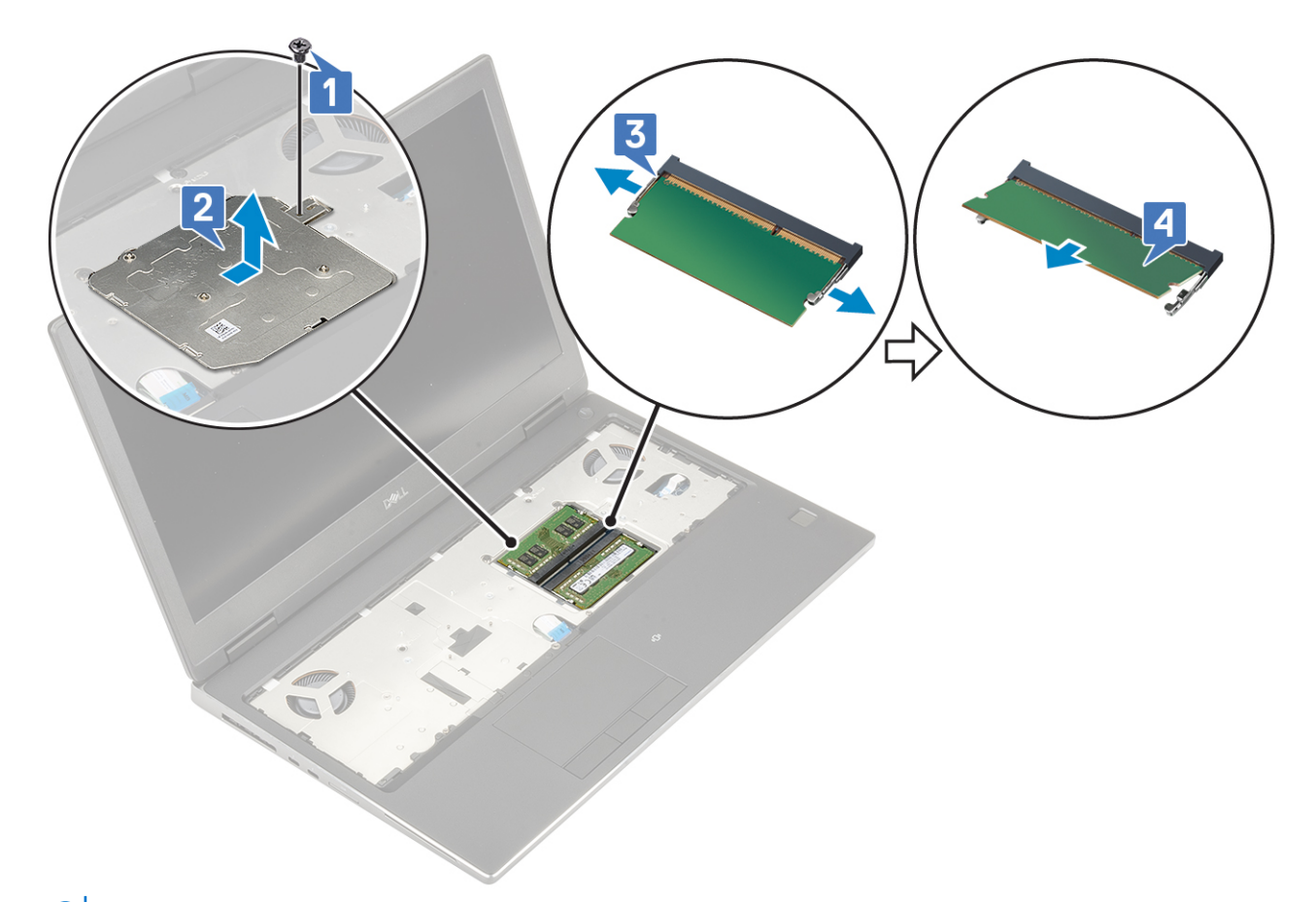

**MEGJEGYZÉS:** Ha másik memória is található a rendszerben, ismételje meg a (c) és a (d) lépéseket.

## **A másodlagos memóriamodul beszerelése**

1. A másodlagos memória beszerelése:

- a. Helyezze be a memóriamodult a memóriafoglalatba [1].
- b. Nyomja be a memóriamodult az alaplaphoz rögzítő kapcsokat [2].
- c. Csúsztassa be a memóriaárnyékolást a memóriamodulra [3].
- d. Szerelje be a memóriaárnyékolást a memóriamodulhoz rögzítő csavart (M2,0x3,0) [4].

<span id="page-35-0"></span>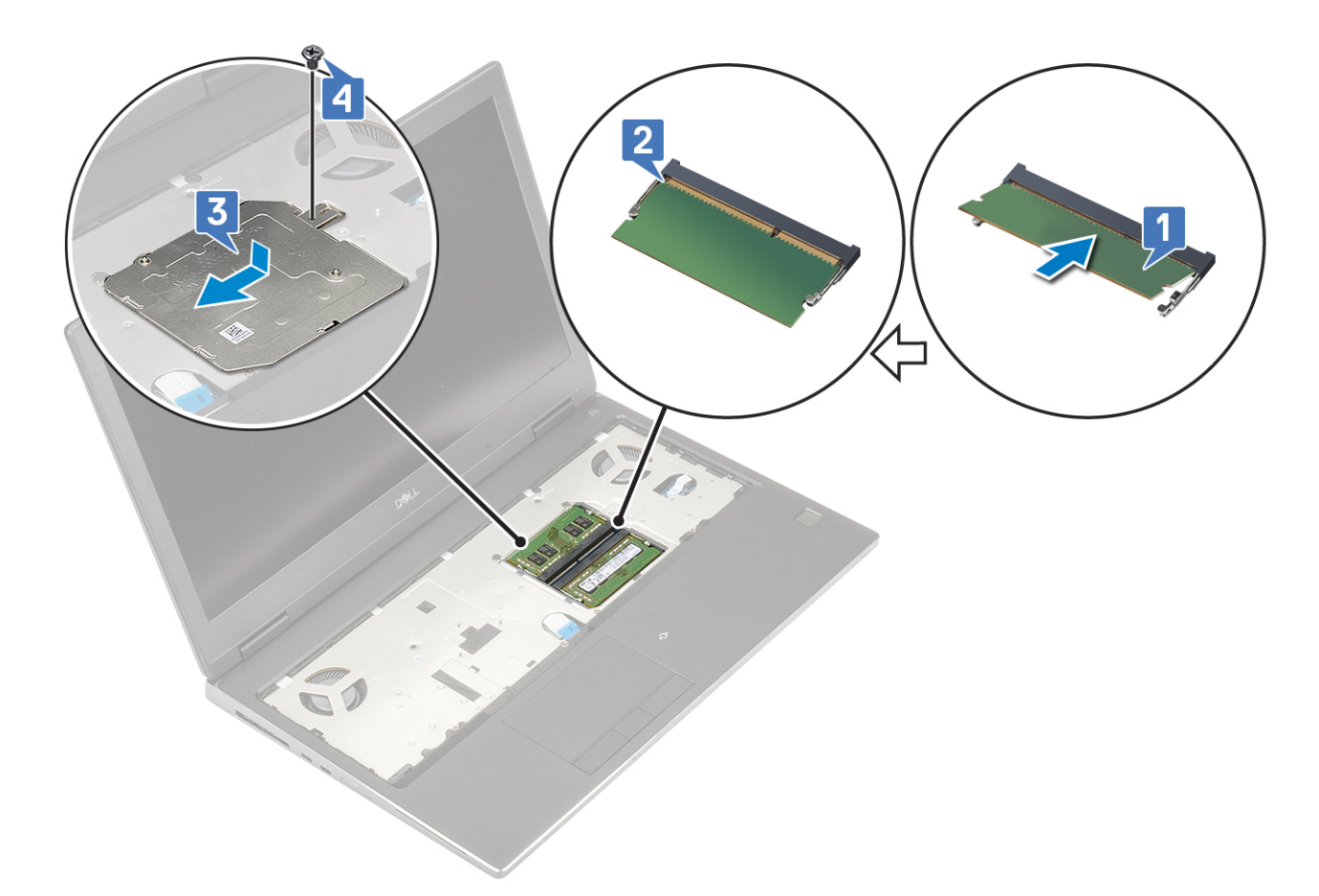

- 2. Szerelje be a következőt:
	- a. [elem](#page-20-0)
	- b. [alapburkolat](#page-17-0)
	- c. [SD-kártya](#page-15-0)
- 3. Kövesse a [Miután befejezte a munkát a számítógép belsejében](#page-7-0) című fejezet utasításait.

## **WWAN-kártya**

### **Az WWAN kártya eltávolítása**

- 1. Kövesse a [Mielőtt elkezdene dolgozni a számítógép belsejében](#page-7-0) című fejezet utasításait.
- 2. Távolítsa el a következőt:
	- a. [SD-kártya](#page-14-0)
	- **b.** [alapburkolat](#page-16-0)
	- c. [elem](#page-19-0)
- 3. A WWAN-kártya eltávolítása:
	- a. Távolítsa el a (M2,0x3,0) csavart, amely a WWAN-kártya fémkeretét az alaplaphoz rögzíti [1].
	- b. Távolítsa el a WWAN-kártya fémkeretét, amely a WWAN-antenna kábeleit rögzíti [2].
	- c. Válassza le és fejtse ki a WWAN-kártyához csatlakozó WWAN-antennakábeleket [3].
	- d. Távolítsa el a WWAN-kártyát az alaplapon lévő WWAN-kártya foglalatból [4].
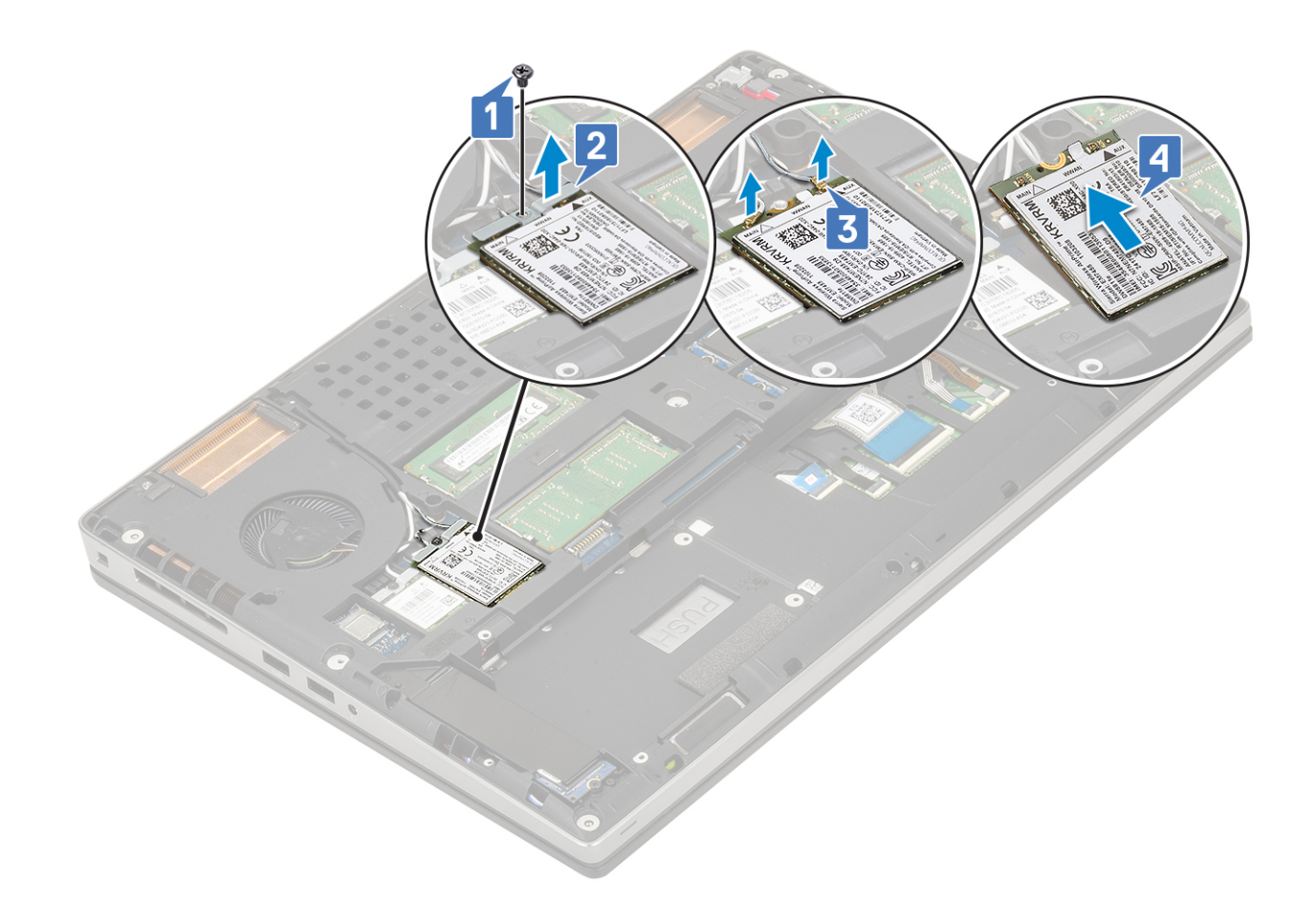

### **A WWAN-kártya beszerelése**

- 1. A WWAN-kártya beszerelése:
	- a. Csúsztassa a WWAN-kártyát az alaplapon lévő WWAN-kártya foglalatba [1].
	- b. Vezesse el a WWAN-antennakábeleket a kábelvezető csatornában.
	- c. Csatlakoztassa az antennakábeleket a WWAN kártyán lévő csatlakozókhoz [2].
	- d. Igazítsa a WWAN-kártya fémkeretét a WWAN-kártyára, majd hajtsa be a WWAN-kártya fémkeretét az alaplaphoz rögzítő csavart (M2,0x3,0) [3,4].

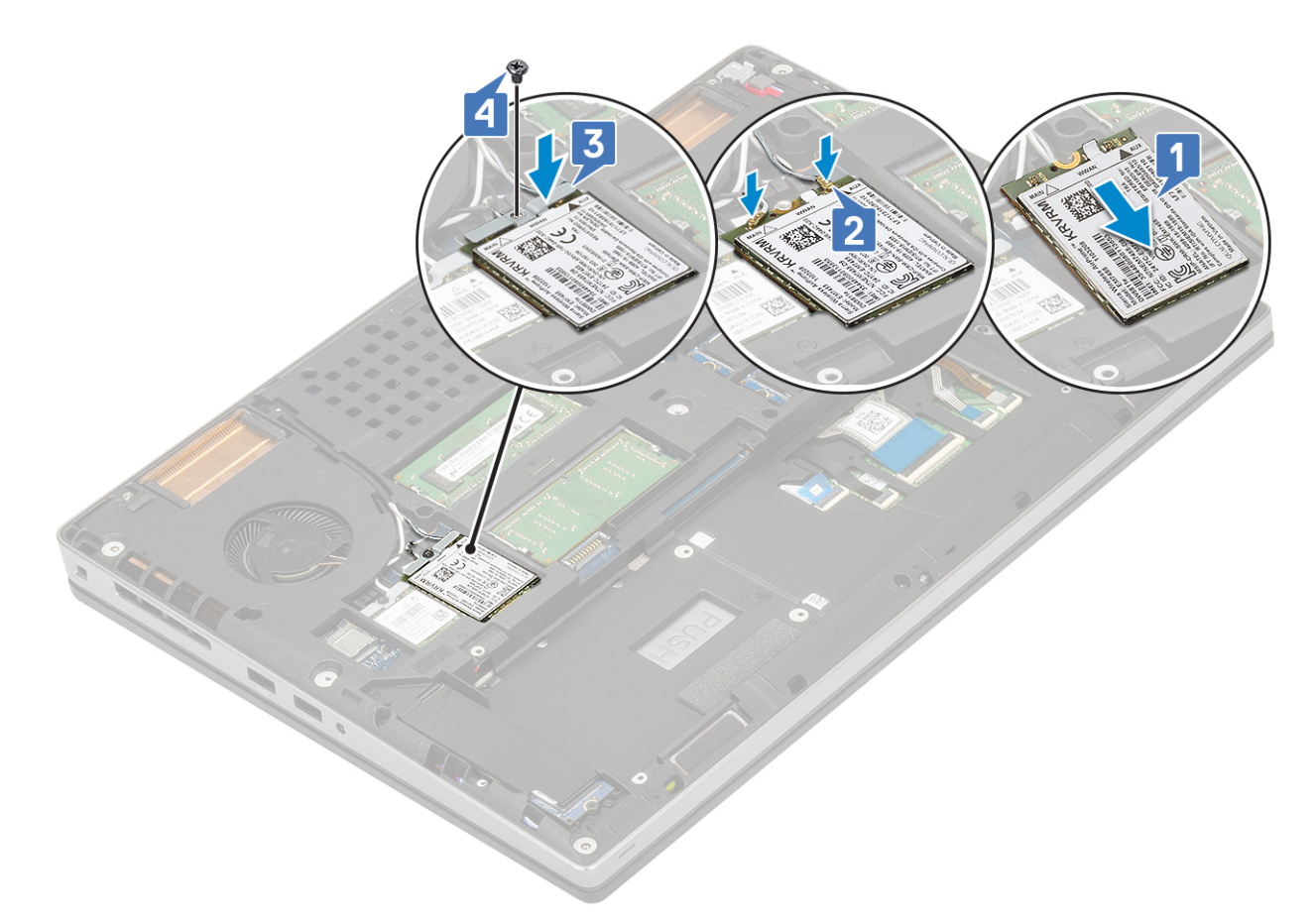

- 2. Szerelje be a következőt:
	- a. [elem](#page-20-0)
	- b. [alapburkolat](#page-17-0)
	- c. [SD-kártya](#page-15-0)
- 3. Kövesse a [Miután befejezte a munkát a számítógép belsejében](#page-7-0) című fejezet utasításait.

# **WLAN-kártya**

### **A WLAN-kártya eltávolítása**

- 1. Kövesse a [Mielőtt elkezdene dolgozni a számítógép belsejében](#page-7-0) című fejezet utasításait.
- 2. Távolítsa el a következőt:
	- a. [SD-kártya](#page-14-0)
	- b. [alapburkolat](#page-16-0)
	- c. [elem](#page-19-0)
- 3. A WLAN-kártya eltávolítása:
	- a. Távolítsa el a (M2,0x3,0) csavart, amely a WLAN-kártya fémkeretét az alaplaphoz rögzíti [1].
	- b. Távolítsa el a WLAN-kártya fémkeretét, amely a WLAN-antenna kábeleit rögzíti [2].
	- c. Válassza le és fejtse ki a WLAN-kártyához csatlakozó antennakábeleket [3].
	- d. Távolítsa el a WLAN-kártyát az alaplapon lévő WLAN-kártya foglalatból [4].

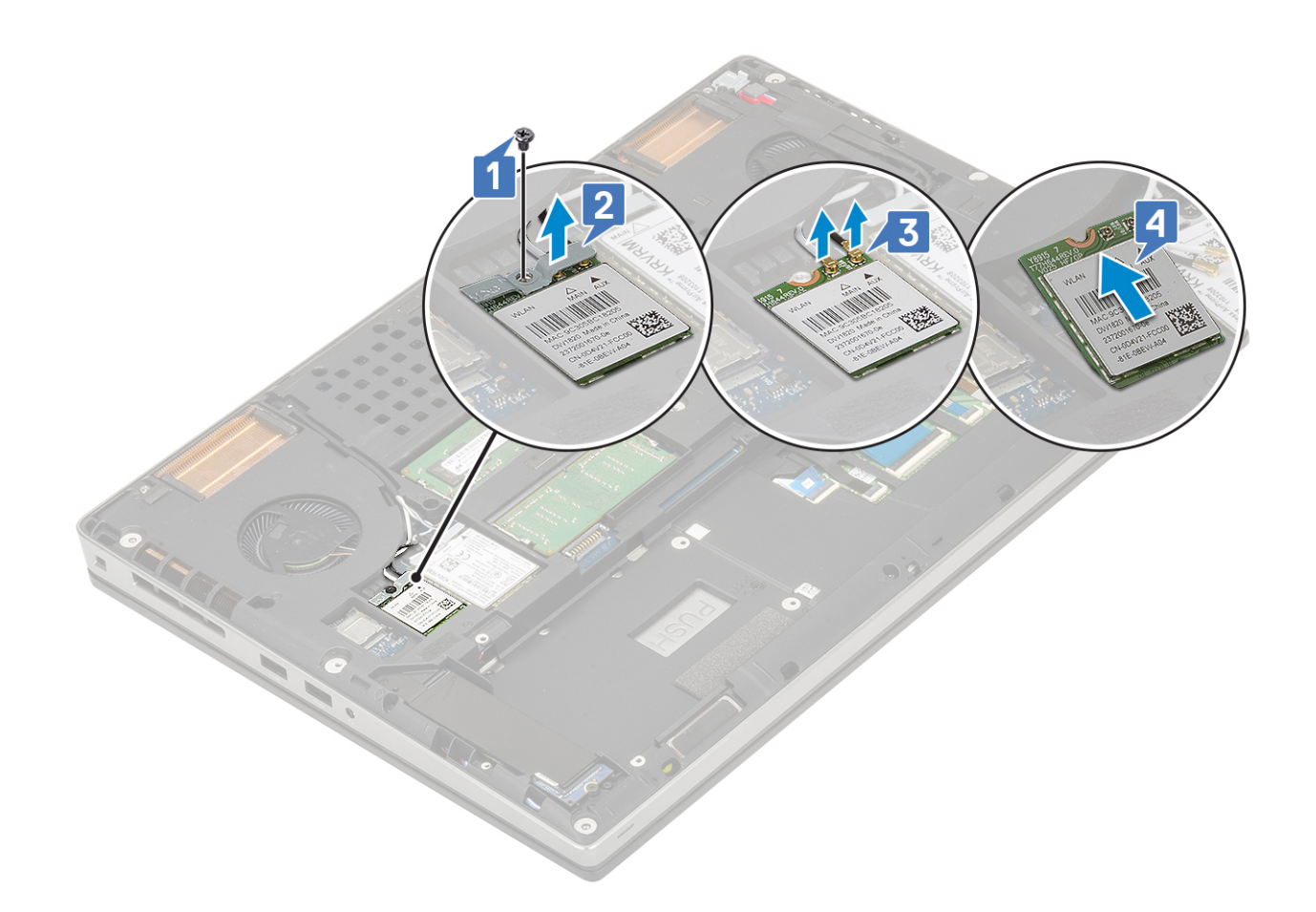

### **A WLAN-kártya beszerelése**

- 1. A WLAN-kártya beszerelése:
	- a. Csúsztassa a WLAN-kártyát az alaplapon lévő WLAN-kártya foglalatba [1].
	- b. Vezesse el a WLAN-antennakábeleket a kábelvezető csatornában.
	- c. Csatlakoztassa az antennakábeleket a WLAN-kártyán lévő csatlakozókhoz [2].
	- d. Igazítsa a WLAN-kártya fémkeretét a WLAN-kártyára, majd hajtsa be a WLAN-kártya fémkeretét az alaplaphoz rögzítő csavart (M2,0x3,0) [3,4].

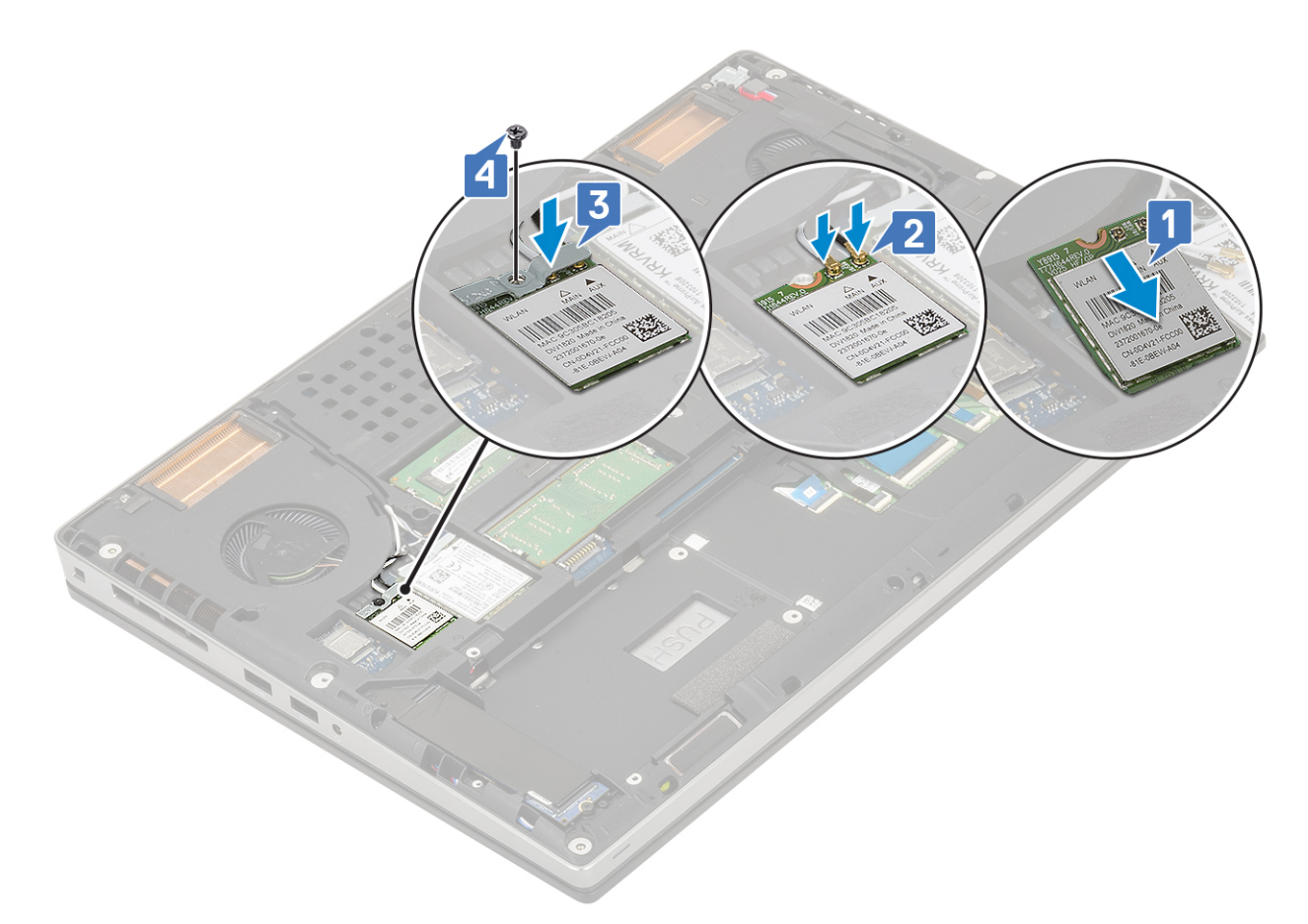

- 2. Szerelje be a következőt:
	- a. [elem](#page-20-0)
	- b. [alapburkolat](#page-17-0)
	- c. [SD-kártya](#page-15-0)
- 3. Kövesse a [Miután befejezte a munkát a számítógép belsejében](#page-7-0) című fejezet utasításait.

# **SSD**

### **Az M.2 SSD-modul eltávolítása**

- 1. Kövesse a [Mielőtt elkezdene dolgozni a számítógép belsejében](#page-7-0) című fejezet utasításait.
- 2. Távolítsa el a következőt:
	- a. [SD-kártya](#page-14-0)
	- b. [alapburkolat](#page-16-0)
	- c. [elem](#page-19-0)
- 3. Az M.2 SSD modul eltávolítása (4. foglalat):
	- a. Távolítsa el a hővezető lemezt a rendszerhez rögzítő csavart (M2,0x3,0) [1].
	- b. Csúsztassa el és távolítsa el a hővezető lemezt [2].
	- c. Távolítsa el az M.2 SSD-meghajtót az alaplaphoz rögzítő (M2,0x3,0) csavart [3].
	- d. Távolítsa el az M.2 SSD-meghajtót a rendszerből [4].

**MEGJEGYZÉS:** További beszerelt M.2 SSD-meghajtó eltávolításához (3. és 5. foglalat) ismételje meg a fenti lépéseket.

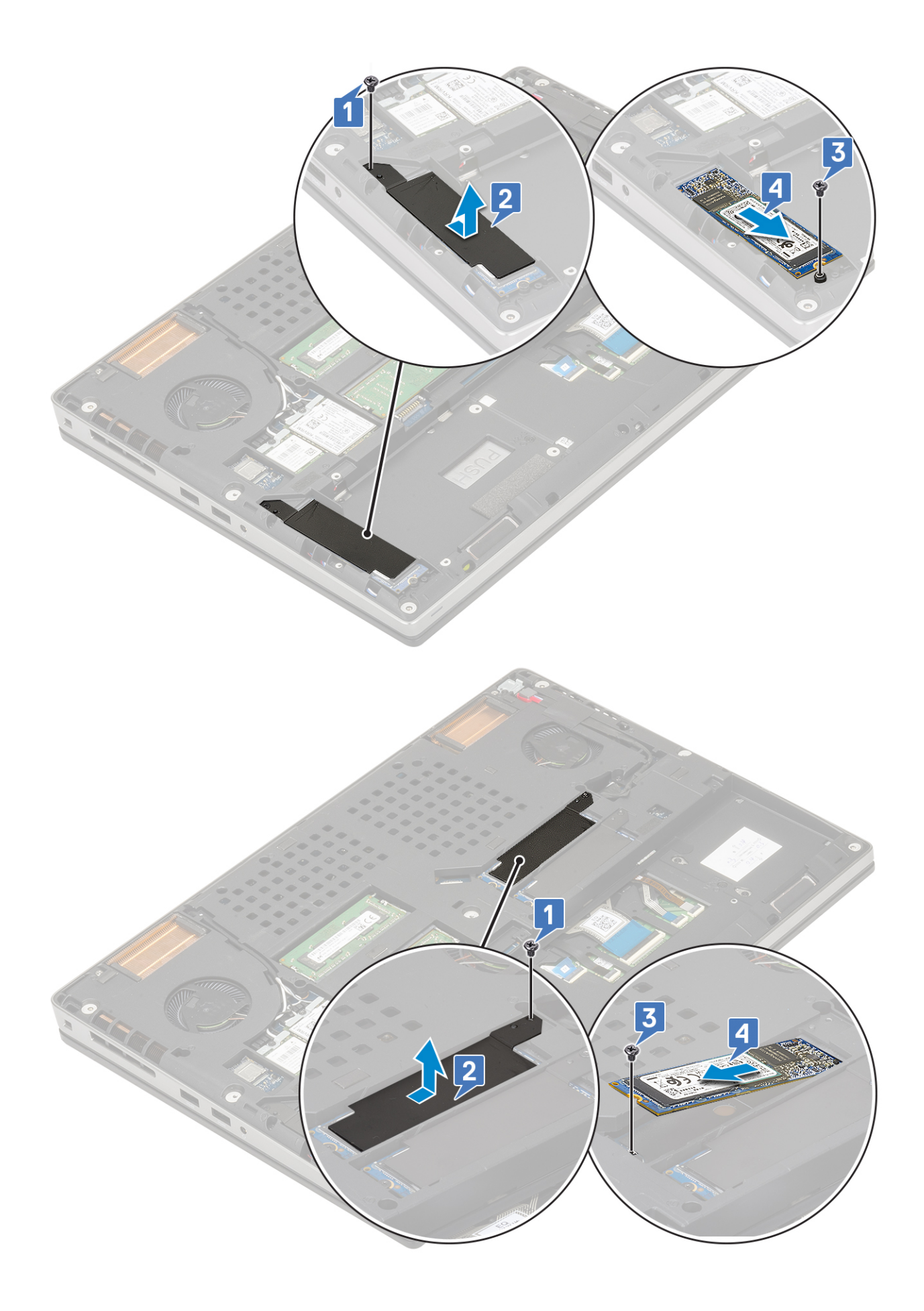

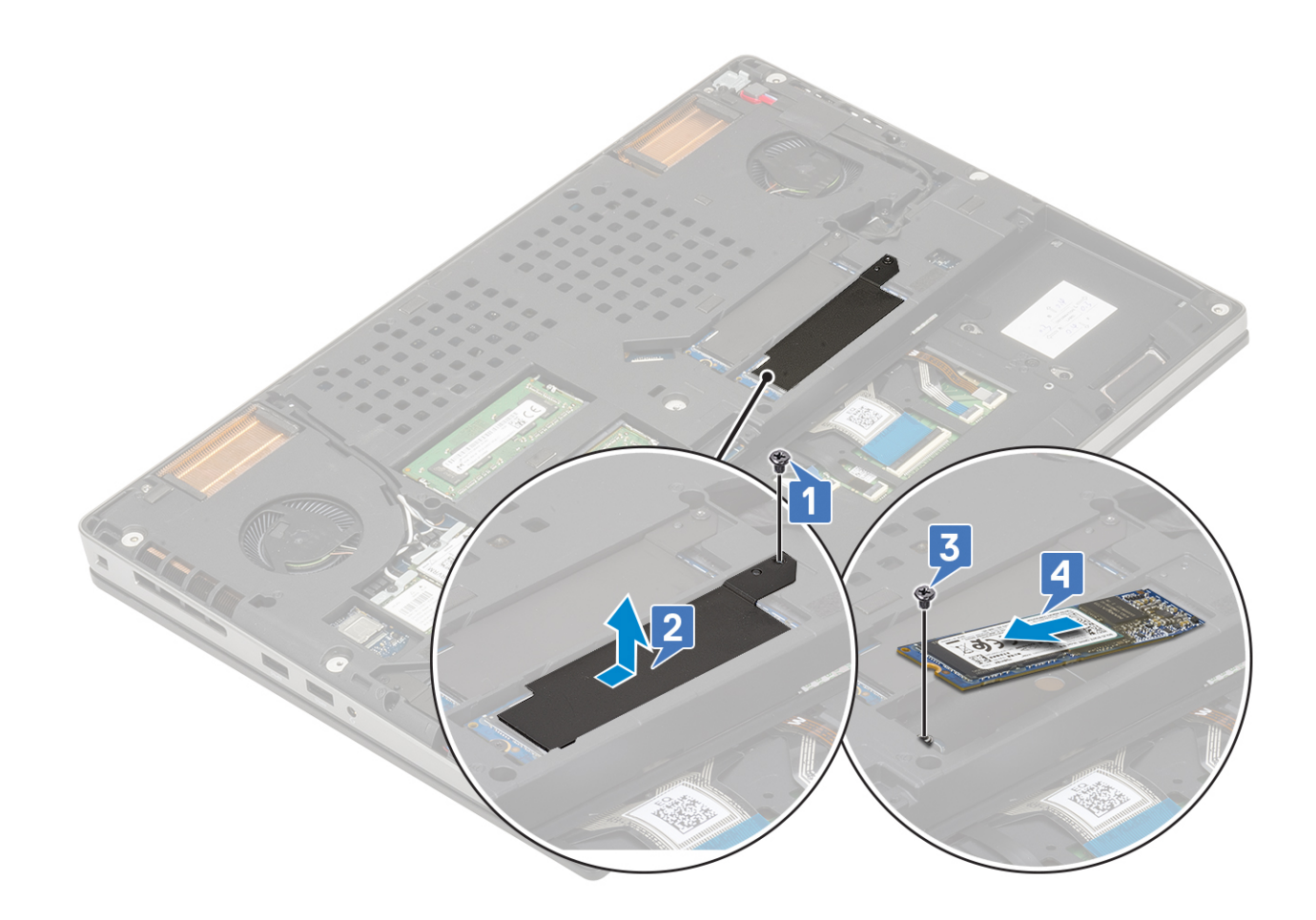

#### **Az M.2 SSD modul beszerelése**

- 1. Az M.2 SSD modul beszerelése (4. foglalat):
	- a. Helyezze az M.2 SSD-meghajtót a rendszerben lévő foglalatába [1].
	- b. Hajtsa be az M.2 SSD-meghajtót az alaplaphoz rögzítő csavart (M2,0x3,0) [2].
	- c. Helyezze a hővezető lemezt az M.2 SSD modulra [3].
	- d. Hajtsa be a hővezető lemezt az M.2 SSD-meghajtóhoz rögzítő csavart (M2,0x3,0) [4].

**MEGJEGYZÉS:** További M.2 SSD-meghajtó beszereléséhez (3. és 5. foglalat) ismételje meg a fenti lépéseket.

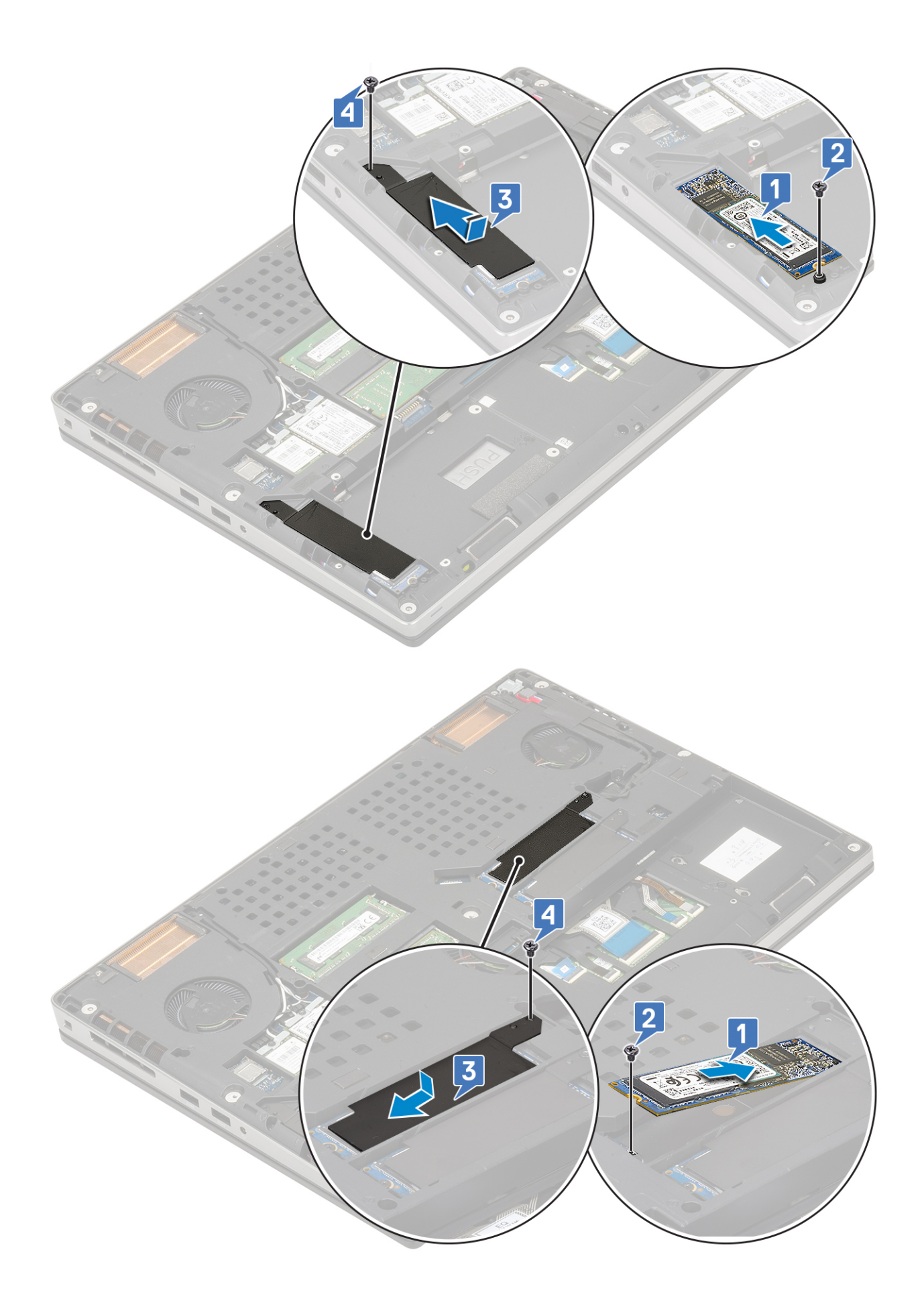

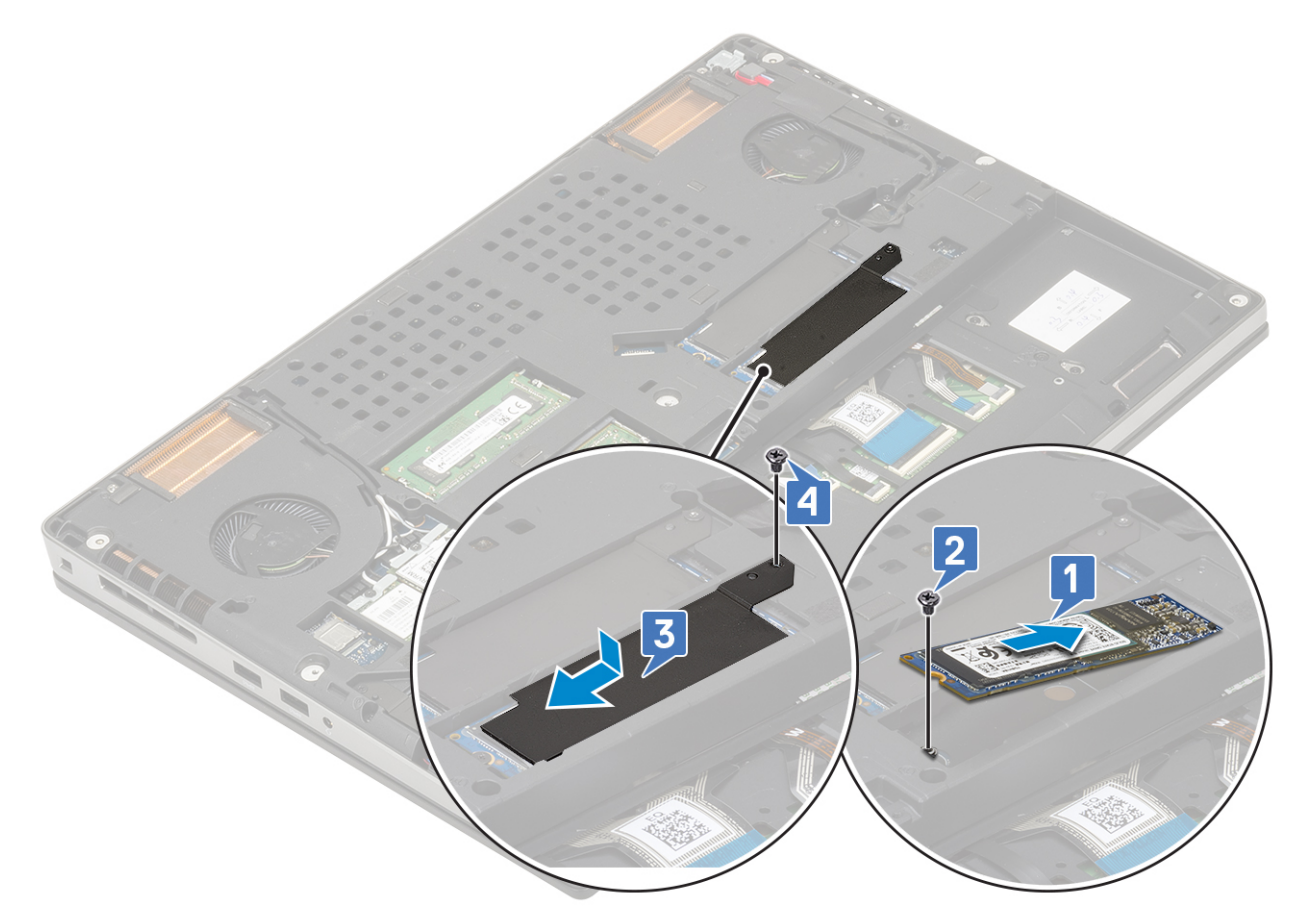

- 2. Szerelje be a következőt:
	- a. [elem](#page-20-0)
	- b. [alapburkolat](#page-17-0)
		- **MEGJEGYZÉS:** Az alapburkolat beszerelésére csak abban az esetben van szükség, ha az M.2 SSD modul a 3. vagy 5. foglalatba van beszerelve.
	- c. [SD-kártya](#page-15-0)
- 3. Kövesse a [Miután befejezte a munkát a számítógép belsejében](#page-7-0) című fejezet utasításait.

# **Gombelem**

## **A gombelem eltávolítása**

- 1. Kövesse a [Mielőtt elkezdene dolgozni a számítógép belsejében](#page-7-0) című fejezet utasításait.
- 2. Távolítsa el a következőt:
	- a. [SD-kártya](#page-14-0)
	- b. [alapburkolat](#page-16-0)
	- c. [elem](#page-19-0)
	- d. [csuklótámasz](#page-49-0)
- 3. A gombelem eltávolítása:
	- a. Válassza le a gombelem kábelét a rendszerről [1].
	- b. A gombelemet felfelé emelve távolítsa el a rendszerből [2].

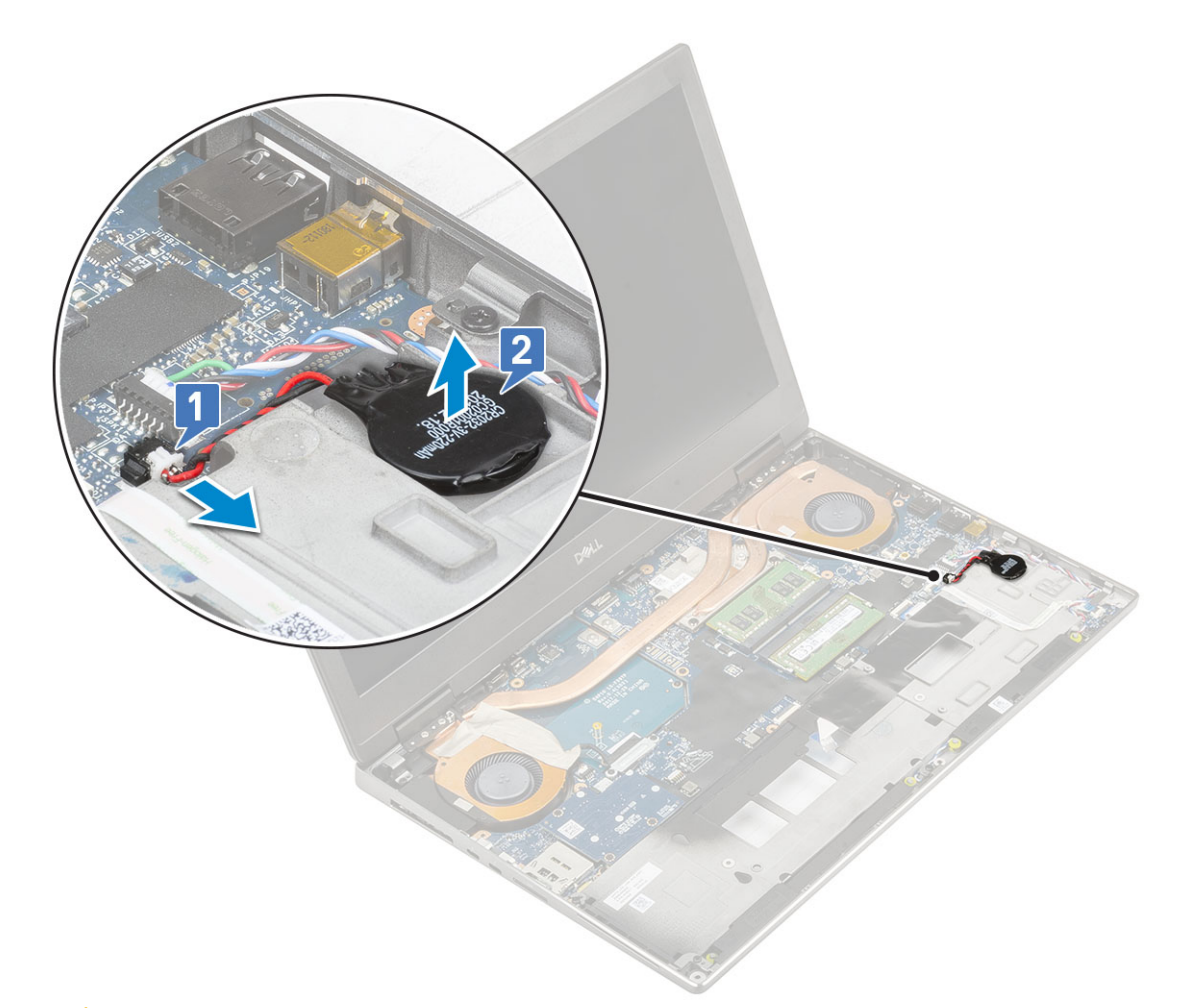

**FIGYELMEZTETÉS: A gombelem leválasztásával a BIOS-beállítások, a rendszerbeállításokon belül az idő és dátum alaphelyzetbe állhatnak, továbbá BitLocker vagy más biztonsági visszaállítás következhet be.**

### **A gombelem beszerelése**

- 1. A gombelem beszerelése:
	- a. Helyezze a rendszerben lévő nyílásába a gombelemet.
	- b. Csatlakoztassa a gombelem kábelét a rendszerhez.

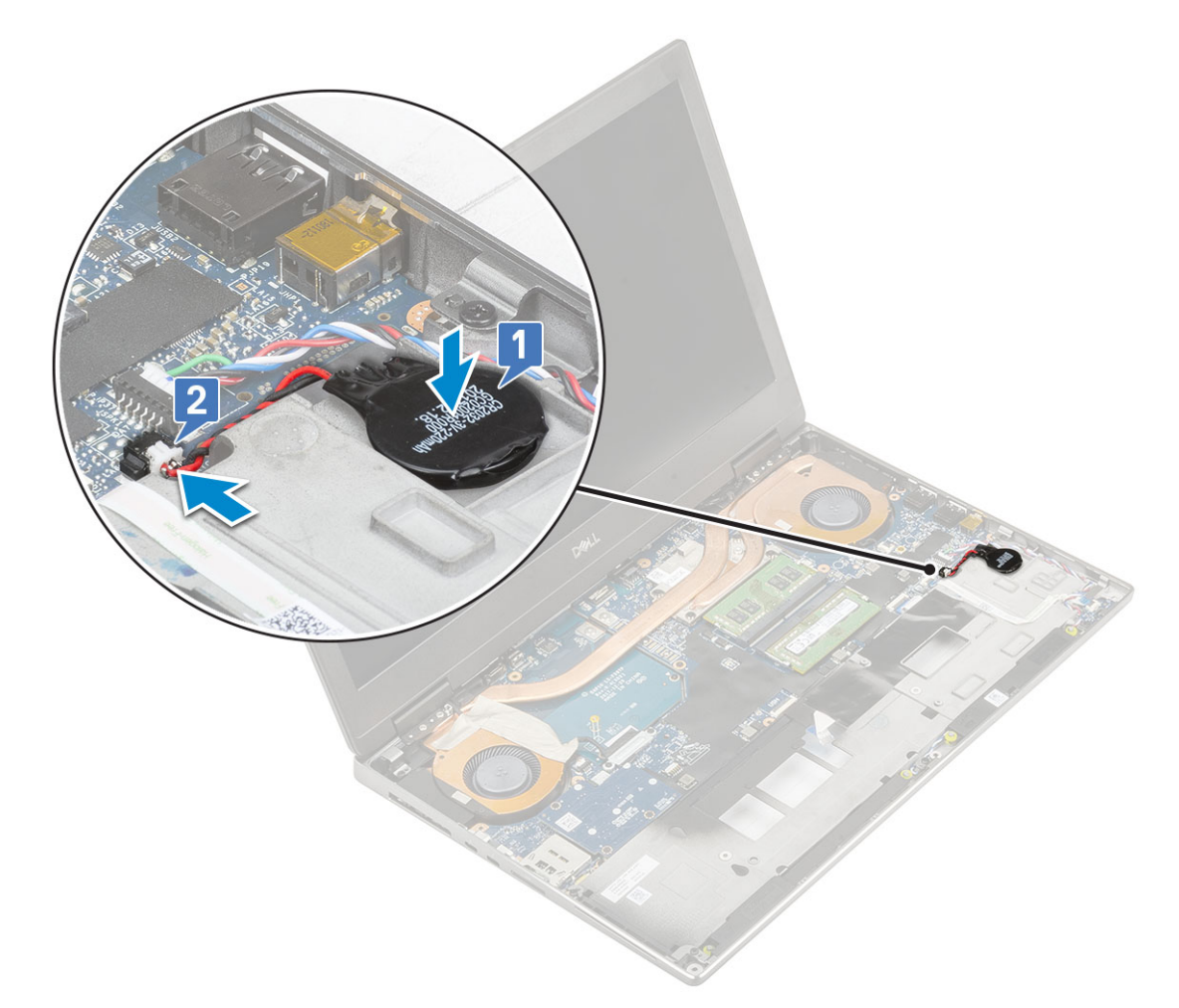

- 2. Szerelje be a következőt:
	- a. [csuklótámasz](#page-52-0)
	- b. [elem](#page-20-0)
	- c. [alapburkolat](#page-17-0)
	- d. [SD-kártya](#page-15-0)
- 3. Kövesse a [Miután befejezte a munkát a számítógép belsejében](#page-7-0) című fejezet utasításait.

# **Tápcsatlakozóport**

### **A tápcsatlakozó port eltávolítása**

- 1. Kövesse a [Mielőtt elkezdene dolgozni a számítógép belsejében](#page-7-0) című fejezet utasításait.
- 2. Távolítsa el a következőt:
	- a. [SD-kártya](#page-14-0)
	- **b.** [alapburkolat](#page-16-0)
	- c. [elem](#page-19-0)
- 3. A tápcsatlakozó portjának eltávolítása:
	- a. Válassza le a tápadapter csatlakozókábelét az alaplapi csatlakozóról [1].
	- b. Távolítsa el a ragasztószalagot, amely a tápcsatlakozó kábelt a rendszerhez rögzíti, majd fejtse ki a kábelt [2, 3].

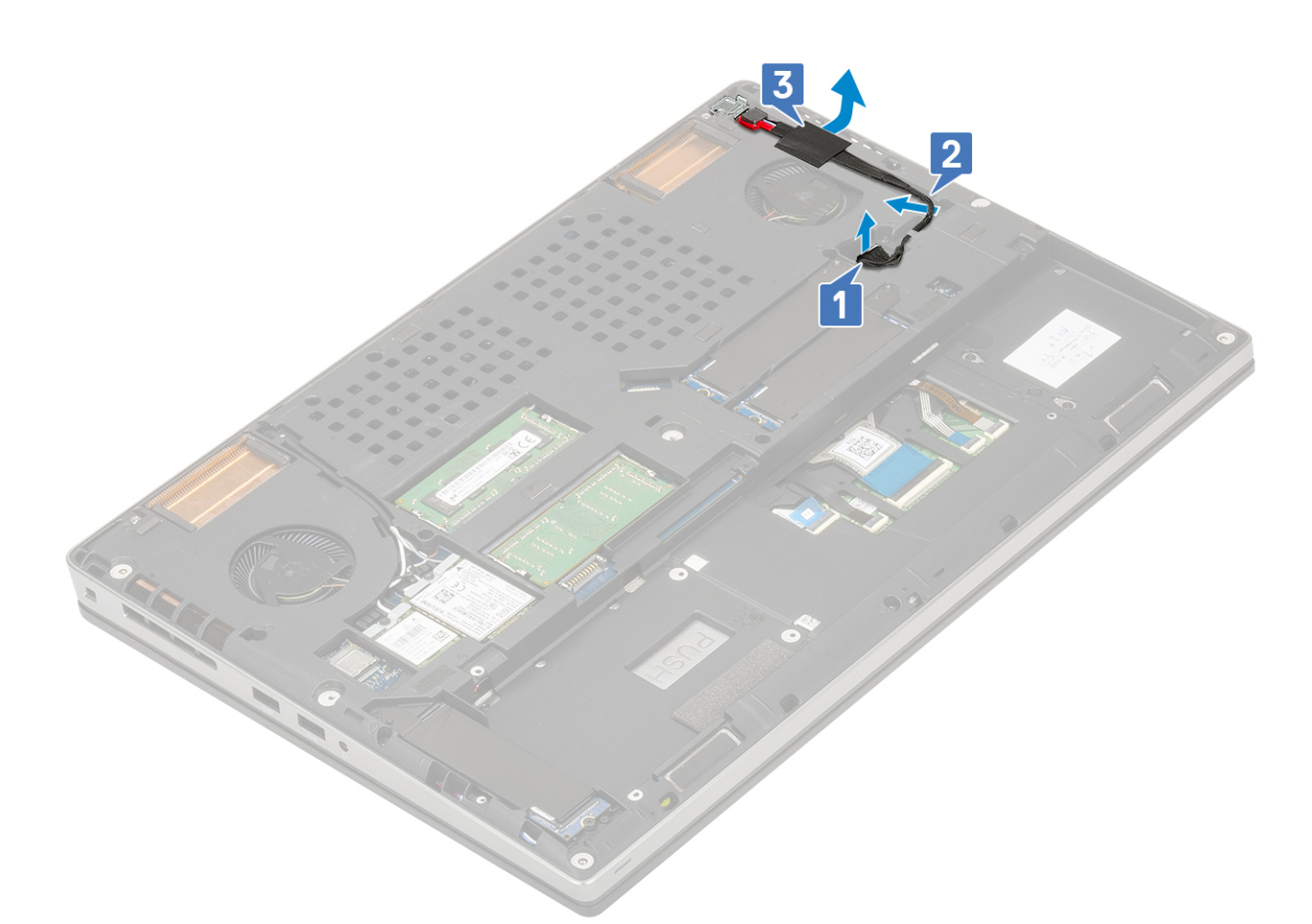

- c. Távolítsa el a csavart (M2,0x5,0), amely a tápcsatlakozó kábel fémkeretét a rendszerhez rögzíti [1].
- d. Távolítsa el a fémkeretet a rendszerből [2].
- e. Emelje ki a tápcsatlakozó portot a rendszerből [3].

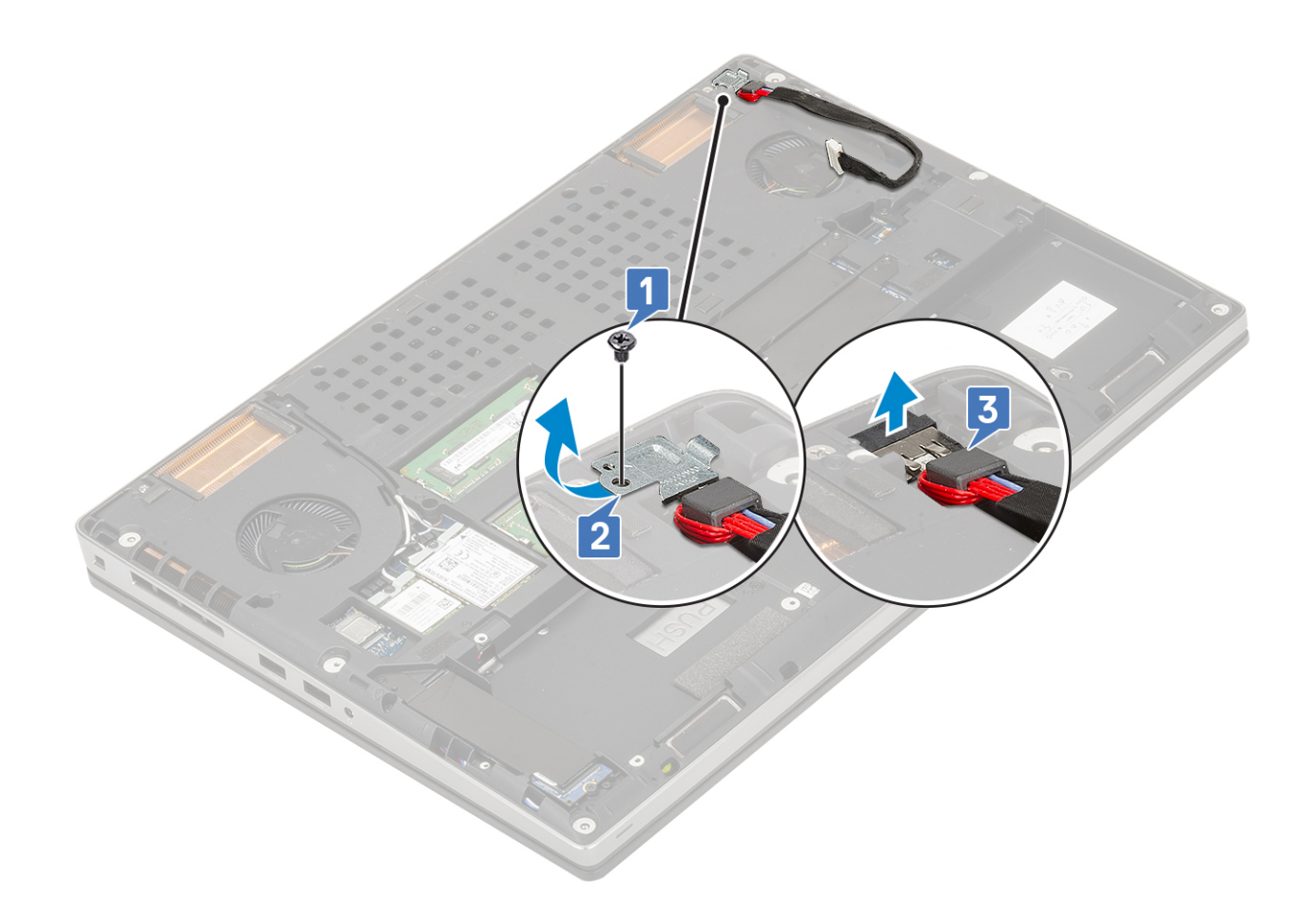

### **A tápcsatlakozó port beszerelése**

- 1. A tápcsatlakozó port beszerelése:
	- a. Csatlakoztassa a tápcsatlakozó portot a rendszerhez [1].
	- b. Tegye a helyére a tápcsatlakozó kábel fémkeretét [2].
	- c. Hajtsa be a fémkeretet a rendszerhez rögzítő (M2,0x5,0) csavart [3].

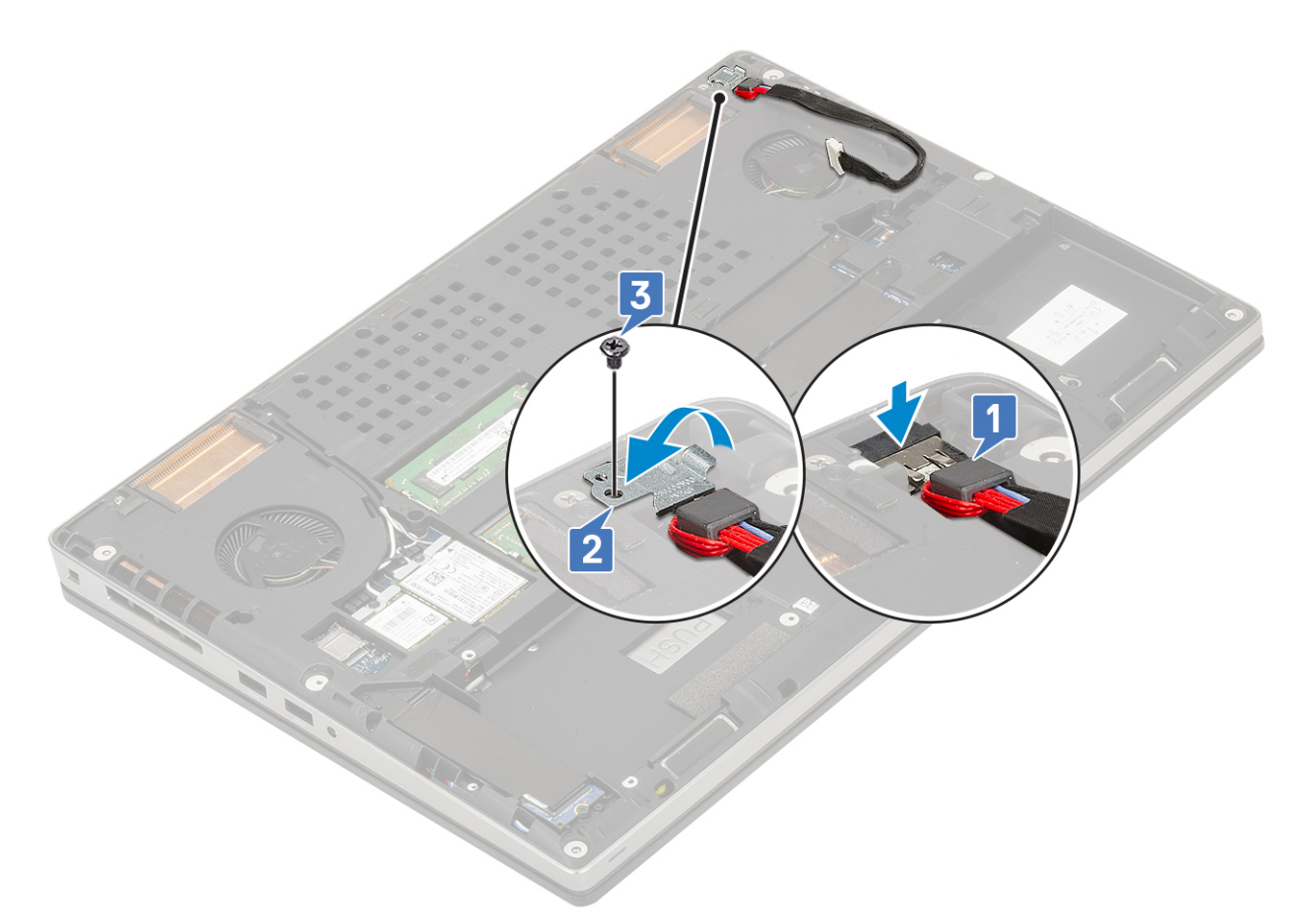

- d. A tápcsatlakozó kábel rögzítéséhez ragassza fel a ragasztószalagot [1].
- e. Vezesse el a kábelt a kábelvezető csatornában, és ragassza fel a ragasztószalagot [2].
- f. Csatlakoztassa a tápcsatlakozó kábelt az alaplapi csatlakozóhoz [3].

<span id="page-49-0"></span>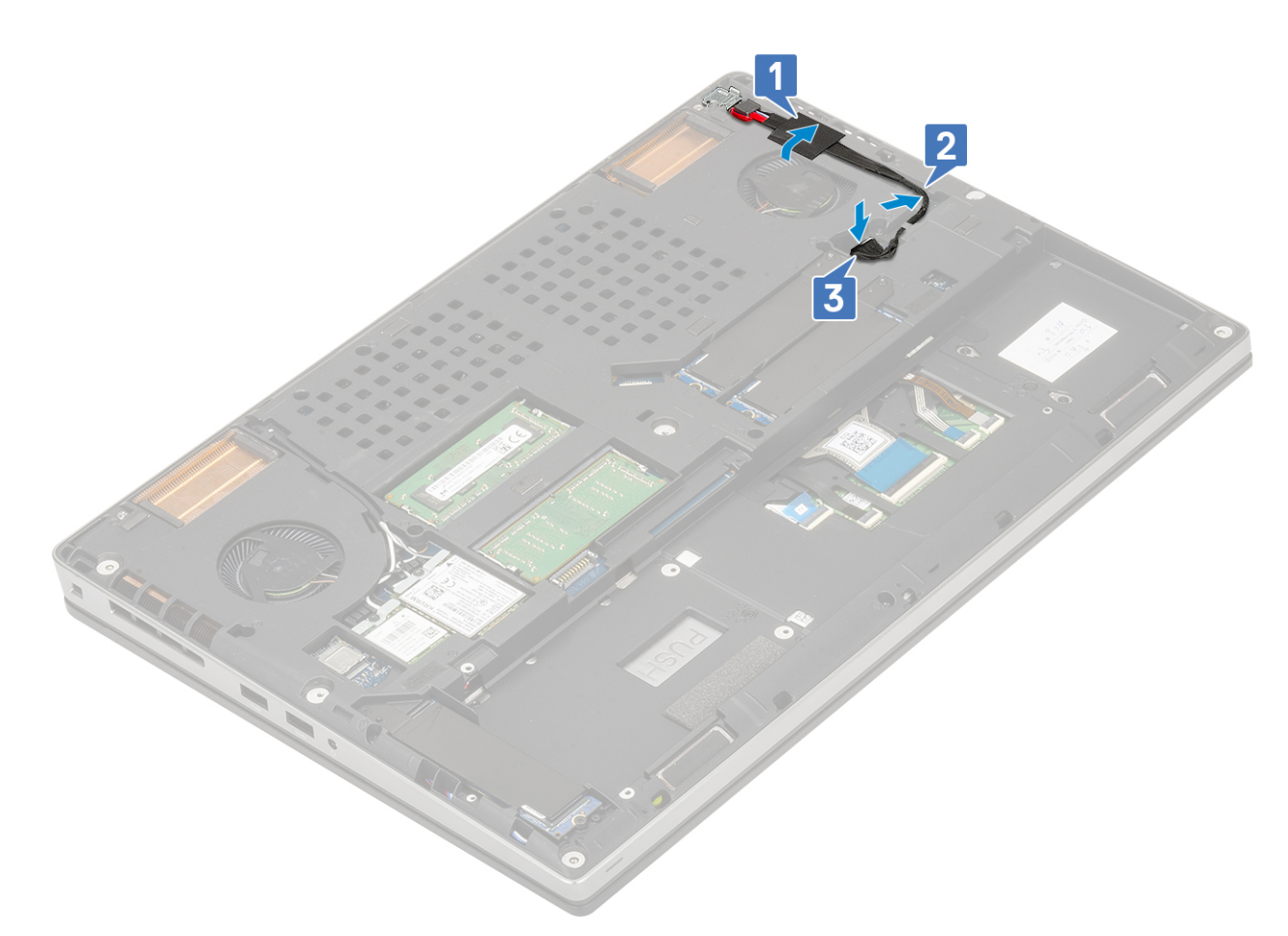

- 2. Szerelje be a következőt:
	- a. [elem](#page-20-0)
	- **b.** [alapburkolat](#page-17-0)
	- c. [SD-kártya](#page-15-0)
- 3. Kövesse a [Miután befejezte a munkát a számítógép belsejében](#page-7-0) című fejezet utasításait.

# **Csuklótámasz**

#### **A csuklótámasz eltávolítása**

- 1. Kövesse a [Mielőtt elkezdene dolgozni a számítógép belsejében](#page-7-0) című fejezet utasításait.
- 2. Távolítsa el a következőt:
	- a. [SD-kártya](#page-14-0)
	- b. [alapburkolat](#page-16-0)
	- c. [elem](#page-19-0)
	- d. [billentyűzet](#page-26-0)
	- e. [merevlemez-meghajtó](#page-22-0)
- 3. A csuklótámasz eltávolítása:
	- a. Emelje fel a reteszt, majd válassza le az érintőpanel kábelét az alaplapi csatlakozóról [1].
	- b. Távolítsa el a csuklótámasz szerkezetet rögzítő 11 (M2,0x5,0) és 2 (M2,0x3,0) csavart [2, 3].

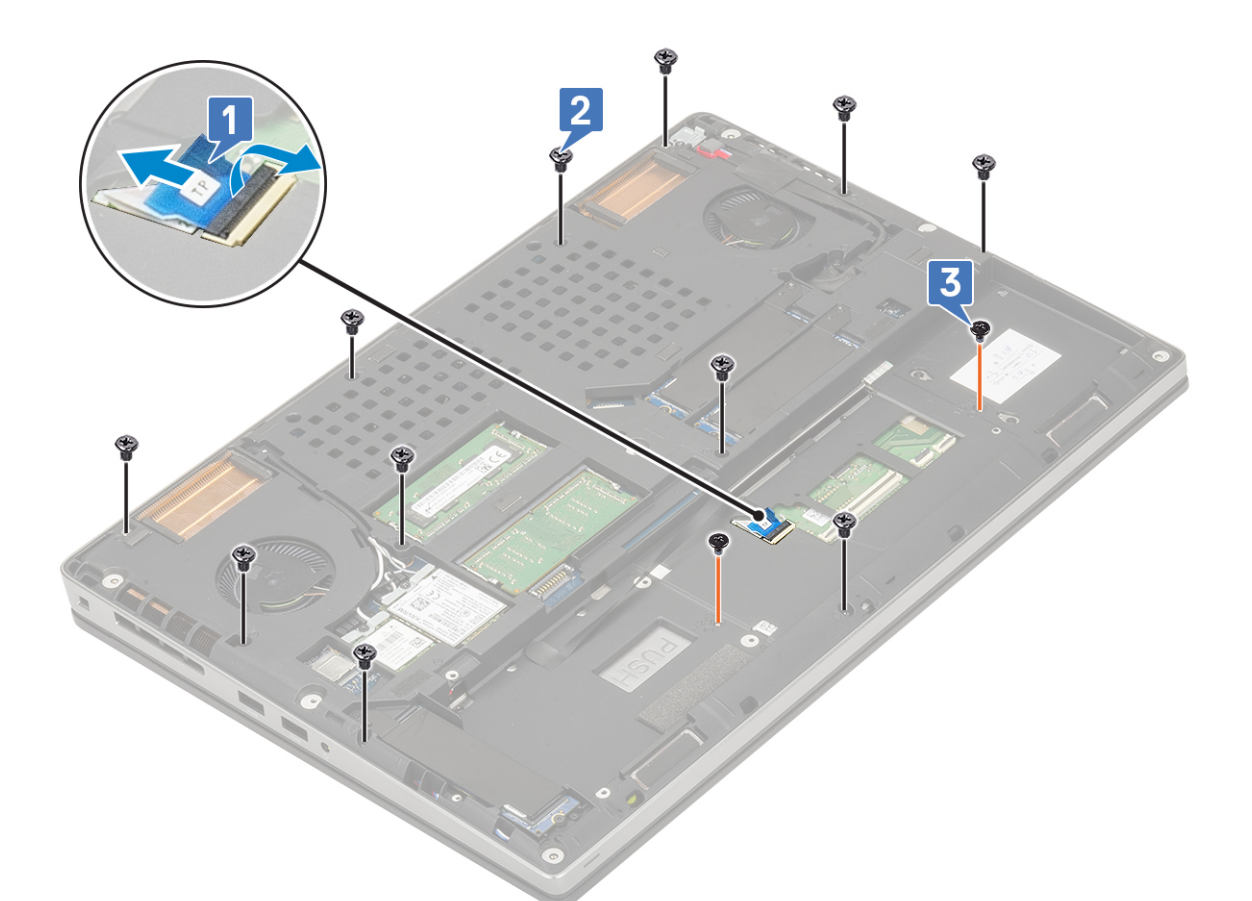

- c. Fordítsa át a rendszert, majd válassza le az alaplap és a bekapcsológomb kábelét az alaplapi csatlakozókról [1, 2].
- d. Távolítsa el a csuklótámaszt a rendszerhez rögzítő 2 (M2,0x3,0) csavart [3].

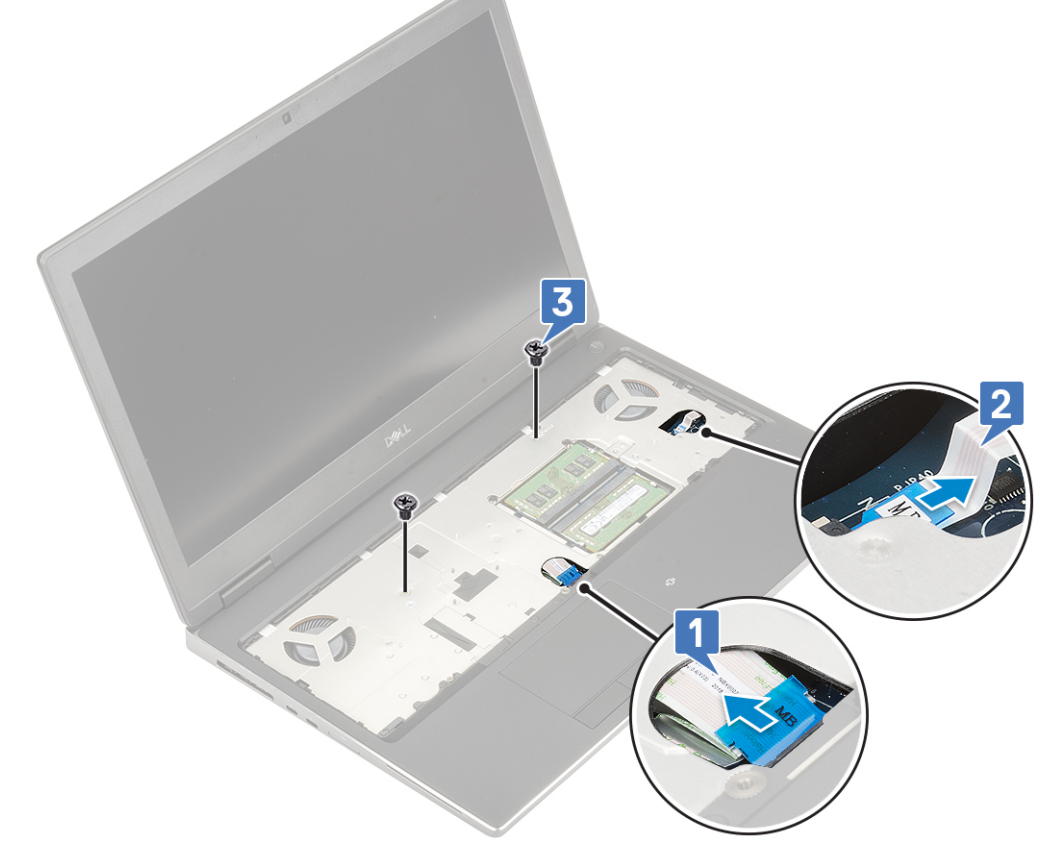

e. A csuklótámasznak az alsó panelből történő kioldásához nyomja be a rendszer alján lévő lyukat.

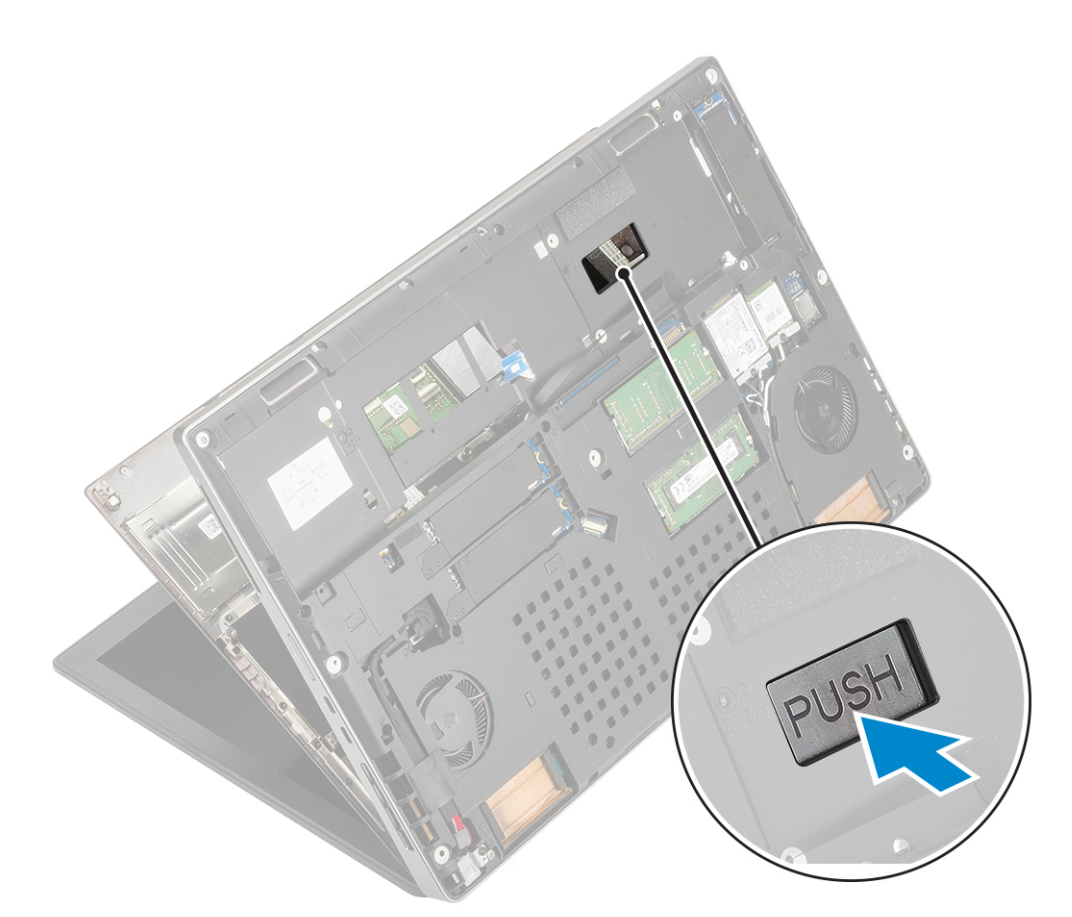

f. Emelje meg, majd távolítsa el a csuklótámaszt a rendszerből.

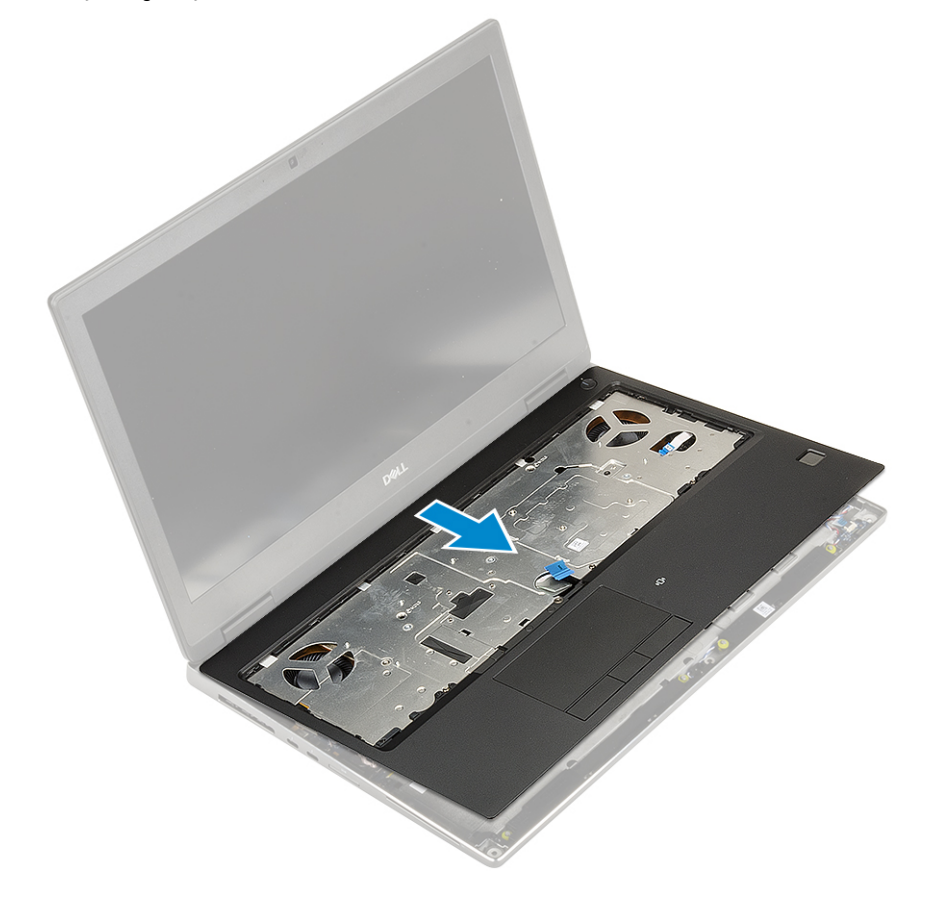

### <span id="page-52-0"></span>**A csuklótámasz beszerelése**

- 1. A csuklótámasz beszerelése:
	- a. Igazítsa a csuklótámaszt a rendszerhez, majd nyomja le, amíg a helyére nem pattan .

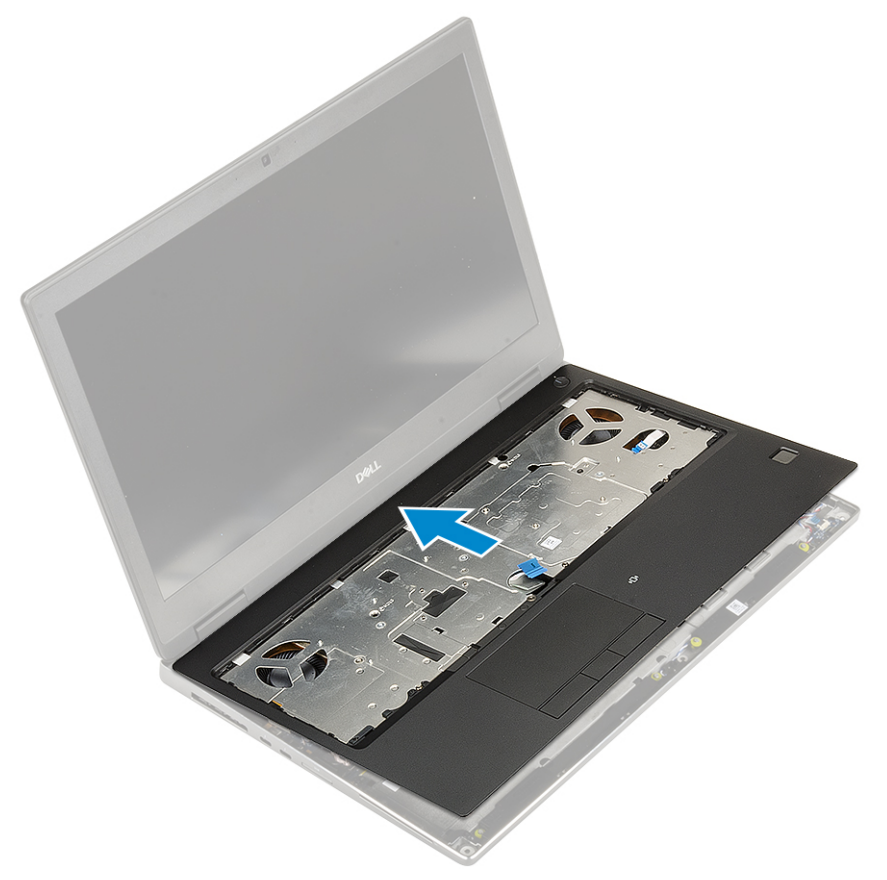

- b. Hajtsa be a csuklótámaszt a rendszerhez rögzítő 2 (M2,0x3,0) csavart [1].
- c. Csatlakoztassa az alaplap és a bekapcsológomb kábelét az alaplapi csatlakozókhoz [2,3].

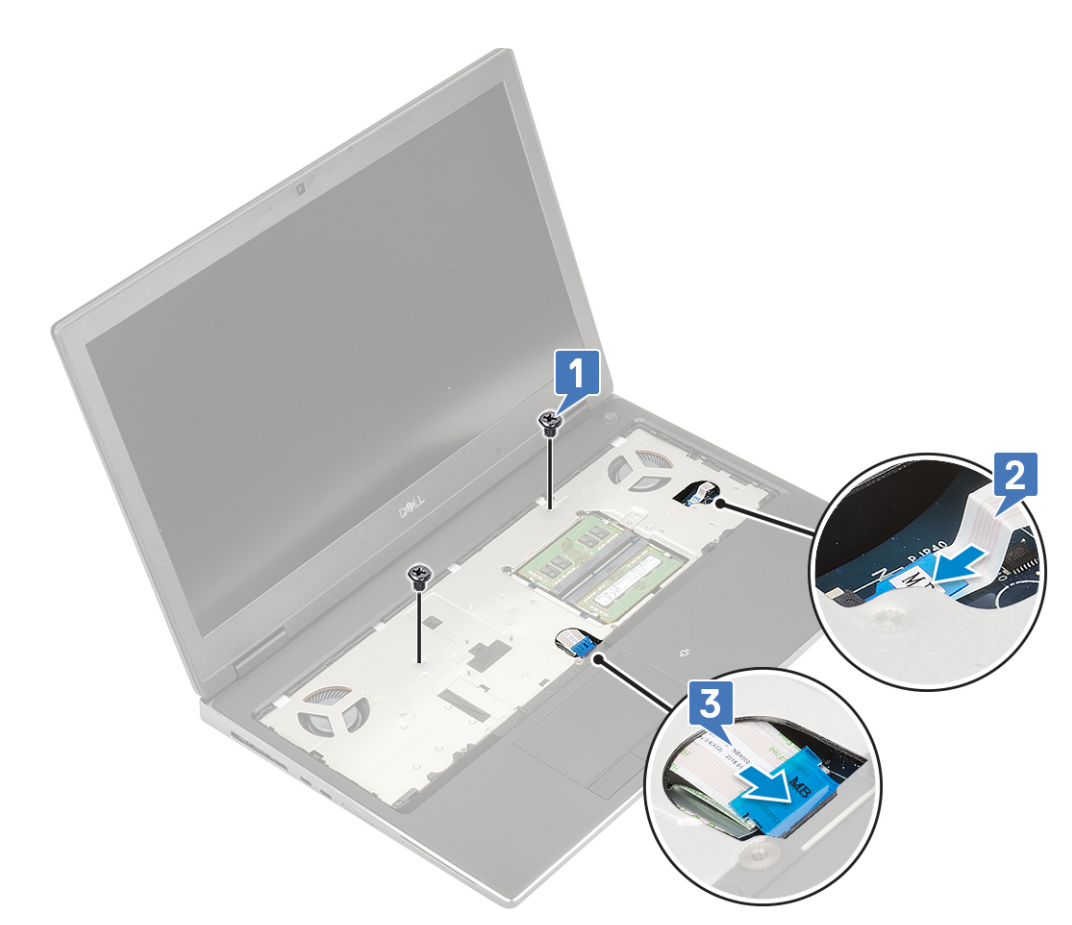

- d. Fordítsa fel a rendszert, majd hajtsa be a csuklótámaszt a rendszerhez rögzítő 2 (M2,0x3,0) és 11 (M2,0x5,0) csavart [1, 2].
- e. Csatlakoztassa az érintőpanel kábelét az alaplapi csatlakozóhoz, majd zárja a reteszt [3].

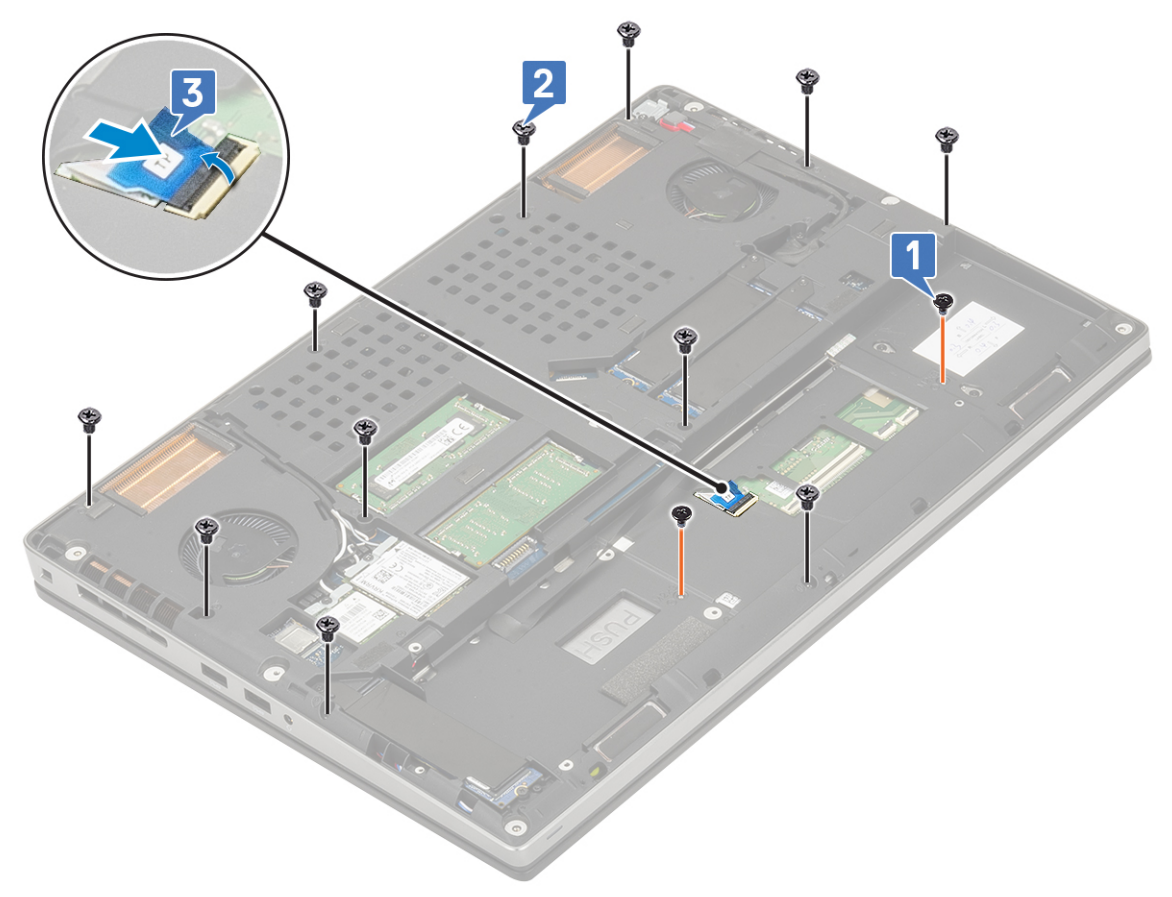

#### 2. Szerelje be a következőt:

- a. [billentyűzet](#page-29-0)
- b. [merevlemez](#page-23-0)
- c. [elem](#page-20-0)
- d. [alapburkolat](#page-17-0)
- e. [SD-kártya](#page-15-0)
- 3. Kövesse a [Miután befejezte a munkát a számítógép belsejében](#page-7-0) című fejezet utasításait.

# **Érintőpanel gombja**

### **Az érintőpanel gombjának eltávolítása**

- 1. Kövesse a [Mielőtt elkezdene dolgozni a számítógép belsejében](#page-7-0) című fejezet utasításait.
- 2. Távolítsa el a következőt:
	- a. [SD-kártya](#page-14-0)
	- b. [alapburkolat](#page-16-0)
	- c. [elem](#page-19-0)
	- d. [billentyűzet](#page-26-0)
	- e. [merevlemez-meghajtó](#page-22-0)
	- f. [csuklótámasz](#page-49-0)
- 3. Az érintőpanel gombjának eltávolítása:
	- a. Csatlakoztassa le az érintőpanel kábelét az érintőpanelről [1].
	- b. Távolítsa el az érintőpanel gombját a csuklótámaszhoz rögzítő 2 (M2,0x3,0) csavart [2].
	- c. Távolítsa el az érintőpanel gombját a csuklótámaszból [3].

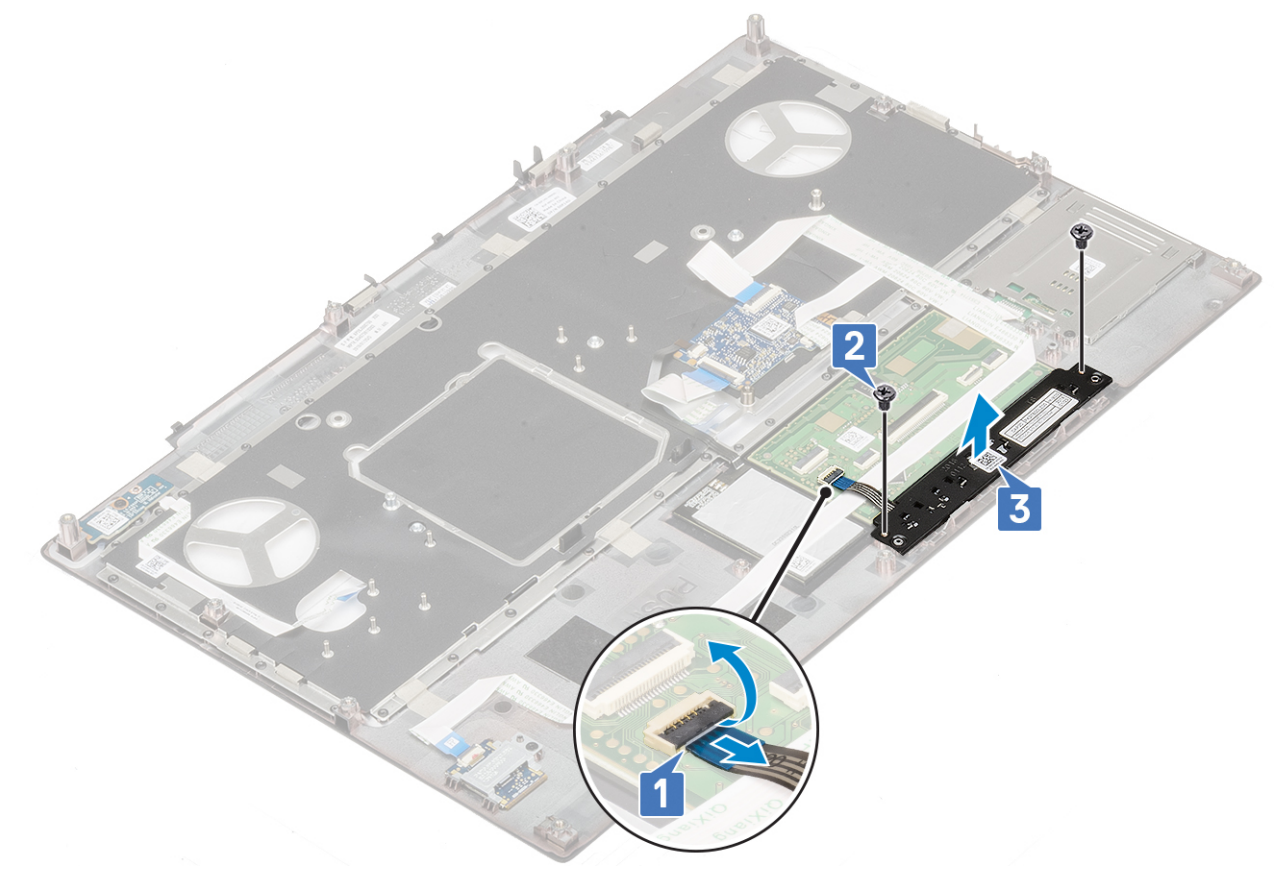

### **Az érintőpanel gombjának beszerelése**

- 1. Az érintőpanel gombjának beszerelése:
	- a. Helyezze az érintőpanel gombját a csuklótámaszon lévő foglalatába [1].
	- b. Helyezze vissza az érintőpanel gombját a csuklótámaszhoz rögzítő 2 (M2,0x3,0) csavart [2].
	- c. Csatlakoztassa az érintőpanel gombjának kábelét az érintőpanelben lévő csatlakozóhoz [3].

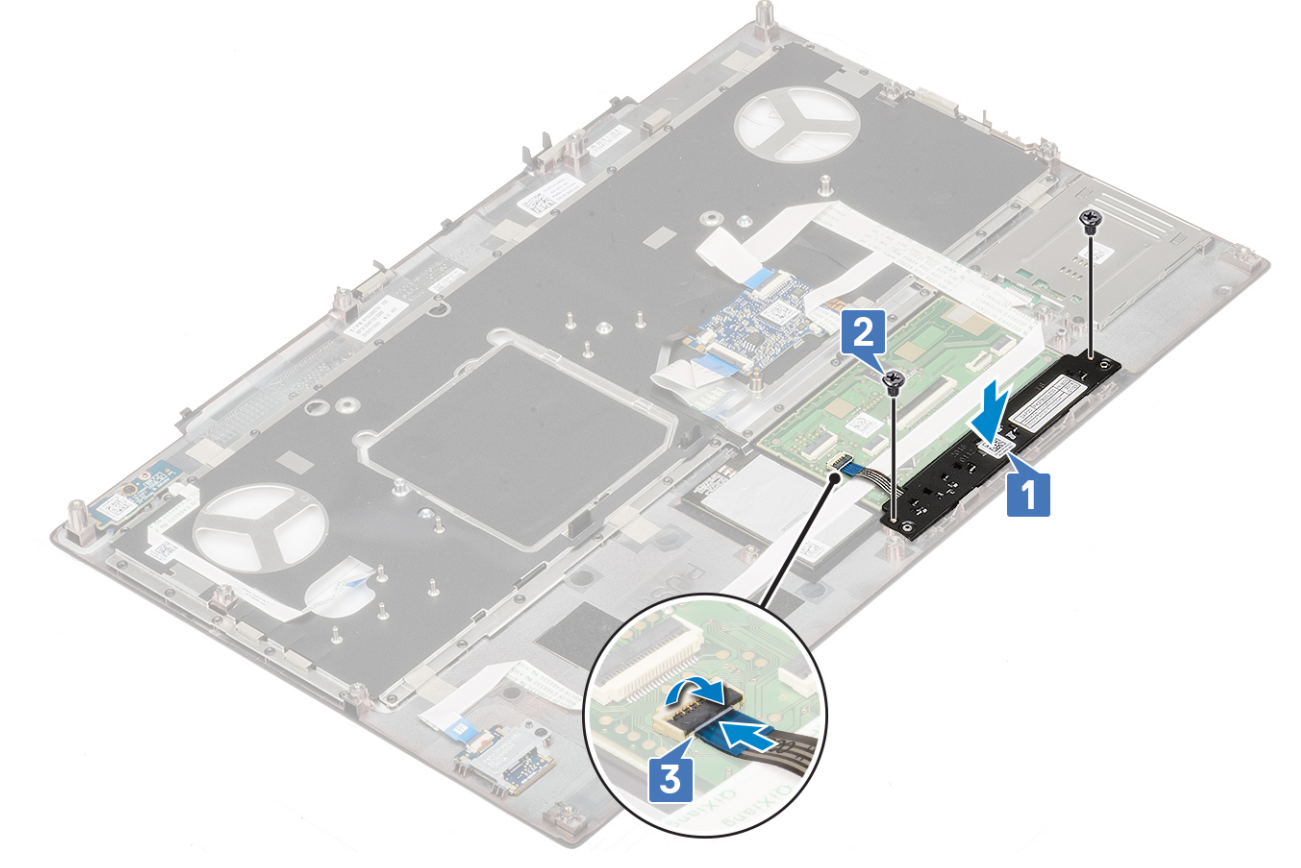

#### 2. Szerelje be a következőt:

- a. [csuklótámasz](#page-52-0)
- b. [merevlemez-meghajtó](#page-23-0)
- c. [billentyűzet](#page-29-0)
- d. [elem](#page-20-0)
- e. [alapburkolat](#page-17-0)
- f. [SD-kártya](#page-15-0)
- 3. Kövesse a [Miután befejezte a munkát a számítógép belsejében](#page-7-0) című fejezet utasításait.

## **SIM kártya**

### **A SIM-kártya eltávolítása**

- 1. Kövesse a [Mielőtt elkezdene dolgozni a számítógép belsejében](#page-7-0) című fejezet utasításait.
- 2. Távolítsa el a következőt:
	- a. [SD-kártya](#page-14-0)
	- **b.** [alapburkolat](#page-16-0)
	- c. [elem](#page-19-0)
- 3. A SIM-kártya eltávolítása:
	- a. A SIM-kártya fedelének kioldásához óvatosan csúsztassa a SIM-kártya fedelét a rendszer hátsó része felé [1].

**FIGYELMEZTETÉS: A SIM-kártya burkolata rendkívül törékeny és könnyedén megsérülhet, ha nem oldják fel** ╱ **a zárat megfelelően a felnyitás előtt.**

- b. Hajtsa fel a SIM-kártya fedelét az alsó szélénél fogva [2].
- c. Emelje ki a SIM-kártyát a SIM-kártya foglalatából [3].

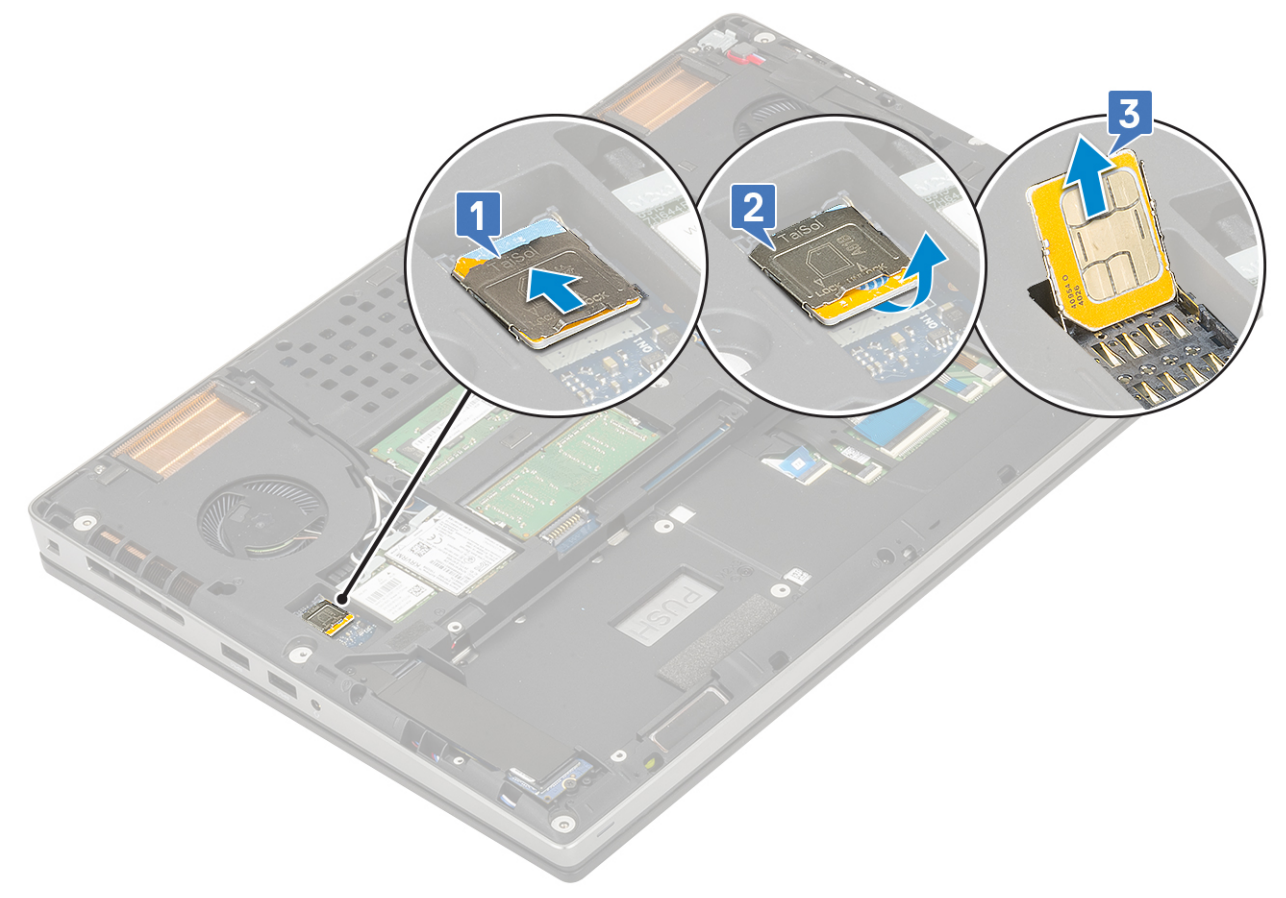

#### **A SIM-kártya beszerelése**

- 1. A SIM kártya telepítése:
	- a. Csúsztassa be a SIM-kártyát a SIM-kártya foglalatába [1].
	- b. Pattintsa be a SIM-kártya fedelét [2].
	- c. A SIM-kártya fedelének lezárásához csúsztassa a SIM-kártya fedelét a rendszer elülső része felé [3].

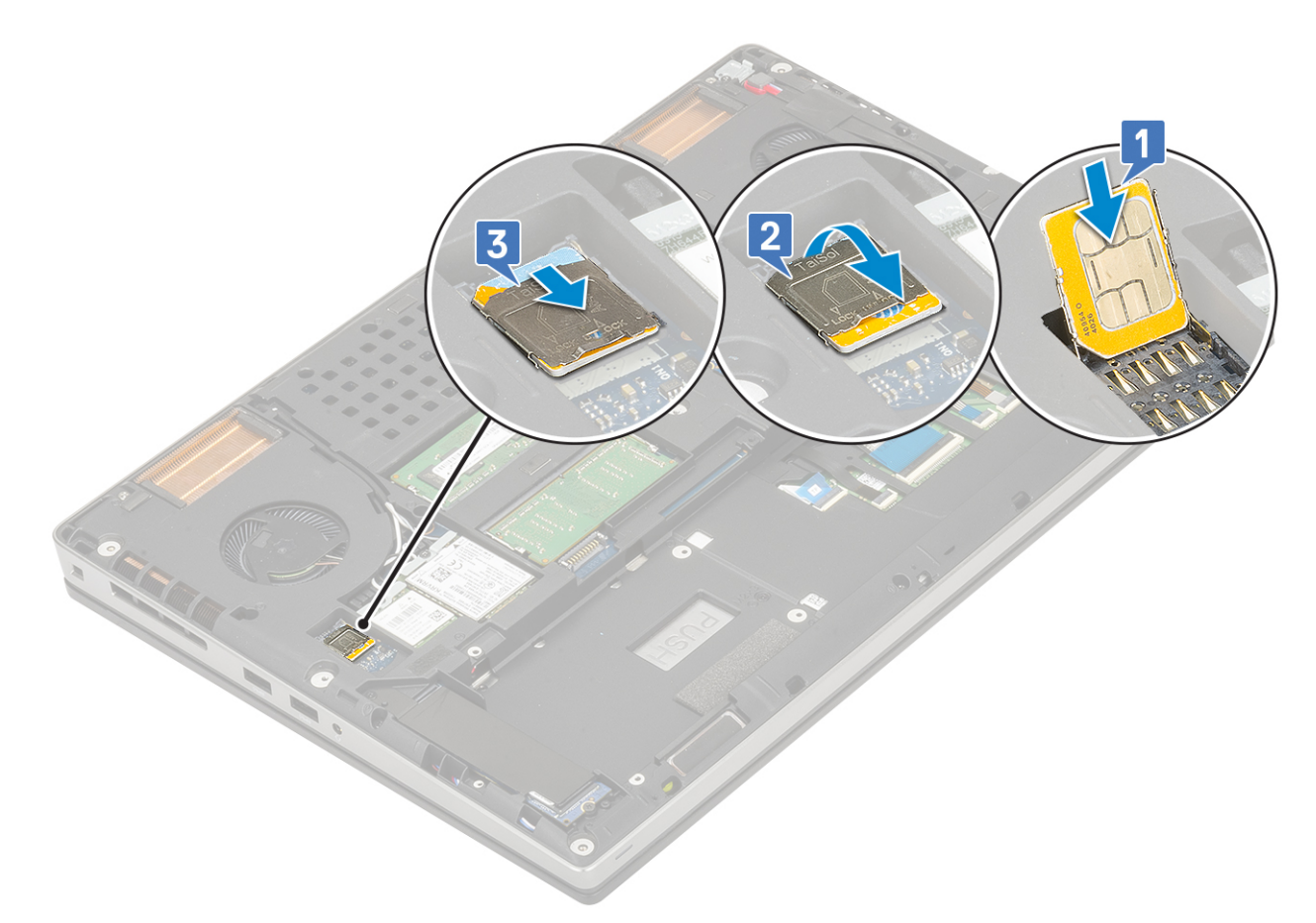

- 2. Szerelje be a következőt:
	- a. [elem](#page-20-0)
	- b. [alapburkolat](#page-17-0)
	- c. [SD-kártya](#page-15-0)
- 3. Kövesse a [Miután befejezte a munkát a számítógép belsejében](#page-7-0) című fejezet utasításait.

# **SmartCard-foglalat**

### **A SmartCard foglalat eltávolítása**

- 1. Kövesse a [Mielőtt elkezdene dolgozni a számítógép belsejében](#page-7-0) című fejezet utasításait.
- 2. Távolítsa el a következőt:
	- a. [SD-kártya](#page-14-0)
	- b. [alapburkolat](#page-16-0)
	- c. [elem](#page-19-0)
	- d. [billentyűzet](#page-26-0)
	- e. [merevlemez-meghajtó](#page-22-0)
	- f. [csuklótámasz](#page-49-0)
- 3. A bekapcsológomb-panel eltávolítása:
	- a. Válassza le a SmartCard-foglalat kábelét a csuklótámaszom lévő csatlakozóról [1].
	- b. Húzza ki a SmartCard-foglalat kábelét.
	- c. Távolítsa el a SmartCard-foglalatot a csuklótámaszhoz rögzítő 2 csavart (M2,0x3,0) [3].
	- d. Távolítsa el a SmartCard-foglalatot a csuklótámaszról [4].

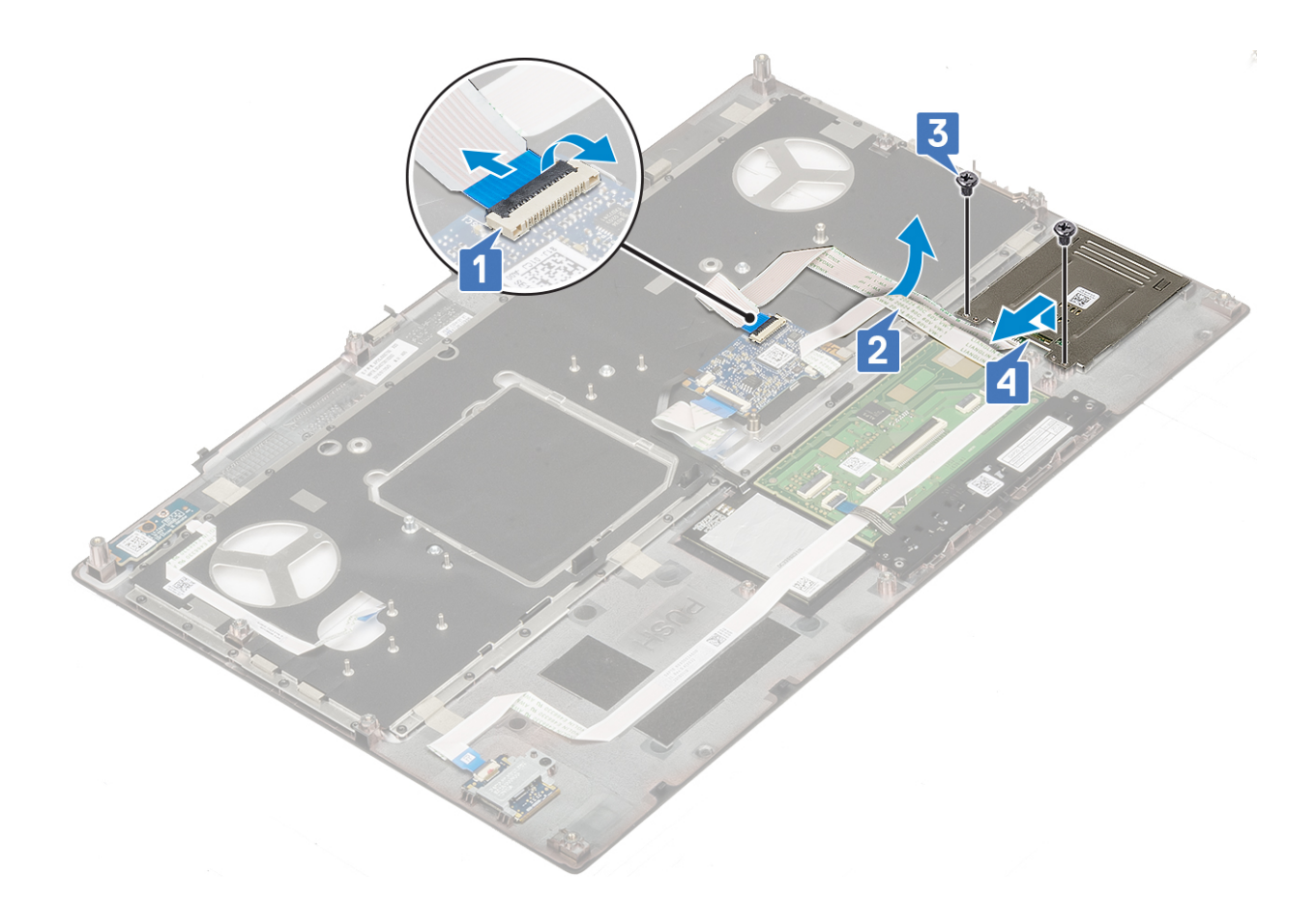

### **A SmartCard foglalat beszerelése**

- 1. A SmartCard-foglalat beszerelése:
	- a. Helyezze a SmartCard-foglalatot a csuklótámaszon lévő foglalatba [1].
	- b. Hajtsa be a SmartCard-foglalatot a csuklótámaszhoz rögzítő 2 csavart (M2,0x3,0) [2].
	- c. Ragassza fel a SmartCard-kártya kábelét [3].
	- d. Csatlakoztassa a SmartCard-foglalat kábelét a csuklótámaszon lévő csatlakozóhoz [4].

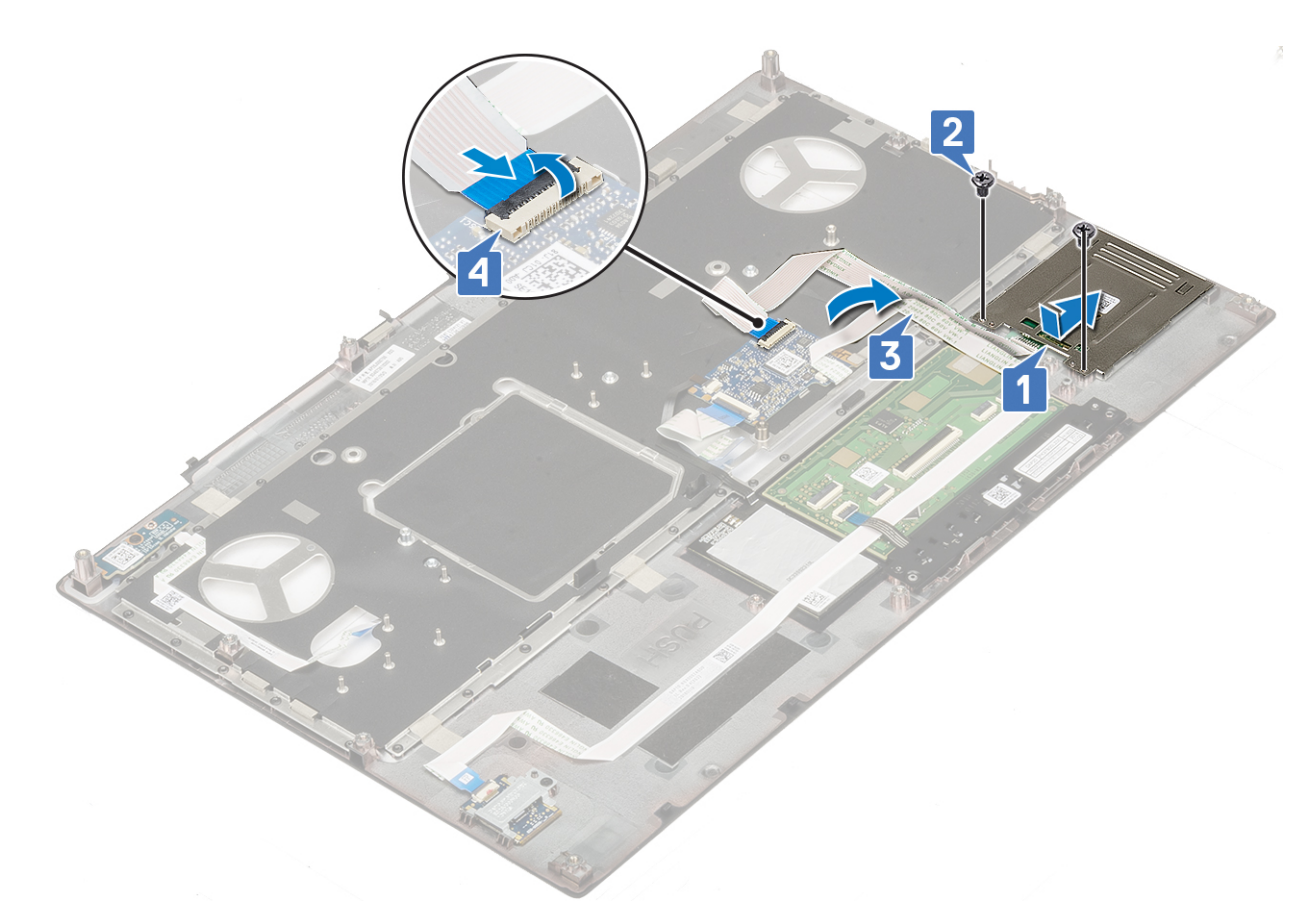

- 2. Szerelje be a következőt:
	- a. [csuklótámasz](#page-52-0)
	- b. [merevlemez-meghajtó](#page-23-0)
	- c. [billentyűzet](#page-29-0)
	- d. [elem](#page-20-0)
	- e. [alapburkolat](#page-17-0)
	- f. [SD-kártya](#page-15-0)
- 3. Kövesse a [Miután befejezte a munkát a számítógép belsejében](#page-7-0) című fejezet utasításait.

# **Hangszóró**

### **A hangszórók eltávolítása**

- 1. Kövesse a [Mielőtt elkezdene dolgozni a számítógép belsejében](#page-7-0) című fejezet utasításait.
- 2. Távolítsa el a következőt:
	- a. [SD-kártya](#page-14-0)
	- b. [alapburkolat](#page-16-0)
	- c. [elem](#page-19-0)
	- d. [billentyűzet](#page-26-0)
	- e. [merevlemez-meghajtó](#page-22-0)
	- f. [csuklótámasz](#page-49-0)
- 3. A hangszóró eltávolítása:
	- a. Csatlakoztassa le hangszóró kábelét az alaplapról [1].
	- b. Fejtse ki a hangszóró kábelét és távolítsa el azt a kábelvezető csatornákból.
	- c. Emelje meg a hangszórót a hangszóró kábelével együtt, majd távolítsa el a rendszerből [2].

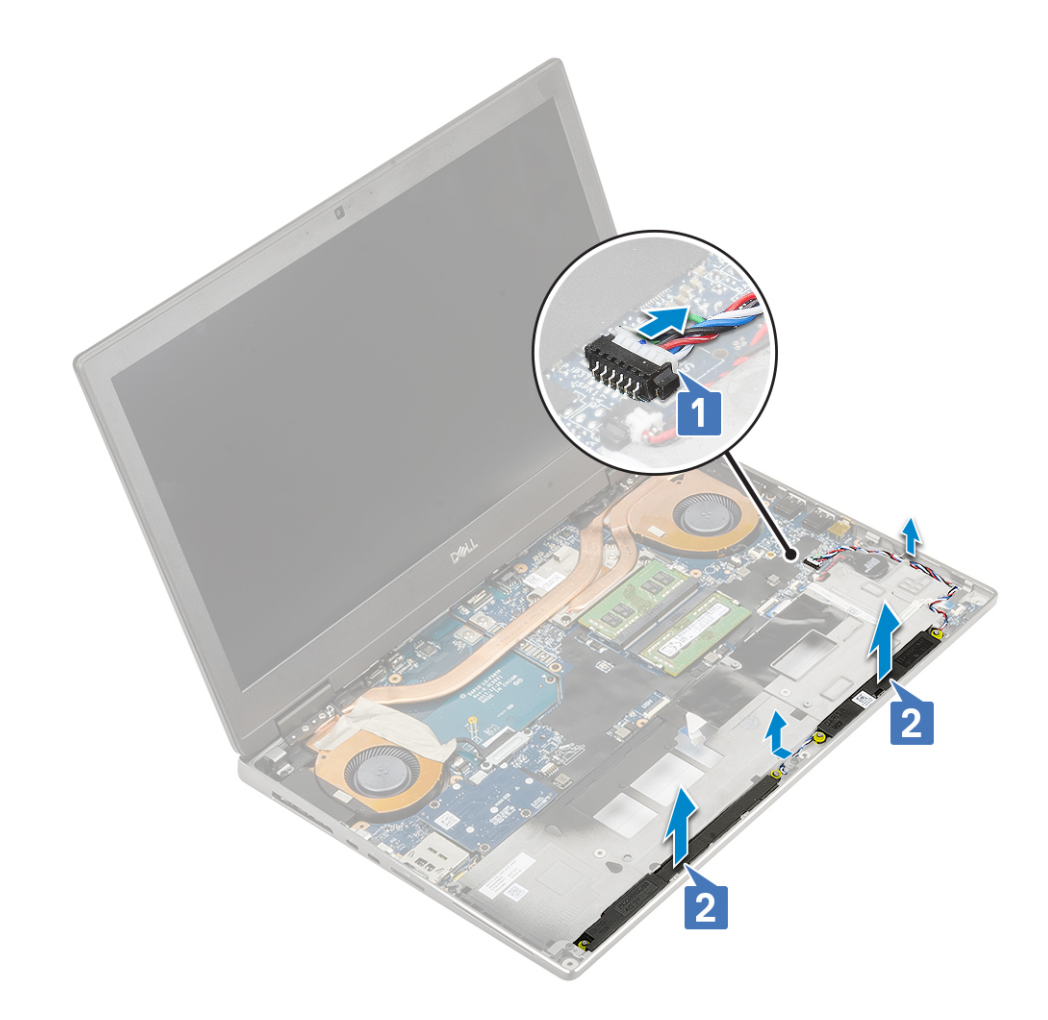

### **A hangszórók beszerelése**

- 1. A hangszóró beszerelése:
	- a. Illessze be a hangszórókat a rendszeren lévő foglalatokba [1].
	- b. Vezesse el a hangszórókábelt a rendszeren található kábelvezető csatornákban.
	- c. Csatlakoztassa a hangszóró kábelét az alaplapi csatlakozóhoz [2].

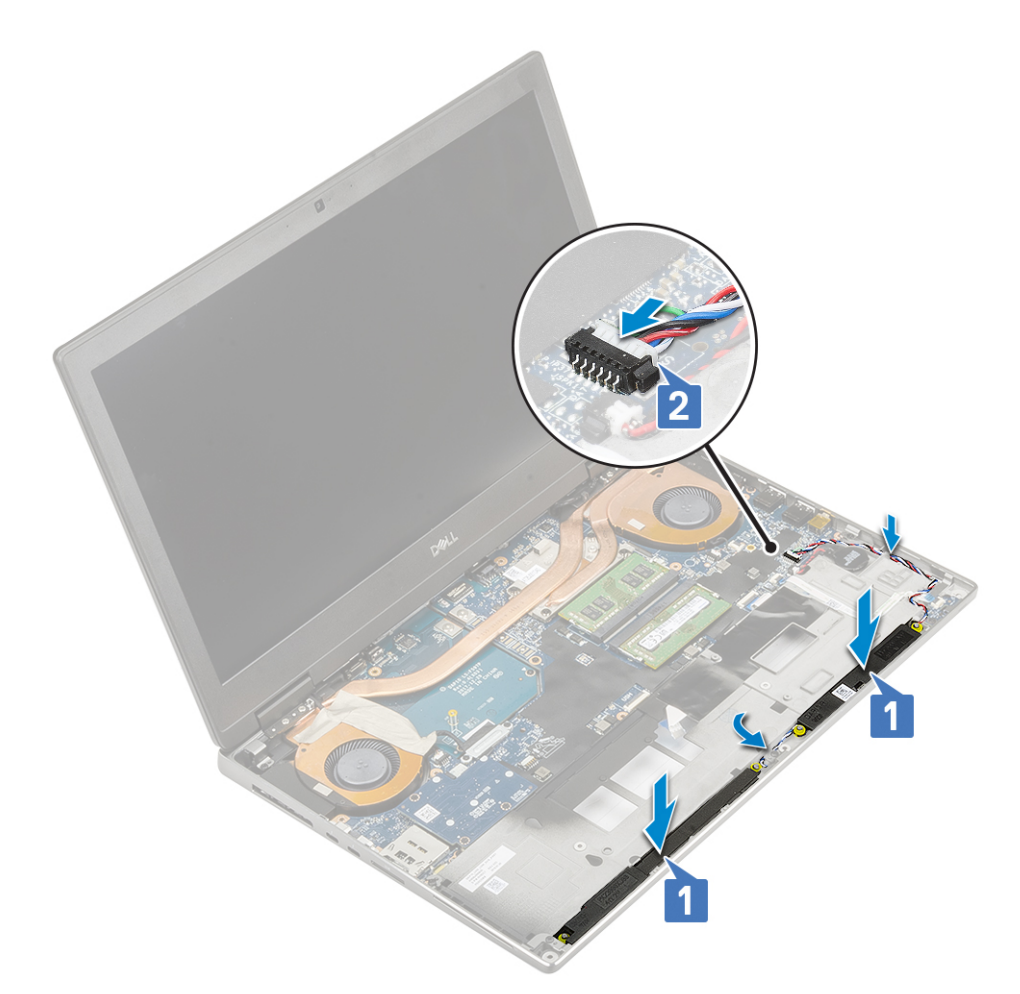

- 2. Szerelje be a következőt:
	- a. [csuklótámasz](#page-52-0)
	- b. [merevlemez-meghajtó](#page-23-0)
	- c. [billentyűzet](#page-29-0)
	- d. [elem](#page-20-0)
	- e. [alapburkolat](#page-17-0)
	- f. [SD-kártya](#page-15-0)
- 3. Kövesse a [Miután befejezte a munkát a számítógép belsejében](#page-7-0) című fejezet utasításait.

## **LED-panel**

### **A LED-panel eltávolítása**

- 1. Kövesse a [Mielőtt elkezdene dolgozni a számítógép belsejében](#page-7-0) című fejezet utasításait.
- 2. Távolítsa el a következőt:
	- a. [SD-kártya](#page-14-0)
	- b. [alapburkolat](#page-16-0)
	- c. [elem](#page-19-0)
	- d. [billentyűzet](#page-26-0)
	- e. [merevlemez-meghajtó](#page-22-0)
	- f. [csuklótámasz](#page-49-0)
- 3. A LED-panel eltávolítása:
	- a. Emelje meg a fület, és távolítsa el a LED-panel kábelét az alaplapról [1].
	- b. Húzza le a LED-panel kábelét a rendszerről.
	- c. Távolítsa el a (M2,0x5,0) csavart, amely a LED-panelt a rendszerhez rögzíti [2].

#### d. Távolítsa el a LED panelt a rendszerből [3].

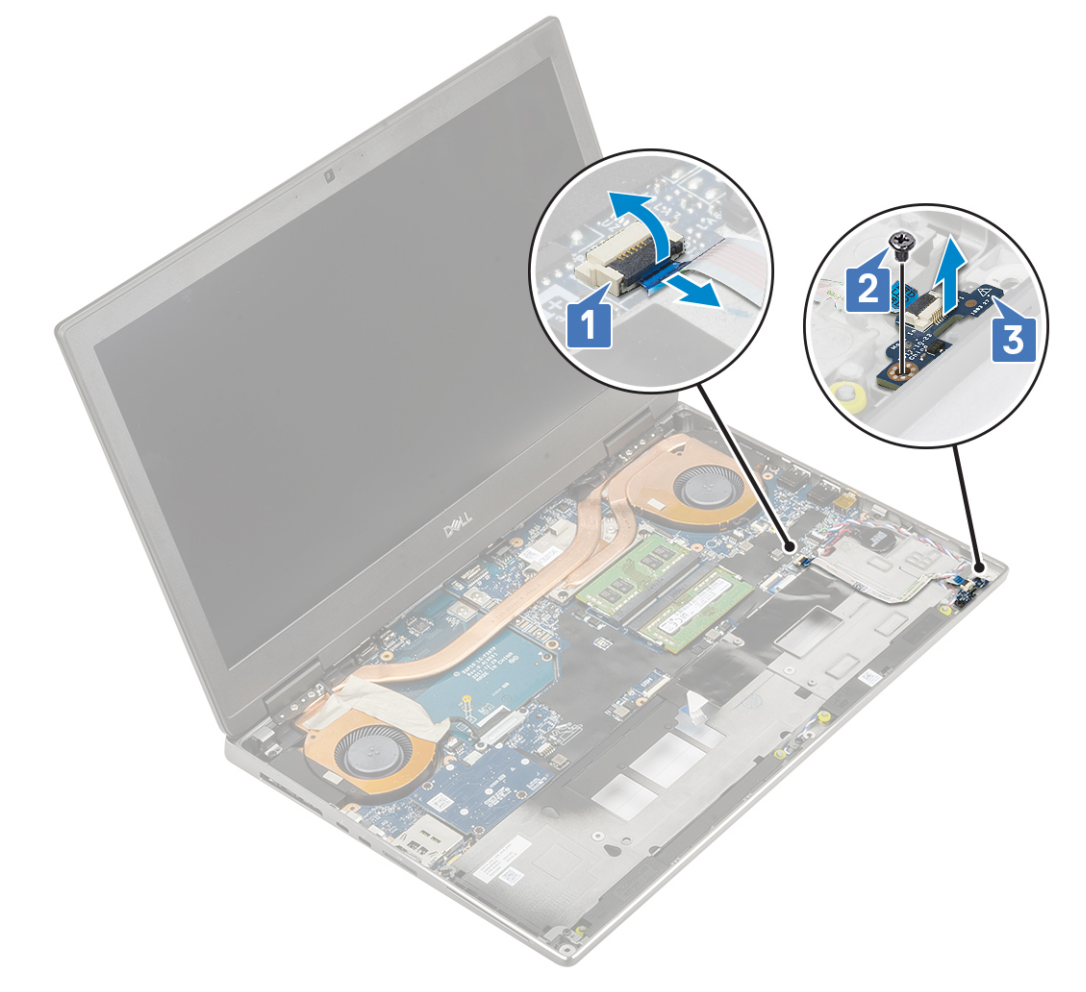

### **A LED-panel beszerelése**

- 1. A LED-panel beszerelése:
	- a. Illessze a LED panelt a rendszerben eredetileg elfoglalt helyére [1].
	- b. Hajtsa be a (M2,0x5,0) csavart, amely a LED-panelt a rendszerhez rögzíti [2].
	- c. Ragassza fel a LED-panel kábelét.
	- d. Csatlakoztassa a LED-panel kábelét az alaplapi csatlakozóhoz [3].

<span id="page-63-0"></span>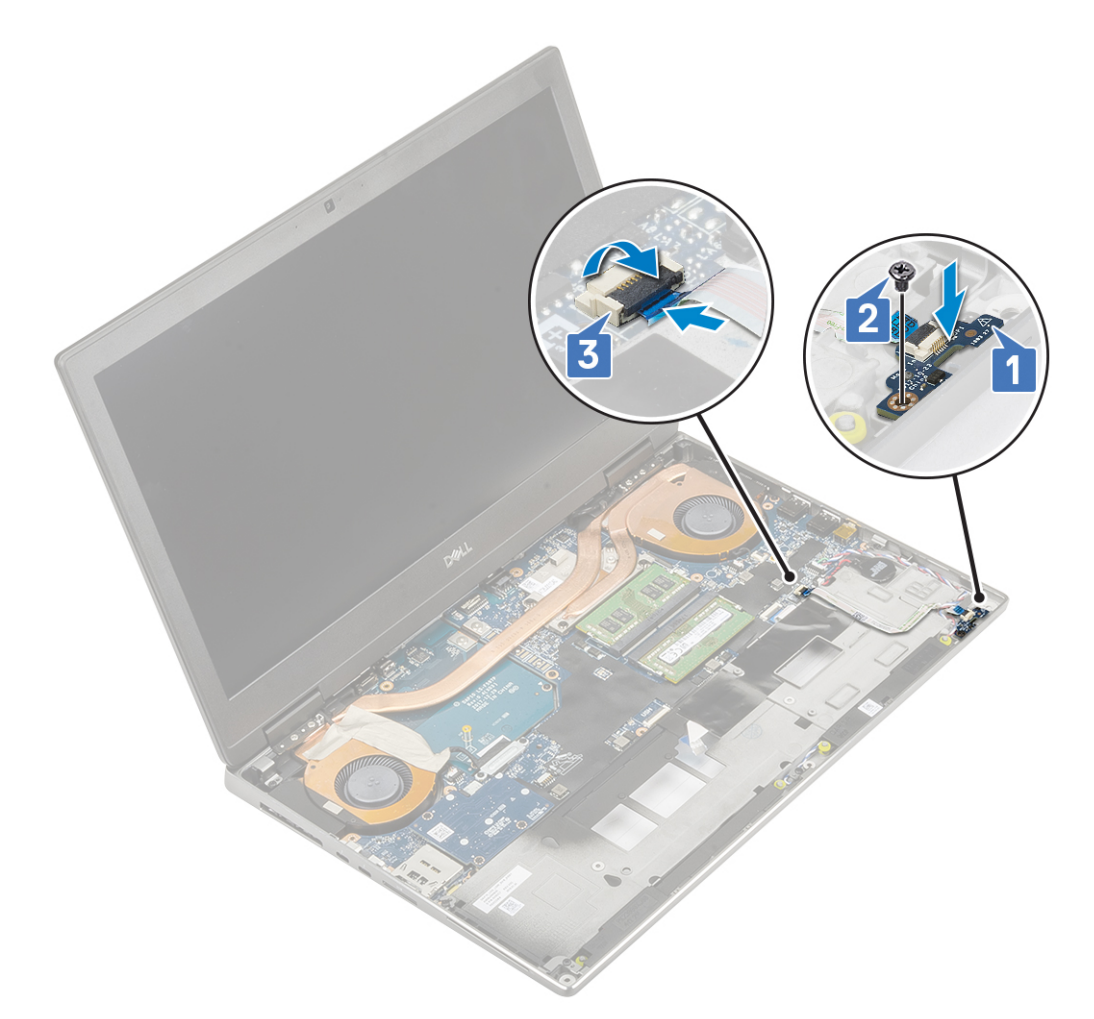

- 2. Szerelje be a következőt:
	- a. [csuklótámasz](#page-52-0)
	- b. [merevlemez-meghajtó](#page-23-0)
	- c. [billentyűzet](#page-29-0)
	- d. [elem](#page-20-0)
	- e. [alapburkolat](#page-17-0)
	- f. [SD-kártya](#page-15-0)
- 3. Kövesse a [Miután befejezte a munkát a számítógép belsejében](#page-7-0) című fejezet utasításait.

# **Hűtőborda-szerkezet**

### **A hűtőborda-szerkezet eltávolítása**

- 1. Kövesse a [Mielőtt elkezdene dolgozni a számítógép belsejében](#page-7-0) című fejezet utasításait.
- 2. Távolítsa el a következőt:
	- a. [SD-kártya](#page-14-0)
	- b. [alapburkolat](#page-16-0)
	- c. [elem](#page-19-0)
	- d. [billentyűzet](#page-26-0)
	- e. [merevlemez-meghajtó](#page-22-0)
	- f. [csuklótámasz](#page-49-0)
- 3. A hűtőborda eltávolítása:
	- a. Távolítsa el a 2 (M2.0x3.0) csavart, amely az eDP-kábel keretét az alaplaphoz rögzíti [1].
	- b. Távolítsa el az eDP-kábel keretét a rendszerből [2].
- c. Válassza le az eDP-kábelt az alaplapi csatlakozóról [3].
- d. Húzza le az eDP-kábelt rögzítő ragasztószalagot.
- e. Válassza le a két ventilátorkábelt az alaplapi csatlakozóról [4,5].

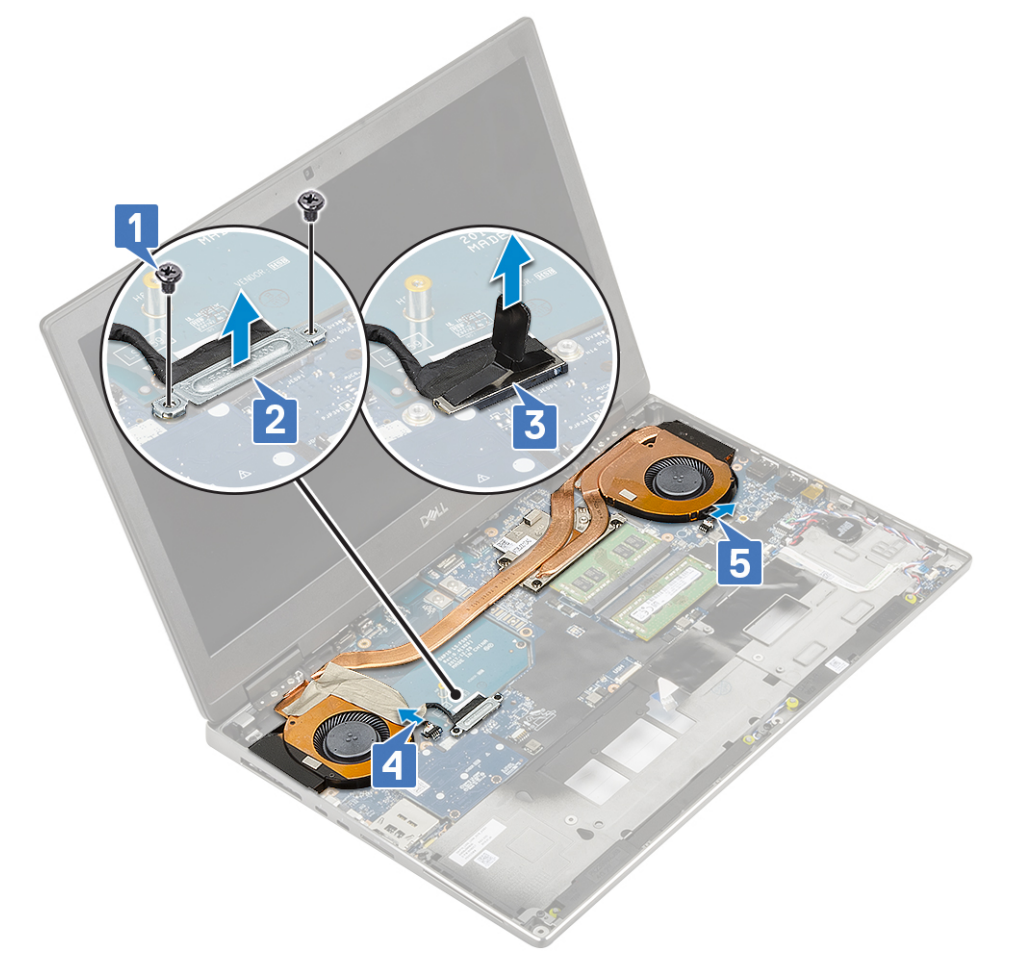

- f. Lazítsa meg a hűtőborda szerkezetet az alaplaphoz rögzítő 4 elveszíthetetlen csavart [1]. **MEGJEGYZÉS:** Távolítsa el az elveszíthetetlen csavarokat az azok mellett található hűtőbordára nyomott jelöléseknek megfelelő sorrendben  $[1 > 2 > 3 > 4]$ .
- g. Emelje meg a hűtőborda szerkezetet [2].

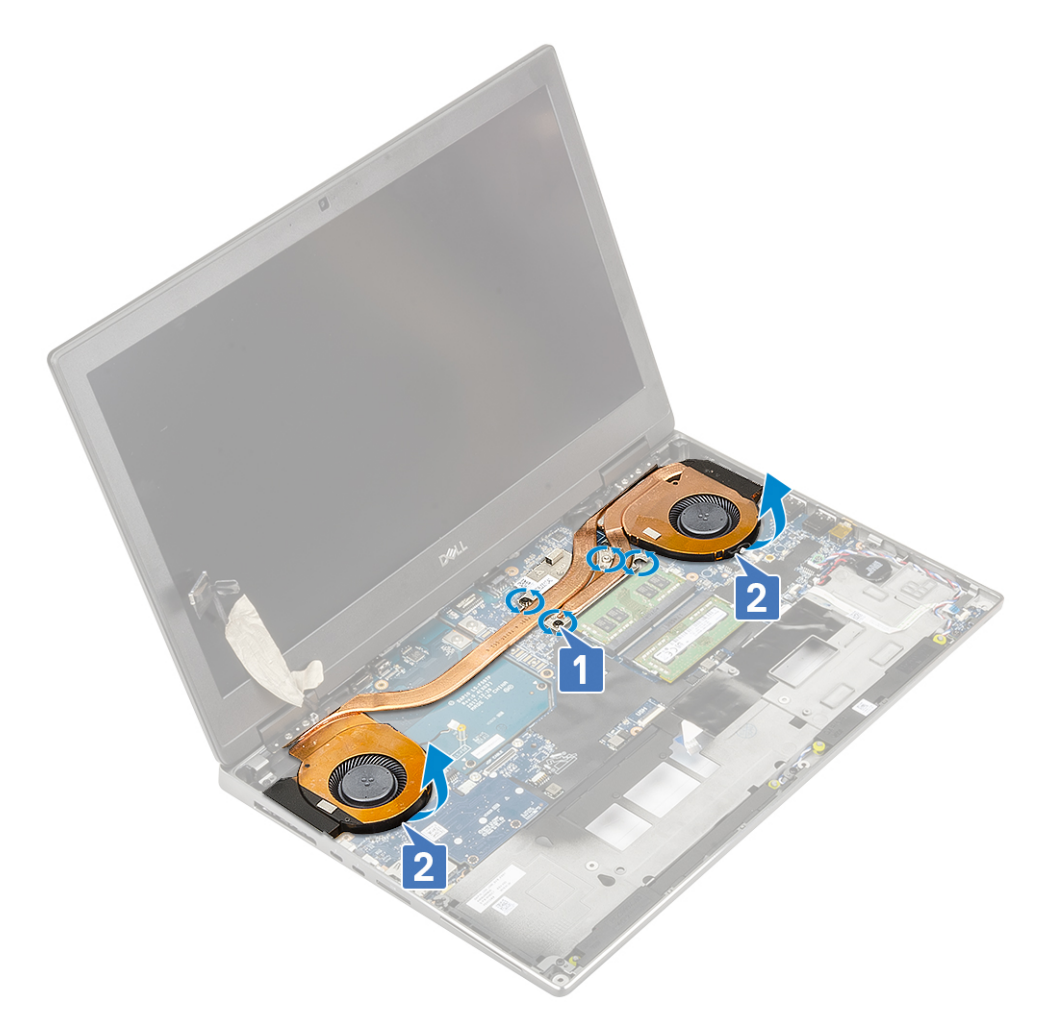

h. Csúsztassa ki, majd távolítsa el a hűtőborda szerkezetet a rendszerből.

<span id="page-66-0"></span>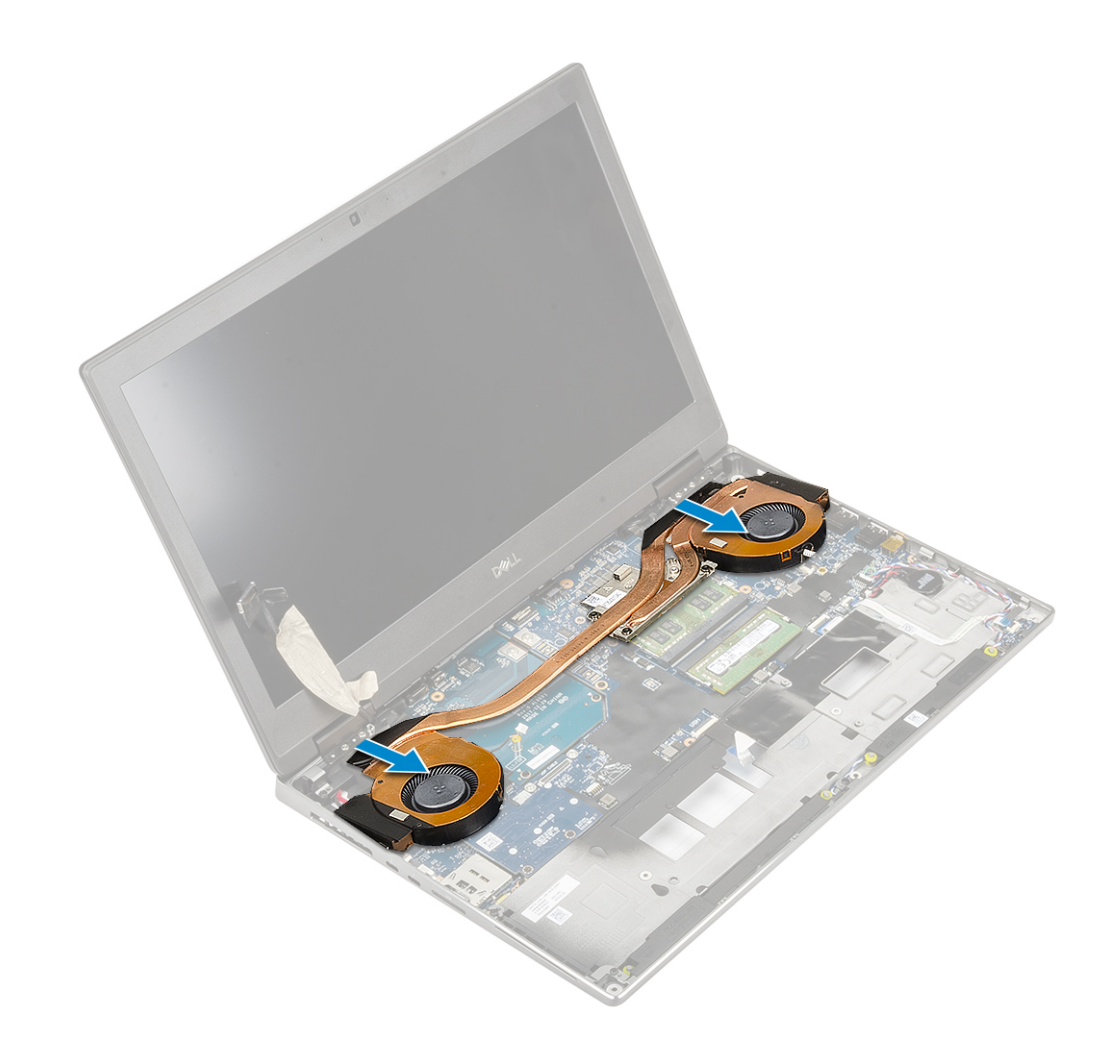

### **A hűtőborda szerkezet beszerelése**

- 1. A hűtőborda szerkezet beszerelése:
	- a. Helyezze a hűtőborda szerkezetet a rendszerben lévő foglalatába [1].
	- b. Húzza meg a hűtőborda szerkezetet az alaplaphoz rögzítő 4 elveszíthetetlen csavart [2].

**MEGJEGYZÉS:** Húzza meg az elveszíthetetlen csavarokat az azok mellett található hűtőbordára nyomott jelöléseknek megfelelő sorrendben  $[1 > 2 > 3 > 4]$ .

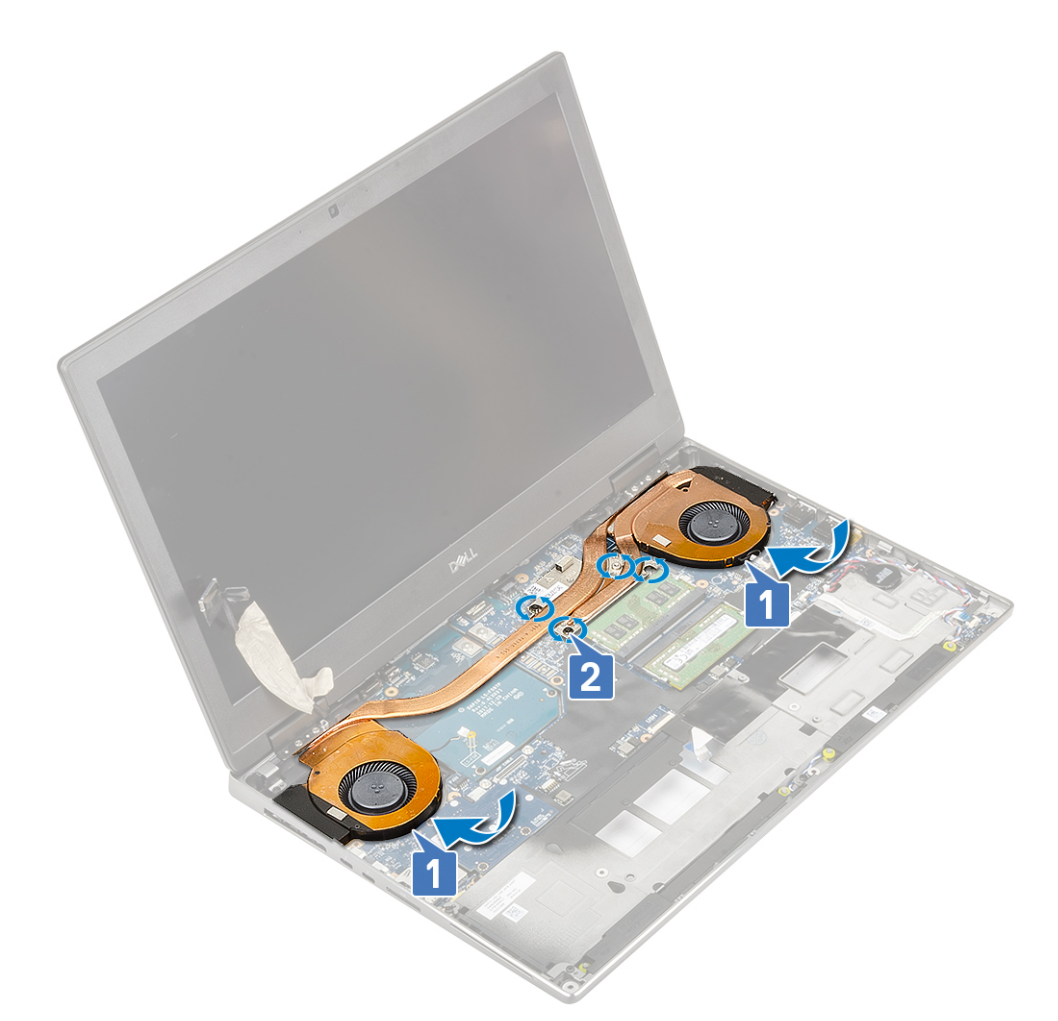

- c. Csatlakoztassa a két ventilátorkábelt az alaplapi csatlakozóhoz [1, 2].
- d. Ragasztószalag segítségével rögzítse az eDP-kábelt.
- e. Csatlakoztassa az eDP-kábelt az alaplap csatlakozójához [3].
- f. Illessze az eDP-kábel keretét a kijelzőkábel csatlakozójára [4].
- g. Hajtsa be az eDP-kábel keretét az alaplaphoz rögzítő 2 csavart (M2,0x3,0) [5].

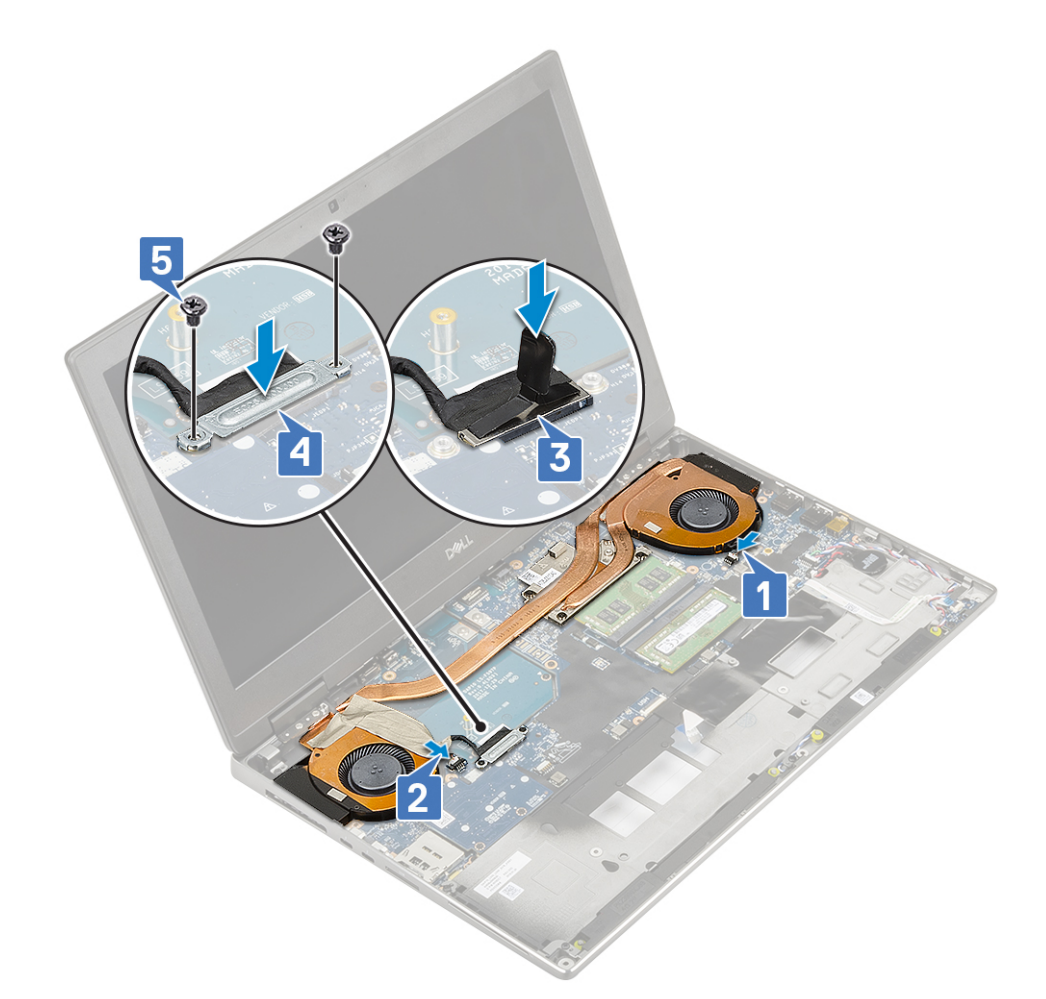

- 2. Szerelje be a következőt:
	- a. [csuklótámasz](#page-52-0)
	- b. [merevlemez-meghajtó](#page-23-0)
	- c. [billentyűzet](#page-29-0)
	- d. [elem](#page-20-0)
	- e. [alapburkolat](#page-17-0)
	- f. [SD-kártya](#page-15-0)
- 3. Kövesse a [Miután befejezte a munkát a számítógép belsejében](#page-7-0) című fejezet utasításait.

# **Videokártya**

### **A grafikus kártya eltávolítása**

- 1. Kövesse a [Mielőtt elkezdene dolgozni a számítógép belsejében](#page-7-0) című fejezet utasításait.
- 2. Távolítsa el a következőt:
	- a. [SD-kártya](#page-14-0)
	- b. [alapburkolat](#page-16-0)
	- c. [elem](#page-19-0)
	- d. [billentyűzet](#page-26-0)
	- e. [merevlemez-meghajtó](#page-22-0)
	- f. [csuklótámasz](#page-49-0)
- g. [hűtőborda szerkezet](#page-63-0)
- 3. A grafikus kártya eltávolítása:
	- a. Távolítsa el a beam csatlakozót az alaplaphoz rögzítő 2 csavart (M2,0x3,0) [1].
	- b. Távolítsa el a beam csatlakozót az alaplapról [2].
- c. Távolítsa el a grafikus kártyát az alaplaphoz rögzítő 2 (M2,0x5,0) csavart [3].
- d. Távolítsa el a grafikus kártyát a rendszerből [4].

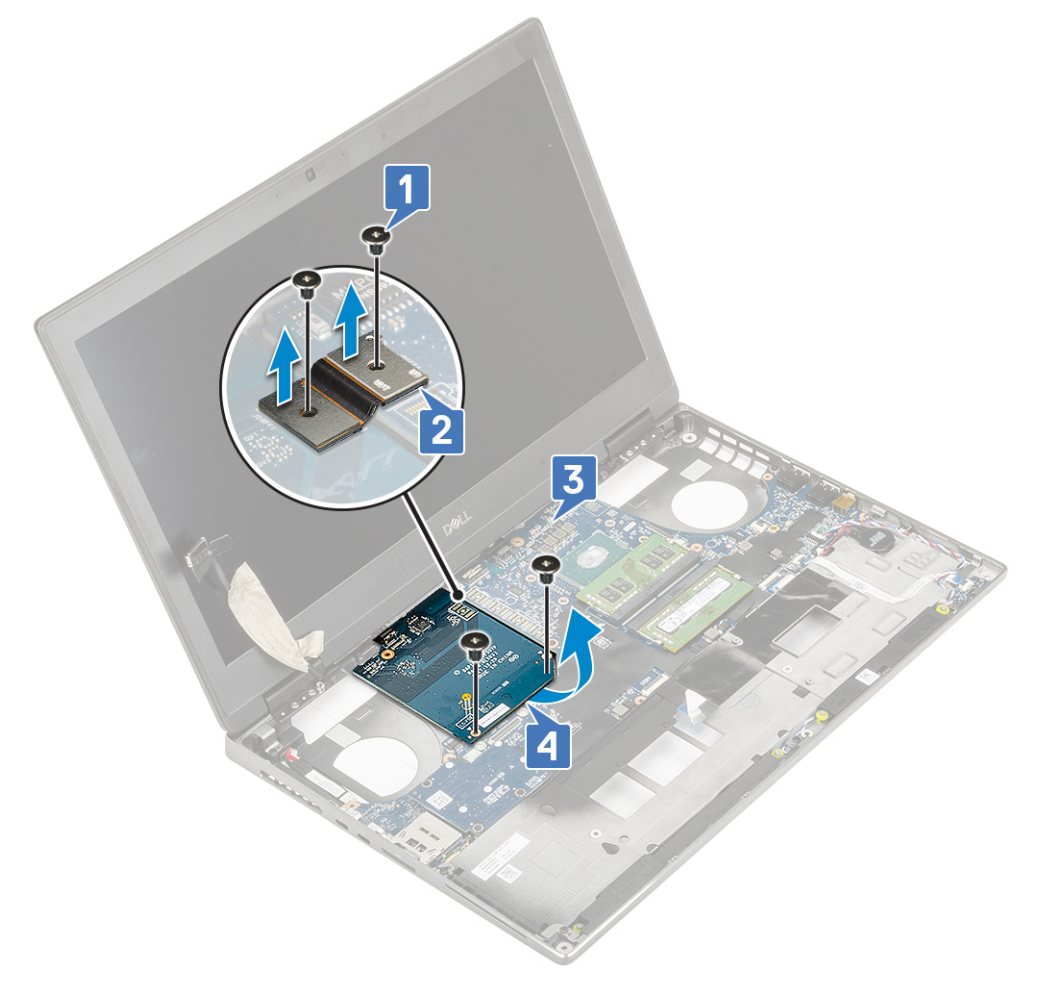

**MEGJEGYZÉS:** A fentebb ismertetett eljárások az UMA típusú videokártyákra vonatkoznak. Az UMA típusú videokártyával szerelt rendszerek nem tartalmaznak videokártya-tápkábelt. A 128 MB vagy 256 MB VRAM-mal ellátott videokártyát tartalmazó különálló modellek esetén azonban a videokártya eltávolítása után a videokártya tápkábelét is le kell választania.

#### **A videokártya beszerelése**

- 1. A videokártya beszerelése:
	- a. Csúsztassa a videokártyát a rendszerben eredetileg elfoglalt helyére [1].
	- b. Hajtsa be a videokártyát az alaplaphoz rögzítő 2 (M2,0x5,0) csavart [2].
	- c. Helyezze vissza a beam csatlakozót [3].
	- d. Hajtsa be a beam csatlakozót az alaplaphoz rögzítő 2 csavart (M2,0x3,0) [4].

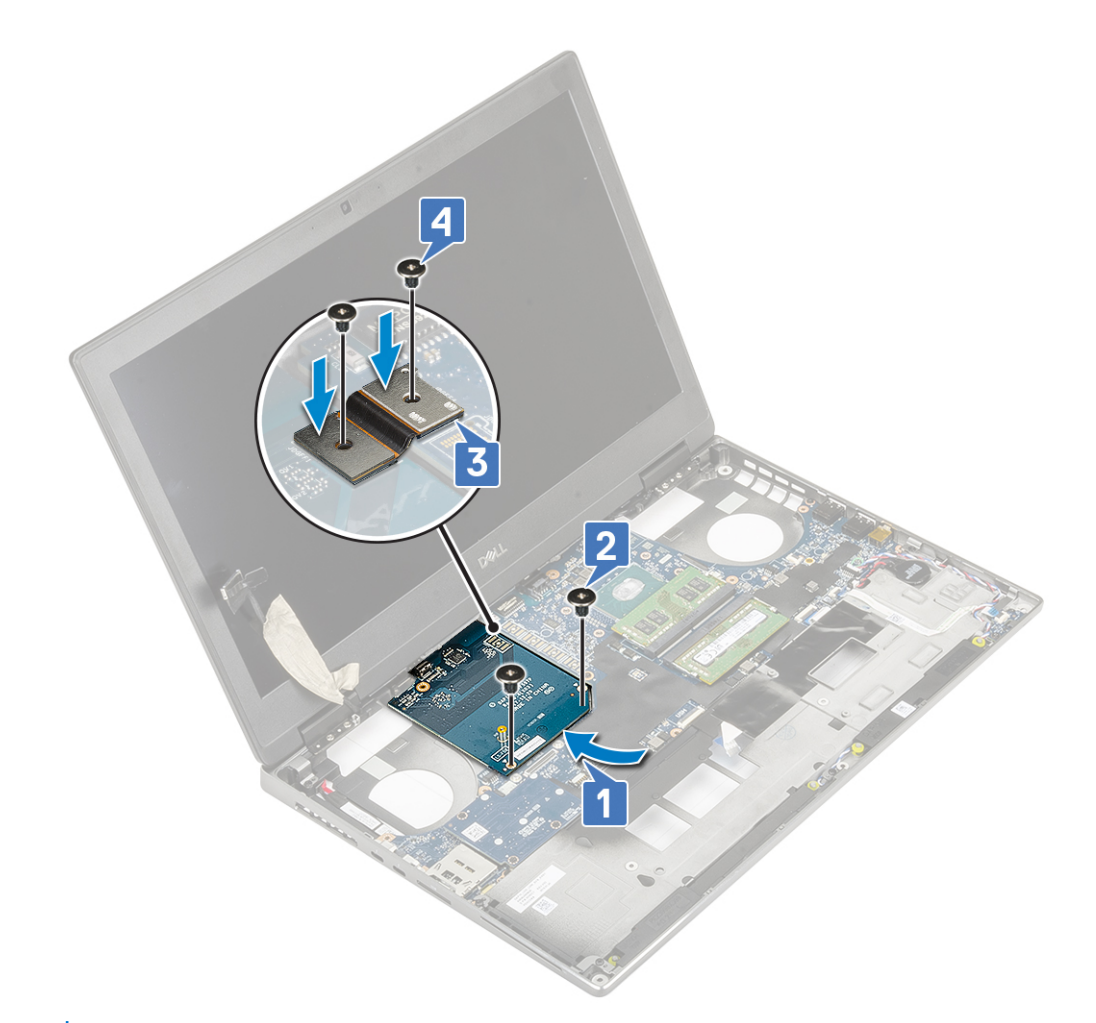

2. (i) MEGJEGYZÉS: A fentebb ismertetett eljárások az UMA típusú videokártyákra vonatkoznak. Az UMA típusú videokártyával szerelt rendszerek nem tartalmaznak videokártya-tápkábelt. A 128 MB vagy 256 MB VRAM-mal ellátott videokártyát tartalmazó különálló modellek esetén azonban a videokártya beszerelése után csatlakoztatnia kell a videokártya tápkábelét.

Szerelje be a következőt:

- a. [hűtőborda-szerkezet](#page-66-0)
- b. [csuklótámasz](#page-52-0)
- c. [merevlemez-meghajtó](#page-23-0)
- d. [billentyűzet](#page-29-0)
- e. [elem](#page-20-0)
- f. [alapburkolat](#page-17-0)
- g. [SD-kártya](#page-15-0)
- 3. Kövesse a [Miután befejezte a munkát a számítógép belsejében](#page-7-0) című fejezet utasításait.

#### **A különálló grafikus kártya eltávolítása**

- 1. Kövesse a [Mielőtt elkezdene dolgozni a számítógép belsejében](#page-7-0) című fejezet utasításait.
- 2. Távolítsa el a következőt:
	- a. [SD-kártya](#page-14-0)
	- **b.** [alapburkolat](#page-16-0)
	- c. [akkumulátor](#page-19-0)
	- d. billentvűzet
	- e. [merevlemez-meghajtó](#page-22-0)
	- f. [csuklótámasz](#page-49-0)
	- g. [hűtőborda-szerkezet](#page-63-0)
- 3. A grafikus kártya eltávolítása:
- a. Óvatosan csatlakoztassa le a különálló GPU tápkábelét a GPU-kártyán lévő csatlakozóról.
- b. Távolítsa el a beam csatlakozókat rögzítő hat csavart.
- c. Távolítsa el a grafikus kártyát az alaplaphoz rögzítő 2 (M2,0x5,0) csavart.
- d. Távolítsa el a grafikus kártyát a számítógépből.

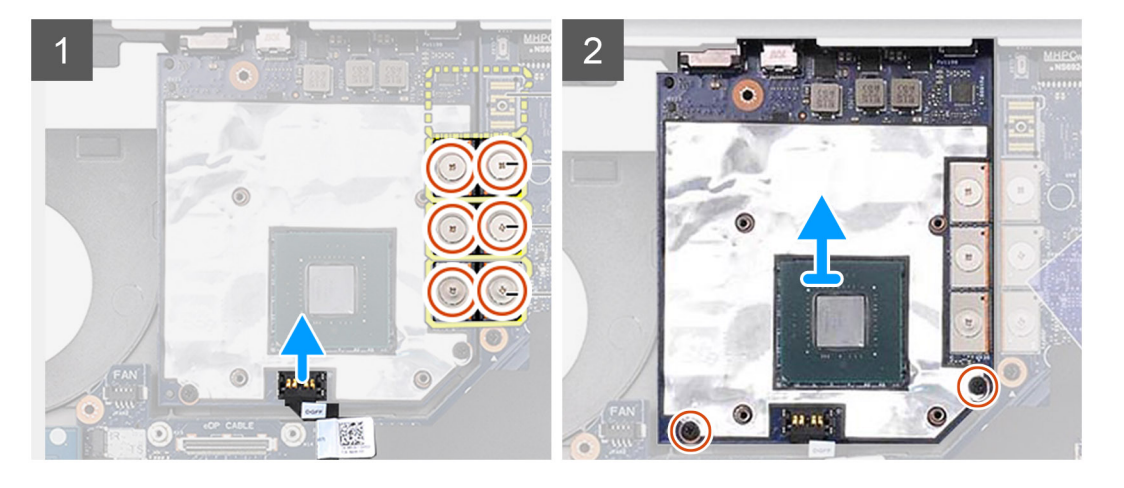

**MEGJEGYZÉS:** A fentebb ismertetett eljárások különálló grafikus kártyára vonatkoznak. Az UMA típusú videokártyával szerelt rendszerek nem tartalmaznak videokártya-tápkábelt. A 128 MB vagy 256 MB VRAM-mal ellátott videokártyát tartalmazó különálló modellek esetén azonban a videokártya eltávolítása után a videokártya tápkábelét is le kell választania.

#### **A különálló grafikus kártya beszerelése**

- 1. A különálló grafikus kártya beszerelése:
	- a. Csúsztassa a grafikus kártyát a rendszerben eredetileg elfoglalt helyére.
	- b. Hajtsa be a grafikus kártyát az alaplaphoz rögzítő 2 (M2,0x5,0) csavart.
	- c. Óvatosan csatlakoztassa a különálló GPU tápkábelét a GPU-kártyán lévő csatlakozóhoz.
	- d. Helyezze vissza a beam csatlakozót.
	- e. Haitsa be a beam csatlakozókat rögzítő hat csavart.

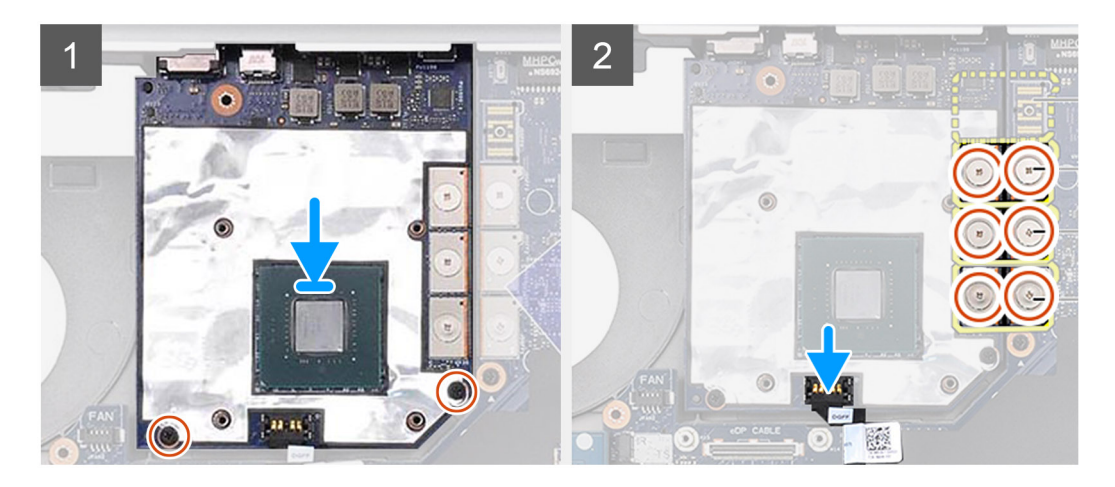

2. (i) **MEGJEGYZÉS:** A fentebb ismertetett eljárások különálló grafikus kártyára vonatkoznak. Az UMA típusú videokártyával szerelt rendszerek nem tartalmaznak videokártya-tápkábelt. A 128 MB vagy 256 MB VRAM-mal ellátott videokártyát tartalmazó különálló modellek esetén azonban a videokártya beszerelése után csatlakoztatnia kell a videokártya tápkábelét.

Szerelje be a következőt:

- a. [hűtőborda-szerkezet](#page-66-0)
- b. [csuklótámasz](#page-52-0)
- c. [merevlemez-meghajtó](#page-23-0)
- d. [billentyűzet](#page-29-0)
- e. [akkumulátor](#page-20-0)
- f. [alapburkolat](#page-17-0)
- g. [SD-kártya](#page-15-0)
- 3. Kövesse a [Miután befejezte a munkát a számítógép belsejében](#page-7-0) című fejezet utasításait.

# **Alaplap**

## **Az alaplap eltávolítása**

- 1. Kövesse a [Mielőtt elkezdene dolgozni a számítógép belsejében](#page-7-0) című fejezet utasításait.
- 2. Távolítsa el a következőt:
	- a. [SD-kártya](#page-14-0)
	- b. [alapburkolat](#page-16-0)
	- c. [akkumulátor](#page-19-0)
	- d. [merevlemez-meghajtó](#page-22-0)
	- e. [merevlemez-csatlakoztató kártya](#page-24-0)
	- f. [billentyűzet](#page-26-0)
	- g. [elsődleges memória](#page-32-0)
	- h. [másodlagos memória](#page-33-0)
	- i. [WLAN-kártya](#page-37-0)
	- j. [WWAN-kártya](#page-35-0)
	- k. [M.2 SSD-kártya](#page-39-0)
	- l. [SIM-kártya](#page-55-0)
	- m. [csuklótámasz](#page-49-0)
	- n. [hűtőborda-szerkezet](#page-63-0)
	- o. [grafikus kártya](#page-68-0)
- 3. Az alaplap leválasztása:
	- a. Válassza le a tápkábelt és az az alaplapi csatlakozóról .

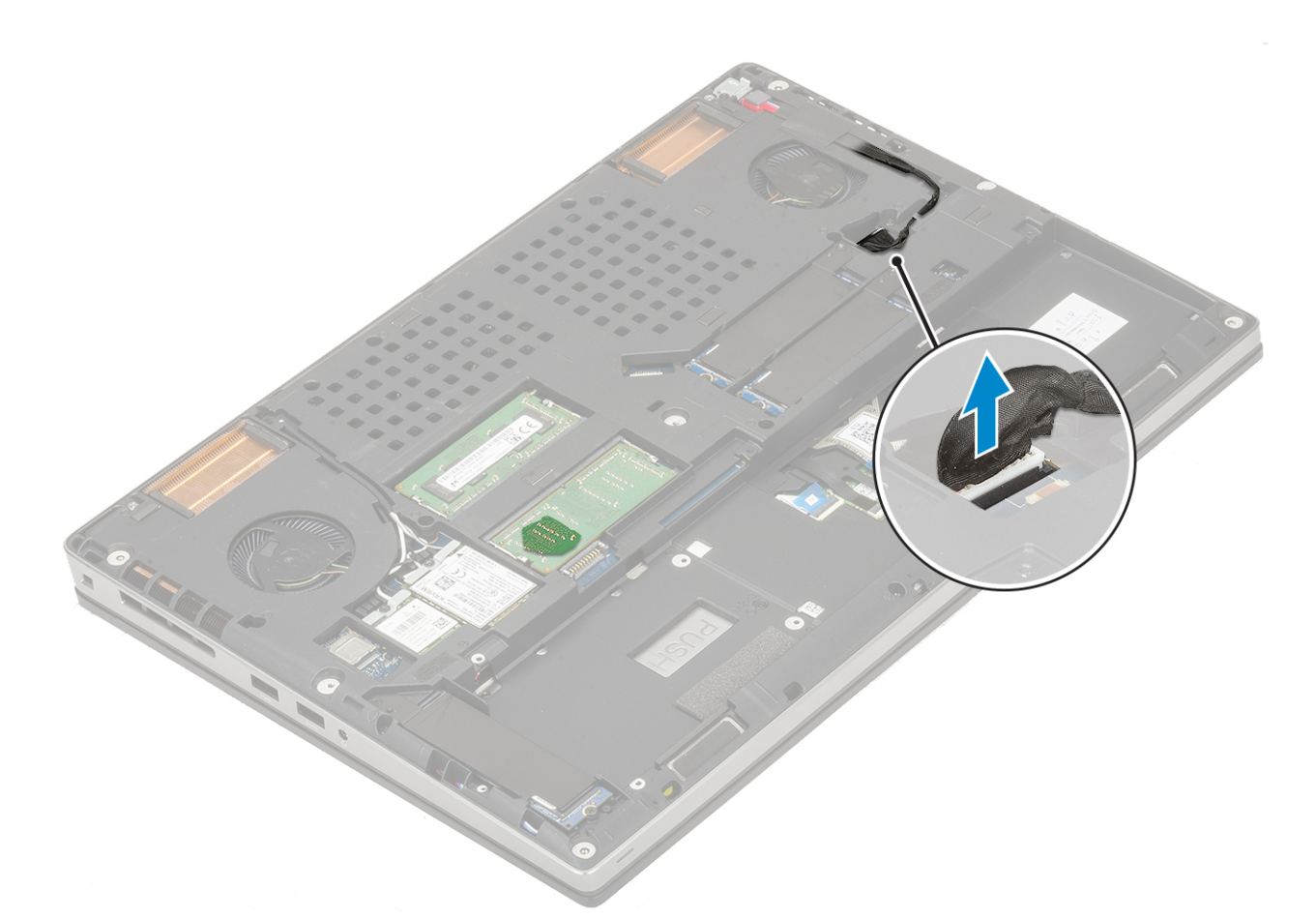

- b. Távolítsa el a 3 (M2,0x5,0) csavart, amelyek az USB Type-C keretet a rendszerhez rögzítik [1].
- c. Távolítsa el az USB Type-C keretet a rendszerből [2].
- d. Válassza le az érintőpanel kábelét, a LED-panel kábelét és a hangszórót az alaplapi csatlakozókról [3, 4, 5], majd fejtse ki a gombelemet a rendszerből [6].

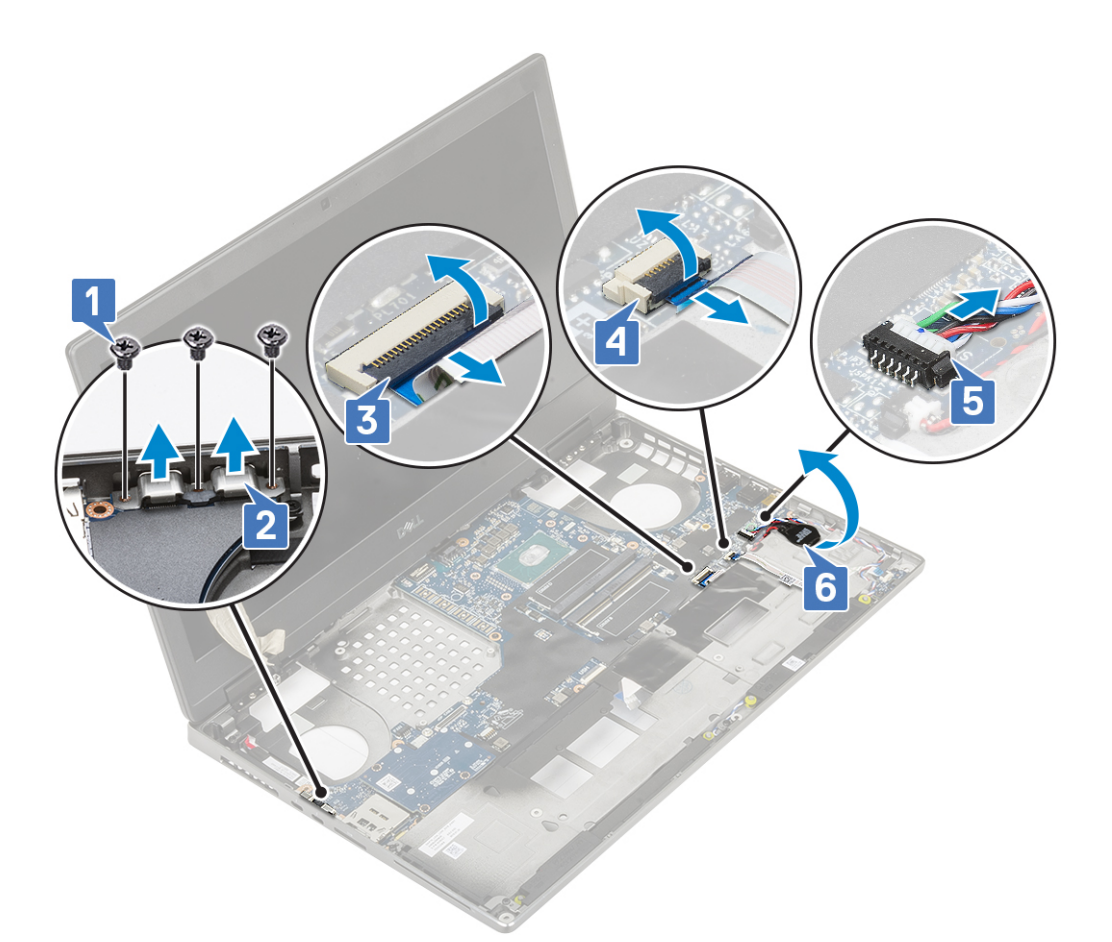

- e. Távolítsa el az alaplapot a helyére rögzítő 3 (M2,0x5,0) csavart [1].
- f. Az alaplapnak a számítógépházból való eltávolításához az alaplap eltolásával szabadítsa ki az IO-csatlakozókat a számítógépház tetején és bal oldalán lévő nyílásból [3, 2].

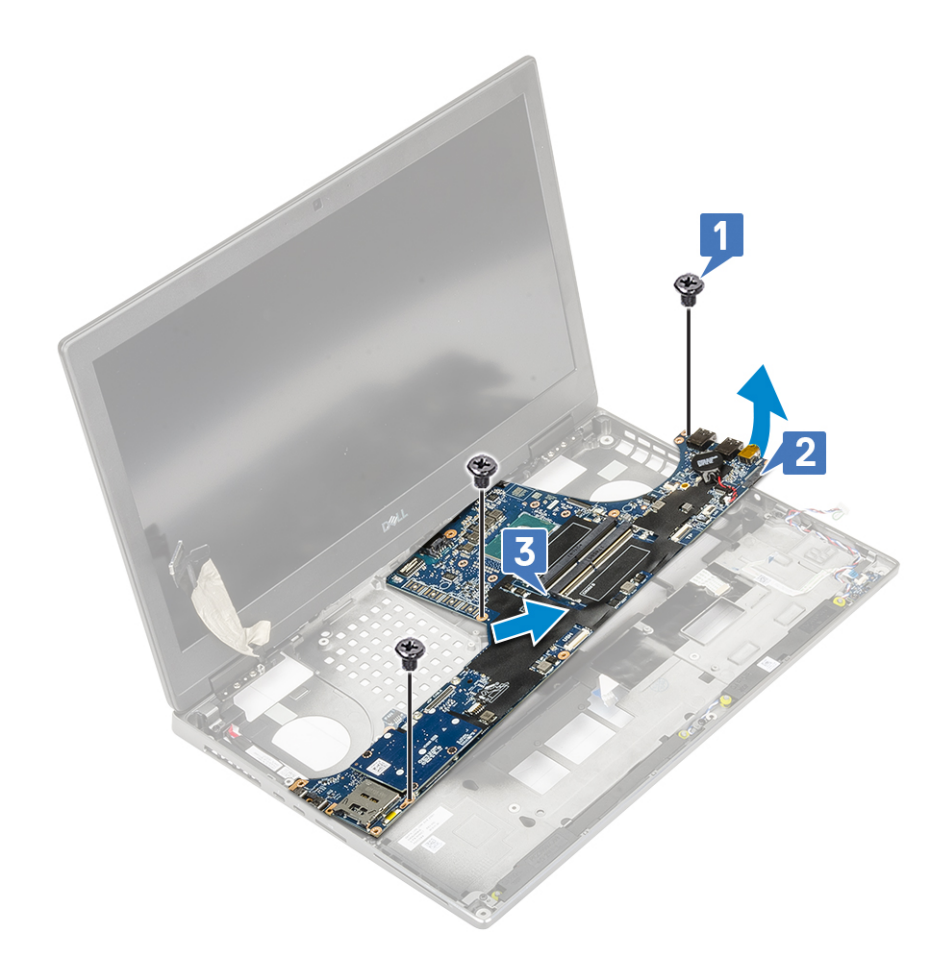

## **Az alaplap beszerelése**

- 1. Az alaplap beszerelése:
	- a. Illessze az alaplapot a rendszerben eredetileg elfoglalt helyére [1, 2].
	- b. Hajtsa be az alaplapot a helyére rögzítő 3 (M2,0x5,0) csavart [3].

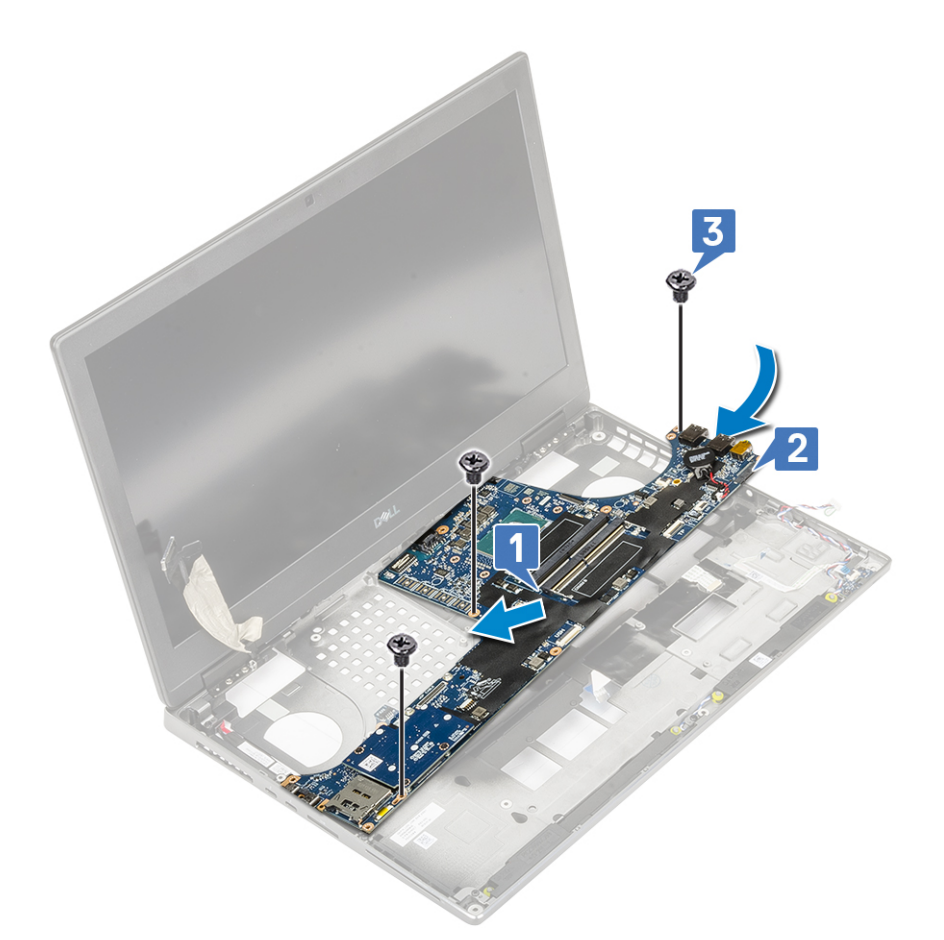

- c. Csatlakoztassa az érintőpanel kábelét, a LED-panel kábelét és a hangszórót az alaplapi csatlakozókhoz [4, 3, 2], majd ragassza fel a gombelemet a rendszerre [1].
- d. Helyezze az USB Type-C keretet az alaplapon lévő foglalatába [5].
- e. Hajtsa be a 3 (M2,0x5,0) csavart, amelyek az USB Type-C keretet a rendszerhez rögzítik [6].

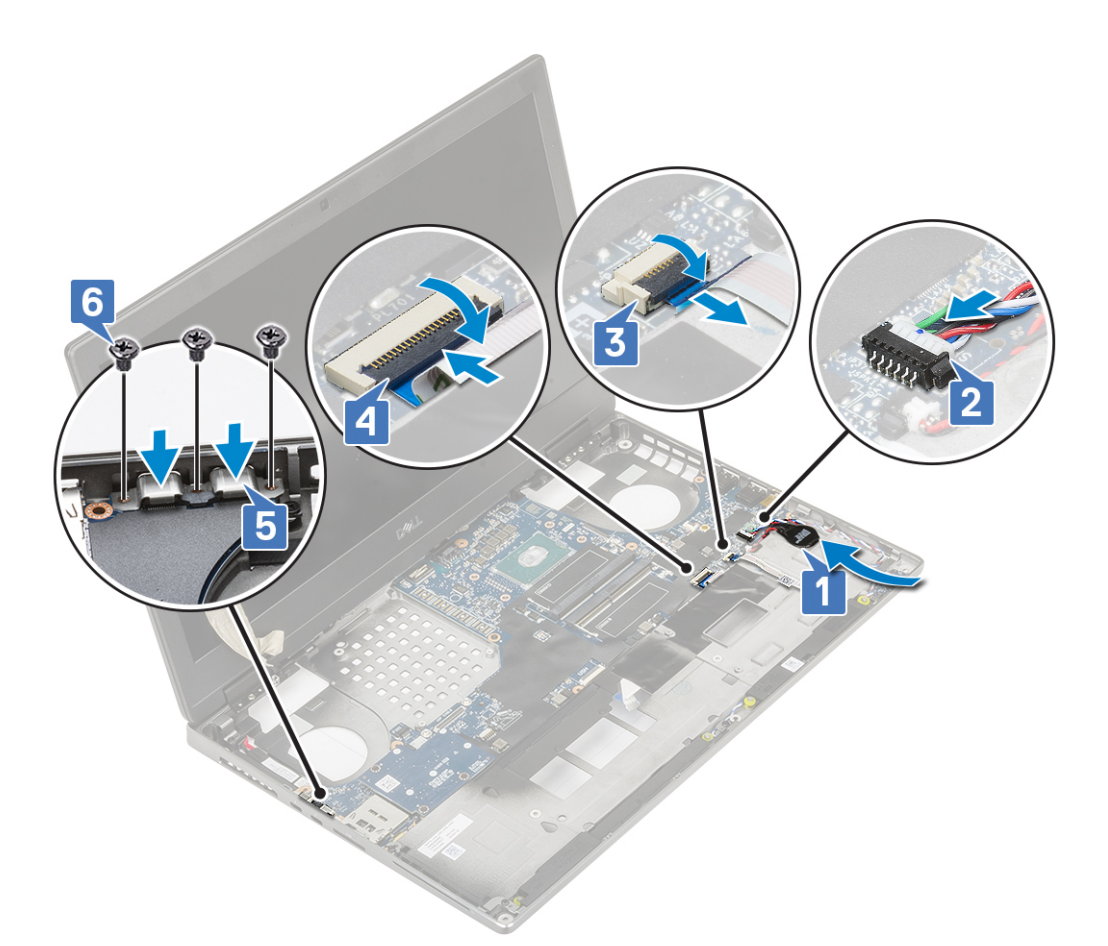

f. Csatlakoztassa a tápkábelt az alaplapi csatlakozóhoz.

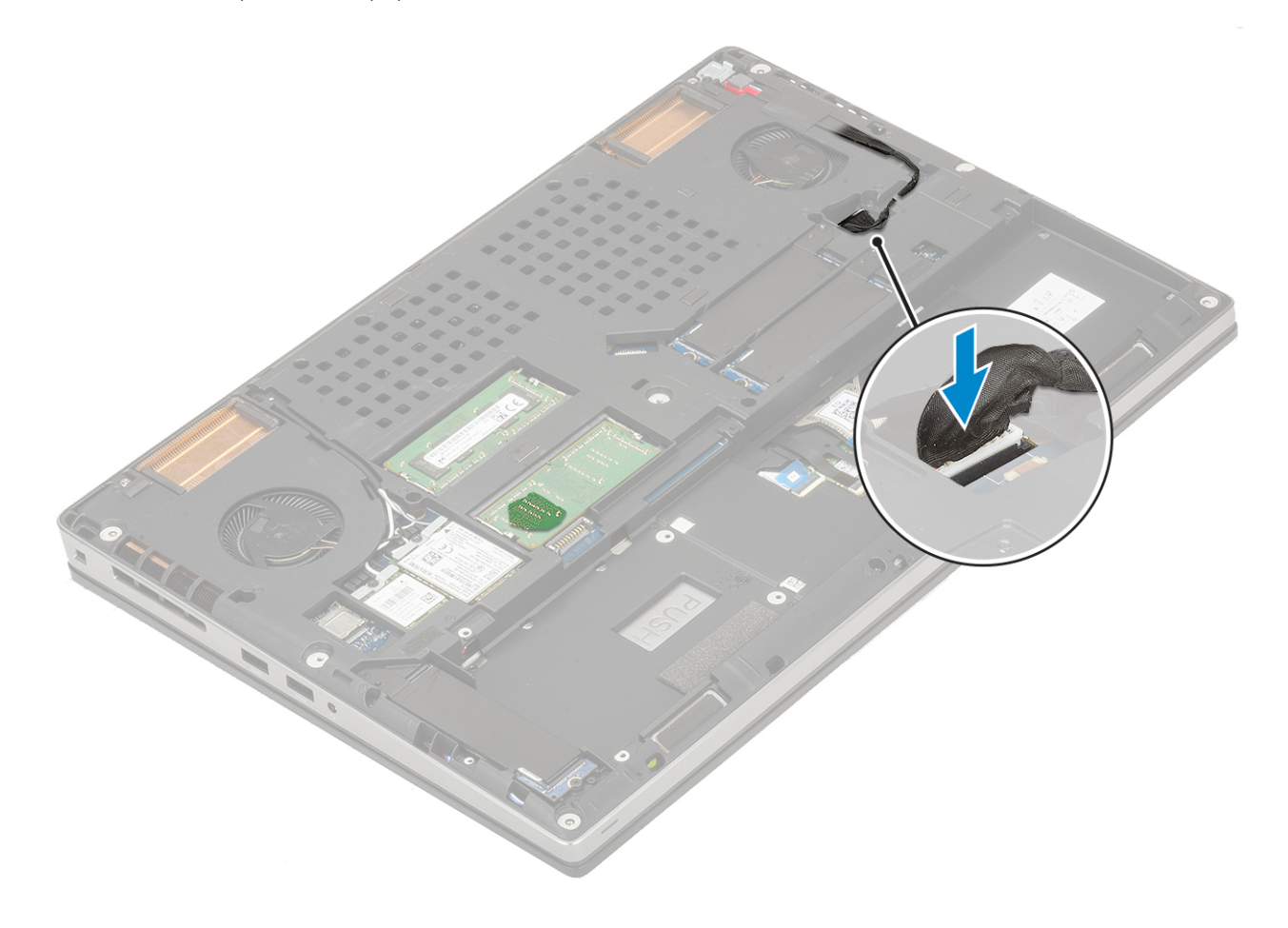

- <span id="page-78-0"></span>2. Szerelje be a következőt:
	- a. [grafikus kártya](#page-69-0)
	- b. [hűtőborda-szerkezet](#page-66-0)
	- c. [csuklótámasz](#page-52-0)
	- d. [SIM kártya](#page-56-0)
	- e. [M.2 SSD-kártya](#page-41-0)
	- f. [WWAN-kártya](#page-36-0)
	- g. [WLAN-kártya](#page-38-0)
	- h. [elsődleges memória](#page-32-0)
	- i. [másodlagos memória](#page-34-0)
	- j. [billentyűzet](#page-29-0)
	- k. [merevlemez-csatlakoztató kártya](#page-25-0)
	- l. [merevlemez-meghajtó](#page-23-0)
	- m. [elem](#page-20-0)
	- n. [alapburkolat](#page-17-0)
	- o. [SD-kártya](#page-15-0)
- 3. Kövesse a [Miután befejezte a munkát a számítógép belsejében](#page-7-0) című fejezet utasításait.

## **Kijelzőszerkezet**

## **A kijelzőszerkezet eltávolítása**

- 1. Kövesse a [Mielőtt elkezdene dolgozni a számítógép belsejében](#page-7-0) című fejezet utasításait.
- 2. Távolítsa el a következőt:
	- a. [SD-kártya](#page-14-0)
	- b. [alapburkolat](#page-16-0)
	- c. [elem](#page-19-0)
	- d. [billentyűzet](#page-26-0)
	- e. [merevlemez-meghajtó](#page-22-0)
	- f. [WWAN-kártya](#page-35-0)
	- g. [WLAN-kártya](#page-37-0)
	- h. [csuklótámasz](#page-49-0)
- 3. A kijelzőszerkezet eltávolítása:
	- a. Távolítsa el a rendszer alján található, a kijelző szerkezetet rögzítő 2 (M2,5x4,0) csavart [1].
	- b. Feitse ki a vezeték nélküli antenna összes kábelét a rendszer alján [2] lévő kábelvezető csatornákból, és távolítsa el az antennakábeleket.

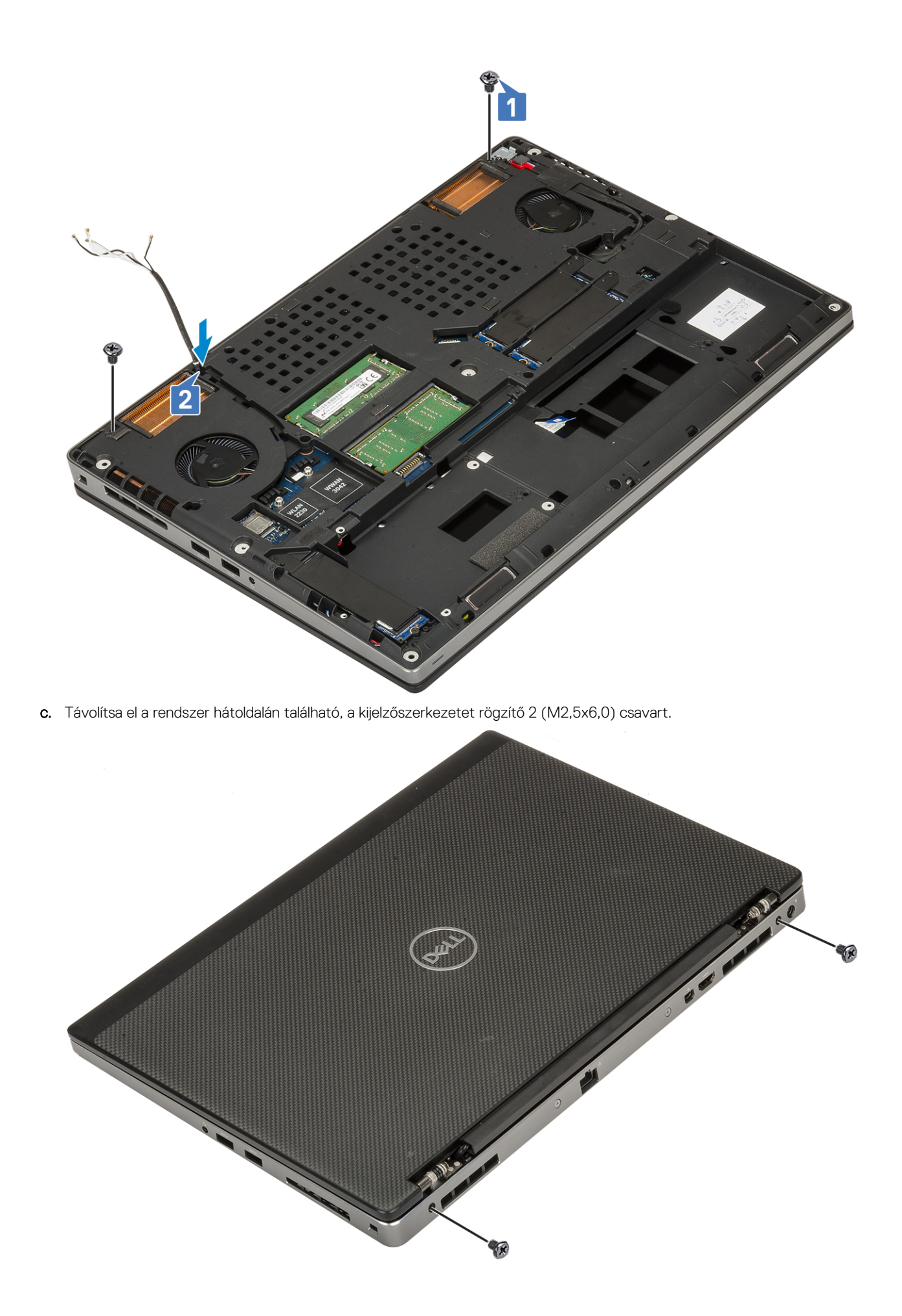

- d. 180°-os szögben nyissa fel a kijelzőszerkezetet.
- e. Távolítsa el a csuklópántfedeleket a rendszerhez rögzítő 4 csavart (M2,5x4,0) [1].
- f. Távolítsa el a csuklópántfedeleket a rendszerből [2].

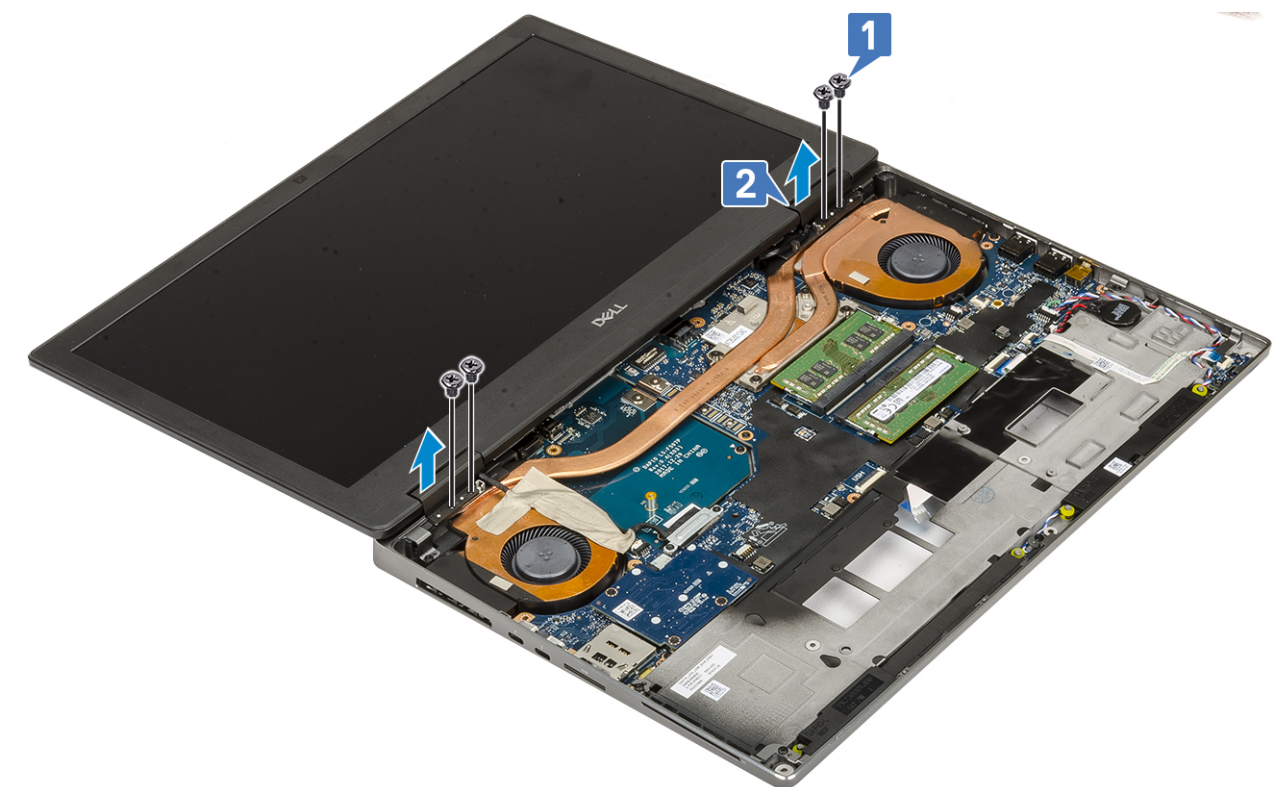

- g. Távolítsa el a 2 (M2.0x3.0) csavart, amely az eDP-kábel keretét az alaplaphoz rögzíti [1].
- h. Távolítsa el az eDP-kábel keretét [2].
- i. Válassza le az eDP-kábelt az alaplapi csatlakozóról [3].
- j. Húzza le az eDP-kábelt rögzítő ragasztószalagot [4].
- k. Fejtse ki vezeték nélküli kábelt a csuklópántok mellett lévő kábelvezető csatornákból [5].
- l. Távolítsa el a kijelzőszerkezetet [6].

<span id="page-81-0"></span>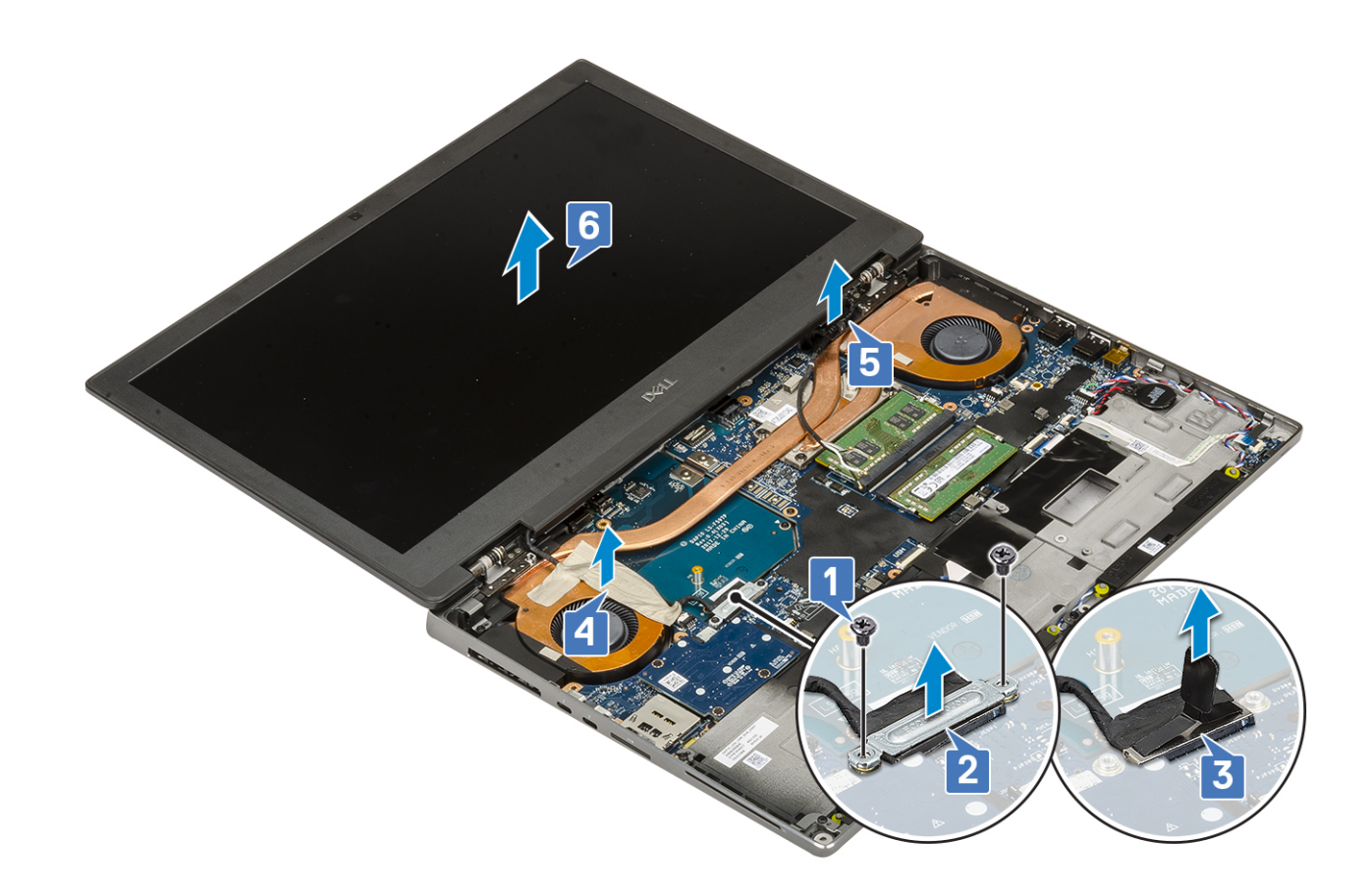

## **A kijelzőszerkezet beszerelése**

- 1. A kijelzőszerkezet beszerelése:
	- a. Illessze be a kijelzőszerkezetet a rendszeren lévő foglalatokba [1].
	- b. Vezesse el a csuklópántok mellett vezeték nélküli egység kábelét [2].
	- c. Ragasztószalag segítségével rögzítse az eDP-kábelt [3].
	- d. Csatlakoztassa az eDP-kábelt az alaplapi csatlakozóhoz [4].
	- e. Tegye a helyére az eDP-kábel keretét, majd hajtsa be az eDP-kábel keretét az alaplaphoz rögzítő 2 (M2.0x3.0) csavart [5, 6].

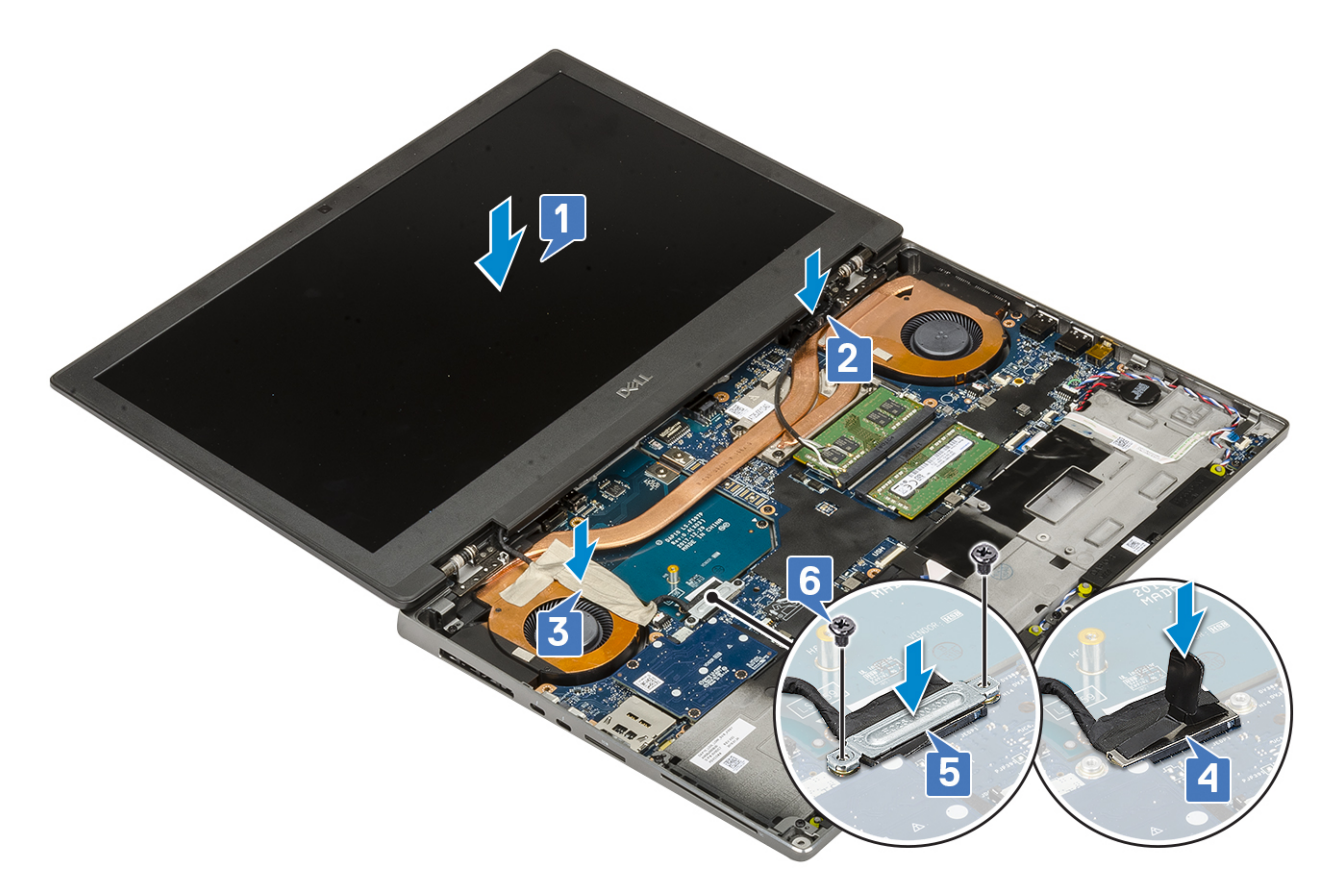

f. Illessze a helyére a csuklópántfedeleket, majd hajtsa be a csuklópántfedeleket a rendszerhez rögzítő 4 csavart (M2,5x4,0) [1, 2].

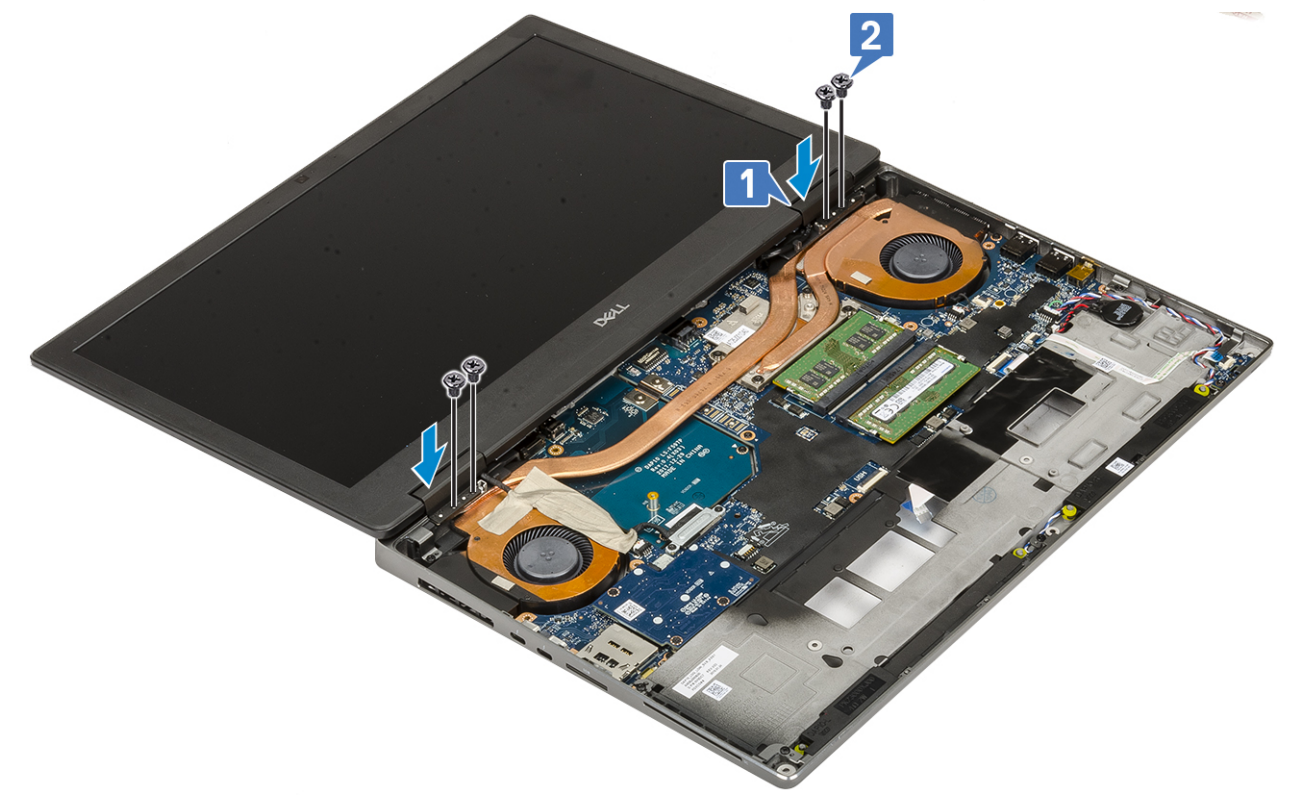

g. Csukja le a kijelzőszerkezetet, majd hajtsa be a rendszer hátoldalába a kijelzőszerkezetet rögzítő 2 csavart (M2,5x6,0).

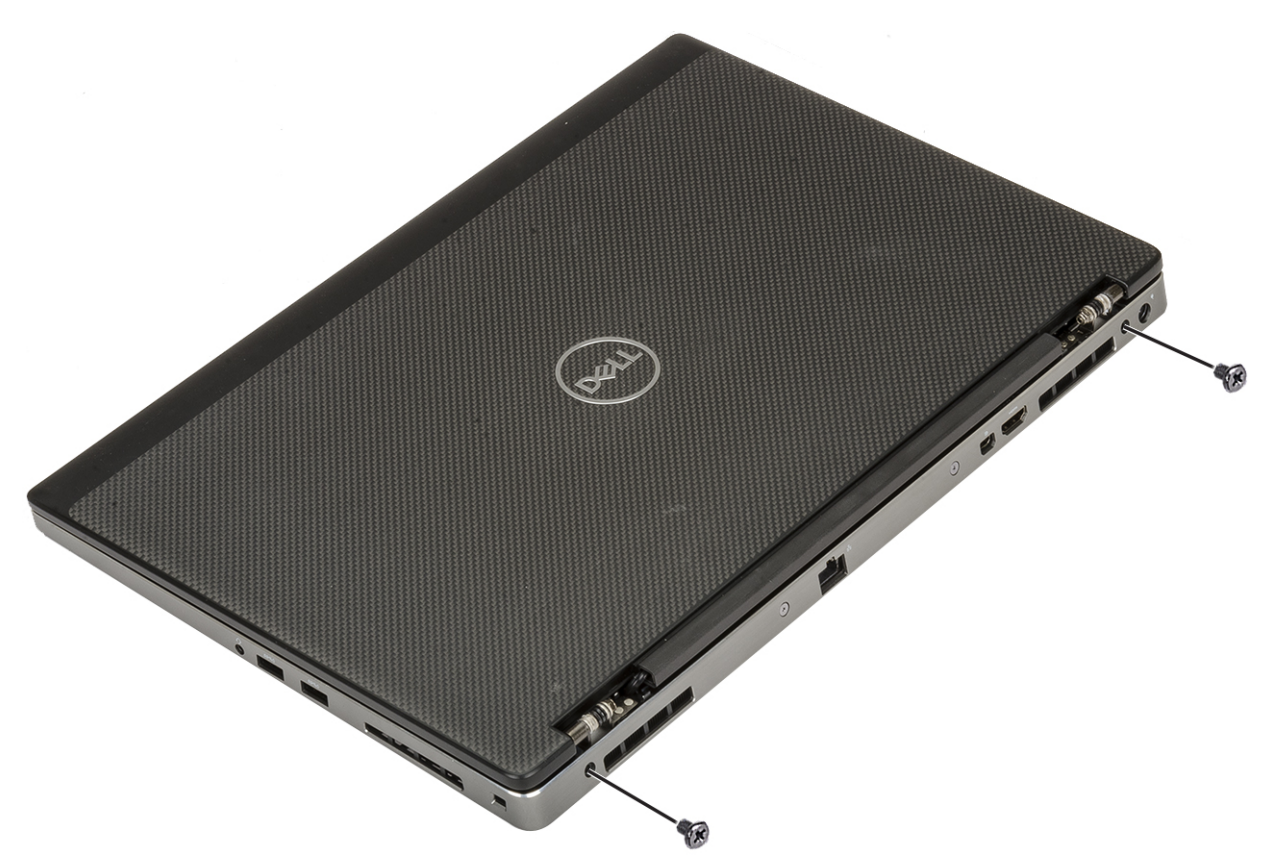

- h. Vezesse el a vezeték nélküli antenna kábeleit a rendszer alján lévő kábelvezető csatornákban [1].
- i. Húzza meg a rendszer alján található 2 (M2,5x4,0) csavart, amelyek a kijelzőszerkezetet rögzítik [2].

<span id="page-84-0"></span>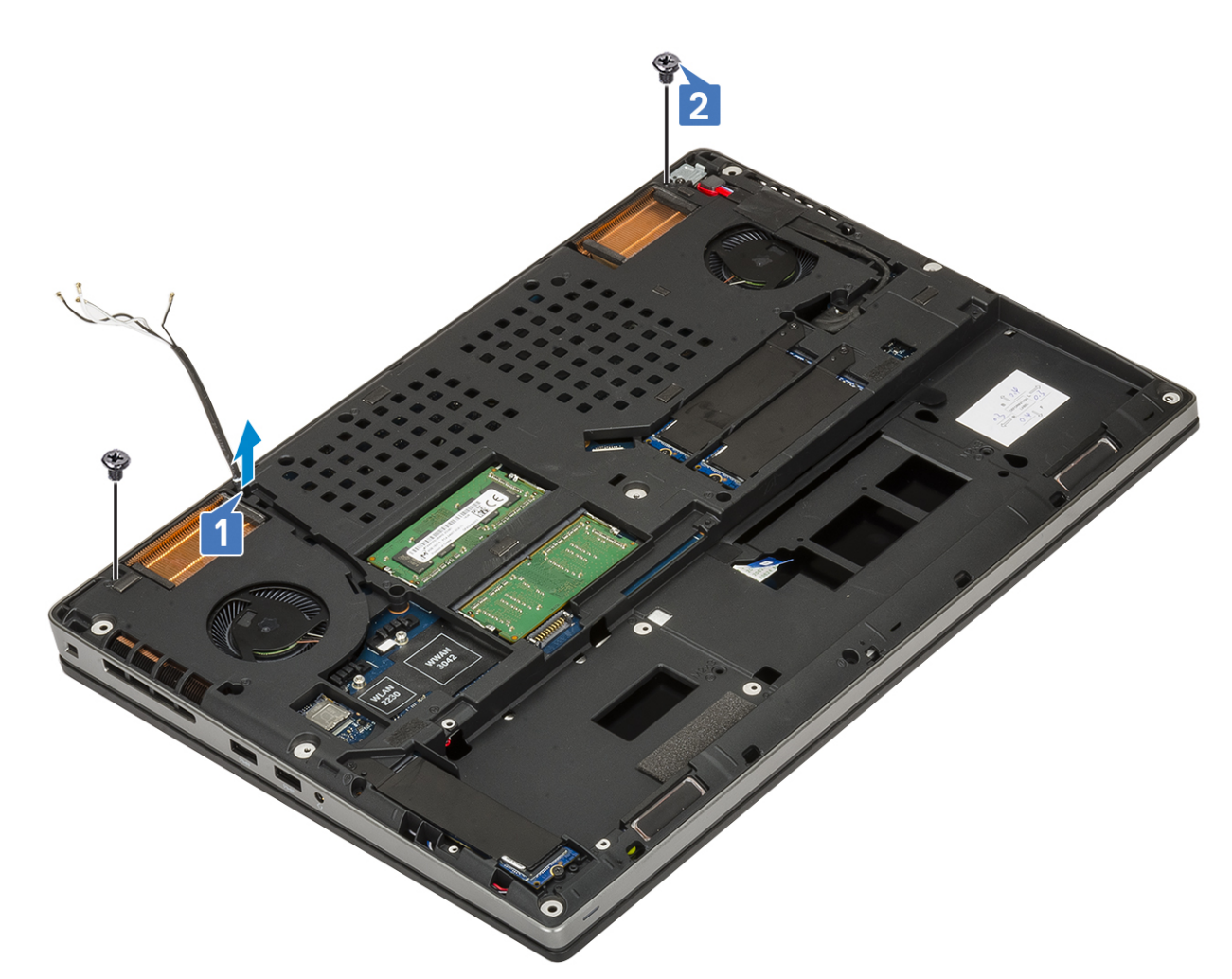

#### 2. Szerelje be a következőt:

- a. [csuklótámasz](#page-52-0)
- b. [WWAN-kártya](#page-36-0)
- c. [WLAN-kártya](#page-38-0)
- d. [merevlemez-meghajtó](#page-23-0)
- e. [billentyűzet](#page-29-0)
- f. [elem](#page-20-0)
- g. [alapburkolat](#page-17-0)
- h. [SD-kártya](#page-15-0)
- 3. Kövesse a [Miután befejezte a munkát a számítógép belsejében](#page-7-0) című fejezet utasításait.

# **Kijelzőelőlap**

### **A kijelzőelőlap eltávolítása**

- 1. Kövesse a [Mielőtt elkezdene dolgozni a számítógép belsejében](#page-7-0) című fejezet utasításait.
- 2. Távolítsa el a következőt:
	- a. [SD-kártya](#page-14-0)
	- b. [alapburkolat](#page-16-0)
	- c. [elem](#page-19-0)
	- d. [billentyűzet](#page-26-0)
	- e. [merevlemez-meghajtó](#page-22-0)
	- f. [WWAN-kártya](#page-35-0)
	- g. [WLAN-kártya](#page-37-0)
- <span id="page-85-0"></span>h. [csuklótámasz](#page-49-0)
- i. [kijelzőszerkezet](#page-78-0)
- 3. A kijelzőelőlap eltávolítása:
	- a. Egy műanyag pálca segítségével feszítse fel a kijelzőelőlap alsó szélén található két bemélyedési pontot [1].
	- b. Feszítse fel a kijelzőelőlapot körbe az oldalainál és a felső szélénél [2, 3, 4].

**MEGJEGYZÉS:** A kijelzőelőlap kifejtése közben ügyeljen arra, hogy a kijelzőelőlap külső szélei mentén fejtse fel a kezeivel – csavarhúzó vagy más hegyes eszköz kárt tehet a kijelző fedőlapjában.

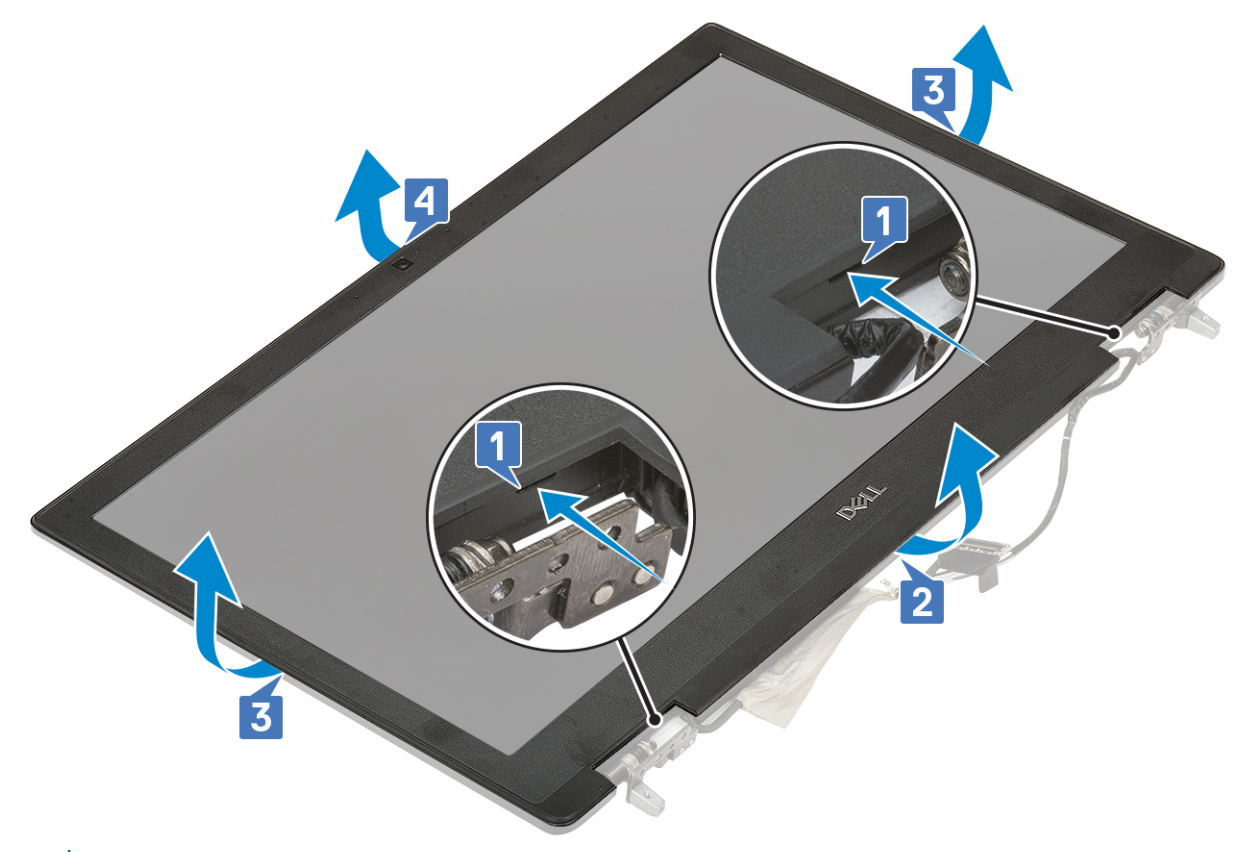

**MEGJEGYZÉS:** A nem érintőképernyős kijelzővel szállított kijelzőelőlap egy eldobható alkatrész és új kijelzőelőlapra kell cserélni, ha bármikor eltávolítják a rendszerből.

## **A kijelzőelőlap felszerelése**

- 1. A kijelzőelőlap felszerelése:
	- a. Helyezze a kijelzőelőlapot a kijelzőegységre.
	- b. Nyomja meg a kijelzőelőlap széleit, amíg az a kijelzőszerkezetbe nem pattan [1, 2, 3, 4].

<span id="page-86-0"></span>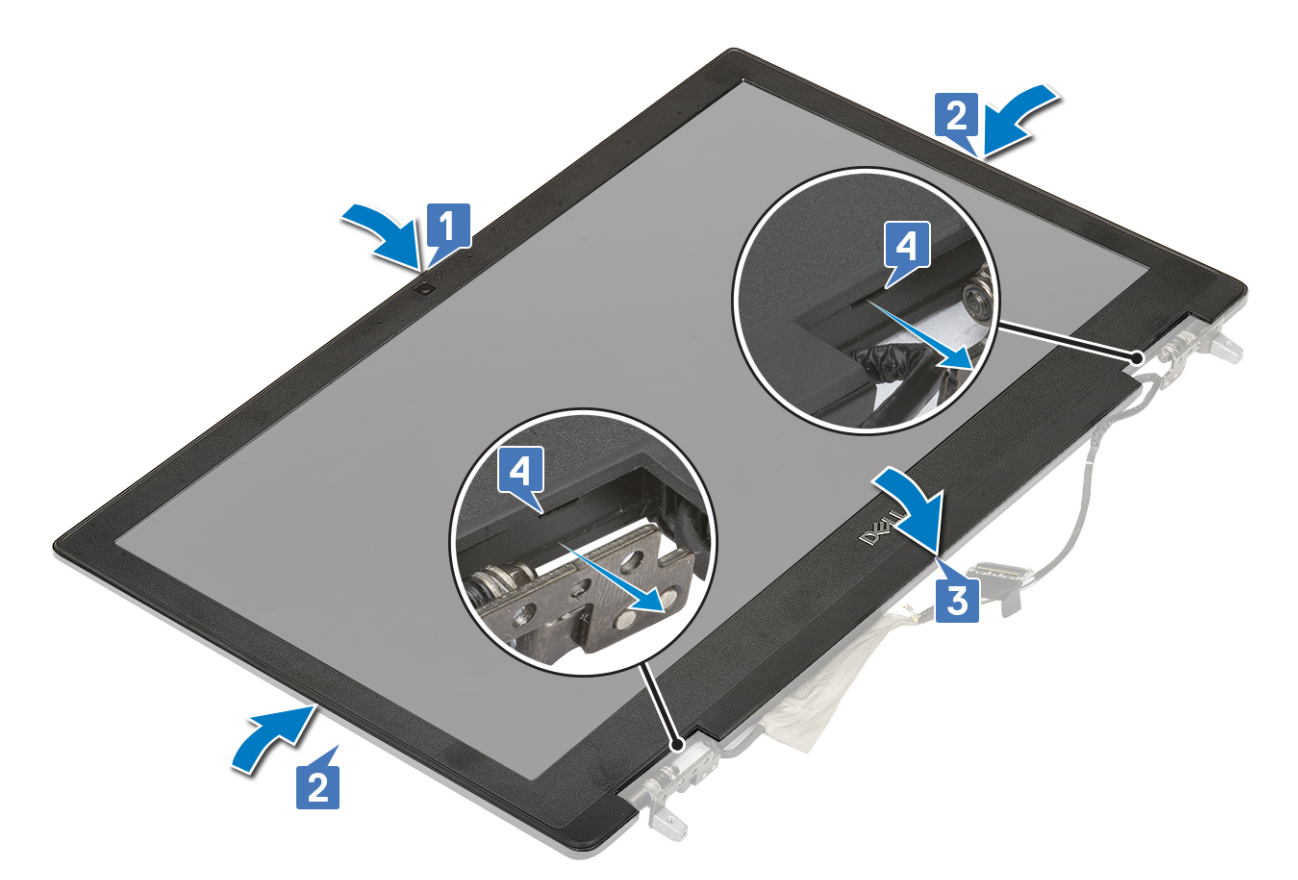

- 2. Szerelje be a következőt:
	- a. [kijelzőszerkezet](#page-81-0)
	- b. [csuklótámasz](#page-52-0)
	- c. [WWAN-kártya](#page-36-0)
	- d. [WLAN-kártya](#page-38-0)
	- e. [merevlemez-meghajtó](#page-23-0)
	- f. [billentyűzet](#page-29-0)
	- g. [elem](#page-20-0)
	- h. [alapburkolat](#page-17-0)
	- i. [SD-kártya](#page-15-0)
- 3. Kövesse a [Miután befejezte a munkát a számítógép belsejében](#page-7-0) című fejezet utasításait.

# **Kijelzőcsuklópánt-zsanérok**

## **A kijelző csuklópánt eltávolítása**

- 1. Kövesse a [Mielőtt elkezdene dolgozni a számítógép belsejében](#page-7-0) című fejezet utasításait.
- 2. Távolítsa el a következőt:
	- a. [SD-kártya](#page-14-0)
	- b. [alapburkolat](#page-16-0)
	- c. [elem](#page-19-0)
	- d. [billentyűzet](#page-26-0)
	- e. [merevlemez-meghajtó](#page-22-0)
	- f. [WWAN-kártya](#page-35-0)
	- g. [WLAN-kártya](#page-37-0)
	- h. [csuklótámasz](#page-49-0)
	- i. [kijelzőszerkezet](#page-78-0)
	- j. [kijelzőelőlap](#page-84-0)

#### <span id="page-87-0"></span>k. [kijelzőpanel](#page-88-0)

- 3. A kijelző csuklópánt eltávolítása:
	- a. Távolítsa el a kijelző csuklópántokat a kijelző szerkezethez rögzítő 6 (M2,5x3,5) csavart [1].
	- b. Távolítsa el a kijelző csuklópántokat [2].

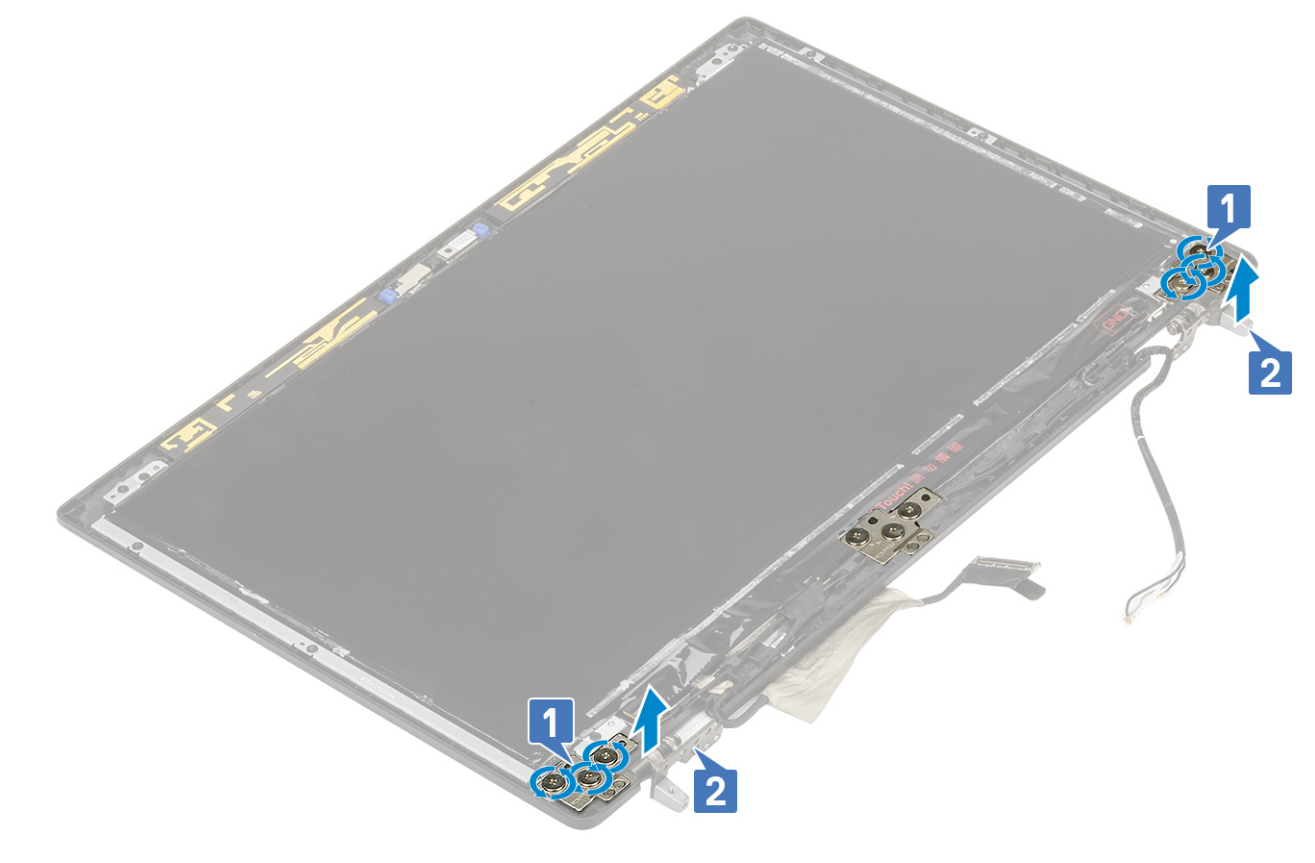

## **A kijelző csuklópánt felszerelése**

- 1. A kijelzőcsuklópánt felszerelése:
	- a. Helyezze a kijelzőcsuklópántot a kijelzőszerkezeten található foglalatába [1].
	- b. Hajtsa be a kijelző csuklópántját a kijelzőszerkezethez rögzítő 6 (M2,5x3,5) csavart [2].

<span id="page-88-0"></span>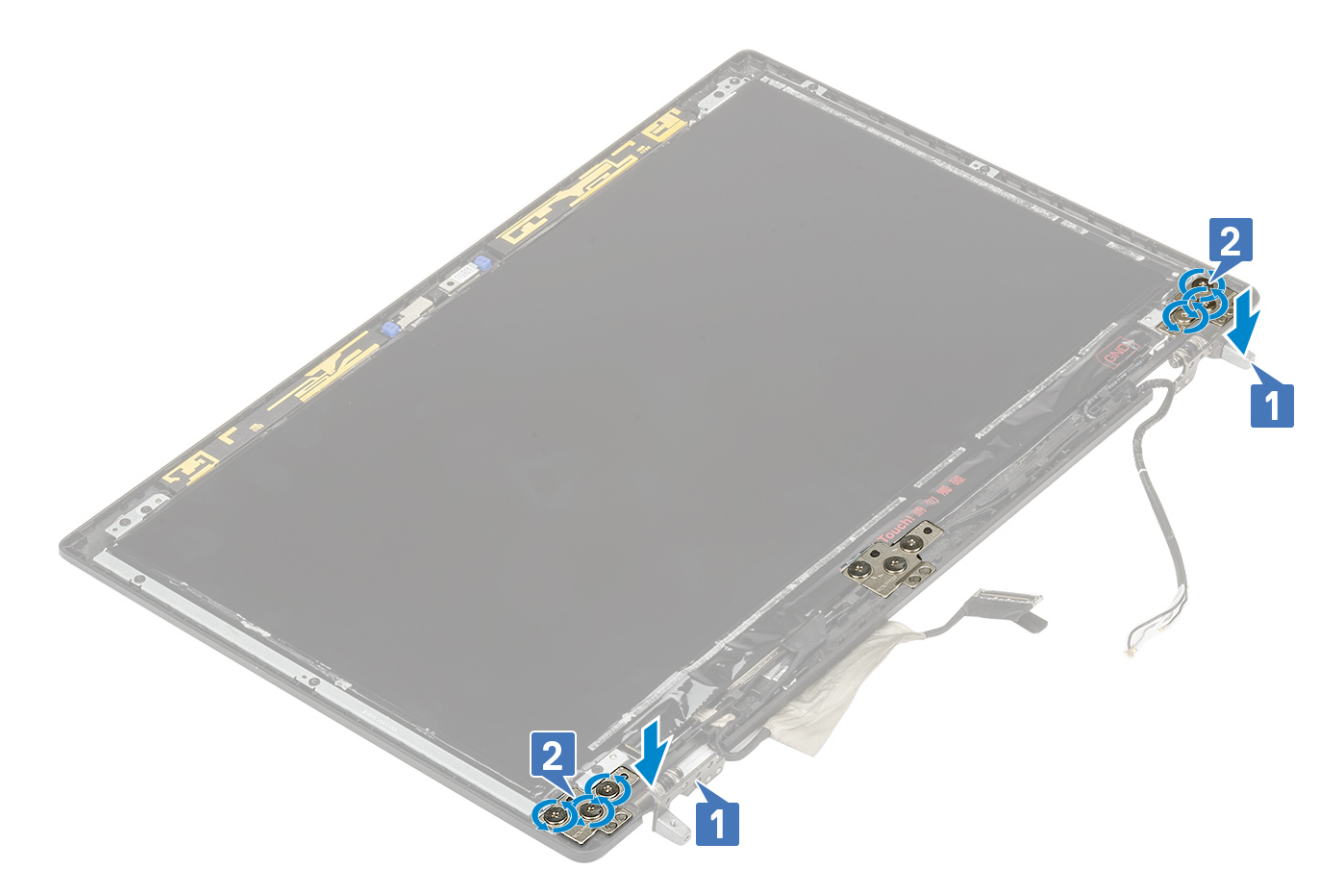

- 2. Szerelje be a következőt:
	- a. [kijelzőpanel](#page-90-0)
	- b. [kijelzőelőlap](#page-85-0)
	- c. [kijelzőszerkezet](#page-81-0)
	- d. [csuklótámasz](#page-52-0)
	- e. [WWAN-kártya](#page-36-0)
	- f. [WLAN-kártya](#page-38-0)
	- g. [merevlemez-meghajtó](#page-23-0)
	- h. [billentyűzet](#page-29-0)
	- i. [elem](#page-20-0)
	- j. [alapburkolat](#page-17-0)
	- k. [SD-kártya](#page-15-0)
- 3. Kövesse a [Miután befejezte a munkát a számítógép belsejében](#page-7-0) című fejezet utasításait.

# **Kijelzőpanel**

## **A kijelzőpanel eltávolítása**

- 1. Kövesse a [Mielőtt elkezdene dolgozni a számítógép belsejében](#page-7-0) című fejezet utasításait.
- 2. Távolítsa el a következőt:
	- a. [SD-kártya](#page-14-0)
	- b. [alapburkolat](#page-16-0)
	- c. [elem](#page-19-0)
	- d. [billentyűzet](#page-26-0)
	- e. [merevlemez-meghajtó](#page-22-0)
	- f. [WWAN-kártya](#page-35-0)
	- g. [WLAN-kártya](#page-37-0)
	- h. [csuklótámasz](#page-49-0)
- i. [kijelzőszerkezet](#page-78-0)
- j. [kijelzőelőlap](#page-84-0)
- 3. A csavarok eltávolítása a kijelzőpanelből:
	- a. Távolítsa el a kijelzőpanelt a kijelzőszerkezethez rögzítő 4 (M2,0x3,0) csavart [1].
	- b. Emelje meg a kijelzőpanelt, majd a kijelzőpanelt felfordítva hozzáférhet az eDP-kábelhez [2].

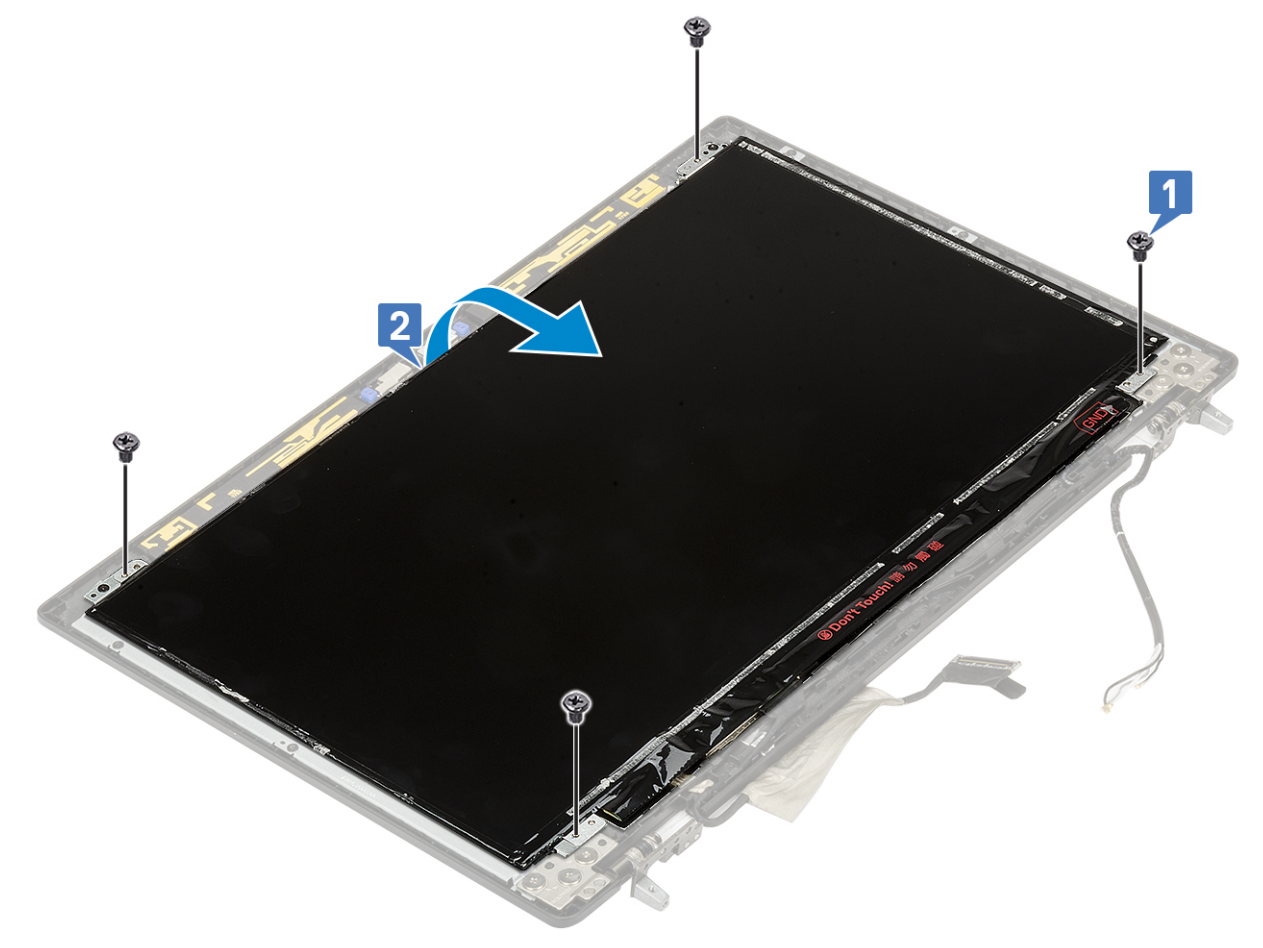

- 4. Kijelzőpanel eltávolítása:
	- a. Az eDP-kábel eléréséhez fejtse le a ragasztószalagot [1].
	- b. Húzza le az eDP kábelt rögzítő ragasztószalagokat [2, 3].
	- c. Emelje fel a fémfület, és válassza le az eDP-kábelt a kijelzőpanelen lévő csatlakozóról [4, 5].

<span id="page-90-0"></span>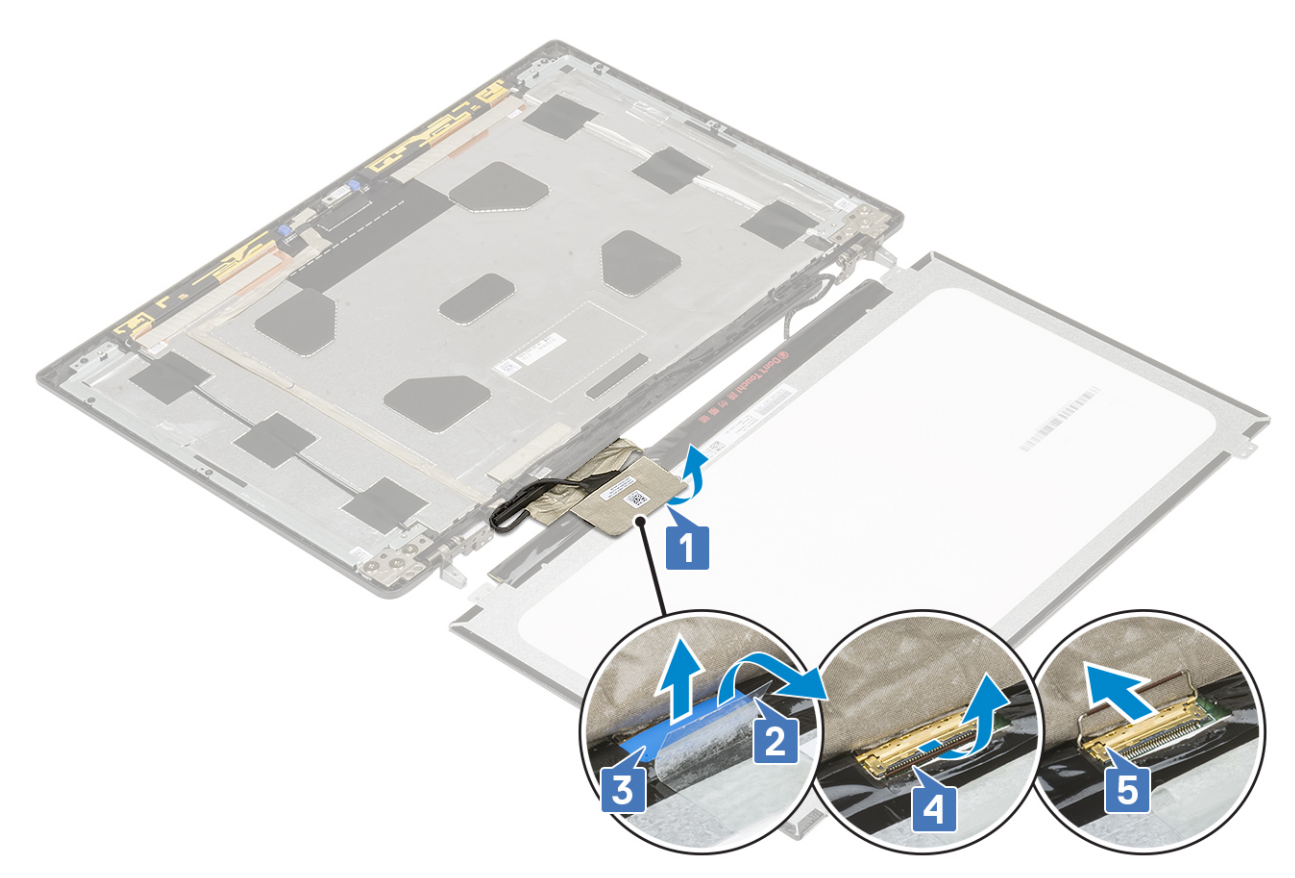

5. Távolítsa el a kijelzőpanelt.

## **A kijelzőpanel beszerelése**

- 1. A kijelző beszerelése:
	- a. Csatlakoztassa az eDP-kábelt a kijelzőpanel hátoldalán található csatlakozóhoz, majd ragassza fel a ragasztószalagot [1, 2, 3, 4, 5].

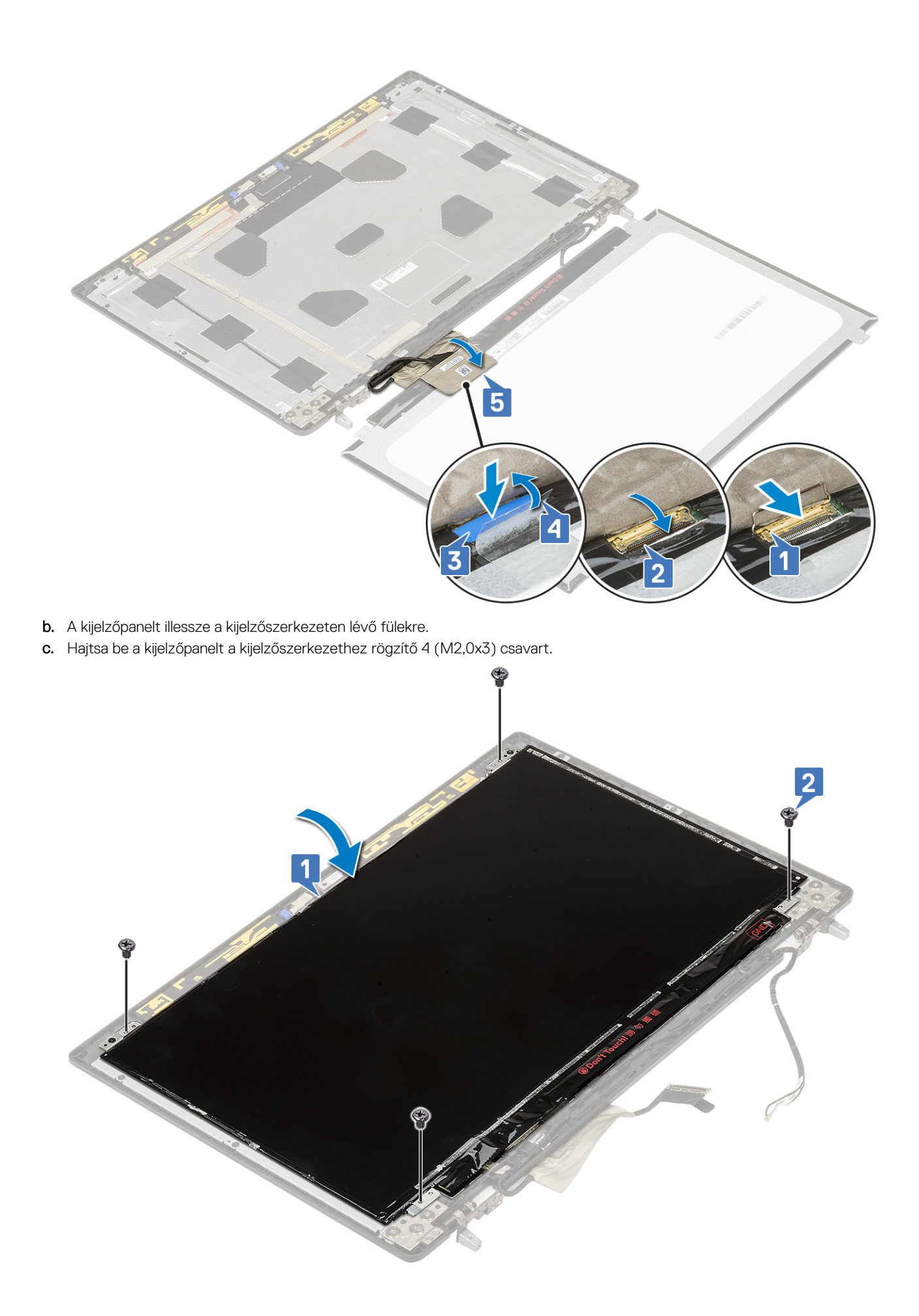

- 2. Szerelje be a következőt:
	- a. [kijelzőelőlap](#page-85-0)
	- b. [kijelzőszerkezet](#page-81-0)
	- c. [csuklótámasz](#page-52-0)
	- d. [WWAN-kártya](#page-36-0)
	- e. [WLAN-kártya](#page-38-0)
	- f. [merevlemez-meghajtó](#page-23-0)
	- g. [billentyűzet](#page-29-0)
	- h. [elem](#page-20-0)
	- i. [alapburkolat](#page-17-0)
	- j. [SD-kártya](#page-15-0)
- 3. Kövesse a [Miután befejezte a munkát a számítógép belsejében](#page-7-0) című fejezet utasításait.

# **Kamera**

## **A kamera eltávolítása**

- 1. Kövesse a [Mielőtt elkezdene dolgozni a számítógép belsejében](#page-7-0) című fejezet utasításait.
- 2. Távolítsa el a következőt:
	- a. [SD-kártya](#page-14-0)
	- b. [alapburkolat](#page-16-0)
	- c. [elem](#page-19-0)
	- d. [billentyűzet](#page-26-0)
	- e. [merevlemez-meghajtó](#page-22-0)
	- f. [WWAN-kártya](#page-35-0)
	- g. [WLAN-kártya](#page-37-0)
	- h. [csuklótámasz](#page-49-0)
	- i. [kijelzőszerkezet](#page-78-0)
	- j. [kijelzőelőlap](#page-84-0)
	- k. [kijelzőpanel](#page-88-0)
- 3. A kamera eltávolítása:
	- a. Húzza le a kameramodult lefedő ragasztószalagot [1].
	- b. Válassza le az eDP-kábelt a kameramodulról [2].
	- c. Óvatosan feszítse le a kameramodult a rendszerről [3].

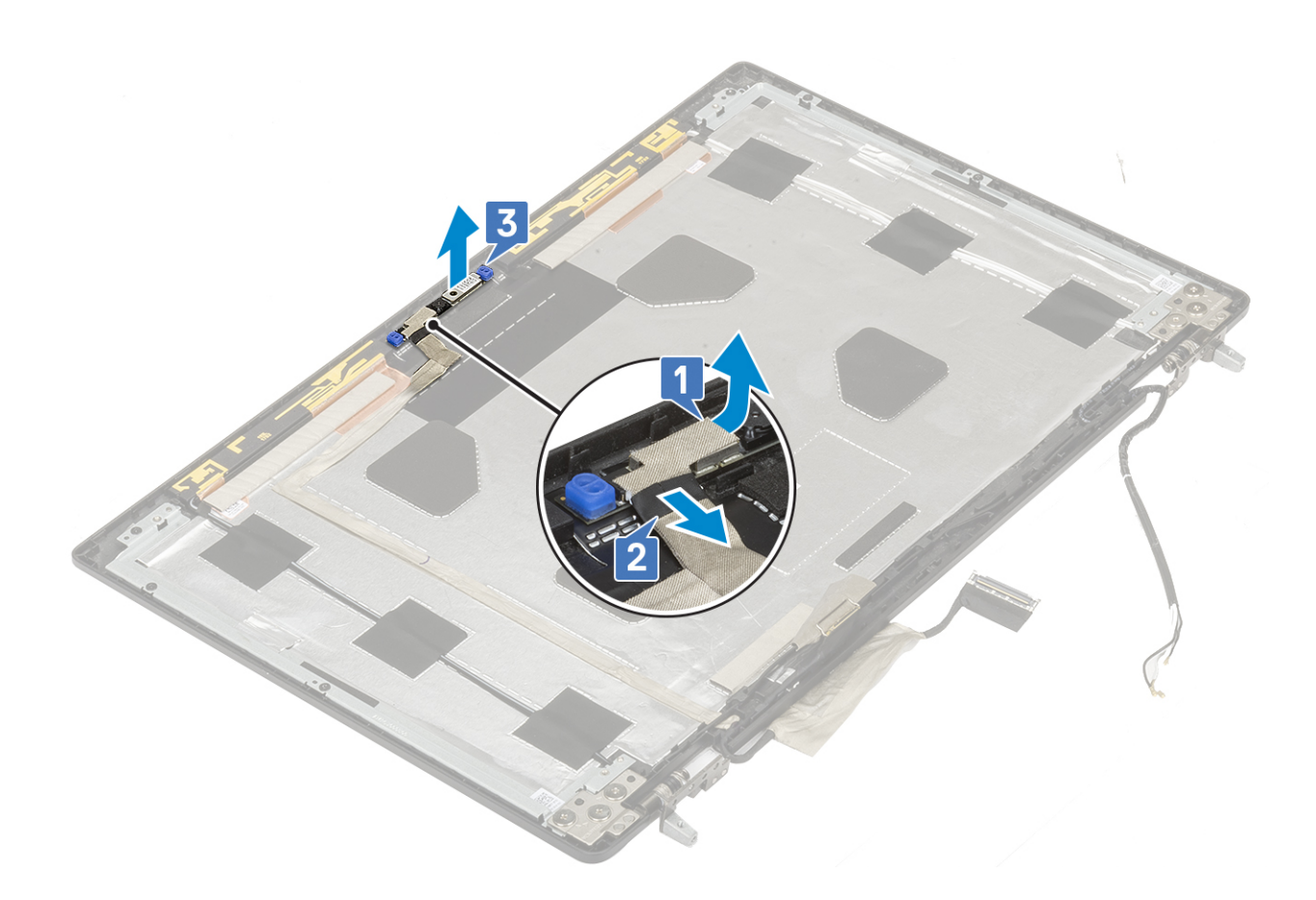

### **A kamera beszerelése**

- 1. A kamera beszerelése:
	- a. Helyezze be a kameramodult a rendszerben lévő foglalatba [1].
	- b. Csatlakoztassa az eDP-kábelt a kameramodulhoz [2].
	- c. A kameramodul lefedéséhez ragassza fel a ragasztószalagot [3].

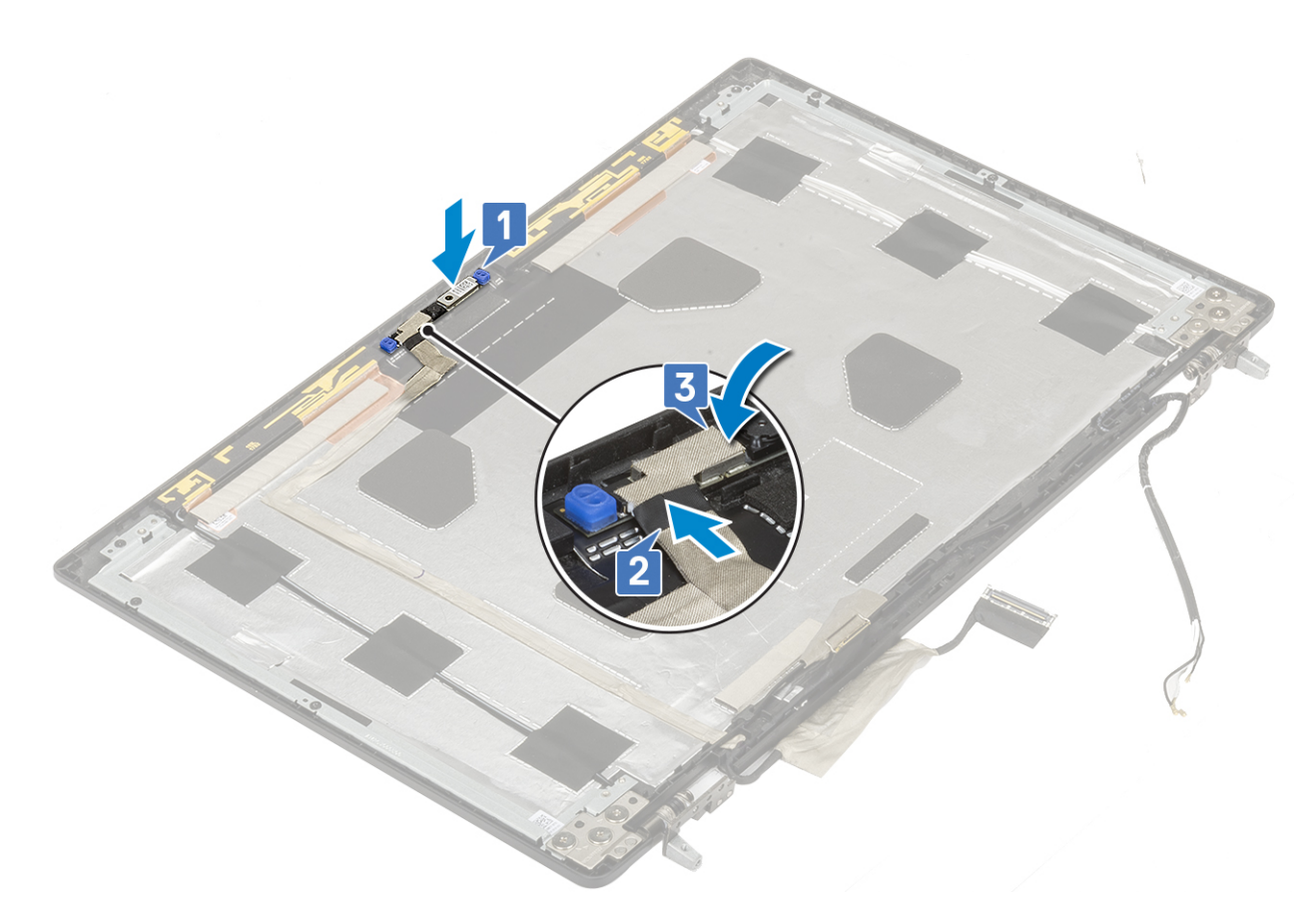

- 2. Szerelje be a következőt:
	- a. [kijelzőpanel](#page-90-0)
	- b. [kijelzőelőlap](#page-85-0)
	- c. [kijelzőszerkezet](#page-81-0)
	- d. [csuklótámasz](#page-52-0)
	- e. [WWAN-kártya](#page-36-0)
	- f. [WLAN-kártya](#page-38-0)
	- g. [merevlemez-meghajtó](#page-23-0)
	- h. [billentyűzet](#page-29-0)
	- i. [elem](#page-20-0)
	- j. [alapburkolat](#page-17-0)
	- k. [SD-kártya](#page-15-0)
- 3. Kövesse a [Miután befejezte a munkát a számítógép belsejében](#page-7-0) című fejezet utasításait.

# **eDP-kábel**

## **Az eDP kábel eltávolítása**

- 1. Kövesse a [Mielőtt elkezdene dolgozni a számítógép belsejében](#page-7-0) című fejezet utasításait.
- 2. Távolítsa el a következőt:
	- a. [SD-kártya](#page-14-0)
	- b. [alapburkolat](#page-16-0)
	- c. [elem](#page-19-0)
	- d. [billentyűzet](#page-26-0)
	- e. [merevlemez-meghajtó](#page-22-0)
	- f. [WWAN-kártya](#page-35-0)
	- g. [WLAN-kártya](#page-37-0)
- h. [csuklótámasz](#page-49-0)
- i. [kijelzőszerkezet](#page-78-0)
- j. [kijelzőelőlap](#page-84-0)
- k. [kijelzőpanel](#page-88-0)
- 3. Az eDP-kábel eltávolítása:
	- a. Húzza le a kameramodult fedő ragasztószalagot [1].
	- b. Válassza le az eDP-kábelt a kameramodulról [2].
	- c. Húzza le az eDP-kábelt a kijelző fedőlapjáról, majd távolítsa el a kábelt a kábelvezető csatornákból [3].
	- d. Távolítsa el az eDP kábelt a rendszerből.

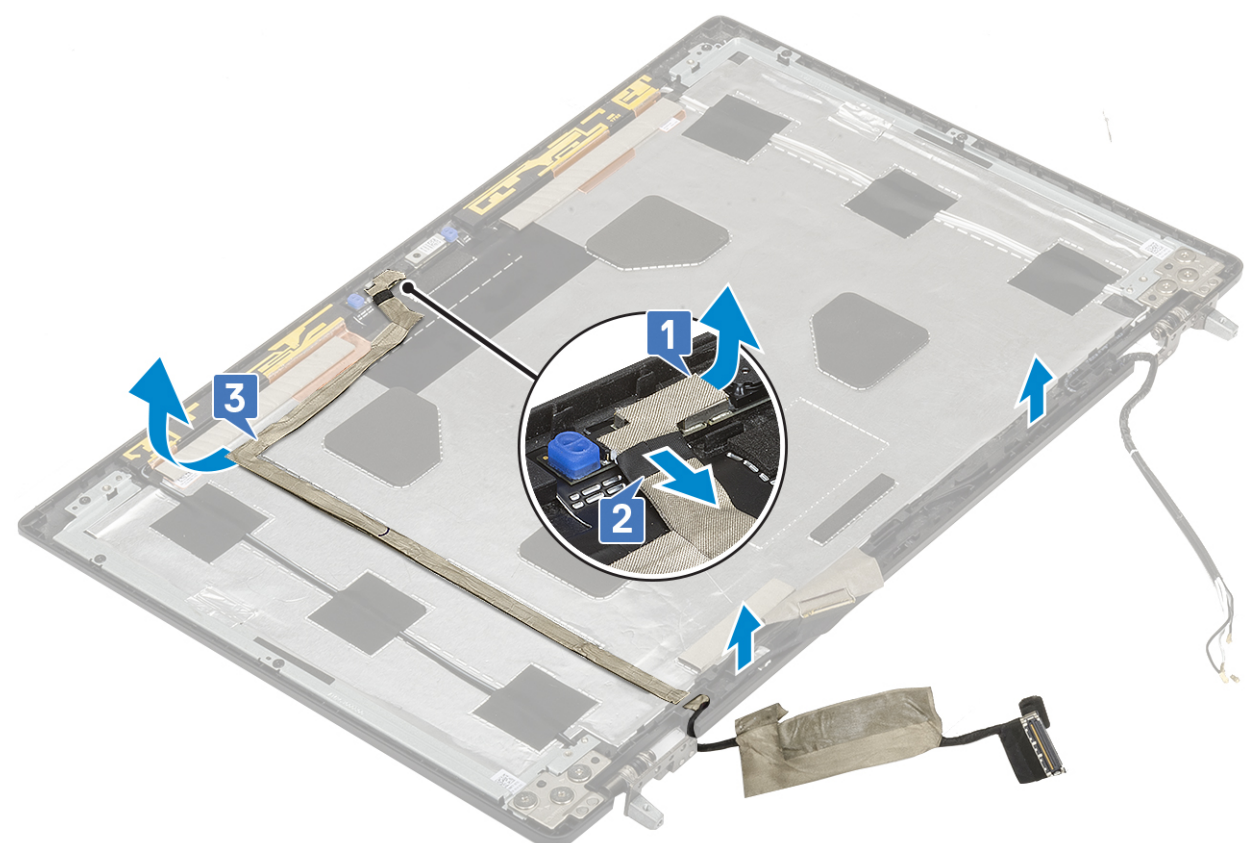

### **Az eDP kábel beszerelése**

- 1. Az eDP-kábel beszerelése:
	- a. Vezesse el és ragassza fel az eDP-kábelt a kijelző fedőlapjára [3].
	- b. Csatlakoztassa az eDP-kábelt a kameramodul csatlakozójához [2].
	- c. Ragassza fel a kameramodult fedő ragasztószalagot [1].

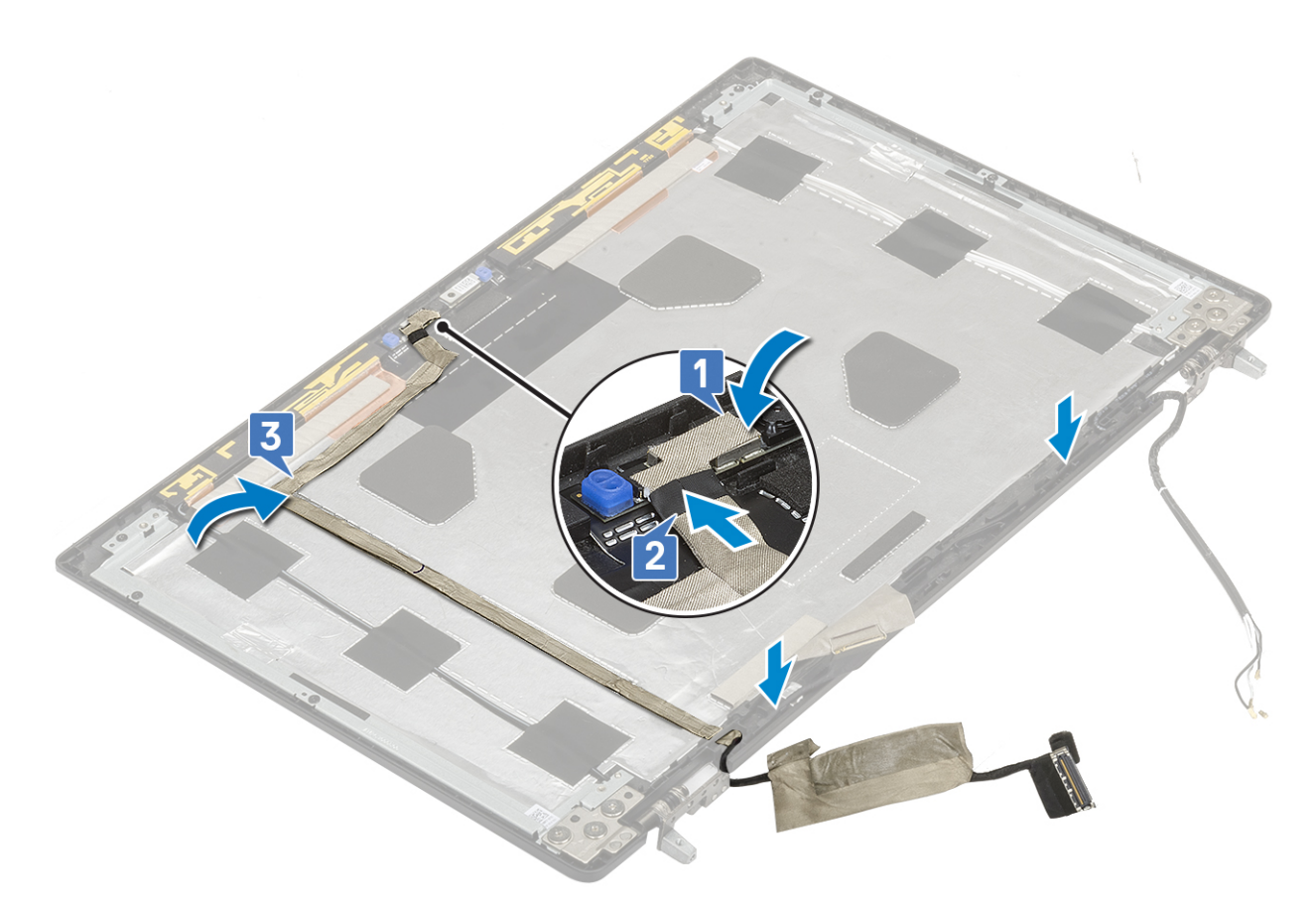

- 2. Szerelje be a következőt:
	- a. [kijelzőpanel](#page-90-0)
	- b. [kijelzőelőlap](#page-85-0)
	- c. [kijelzőszerkezet](#page-81-0)
	- d. [csuklótámasz](#page-52-0)
	- e. [WWAN-kártya](#page-36-0)
	- f. [WLAN-kártya](#page-38-0)
	- g. [merevlemez-meghajtó](#page-23-0)
	- h. [billentyűzet](#page-29-0)
	- i. [alapburkolat](#page-17-0)
	- j. [elem](#page-20-0)
	- k. [SD-kártya](#page-15-0)
- 3. Kövesse a [Miután befejezte a munkát a számítógép belsejében](#page-7-0) című fejezet utasításait.

# **Kijelzőkeret**

## **A kijelzőtartó keret eltávolítása**

- 1. Kövesse a [Mielőtt elkezdene dolgozni a számítógép belsejében](#page-7-0) című fejezet utasításait.
- 2. Távolítsa el a következőt:
	- a. [SD-kártya](#page-14-0)
	- b. [alapburkolat](#page-16-0)
	- c. [elem](#page-19-0)
	- d. [billentyűzet](#page-26-0)
	- e. [merevlemez-meghajtó](#page-22-0)
	- f. [WWAN-kártya](#page-35-0)
	- g. [WLAN-kártya](#page-37-0)
- h. [csuklótámasz](#page-49-0)
- i. [kijelzőszerkezet](#page-78-0)
- j. [kijelzőelőlap](#page-84-0)
- k. [kijelzőpanel](#page-88-0)
- l. [kijelző csuklópánt](#page-86-0)
- 3. A kijelzőkeret eltávolítása:
	- a. Húzza le a kijelzőtartó keretet fedő ragasztószalagot [1].
	- b. Távolítsa el a kijelzőtartó keretet a kijelző fedőlapjához rögzítő 6 (M2,0x3,0) csavart [2].
	- c. Távolítsa el a kijelzőtartó keretet a kijelző fedőlapjáról [3].

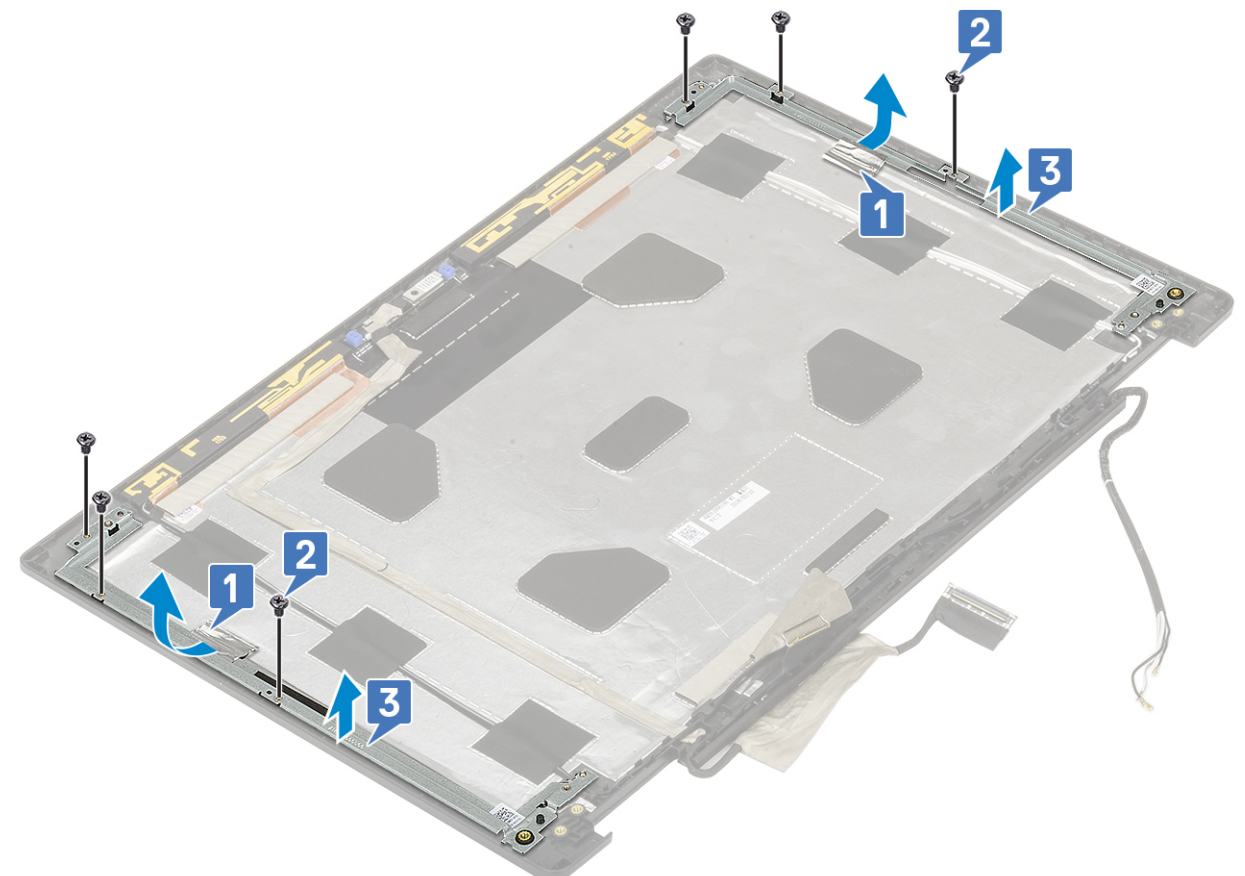

## **A kijelzőtartó keret felszerelése**

- 1. A kijelzőtartó keret felszerelése:
	- a. Helyezze a kijelzőkeretet a kijelző fedőlapján található foglalatába [1].
	- b. Hajtsa be a kijelzőkeretet a kijelző fedőlapjához rögzítő 6 (M2,0x3,0) csavart [2].
	- c. A kijelzőtartó keret lefedéséhez ragassza fel a ragasztószalagot [3].

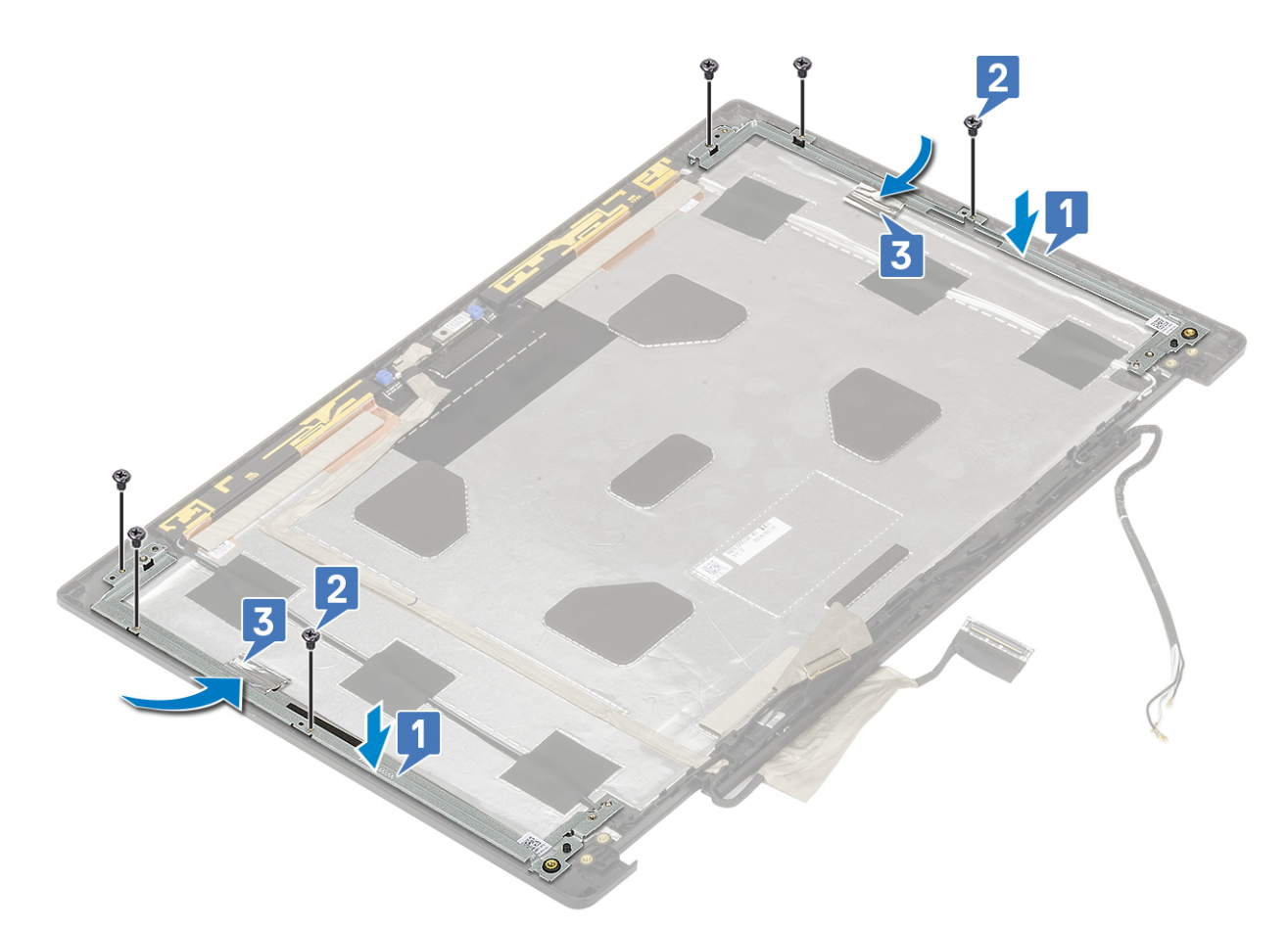

#### 2. Szerelje be a következőt:

- a. [kijelző csuklópánt](#page-87-0)
- b. [kijelzőpanel](#page-90-0)
- c. [kijelzőelőlap](#page-85-0)
- d. [kijelzőszerkezet](#page-81-0)
- e. [csuklótámasz](#page-52-0)
- f. [WWAN-kártya](#page-36-0)
- g. [WLAN-kártya](#page-38-0)
- h. [merevlemez-meghajtó](#page-23-0)
- i. [billentyűzet](#page-29-0)
- j. [elem](#page-20-0)
- k. [alapburkolat](#page-17-0)
- l. [SD-kártya](#page-15-0)
- 3. Kövesse a [Miután befejezte a munkát a számítógép belsejében](#page-7-0) című fejezet utasításait.

# **BIOS-beállítás**

**FIGYELMEZTETÉS: Ha nem szakértő szintű felhasználó, ne módosítsa a BIOS program beállításait. Bizonyos módosítások a számítógép hibás működését idézhetik elő.**

**MEGJEGYZÉS:** A számítógéptől és az ahhoz tartozó eszközöktől függően előfordulhat, hogy az alábbiakban felsorolt opciók nem  $\bigcirc$ jelennek meg.

**MEGJEGYZÉS:** A BIOS-beállítási program használata előtt a későbbi felhasználás céljából lehetőleg írja le a BIOS-beállítási program ⋒ képernyőn látható információkat.

A BIOS-beállítási program a következő célokra használható:

- Információk megtekintése a számítógép hardvereiről, mint a RAM mennyisége vagy a merevlemez mérete.
- A rendszerkonfigurációs adatok módosítása
- A felhasználó által kiválasztható beállítások aktiválása és módosítása, mint a felhasználói jelszó, a telepített merevlemez típusa, alapeszközök engedélyezése és letiltása.

#### **Témák:**

- A BIOS áttekintése
- Belépés a BIOS-beállítási programba
- Navigációs billentyűk
- [Egyszeri rendszerindítási menü](#page-100-0)
- [Rendszerbeállítási opciók](#page-100-0)
- [A BIOS frissítése](#page-111-0)
- [Rendszer- és beállítási jelszó](#page-113-0)
- [A CMOS-beállítások törlése](#page-114-0)
- [BIOS- \(rendszerbeállító\) és rendszerjelszavak törlése](#page-114-0)

## **A BIOS áttekintése**

A BIOS kezeli a számítógép operációs rendszere, valamint a csatlakoztatott eszközök, például a merevlemez, a videokártya, a billentyűzet, az egér és a nyomtató közötti adatfolyamot.

## **Belépés a BIOS-beállítási programba**

- 1. Kapcsolja be a számítógépet.
- 2. A BIOS-beállító program megnyitásához nyomja meg azonnal az F2 billentyűt.
	- **MEGJEGYZÉS:** Ha túl sokáig vár és megjelenik az operációs rendszer logója, várjon tovább, amíg meg nem jelenik az asztal. Ekkor kapcsolja ki a számítógépet, és próbálja újra.

## **Navigációs billentyűk**

**MEGJEGYZÉS:** A legtöbb rendszerbeállítási opció esetén az elvégzett módosításokat a rendszer rögzíti, de azok csak a rendszer újraindítása után lépnek érvénybe.

#### **Billentyűk Navigáció**

**Felfelé nyíl** Lépés az előző mezőre.

<span id="page-100-0"></span>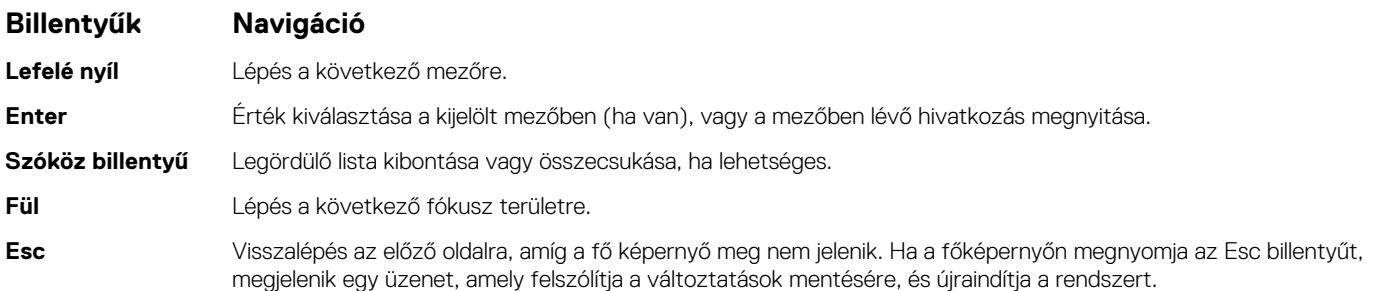

# **Egyszeri rendszerindítási menü**

Az **egyszeri rendszerindítási menü** megnyitásához kapcsolja be a számítógépet, majd azonnal nyomja meg az F12 billentyűt.

**MEGJEGYZÉS:** Javasoljuk, hogy ha be van kapcsolva, kapcsolja ki a számítógépet.

Az egyszeri rendszerindítási menü azokat az eszközöket jeleníti meg, amelyekről a rendszer indítható, valamint diagnosztikai opciókat ajánl fel. A rendszerindítási opciók az alábbiak:

- Eltávolítható meghajtó (ha van)
- STXXXX-meghajtó (ha van)

**MEGJEGYZÉS:** A XXX a SATA-meghajtó számát jelöli.

- Optikai meghajtó (ha van)
- SATA-merevlemez (ha van)
- Diagnosztika

A rendszerindítási sorrend a rendszerbeállítás képernyő elérésére is biztosít opciókat.

# **Rendszerbeállítási opciók**

**MEGJEGYZÉS:** A laptoptól és a hozzá tartozó eszközöktől függően előfordulhat, hogy az alábbiakban felsorolt opciók nem jelennek meg.

## **Általános opciók**

### **3. táblázat: Általános**

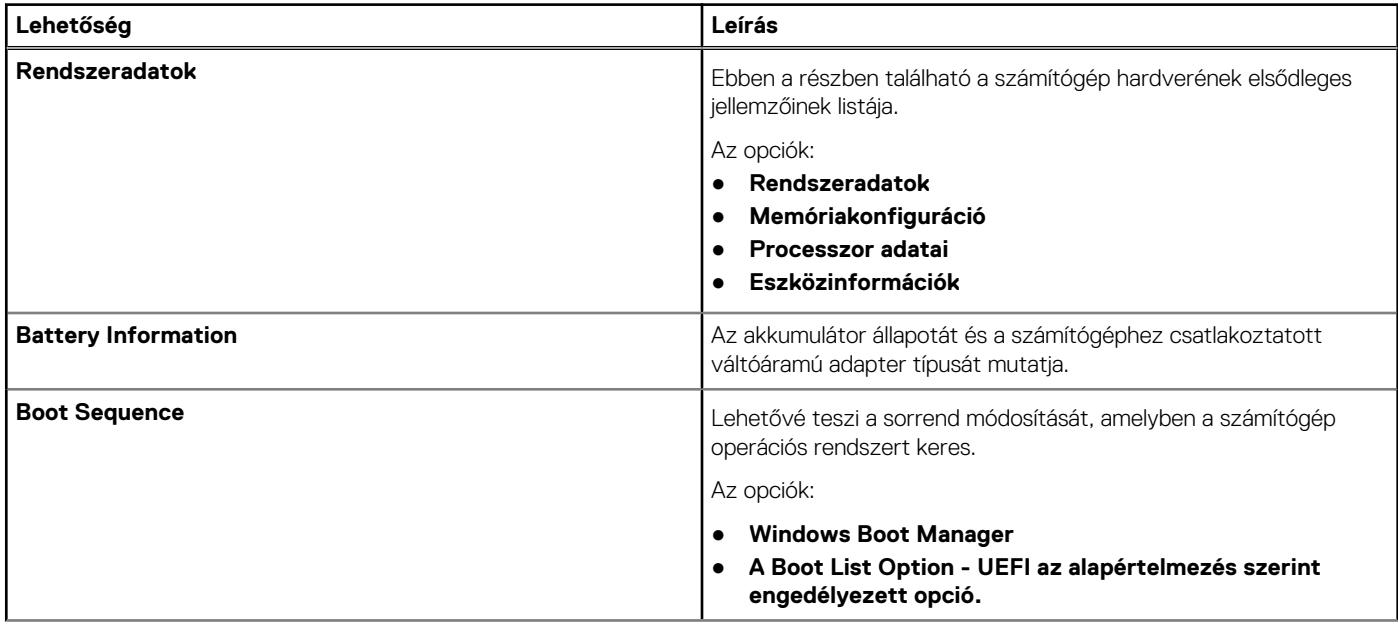

### **3. táblázat: Általános (folytatódik)**

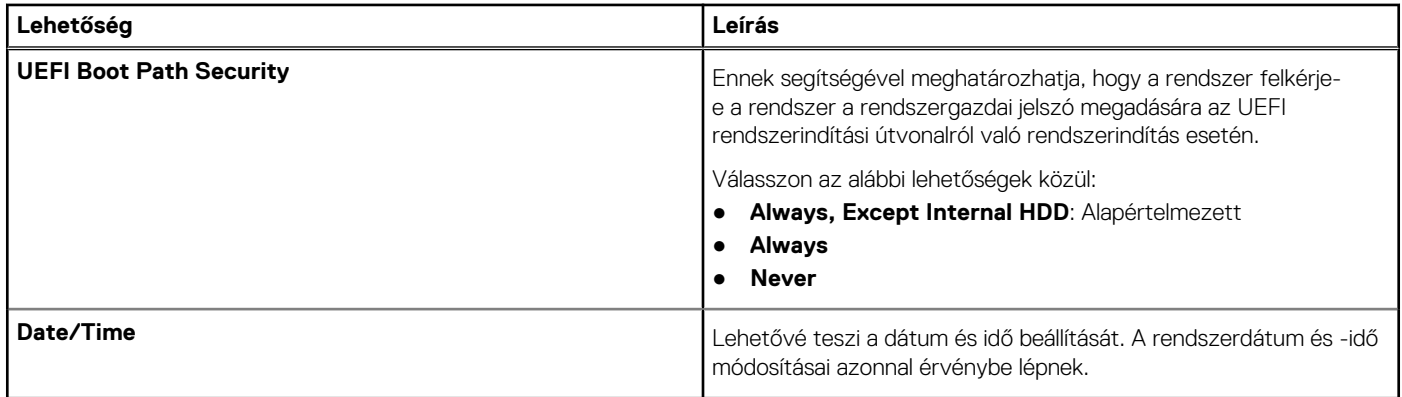

## **Rendszer konfiguráció**

### **4. táblázat: Rendszer-konfigurációs**

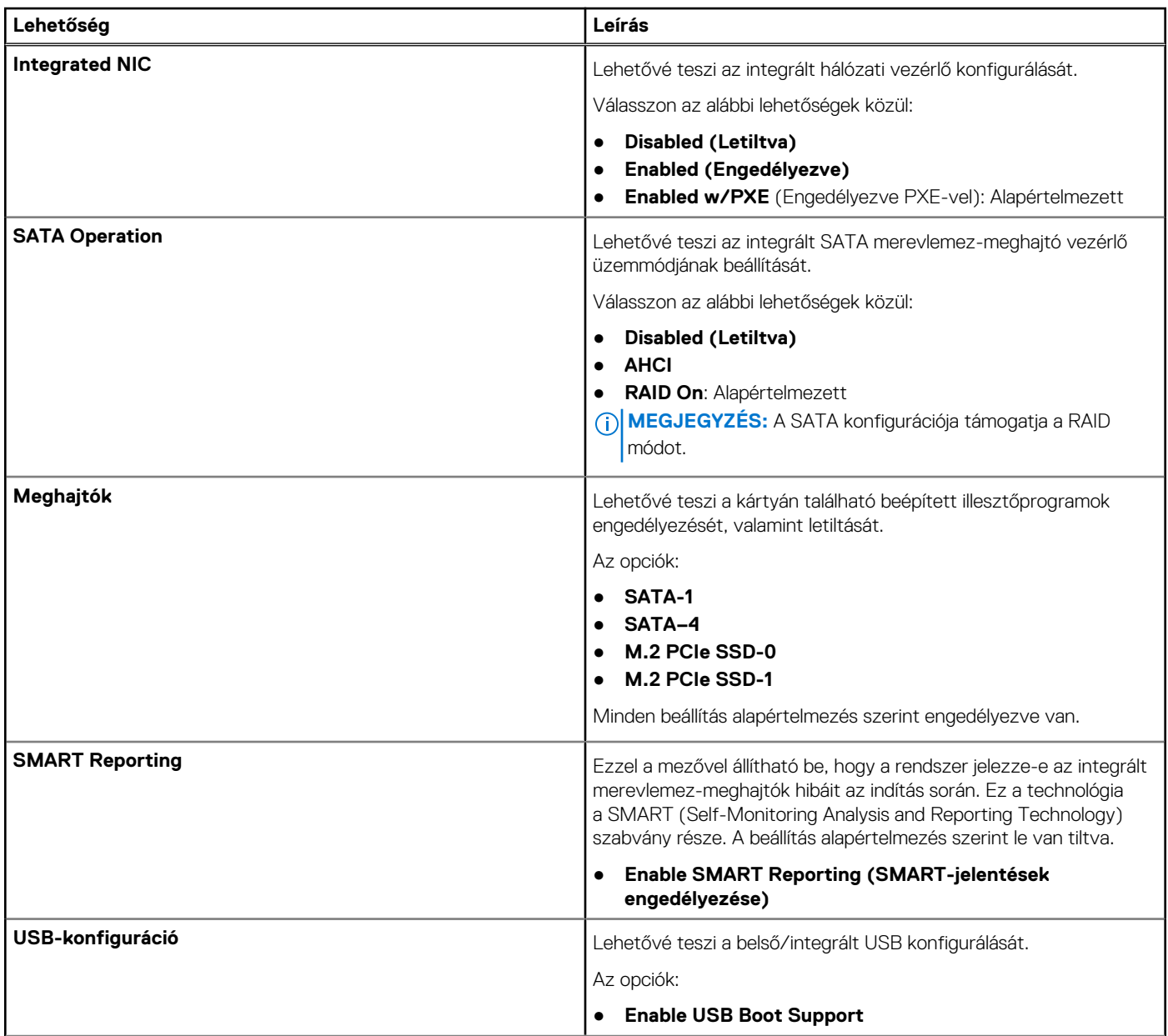

### **4. táblázat: Rendszer-konfigurációs (folytatódik)**

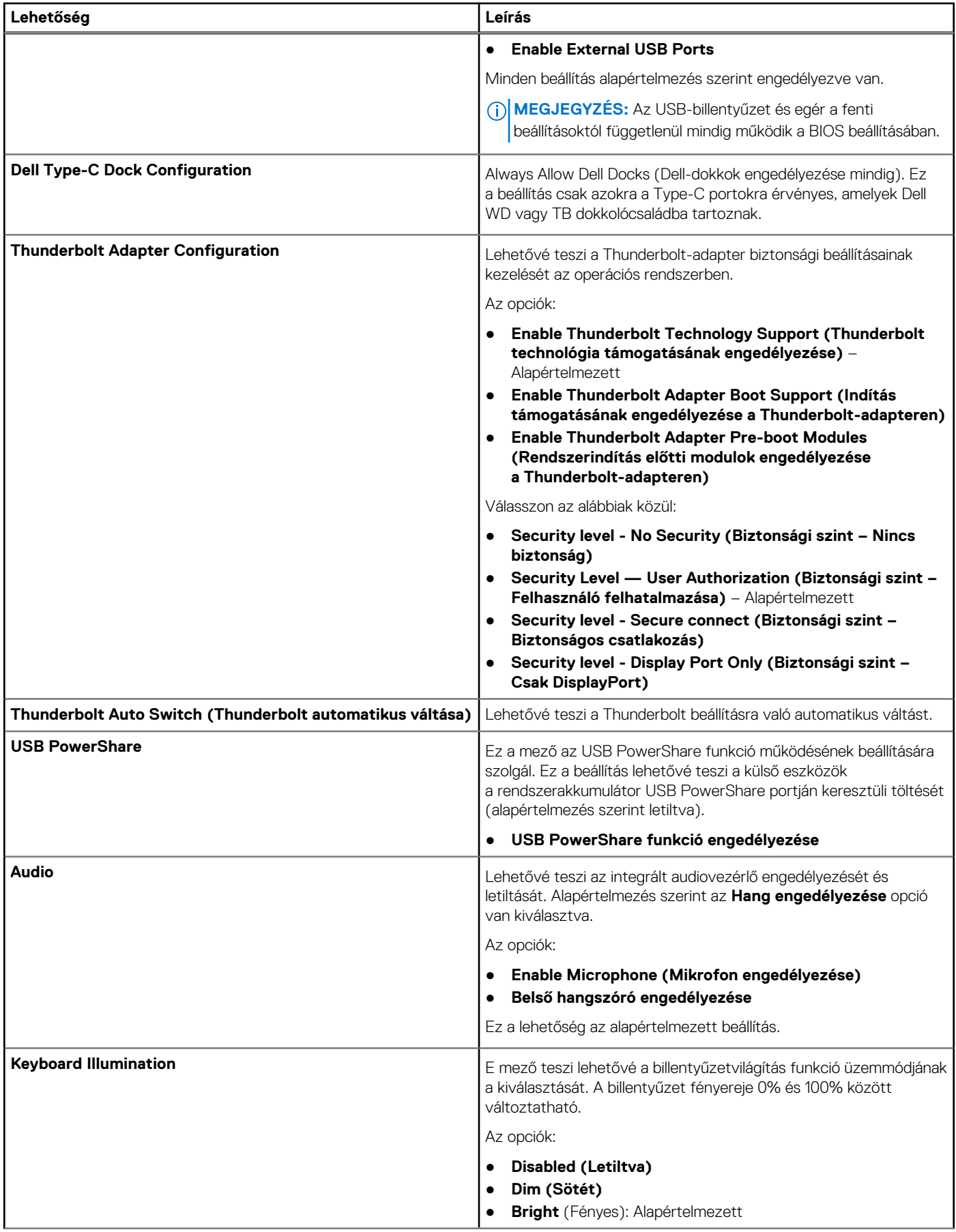

#### **4. táblázat: Rendszer-konfigurációs (folytatódik)**

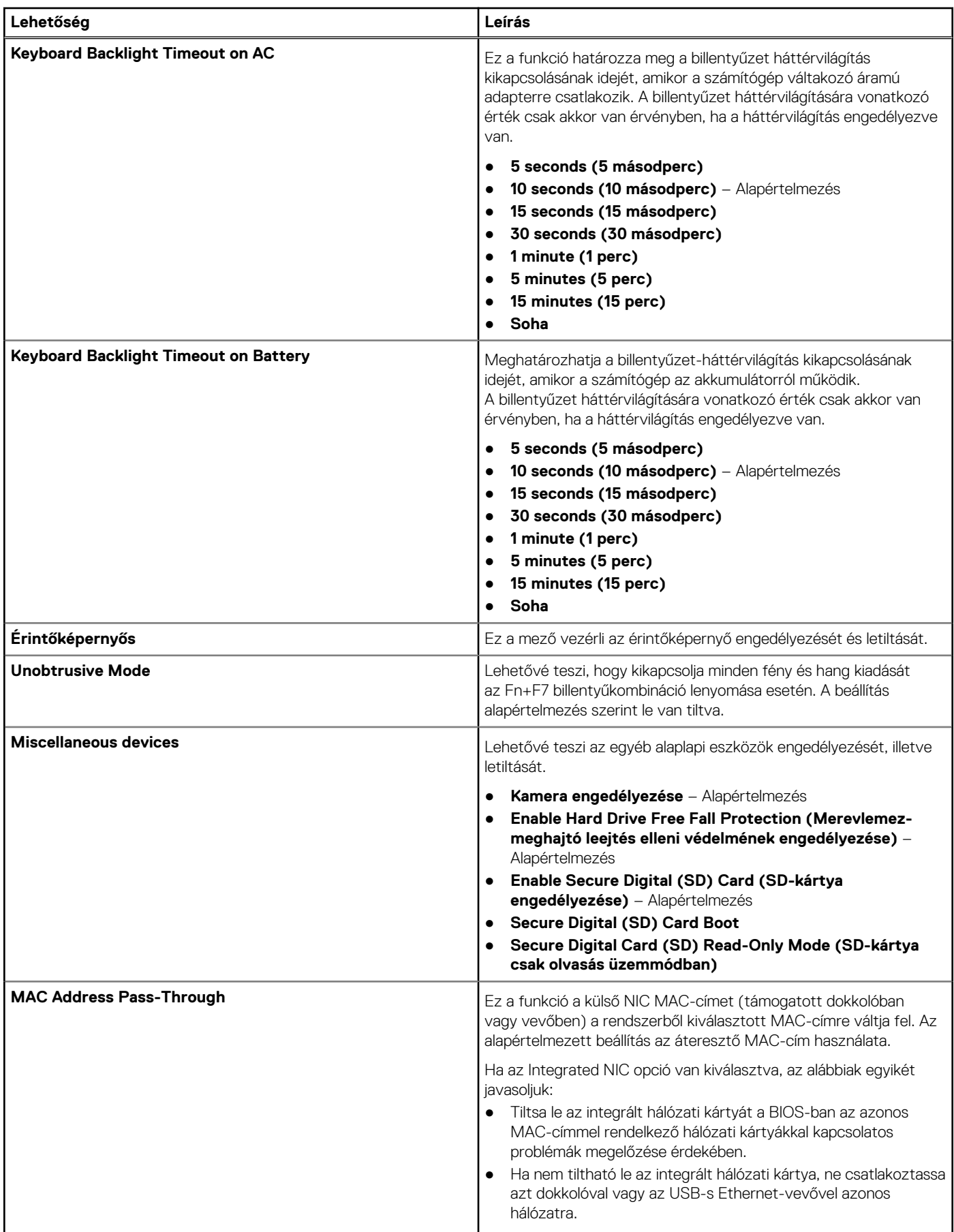

## **A Video képernyőn elérhető beállítások**

### **5. táblázat: Video**

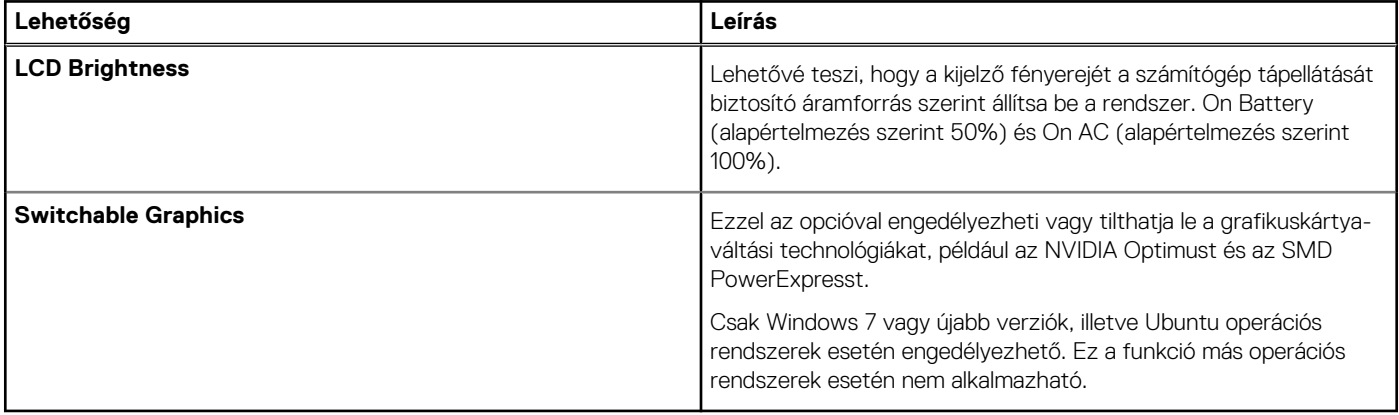

## **Biztonság**

#### **6. táblázat: Biztonság**

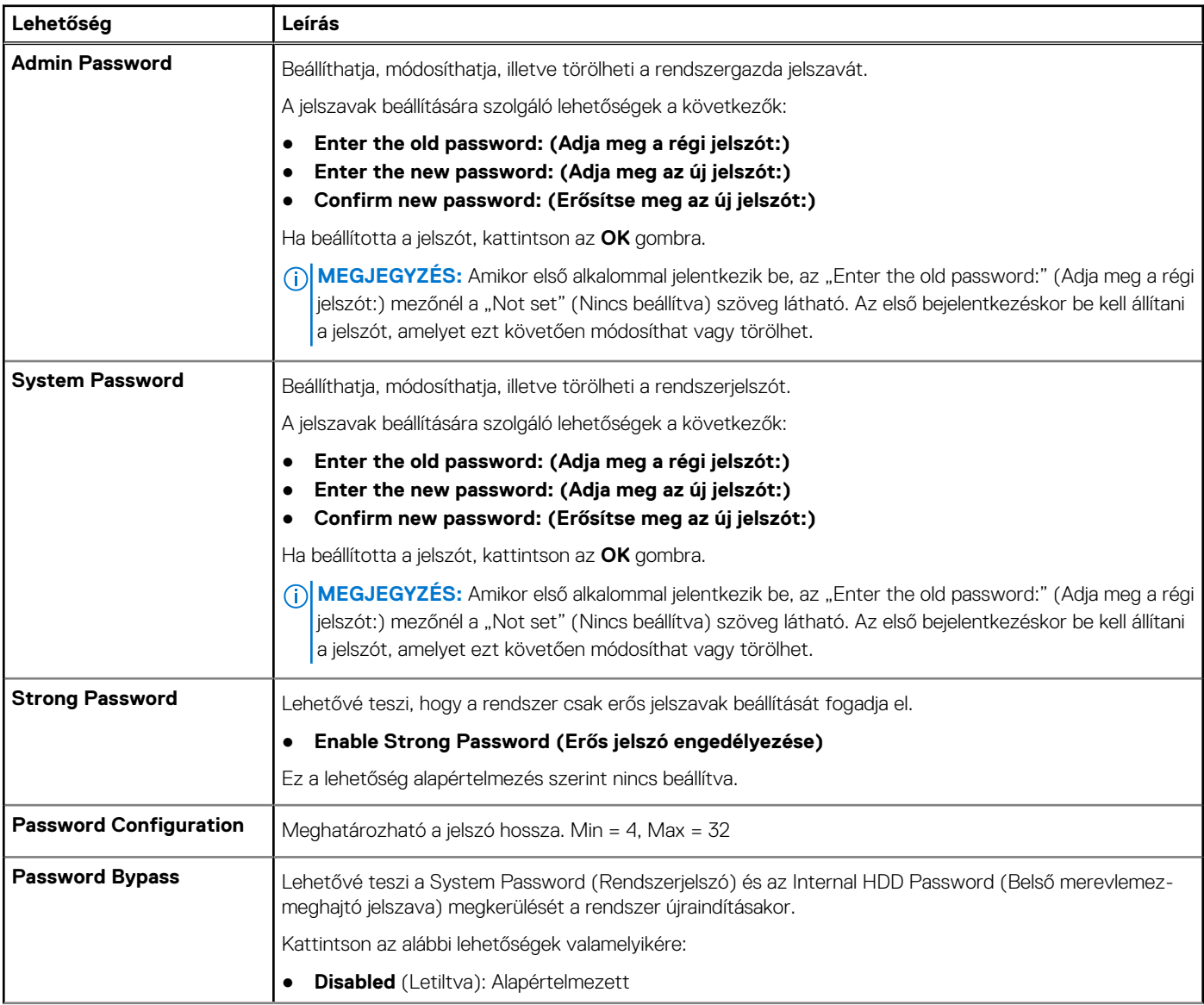

### **6. táblázat: Biztonság (folytatódik)**

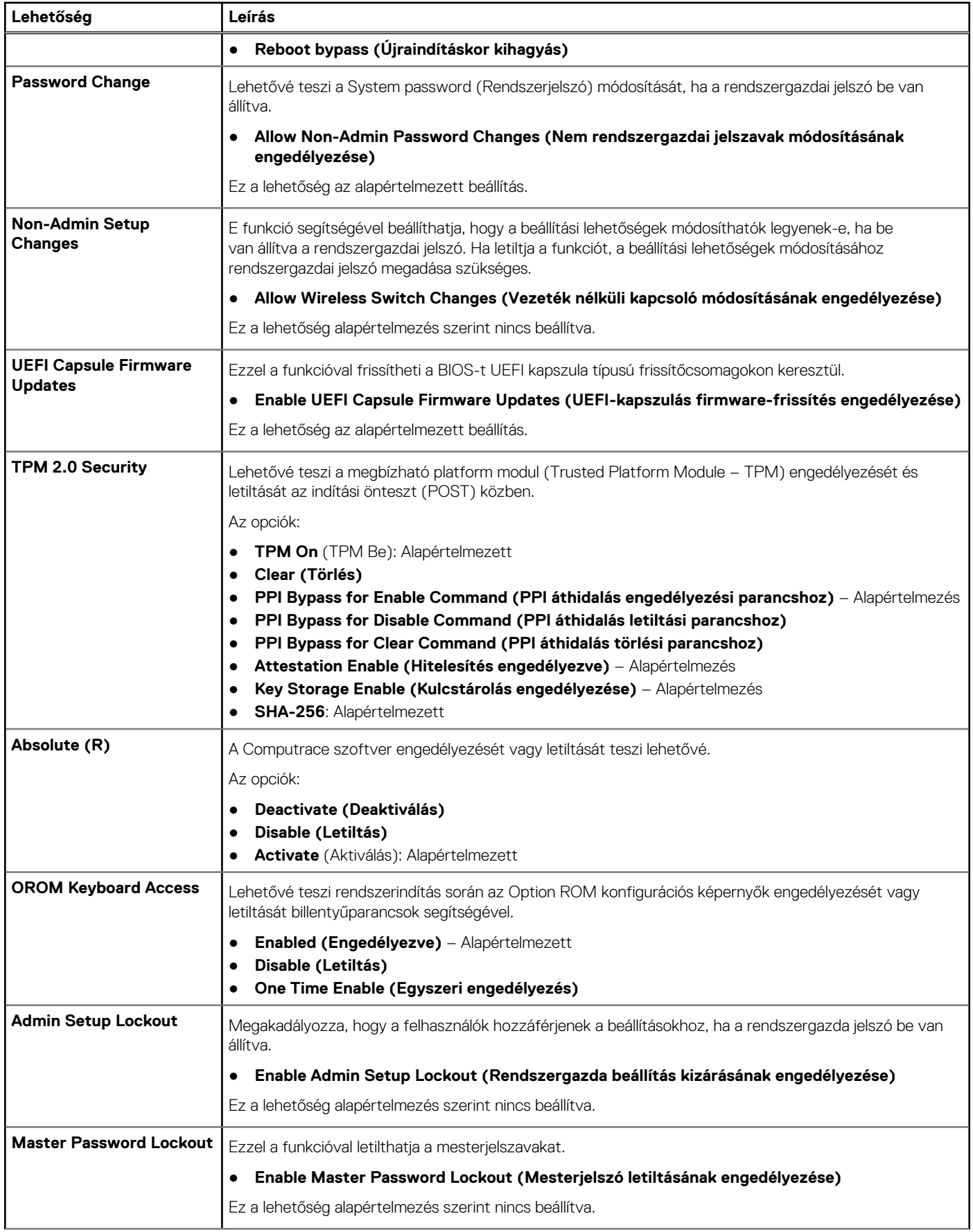

### **6. táblázat: Biztonság (folytatódik)**

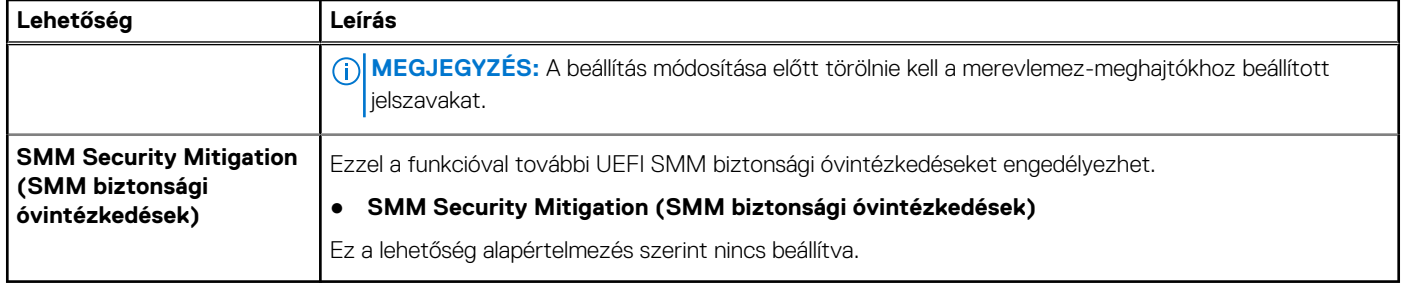

### **Secure Boot**

### **7. táblázat: Secure Boot**

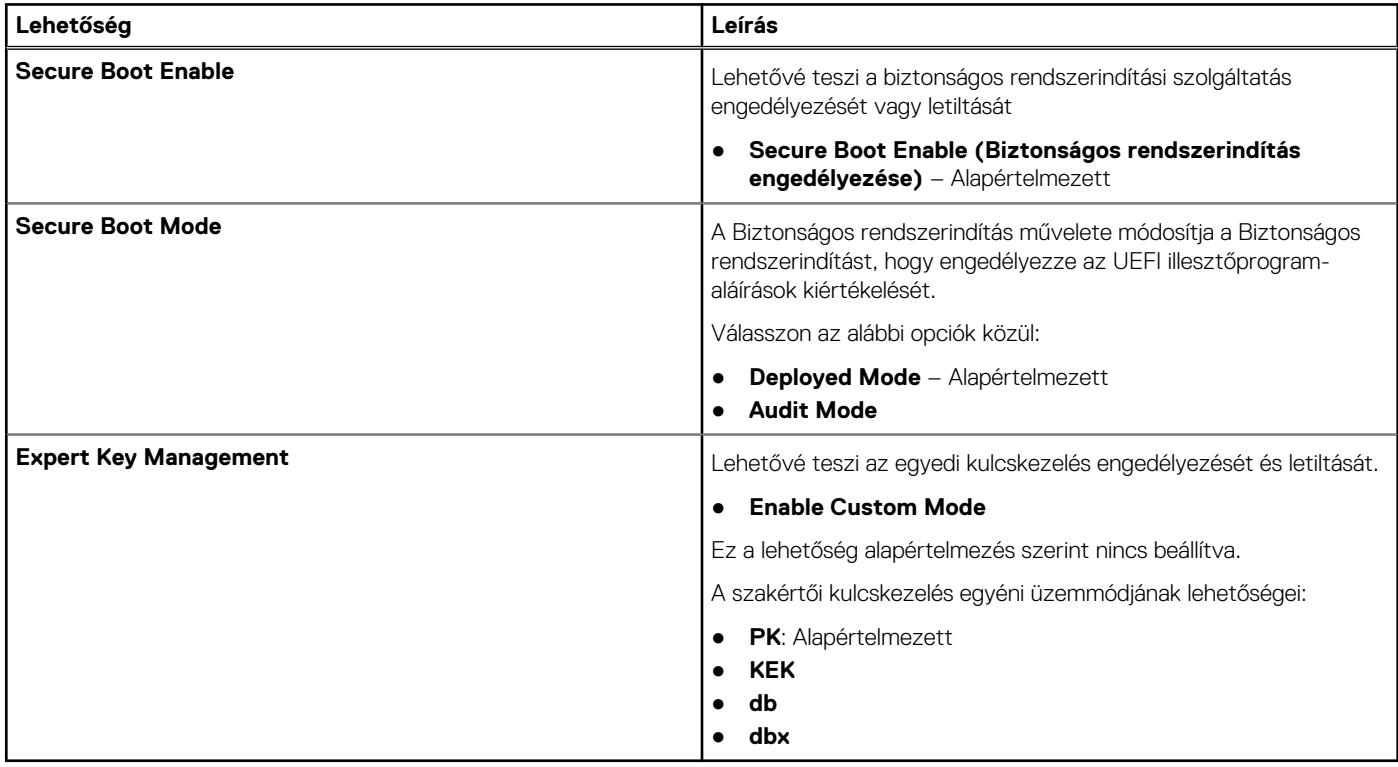

## **Az Intel Software Guard Extensions képernyőn elérhető beállítások**

### **8. táblázat: Intel Software Guard Extensions**

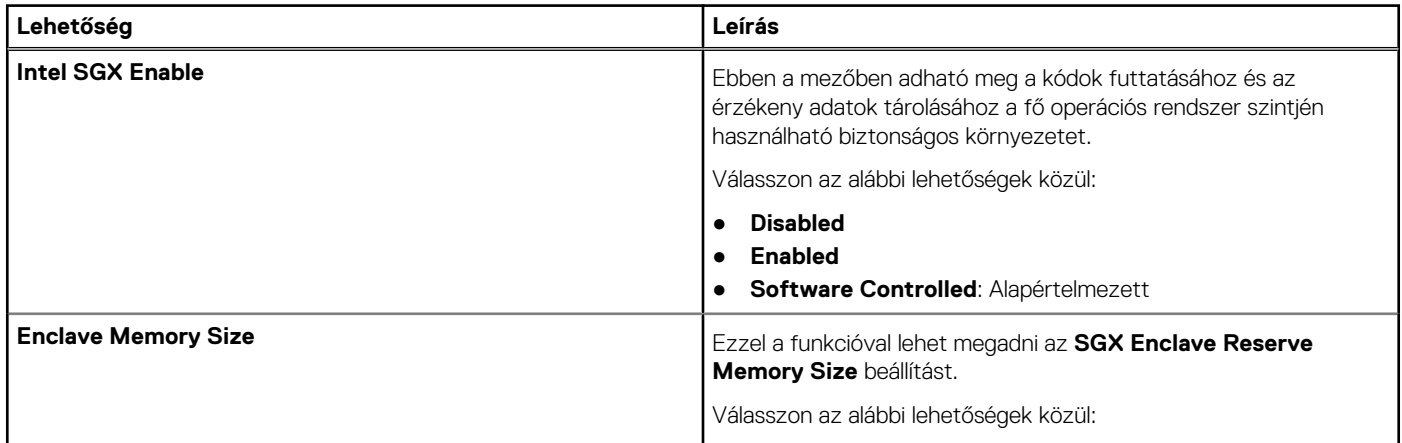

### **8. táblázat: Intel Software Guard Extensions (folytatódik)**

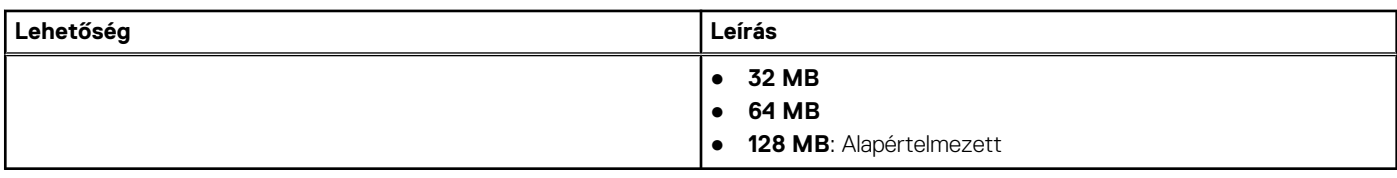

## **Teljesítmény**

### **9. táblázat: Teljesítmény**

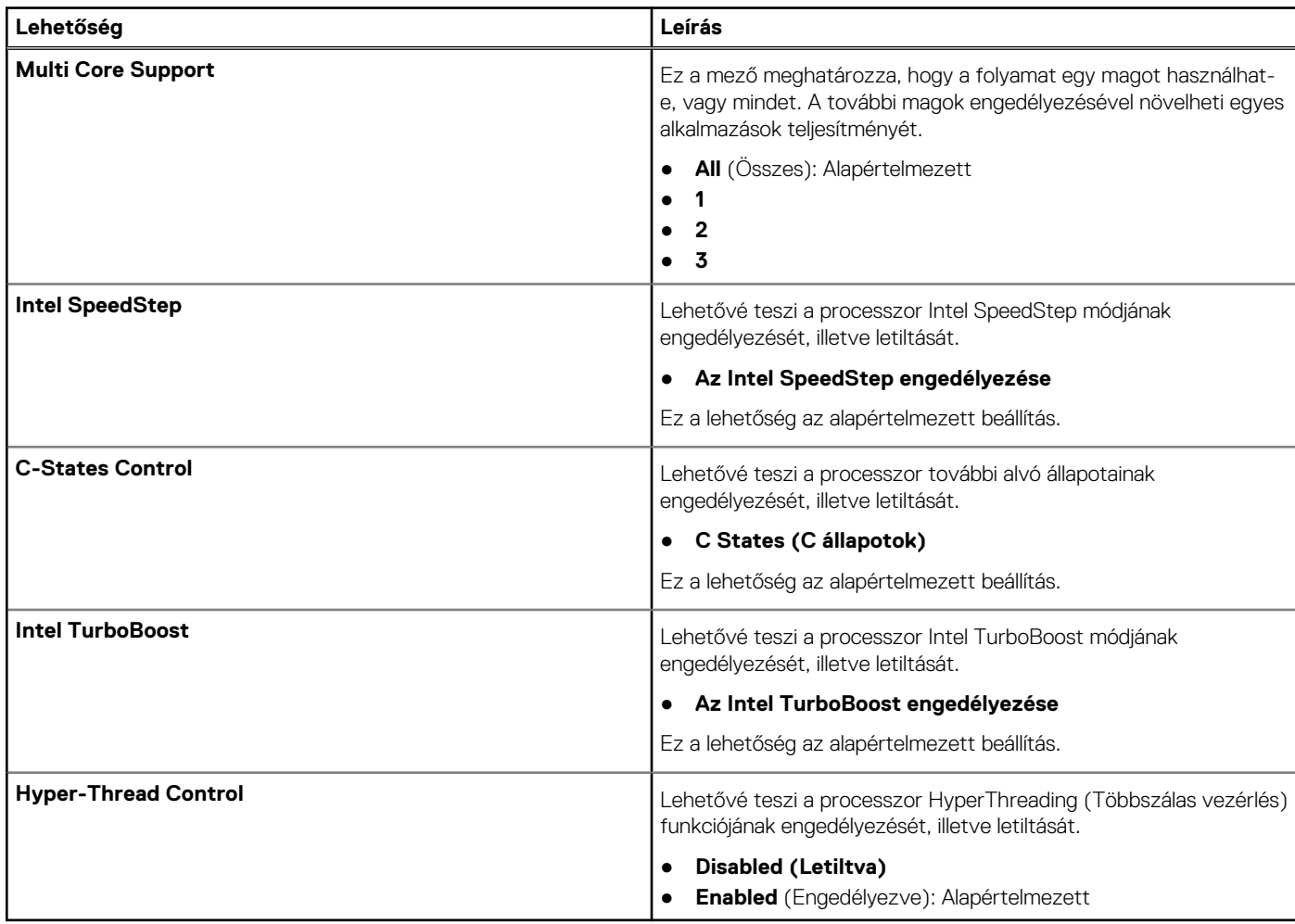

## **Energiakezelés**

### **10. táblázat: Energiagazdálkodás**

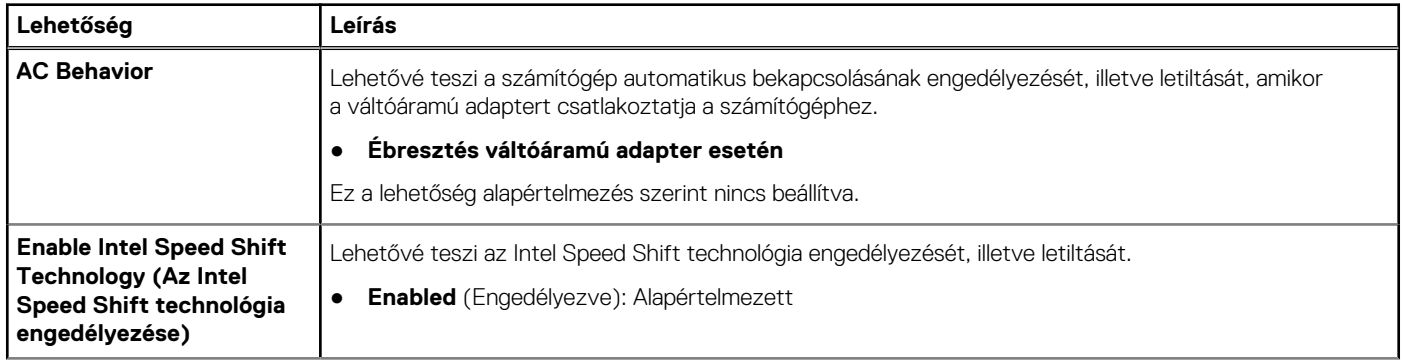
### **10. táblázat: Energiagazdálkodás (folytatódik)**

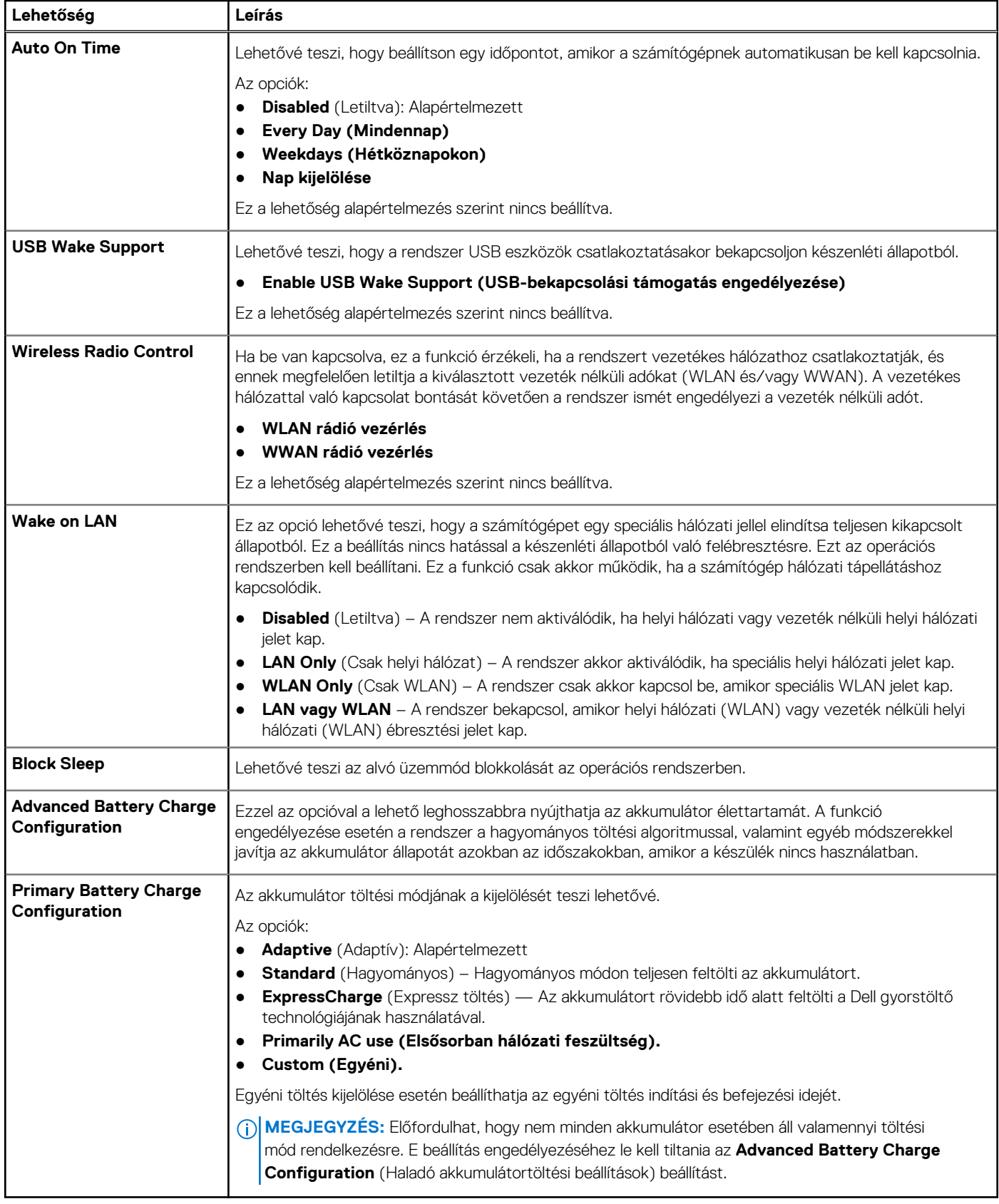

## **POST-viselkedés**

### **11. táblázat: POST-viselkedés**

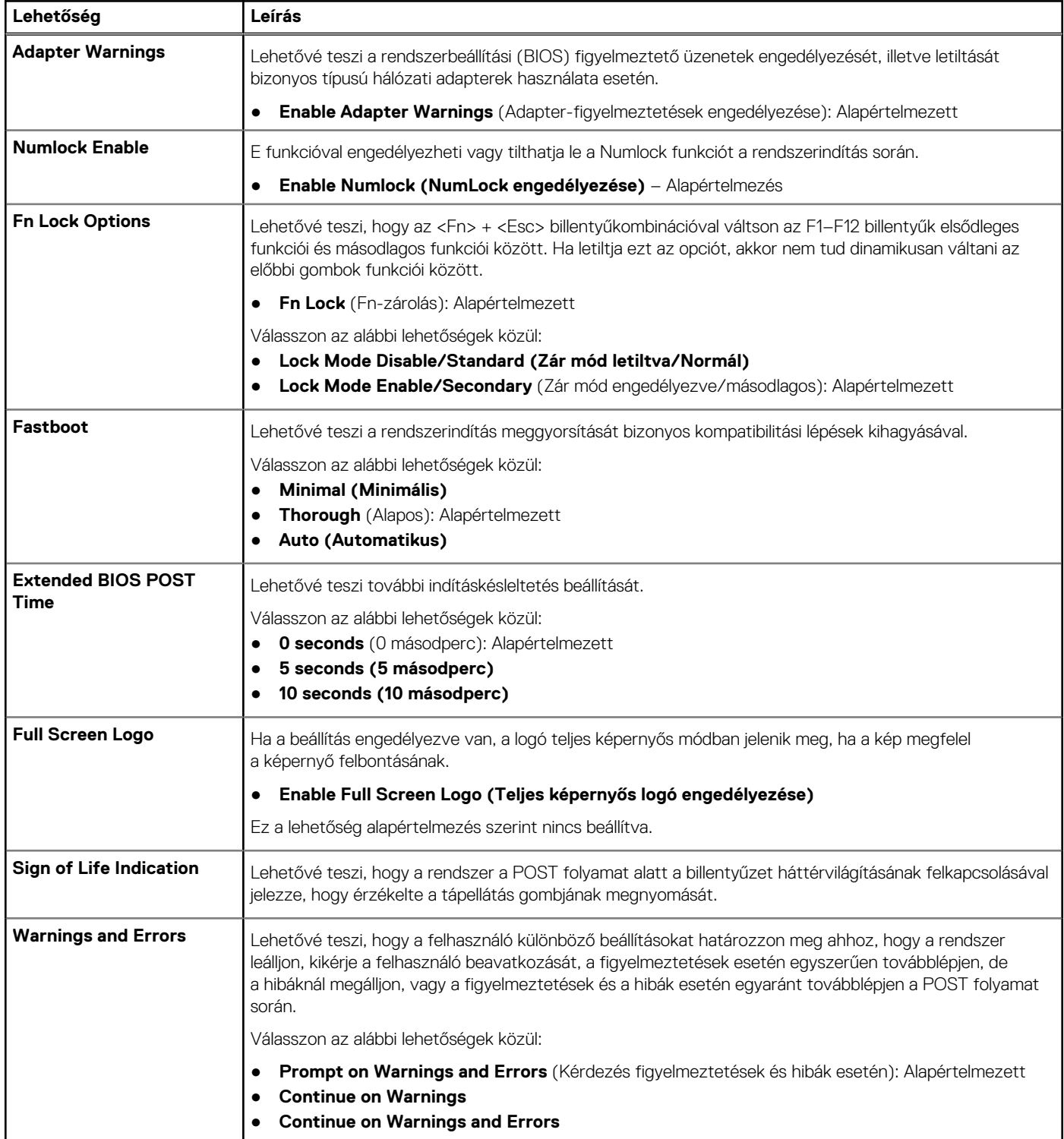

## **Virtualizáció támogatása**

### **12. táblázat: Virtualizáció támogatása**

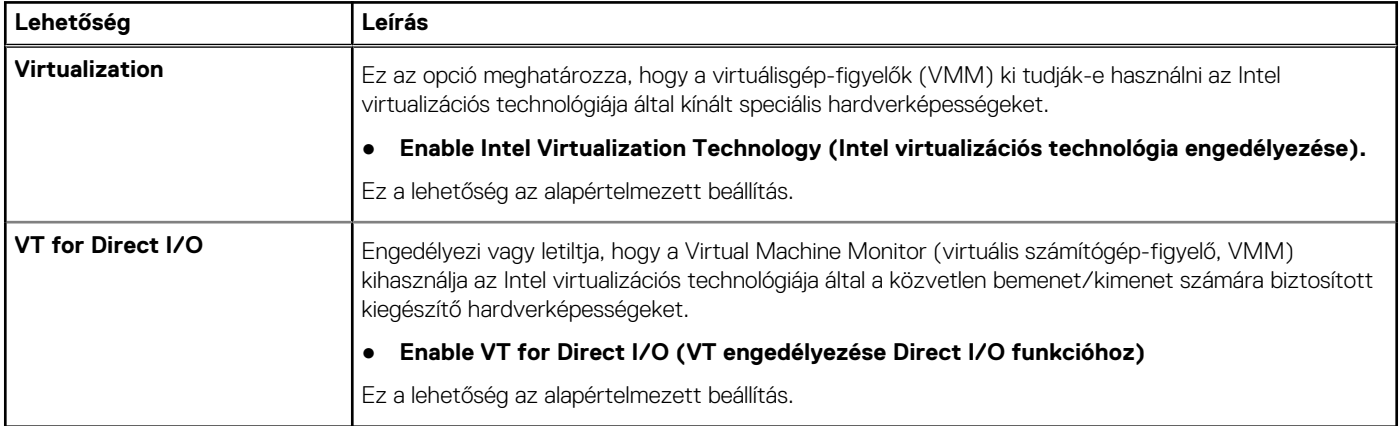

## **Vezeték nélküli lehetőségek**

### **13. táblázat: Vezeték nélküli kapcsolat**

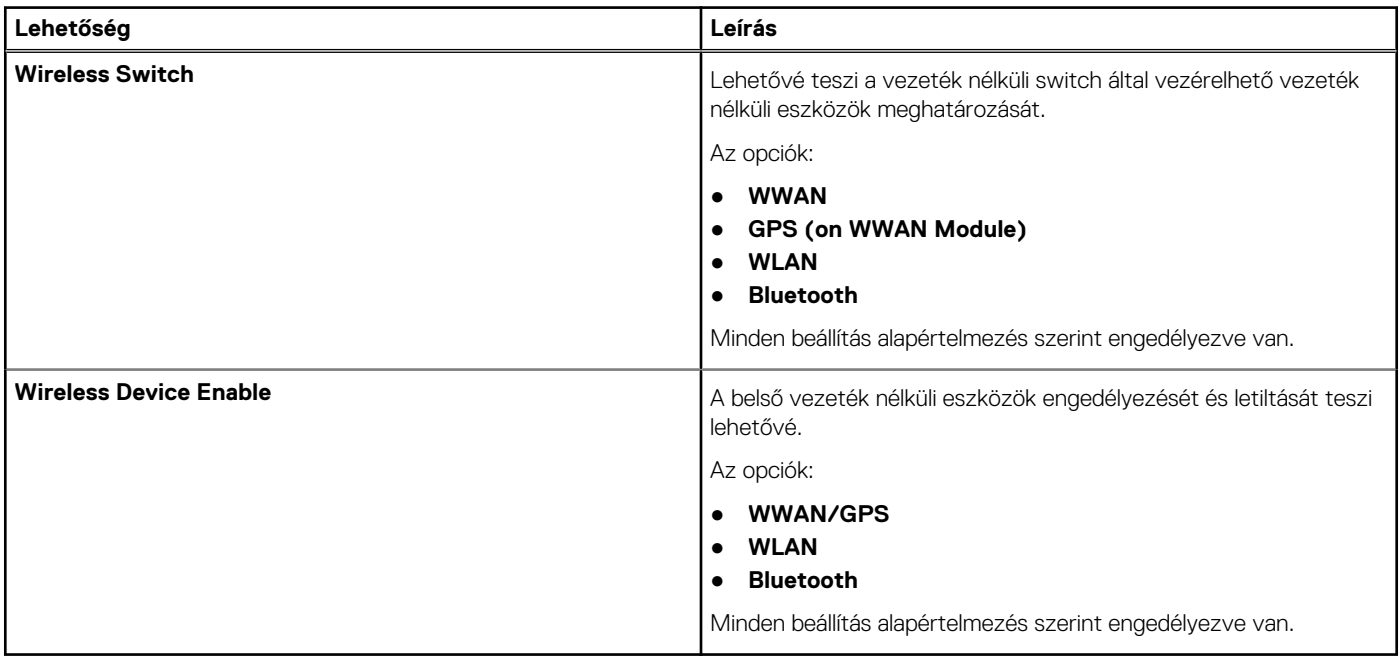

### **Maintenance**

#### **14. táblázat: Maintenance**

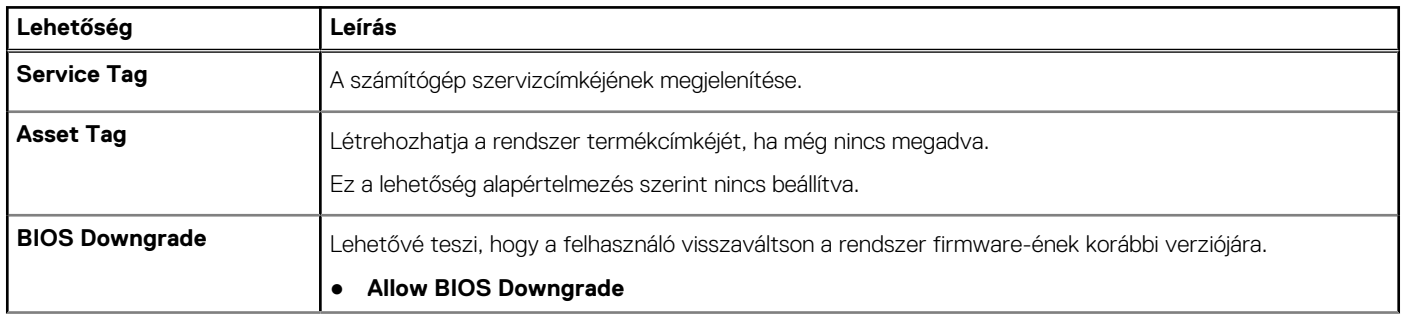

### <span id="page-111-0"></span>**14. táblázat: Maintenance (folytatódik)**

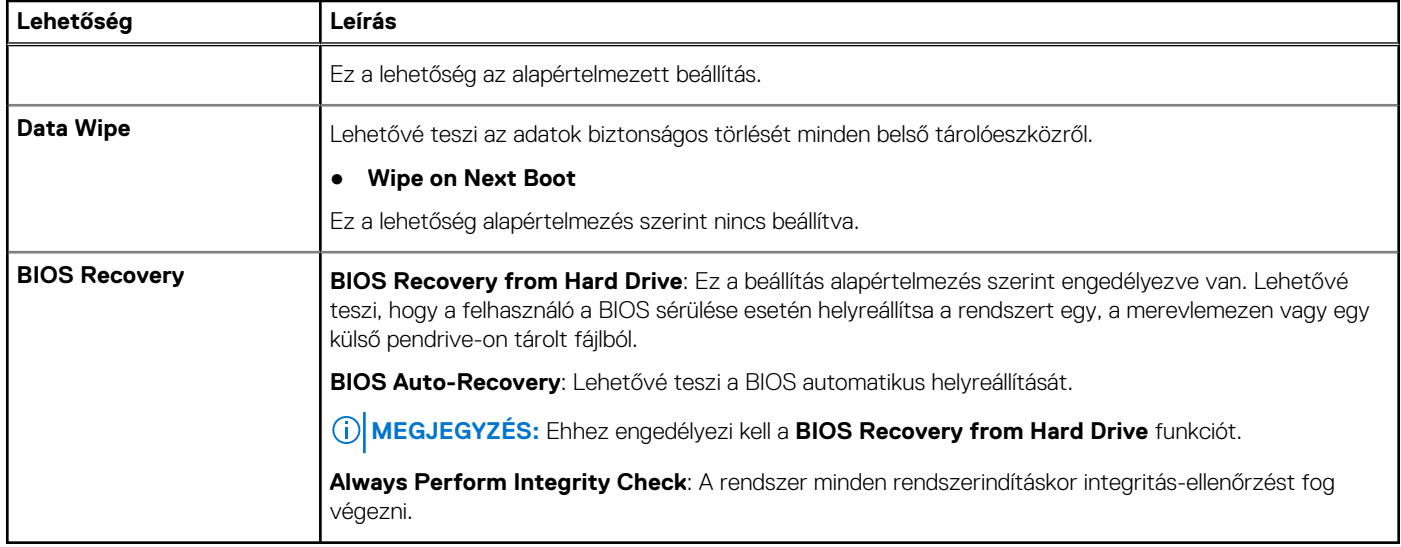

### **Rendszernaplók**

#### **15. táblázat: Rendszernaplók**

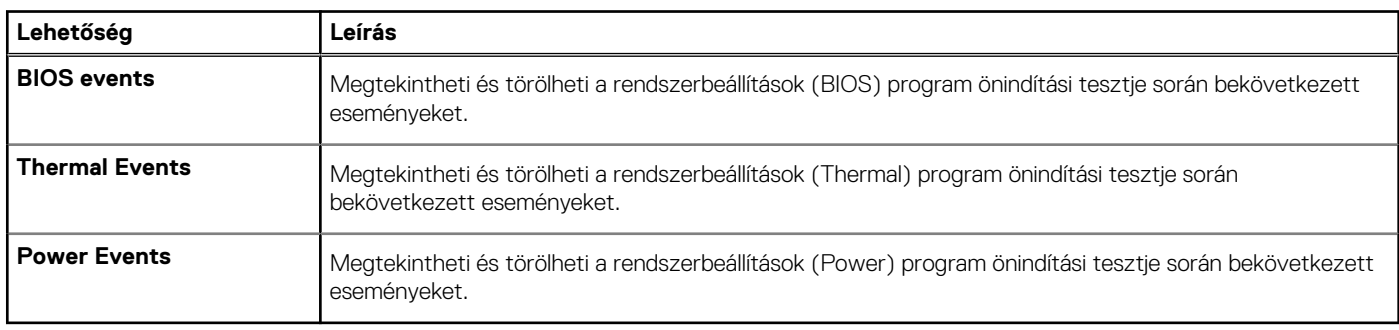

## **A BIOS frissítése**

### **A BIOS frissítése a Windows rendszerben**

- **FIGYELMEZTETÉS: Ha a BIOS frissítése előtt nem függeszti fel a BitLocker működését, a rendszer következő újraindításakor nem fogja felismerni a BitLocker kulcsát. Ekkor a továbblépéshez meg kell adnia a helyreállítási kulcsot, és ez minden rendszerindításkor meg fog ismétlődni. Ha nem ismeri a helyreállítási kulcsot, ez adatvesztéshez vagy az operációs rendszer felesleges újratelepítéséhez vezethet. A témával kapcsolatos további információkért olvassa el a következő tudásbáziscikket:<https://www.dell.com/support/article/sln153694>**
- 1. Látogasson el a [www.dell.com/support](https://www.dell.com/support) weboldalra.
- 2. Kattintson a **Product support** elemre. A **Search Support** mezőbe írja be a számítógép szervizcímkéjét, majd kattintson a **Search** gombra.

**MEGJEGYZÉS:** Ha nincsen meg a szervizcímkéje, használja a SupportAssist funkciót a számítógép automatikus azonosításához. A termékazonosítót is használhatja, vagy manuálisan keresse meg a számítógép típusát.

- 3. Kattintson a **Drivers & Downloads** lehetőségre. Nyissa ki a**Find drivers** menüt.
- 4. Válassza ki a számítógépre telepített operációs rendszert.
- 5. A **Category** legördülő listában válassza a **BIOS** lehetőséget.
- 6. Válassza ki a BIOS legújabb verzióját, és a BIOS-fájl letöltéséhez kattintson a **Download** lehetőségre.
- 7. A letöltés befejeződése után lépjen be abba a mappába, ahova a BIOS-frissítőfájlt mentette.

8. Kattintson duplán a BIOS-frissítőfájl ikonjára, és kövesse a képernyőn megjelenő utasításokat. További információkért olvassa el a [000124211](https://www.dell.com/support/kbdoc/000124211) számú tudásbáziscikket a következő oldalon: [www.dell.com/support.](https://www.dell.com/support)

### **A BIOS frissítése Linux és Ubuntu környezetekben**

Linux vagy Ubuntu környezettel rendelkező számítógépeken a rendszer BIOS frissítéséhez olvassa el a következő tudásbáziscikket: [000131486](https://www.dell.com/support/kbdoc/000131486) a [www.dell.com/support](https://www.dell.com/support) oldalon.

### **A BIOS frissítése USB-meghajtó használatával Windows rendszerben**

- **FIGYELMEZTETÉS: Ha a BIOS frissítése előtt nem függeszti fel a BitLocker működését, a rendszer következő újraindításakor nem fogja felismerni a BitLocker kulcsát. Ekkor a továbblépéshez meg kell adnia a helyreállítási kulcsot, és ez minden rendszerindításkor meg fog ismétlődni. Ha nem ismeri a helyreállítási kulcsot, ez adatvesztéshez vagy az operációs rendszer felesleges újratelepítéséhez vezethet. A témával kapcsolatos további információkért olvassa el a következő tudásbáziscikket:<https://www.dell.com/support/article/sln153694>**
- 1. Kövesse "[A BIOS frissítése Windows rendszerben"](#page-111-0) című részben található 1–6. lépéseket, és töltse le a legújabb BIOS-telepítő programfájlt.
- 2. Hozzon létre egy rendszerindításra alkalmas USB-meghajtót. További információkért olvassa el a [000145519](https://www.dell.com/support/kbdoc/000145519/) számú tudásbáziscikket a [www.dell.com/support](https://www.dell.com/support) weboldalon.
- 3. Másolja a rendszerindításra alkalmas USB-meghajtóra a BIOS telepíthető programfájlját.
- 4. Csatlakoztassa az USB-meghajtót a BIOS-frissítést igénylő számítógéphez.
- 5. Indítsa újra a számítógépet, és nyomja meg az **F12** billentyűt.
- 6. Válassza ki az USB-meghajtót a **One Time Boot Menu** menüből.
- 7. Írja be a BIOS telepíthető programfájljának nevét, majd nyomja meg az **Enter** billentyűt. Elindul a **BIOS Update Utility** (BIOS-frissítési segédprogram).
- 8. A BIOS frissítéséhez kövesse a képernyőn megjelenő utasításokat.

### **BIOS frissítése az F12-vel elérhető egyszeri rendszerindító menüből**

A rendszert az F12-vel elérhető egyszeri rendszerindító menüből elindítva, egy FAT32 rendszerű USB-meghajtóra másolt, a BIOS-hoz kiadott frissítést tartalmazó .exe-fájl használatával frissítse a BIOS-t.

**FIGYELMEZTETÉS: Ha a BIOS frissítése előtt nem függeszti fel a BitLocker működését, a rendszer következő újraindításakor nem fogja felismerni a BitLocker kulcsát. Ekkor a továbblépéshez meg kell adnia a helyreállítási kulcsot, és ez minden rendszerindításkor meg fog ismétlődni. Ha nem ismeri a helyreállítási kulcsot, ez adatvesztéshez vagy az operációs rendszer felesleges újratelepítéséhez vezethet. A témával kapcsolatos további információkért olvassa el a következő tudásbáziscikket:<https://www.dell.com/support/article/sln153694>**

#### **BIOS-frissítés**

A BIOS-frissítési fájlt futtathatja a Windowsból egy rendszerindításra alkalmas USB-meghajtóról, de a BIOS-t a számítógép F12-vel elérhető egyszeri rendszerindító menüjéből is frissítheti.

A Dell 2012 után készült legtöbb számítógépén elérhető ez a funkció. Ezt úgy ellenőrizheti, hogy rendszerindításkor belép az F12-vel elérhető egyszeri rendszerindító menübe, és megnézi, hogy szerepel-e a rendszerindítási lehetőségek között a BIOS FLASH UPDATE. Ha igen, ez a BIOS támogatja a BIOS-frissítési funkciót.

**MEGJEGYZÉS:** A funkció csak azokon a számítógépeken használható, amelyeknél az F12-vel elérhető egyszeri rendszerindító ⋒ menüben szerepel a BIOS Flash Update (Gyors BIOS-frissítés) lehetőség.

#### **Frissítés az egyszeri rendszerindító menüből**

Ha az F12-vel elérhető egyszeri rendszerindító menüből szeretné frissíteni a BIOS-t, ahhoz a következőkre lesz szüksége:

- FAT32 fájlrendszerrel formázott USB-meghajtó (a pendrive-nak nem kell rendszerindításra alkalmasnak lennie).
- A Dell támogatási webhelyéről letöltött, az USB-meghajtó gyökérmappájába másolt végrehajtható BIOS-fájl.
- A számítógéphez csatlakoztatott váltóáramú tápadapter.
- Működő akkumulátor a számítógépben, a BIOS frissítéséhez

Az F12-vel elérhető menüben végezze el a következő lépéseket a BIOS frissítéséhez:

#### **FIGYELMEZTETÉS: A BIOS-frissítési folyamat időtartama alatt ne kapcsolja ki a számítógépet. Ha kikapcsolja a számítógépet, akkor előfordulhat, hogy nem fog elindulni a rendszer.**

- 1. Kikapcsolt állapotban dugja be a frissítést tartalmazó USB-meghajtót a számítógép egyik USB-portjába.
- 2. Kapcsolja be a számítógépet, és nyomja meg az F12 billentyűt az egyszeri rendszerindító menü eléréséhez, az egér vagy a nyílgombok használatával jelölje ki a BIOS Update lehetőséget, majd nyomja meg az Enter billentyűt. Megjelenik a BIOS frissítése menü.
- 3. Kattintson a **Flash from file** lehetőségre.
- 4. Válassza ki a külső USB-eszközt.
- 5. Jelölje ki a fájlt, kattintson duplán a flash célfájlra, majd kattintson a **Submit** gombra.
- 6. Kattintson az **Update BIOS** lehetőségre. A számítógép újraindul a BIOS frissítéséhez.
- 7. A BIOS frissítésének végeztével a számítógép újra fog indulni.

## **Rendszer- és beállítási jelszó**

#### **16. táblázat: Rendszer- és beállítási jelszó**

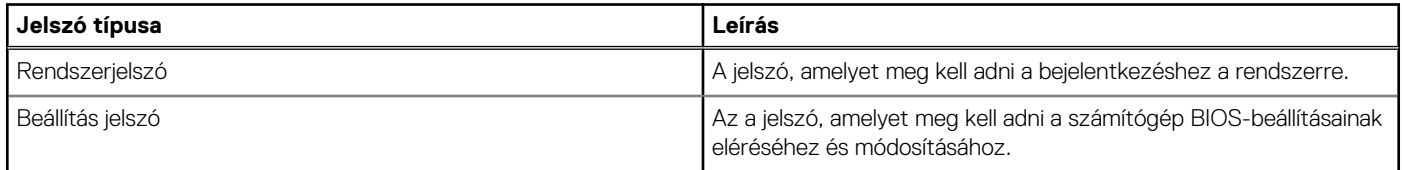

A számítógép védelme érdekében beállíthat egy rendszerjelszót vagy beállítás jelszót.

**FIGYELMEZTETÉS: A jelszó funkció egy alapvető védelmet biztosít a számítógépen lévő fájlok számára.**

**FIGYELMEZTETÉS: Ha a számítógép nincs lezárva és felügyelet nélkül hagyják, bárki hozzáférhet a fájlokhoz.**

**MEGJEGYZÉS:** A rendszer- és beállítás jelszó funkció le van tiltva.

### **Rendszerbeállító jelszó hozzárendelése**

#### Új **System vagy Admin Password** csak akkor rendelhető hozzá, ha az állapot **Not Set**.

A rendszerbeállítások megnyitásához a rendszerindítást követően azonnal nyomja meg az F12 billentyűt.

- 1. A **System BIOS** vagy a **System Setup** képernyőn válassza a **Security** lehetőséget, majd nyomja meg az Enter billentyűt. Megjelenik a **Security** képernyő.
- 2. Válassza a **System/Admin Password** lehetőséget és hozzon létre egy jelszót az **Enter the new password** mezőben. A rendszerjelszó beállításához kövesse az alábbi szabályokat:
	- A jelszó maximum 32 karakterből állhat.
	- Legalább egy különleges karakter: ! " #  $\frac{1}{2}$  % & ' ( ) \* + , . / : ; < = > ? @ [ \ ] ^ \_ ` { | }
	- Számok: 0–9.
	- Nagybetűk: A–Z.
	- Kisbetűk: a–z.
- 3. Írja be a korábban beírt rendszerjelszót a **Confirm new password** mezőbe, majd kattintson az **OK** gombra.
- 4. Nyomja meg az Esc billentyűt, és mentse a módosítást a felugró üzenet felszólítására.
- 5. A módosítások elmentéséhez nyomja meg az Y billentyűt. A számítógép újraindul.

### **Meglévő rendszerjelszó és/vagy beállítási jelszó törlése, illetve módosítása**

Mielőtt a meglévő rendszerjelszót és/vagy a beállításjelszót törli vagy módosítja, gondoskodjon arról, hogy a **Password Status** beállítás értéke Unlocked legyen (a rendszerbeállításban). A meglévő rendszerjelszó vagy beállítási jelszó nem törölhető vagy módosítható, ha a **Password Status** beállítása Locked.

A rendszerbeállítások megnyitásához a rendszerindítást követően azonnal nyomja meg az F12 billentyűt.

- 1. A **System BIOS** vagy a **System Setup** képernyőn válassza a **System Security** lehetőséget, majd nyomja meg az Enter billentyűt. Megjelenik a **System Security** képernyő.
- 2. A **System Security** képernyőn győződjön meg arról, hogy a **Password Status** beállítása **Unlocked** legyen.
- 3. Válassza a **System Password** lehetőséget, frissítse vagy törölje a meglévő jelszót, majd nyomja meg az Enter vagy a Tab billentyűt.
- 4. Válassza a **Setup Password** lehetőséget, frissítse vagy törölje a meglévő jelszót, majd nyomja meg az Enter vagy a Tab billentyűt. **MEGJEGYZÉS:** Ha módosítja a rendszerjelszót vagy a beállítási jelszót, adja meg újra az új jelszót, amikor a rendszer felszólítja erre. Ha törli a rendszerjelszót vagy beállítás jelszót, erősítse meg a törlést, amikor a program kéri.
- 5. Nyomja meg az Esc billentyűt, és egy üzenet jelzi, hogy mentse el a módosításokat.
- 6. A módosítások elmentéséhez és a kilépéshez a rendszerbeállításból nyomja meg az Y billentyűt. A számítógép újraindul.

## **A CMOS-beállítások törlése**

#### **FIGYELMEZTETÉS: A CMOS-beállítások törlésével a számítógépe BIOS-beállításai alaphelyzetbe állnak.**

- 1. Távolítsa el az [SD-kártyát.](#page-14-0)
- 2. Távolítsa el az [alapburkolatot.](#page-16-0)
- 3. Csatlakoztassa le az akkumulátor kábelét az alaplapról.
- 4. Távolítsa el a [csuklótámaszt](#page-49-0).
- 5. Távolítsa el a [gombelemet.](#page-43-0)
- 6. Várjon egy percet.
- 7. Helyezze vissza a [gombelemet](#page-44-0).
- 8. Helyezze vissza a [csuklótámaszt.](#page-52-0)
- 9. Csatlakoztassa az akkumulátorkábelt az alaplapra.
- 10. Helyezze vissza az [alapburkolatot](#page-17-0).
- 11. Helyezze vissza a [SD-kártyát.](#page-15-0)

## **BIOS- (rendszerbeállító) és rendszerjelszavak törlése**

Ha szeretné törölni a rendszer- vagy a BIOS-jelszót, kérjen segítséget a Dell műszaki támogatásától a következő oldalon leírt módon: [www.dell.com/contactdell](https://www.dell.com/contactdell).

**MEGJEGYZÉS:** Ha a Windowsban vagy különböző alkalmazásokban szeretne új jelszót kérni, olvassa el a Windowshoz vagy az adott ⋒ alkalmazáshoz kapott útmutatókat.

# **Hibaelhárítás**

#### **Témák:**

- Megduzzadt lítiumion-akkumulátorok kezelése
- [Bővített rendszerindítás előtti rendszerfelmérés \(ePSA\) diagnosztika](#page-116-0)
- [Beépített önellenőrző teszt \(BIST\)](#page-116-0)
- [Diagnosztika LED](#page-118-0)
- [Az operációs rendszer helyreállítása](#page-119-0)
- [Real-Time Clock \(RTC Reset\)](#page-119-0)
- [Akkumulátor töltésjelző LED](#page-119-0)
- [Biztonsági mentési adathordozó és helyreállítási lehetőségek](#page-120-0)
- [A Wi-Fi ki- és bekapcsolása](#page-120-0)
- [Maradékáram elvezetése \(hardveres alaphelyzetbe állítás\)](#page-120-0)

## **Megduzzadt lítiumion-akkumulátorok kezelése**

A legtöbb ilyen termékhez hasonlóan a Dell laptopjai is lítiumion-akkumulátort használnak. Ennek egyik típusa a lítiumion polimer akkumulátor. A lítiumion polimer akkumulátorok népszerűsége folyamatosan nőtt az elmúlt években, és mivel vékonyabb kialakítást tesznek lehetővé, ráadásul hosszabb használhatósági időt is kínálnak, széles körben elterjedtek az elektronikai iparágban (különösen az ultravékony laptopok körében). A lítium-polimer akkumulátortechnológia egyik jellemzője az akkumulátorcellák megduzzadása.

Az akkumulátor megduzzadása negatívan befolyásolhatja a laptop teljesítményét. Ez a készülékház és a belső alkatrészek károsodásához, és akár a laptop meghibásodásához vezethet, ezért javasoljuk, hogy ebben az esetben ne használja tovább a laptopot, és merítse le az akkumulátort: húzza ki a hálózati adaptert a gépből.

Ne használja tovább a megdagadt akkumulátort! Cserélje le a lehető leghamarabb, és ártalmatlanítsa a megfelelő módon. Javasoljuk, hogy forduljon a Dell terméktámogatásához, és érdeklődjön arról, hogyan lehet az érvényes garancia vagy szervizelési szerződés keretében kicserélni a megdagadt akkumulátor. A cserét akár a Dell hivatalos szerviztechnikusára is bízhatja.

A lítiumion-akkumulátorok kezelésére és cseréjére vonatkozó tanácsok a következők:

- Legyen óvatos a lítium-ion akkumulátorok kezelése során.
- Merítse le az akkumulátort, mielőtt eltávolítaná a rendszerből. Az akkumulátor lemerítéséhez húzza ki a hálózati adaptert a rendszerből, majd használja a gépet az akkumulátorról. Abból fogja tudni, hogy az akkumulátor teljesen lemerült, hogy a rendszer már nem kapcsol be, amikor megnyomja a bekapcsológombot.
- Ne nyomja össze, ejtse le, vágja meg vagy szúrja át az akkumulátort idegen eszközzel.
- Ne tegye ki az akkumulátort magas hőmérsékletnek vagy szerelje szét az akkumulátortelepeket vagy -cellákat.
- Ne fejtsen ki nyomást az akkumulátort felületére.
- Ne hajlítsa meg az akkumulátort.
- Ne próbálja meg az akkumulátort szerszámokkal felfejteni.
- Ha az akkumulátor megduzzad és ezért a készülékbe szorul, akkor ne próbálja meg kiszabadítani, mert az akkumulátor átszúrása, meghajlítása és összenyomása veszélyes lehet.
- Ne próbáljon meg visszaszerelni egy sérült vagy megduzzadt akkumulátort a laptopba.
- A jótállással rendelkező megdagadt akkumulátorokat a szállítási előírások betartásával vissza kell küldeni a Dellhez egy jóváhagyott szállítócsomagban (melyet a Dell biztosít). A jótállással nem rendelkező megdagadt akkumulátorokat le kell adni egy jóváhagyott újrahasznosító központban. Segítségért és további utasításokért forduljon a Dell támogatásához a<https://www.dell.com/support> oldalon.
- Nem a Dell által gyártott vagy nem kompatibilis akkumulátor használata növeli a tűz- és robbanásveszélyt. Az akkumulátort kizárólag a Delltől vásárolt és az adott Dell számítógéphez tervezett akkumulátorra cserélje. Számítógépéhez ne használjon más számítógépekből kiszerelt akkumulátort. Mindig vásároljon eredeti akkumulátort a [https://www.dell.com](https://www.dell.com/) oldalon vagy más csatornán keresztül közvetlenül a Delltől.

A lítiumion-akkumulátorok megduzzadásának számos oka lehet: a kor, a töltési ciklusok száma vagy az, hogy erős hő érte őket. A laptopba szerelt akkumulátor teljesítményének és élettartamának növelése és a probléma felmerülésének elkerülése érdekében olvassa el a [Dell](https://www.dell.com/support/kbdoc/en-in/000175212/dell-laptop-battery-frequently-asked-questions) [laptopakkumulátor – gyakori kérdések](https://www.dell.com/support/kbdoc/en-in/000175212/dell-laptop-battery-frequently-asked-questions) című dokumentumot.

## <span id="page-116-0"></span>**Bővített rendszerindítás előtti rendszerfelmérés (ePSA) diagnosztika**

Az ePSA diagnosztikai funkció (amely rendszerdiagnosztika néven is ismert) teljes körű ellenőrzést végez a hardveres eszközökön. Az ePSA a BIOS-ba ágyazva található, és a BIOS-ból indítható el. A beépített rendszerdiagnosztika számos lehetőséget biztosít az adott eszközcsoportokhoz vagy eszközökhöz, amelyek az alábbiakat teszik lehetővé:

Az ePSA diagnosztika elindításához rendszerindítás közben nyomja meg a FN+PWR billentyűket.

- Tesztek automatikus vagy interaktív futtatása
- Tesztek megismétlése
- A teszteredmények megjelenítése és elmentése
- Alapos tesztek futtatása további tesztopciókkal, amelyek további információkat biztosítanak a meghibásodott eszköz(ök)ről
- Állapotüzenetek megtekintése, amelyek a teszt sikerességéről tájékoztatnak
- Hibaüzenetek megtekintése, amelyek a teszt során tapasztalt problémákról tájékoztatnak

**MEGJEGYZÉS:** Bizonyos eszközök ellenőrzése felhasználói beavatkozást igényel. Mindig legyen jelen a számítógépnél a diagnosztikai tesztek futtatásakor.

### **Az ePSA-diagnosztika futtatása**

Hívja elő a rendszerindítási diagnosztikát a lent javasolt módszerek valamelyikével:

- 1. Kapcsolia be a számítógépet.
- 2. Amikor a számítógép elindul, a Dell embléma megjelenésekor nyomja meg az F12 billentyűt.
- 3. A rendszerindítási menü képernyőn a fel/le nyilak segítségével válassza ki a **Diagnostics** (Diagnosztika) lehetőséget, majd nyomja meg az **Enter** (Belépés) gombot.
	- **MEGJEGYZÉS:** Az **Enhanced Pre-boot System Assessment (Bővített rendszerindítás előtti rendszerfelmérés)** ablak jelenik meg, amely felsorolja a számítógépre csatlakoztatott eszközöket. A diagnosztika elkezdi a tesztek futtatását minden érzékelt eszközön.
- 4. A lista megjelenítéséhez nyomja meg a jobb alsó sarokban látható nyilat. Az észlelt elemeket listába gyűjti és megvizsgálja a rendszer.
- 5. Ha egy adott eszközön szeretne diagnosztikai tesztet futtatni, nyomja meg az Esc billentyűt, és a diagnosztikai teszt leállításához kattintson a **Yes (Igen)** lehetőségre.
- 6. A bal oldali panelen válassza ki az eszközt, és kattintson a **Run Tests (Teszt futtatása)** lehetőségre.
- 7. Probléma esetén hibakódok jelennek meg. Jegyezze fel a hibakódot, és forduljon a Dellhez.

vagy

- 8. Kapcsolja ki a számítógépet.
- 9. Nyomja meg és tartsa lenyomva az Fn billentyűt, miközben megnyomja a bekapcsológombot, majd engedje fel mindkettőt.
- 10. Ismételje meg a 3–7. lépést.

## **Beépített önellenőrző teszt (BIST)**

### **M-BIST**

Az M-BIST (beépített önteszt) az alaplap beépített öndiagnosztikai eszköze, amely javítja az alaplap beágyazott vezérlőjének (EC) hibáit felderítő diagnosztika pontosságát.

**MEGJEGYZÉS:** Az M-BIST teszt manuálisan indítható el a POST (bekapcsolási önteszt) végrehajtása előtt.

### Az M-BIST futtatása

**MEGJEGYZÉS:** Az M-BIST tesztet a tápellátáshoz csatlakozhatott vagy csak akkumulátorral működő rendszer kikapcsolt állapotából kell elindítani.

- 1. Az M-BIST teszt elindításához nyomja meg és tartsa lenyomva az **M** billentyűt és a **bekapcsológombot**.
- 2. Az **M** billentyű és a **bekapcsológomb** lenyomott helyzetében az akkumulátor LED-jelzőfényének két állapota lehet:
	- a. KI: Nem észlelhető hiba az alaplapon.
	- **b.** SÁRGA: Az alaplap hibáját jelzi.
- 3. Ha az alaplap meghibásodik, az akkumulátor állapotjelző LED-je 30 másodpercig villog, és a következő hibakódok egyikét jelzi:

### **17. táblázat: LED-hibakód**

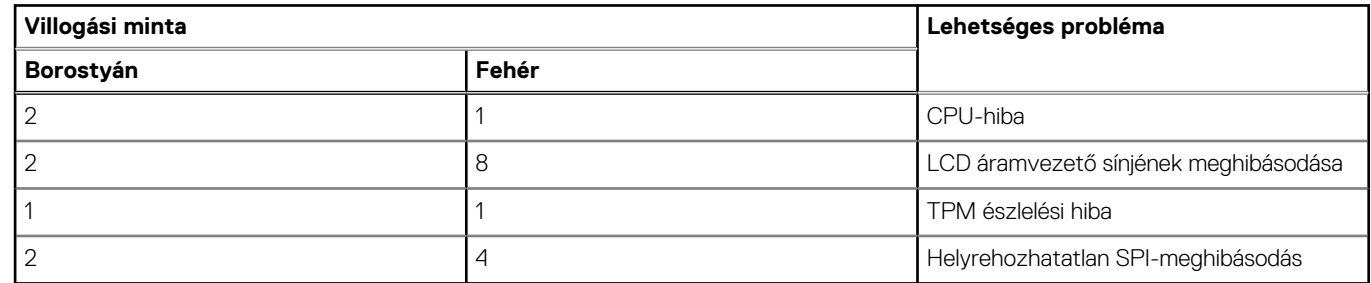

4. Ha nincs hiba az alaplapon, az LCD 30 másodpercig végigpörgeti az LCD-BIST részben leírt egyszínű képernyőket, majd kikapcsol.

### **LCD Power rail teszt (L-BIST)**

Az L-BIST a LED-hibakódos diagnosztika bővítménye, amely a POST után automatikusan beindul. Az L-BIST az LCD áramvezető sínjét teszteli. Ha az LCD nem kap tápfeszültséget (vagyis az L-BIST áramkör hibás), az akkumulátor állapotjelző LED-jének villogása vagy [2,8], vagy [2,7] hibakódot jelez.

**MEGJEGYZÉS:** Ha az L-BIST hibás, az LCD-BIST nem működik, mivel az LCD nem kap tápfeszültséget.

### Az L-BIST teszt elindítása:

- 1. A bekapcsológomb megnyomásával kapcsolja be a számítógépet.
- 2. Ha a számítógép nem indul el normálisan, nézze meg az akkumulátor állapotjelző LED-jét:
	- Ha az állapotjelző LED villogása [2,7] hibakódot jelez, lehet, hogy a monitorkábel nincs megfelelően csatlakoztatva.
	- Ha az akkumulátor állapotjelző LED-je villogással hibakódot jelez [2,8], akkor meghibásodott az LCD áramvezető sínje az alaplapon, emiatt az LCD nem kap áramot.
- 3. Ha [2,7] hibakód jelenik meg, ellenőrizze, hogy a monitorkábel megfelelően van-e csatlakoztatva.
- 4. Ha [2,8] hibakód jelenik meg, cserélje ki az alaplapot.

### **Az LCD beépített önellenőrző tesztje (BIST)**

A Dell laptopok egy olyan beépített diagnosztikai eszközzel rendelkeznek, amely segít meghatározni, hogy a képernyőn tapasztalt problémákat a Dell laptop LCD-képernyője, vagy a videokártya (GPU) és a számítógép beállításai okozzák-e.

Ha olyan rendellenességeket tapasztal, mint például villogás, torzulás, élességgel kapcsolatos problémák, elmosódott vagy homályos kép, függőleges vagy vízszintes vonalak, fakó színek stb., a beépített LCD-önteszt segítségével minden esetben érdemes különválasztani az LCD-kijelzőt és a beállításokat.

### Az LCD BIST-teszt elindítása

- 1. Kapcsolja ki a Dell laptopot.
- 2. Válassza le a laptophoz csatlakoztatott perifériás eszközöket. Csak a váltakozó áramú adaptert (a töltőt) csatlakoztassa a laptophoz.
- 3. Biztosítsa, hogy az LCD (képernyő) tiszta legyen (ne legyenek porrészecskék a képernyő felületén).
- <span id="page-118-0"></span>4. A beépített LCD-önteszt (BIST) módba való belépéshez nyomja meg, majd tartsa lenyomva a **D** billentyűt, majd **kapcsolja be** a laptopot. Tartsa lenyomva a D gombot, amíg a rendszer el nem indul.
- 5. A képernyő többféle színt jelenít meg, és felváltva fehér, fekete, piros, zöld és kék szín jelenik meg az egész képernyőn, kétszer.
- 6. Ezután fehér, fekete és piros szín jelenik meg.
- 7. Gondosan ellenőrizze a képernyőt, nem látható-e rajta rendellenesség (vonal, homályos szín vagy torzulás).
- 8. Az utolsó szín (piros) után a rendszer leáll.
- **MEGJEGYZÉS:** A Dell SupportAssist rendszerindítás előtti diagnosztika indításkor először beépített LCD-öntesztet végez, amelynek során a felhasználónak meg kell erősítenie az LCD működőképességét.

## **Diagnosztika LED**

Ebben a fejezetben az akkumulátor LED-je által kínált diagnosztikai funkciókat ismertetjük.

Hangkódok helyett az akkumulátor kétszínű töltés- és állapotjelző LED-je jelzi a hibákat. A villogási mintákat egy sárga, majd egy fehér színű villogási sorozatból állnak. A minta ciklikusan ismétlődik.

**MEGJEGYZÉS:** A diagnosztikai minta egy kétjegyű számból áll, amely a következőképp jön létre: az első, sárga színű LED-csoport villogási mintája adja az első számjegyet (1–9), aztán 1,5 másodperces szünet következik, majd a második, fehér színű LED-csoport villogási mintája adja a második számjegyet (1–9). Ezt egy három másodperces szünet követi, amíg a LED nem világít, majd a fenti minta megismétlődik. Egy LED-villanás 0,5 másodpercig tart.

A diagnosztikai hibakódok megjelenítése alatt a rendszer nem áll le.

A diagnosztikai hibakódok felülírják a LED-ek más célú működését. Notebookok esetében például az alacsony akkumulátortöltöttséget vagy akkumulátorhibát jelző kódok nem jelennek meg, amíg a diagnosztikai hibakódok jelzése folyamatban van.

#### **18. táblázat: Diagnosztika LED**

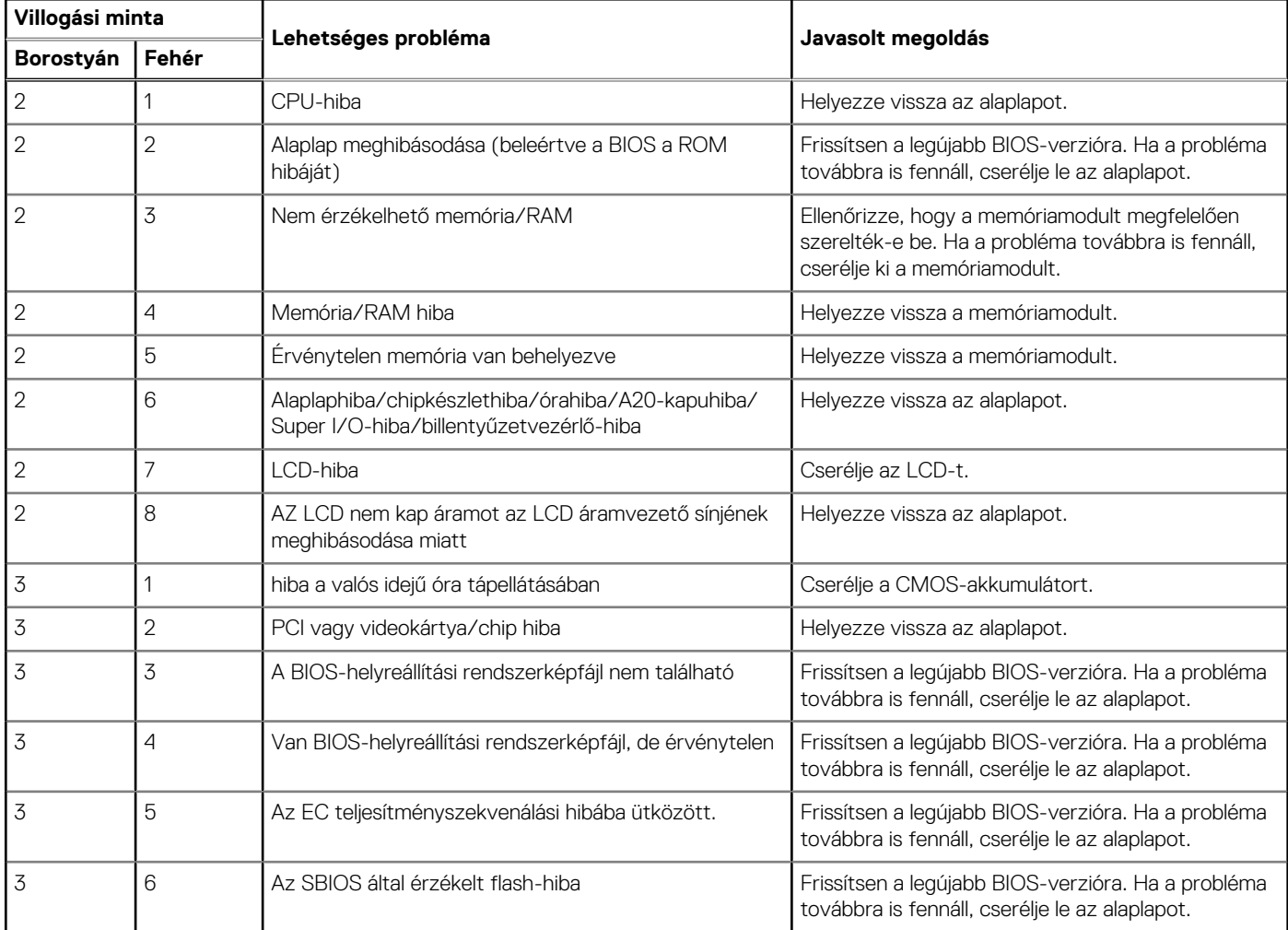

### <span id="page-119-0"></span>**18. táblázat: Diagnosztika LED (folytatódik)**

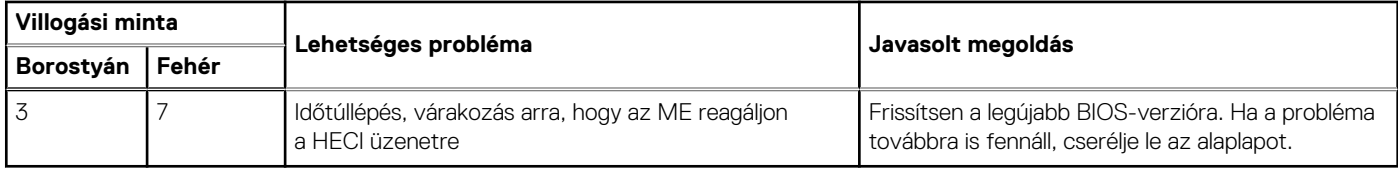

## **Az operációs rendszer helyreállítása**

Ha a számítógép több kísérletet követően sem tudja beölteni az operációs rendszert, automatikusan elindul a Dell SupportAssist OS Recovery eszköz.

A Dell SupportAssist OS Recovery egy különálló eszköz, amely a Windows operációs rendszert futtató Dell számítógépekre előre telepítve van. A Dell SupportAssist OS Recovery az operációs rendszer betöltése előtt előforduló hibák diagnosztizálására és elhárítására szolgáló eszközöket tartalmaz. Segítéségével diagnosztizálhatja a különféle hardveres problémákat, kijavíthatja a számítógép hibáit, biztonsági mentést készíthet a fájlokról, illetve visszaállíthatja a számítógépet a gyári beállításokra.

Az eszközt a Dell támogatási webhelyéről is letöltheti, és hibaelhárítást végezhet a számítógépen, amikor szoftveres vagy hardveres hibák miatt a számítógép nem képes betölteni az elsődleges operációs rendszert.

A Dell SupportAssist OS Recovery eszközzel kapcsolatos bővebb információért tekintse meg a *Dell SupportAssist OS Recovery használati útmutatóját* a [www.dell.com/serviceabilitytools](https://www.dell.com/serviceabilitytools) oldalon. Kattintson a **SupportAssist** elemre, majd a **SupportAssist OS Recovery** lehetőségre.

## **Real-Time Clock (RTC Reset)**

A valós idejű óra (RTC) visszaállítási funkciója segítségével a felhasználó vagy a szerelő helyreállíthatja a Dell rendszereket a POST, a tápellátás vagy a rendszerindítás hiánya, illetve elmaradása esetén. Ezeken a típusokon már nem alkalmazzák a hagyományos áthidalót alkalmazó RTC visszaállítást.

Az RTC visszaállítás megkezdéséhez a rendszert ki kell kapcsolni, és csatlakoztatni kell a váltóáramú tápellátáshoz. Tartsa nyomva legalább 20 másodpercig a bekapcsológombot. A bekapcsológomb felengedése után végbemegy az RTC-visszaállítás.

## **Akkumulátor töltésjelző LED**

#### **19. táblázat: Akkumulátor töltésjelző LED**

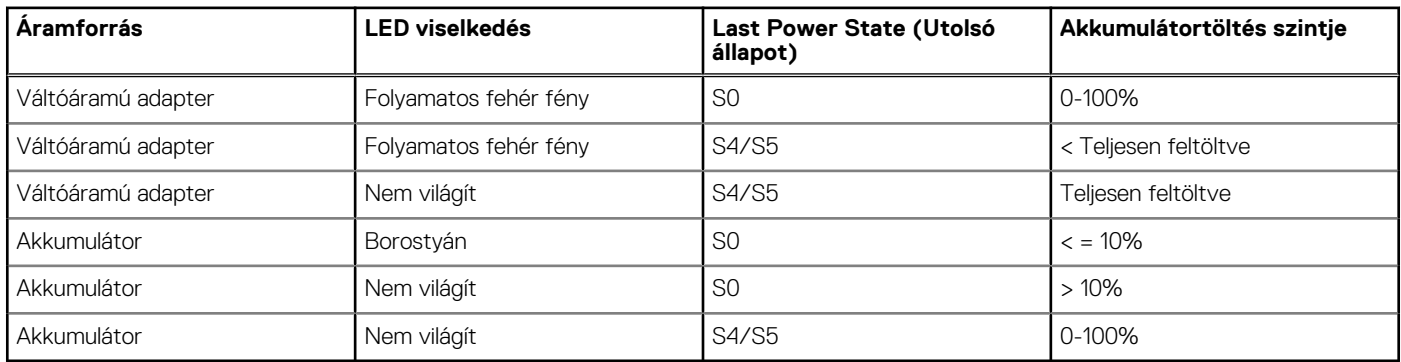

**S0 (ON)** – A rendszer bekapcsolva.

● **S4**– A rendszer a többi alvó állapothoz képest a lehető legkevesebb áramot fogyasztja. A rendszer szinte kikapcsol, viszont a csepptöltés megmarad. A kontextusadatok a merevlemezre íródnak.

**S5 (OFF)** – A rendszer kikapcsolt állapotban.

## <span id="page-120-0"></span>**Biztonsági mentési adathordozó és helyreállítási lehetőségek**

A Windows rendszerben esetlegesen előforduló hibák megkeresése és megjavítása érdekében ajánlott helyreállító meghajtót készíteni. A Dell számos lehetőséget biztosít a Windows operációs rendszer helyreállítására Dell PC-jén. Bővebb információ. lásd: [Dell Windows](https://www.dell.com/support/contents/article/Product-Support/Self-support-Knowledgebase/software-and-downloads/dell-backup-solutions/Media-backup) [biztonsági mentési adathordozó és helyreállítási lehetőségek.](https://www.dell.com/support/contents/article/Product-Support/Self-support-Knowledgebase/software-and-downloads/dell-backup-solutions/Media-backup)

## **A Wi-Fi ki- és bekapcsolása**

Ha a számítógép a Wi-Fi-kapcsolattal fellépő problémák miatt nem tud csatlakozni az internethez, érdemes lehet elvégezni a Wi-Fi ki- és bekapcsolását. Az alábbi eljárást követve végezheti el a Wi-Fi ki- és bekapcsolását:

**MEGJEGYZÉS:** Egyes internetszolgáltatók modemként és routerként egyaránt funkcionáló eszközöket biztosítanak.

- 1. Kapcsolja ki a számítógépet.
- 2. Kapcsolja ki a modemet.
- 3. Kapcsolja ki a vezeték nélküli routert.
- 4. Várjon 30 másodpercig.
- 5. Kapcsolja be a vezeték nélküli routert.
- 6. Kapcsolja be a modemet.
- 7. Kapcsolja be a számítógépet.

## **Maradékáram elvezetése (hardveres alaphelyzetbe állítás)**

A maradékáram az a visszamaradt statikus elektromosság, amely még a számítógép kikapcsolása, valamint az akkumulátor eltávolítása után is megmarad a számítógépben.

Az Ön biztonsága és a számítógépben lévő érzékeny elektronikus alkatrészek megóvása érdekében vezesse le a maradékáramot, mielőtt bármilyen alkatrészt eltávolítana a számítógépből.

A maradékáram elvezetése vagy más néven a "hardveres alaphelyzetbe állítás" egy elterjedt hibaelhárítási lépés, ha a számítógép nem kapcsol be vagy az operációs rendszer nem tölt be.

#### **A maradékáram elvezetéséhez (hardveres alaphelyzetbe állítás elvégzése)**

- 1. Kapcsolja ki a számítógépet.
- 2. Csatlakoztassa le a tápadaptert a számítógépről.
- 3. Távolítsa el az alapburkolatot.
- 4. Távolítsa el az akkumulátort.
- 5. Nyomja meg, majd tartsa 20 másodpercig lenyomva a bekapcsológombot a maradékáram elvezetéséhez.
- 6. Szerelje be az akkumulátort.
- 7. Szerelje be az alapburkolatot.
- 8. Csatlakoztassa az adaptert a számítógéphez.
- 9. Kapcsolja be a számítógépet.

**MEGJEGYZÉS:** A hardveres alaphelyzetbe állítással kapcsolatos további információkért olvassa el a következő tudásbáziscikket: [000130881](https://www.dell.com/support/kbdoc/en-us/000130881) a [www.dell.com/support](https://www.dell.com/support) oldalon.

# **Hogyan kérhet segítséget**

### **Témák:**

• A Dell elérhetőségei

## **A Dell elérhetőségei**

**MEGJEGYZÉS:** Amennyiben nem rendelkezik aktív internetkapcsolattal, elérhetőséget találhat a megrendelőlapon, számlán, csomagolási szelvényen vagy a Dell termékkatalógusban.

A Dell számos támogatási lehetőséget biztosít, online és telefonon keresztül egyaránt. A rendelkezésre álló szolgáltatások országonként és termékenként változnak, így előfordulhat, hogy bizonyos szolgáltatások nem érhetők el az Ön lakhelye közelében. Amennyiben szeretne kapcsolatba lépni a Dell-lel értékesítéssel, műszaki támogatással vagy ügyfélszolgálattal kapcsolatos ügyekben:

- 1. Látogasson el a **Dell.com/support** weboldalra.
- 2. Válassza ki a támogatás kategóriáját.
- 3. Ellenőrizze, hogy az adott ország vagy régió szerepel-e a **Choose A Country/Region** legördülő menüben a lap alján.
- 4. Jelölje ki az igényeinek megfelelő szolgáltatás vagy támogatás linket.